# **Contenido**

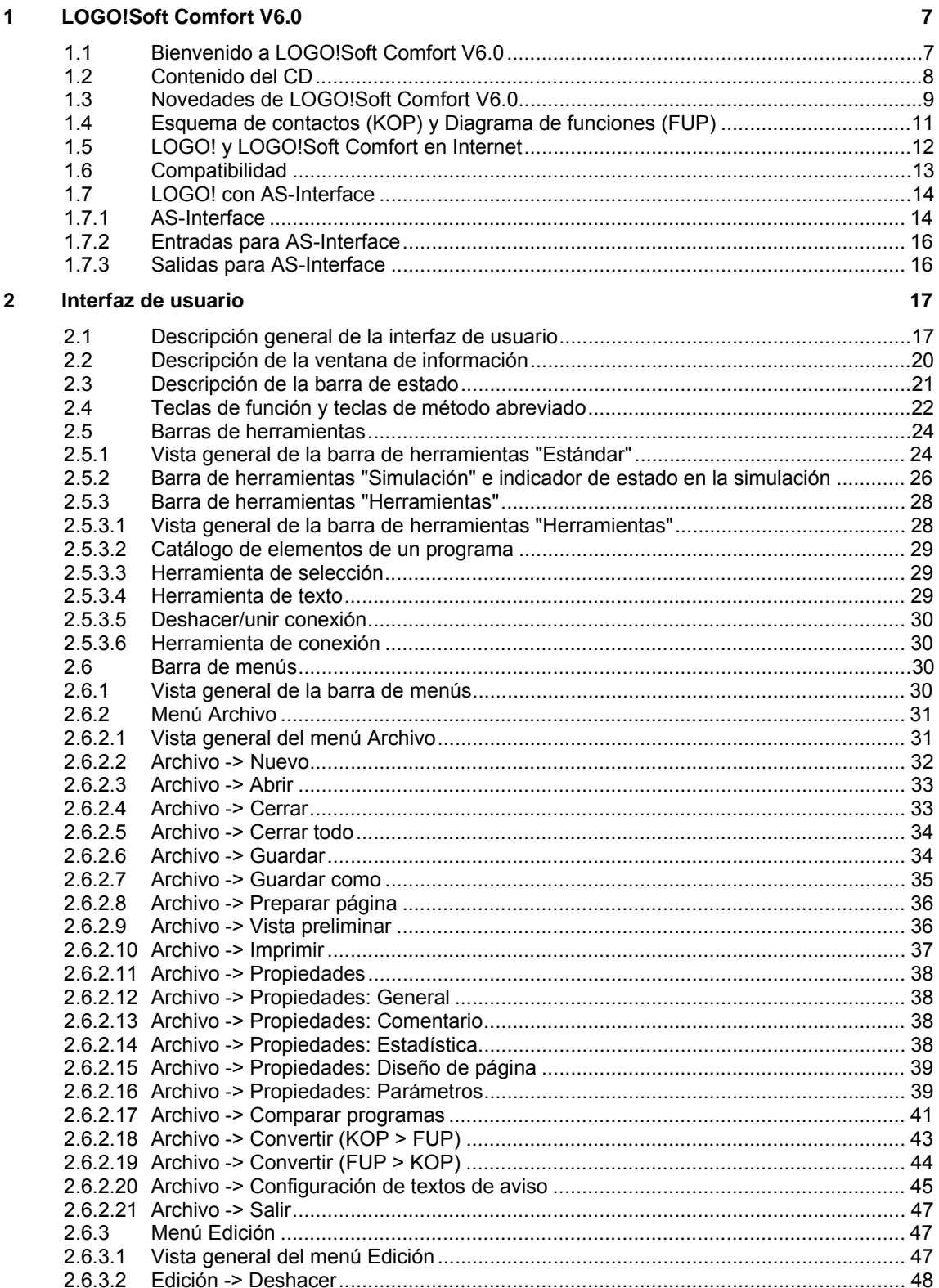

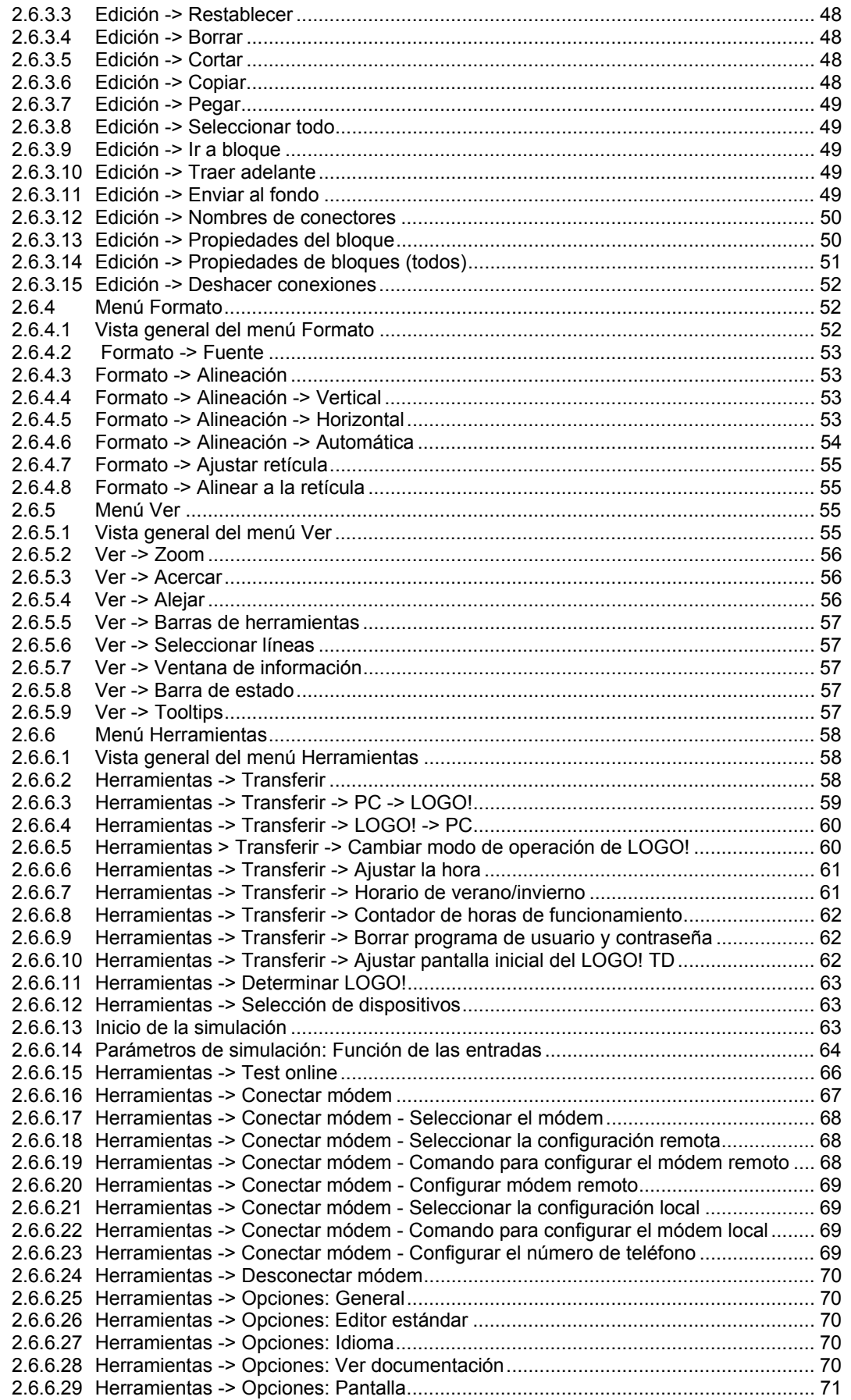

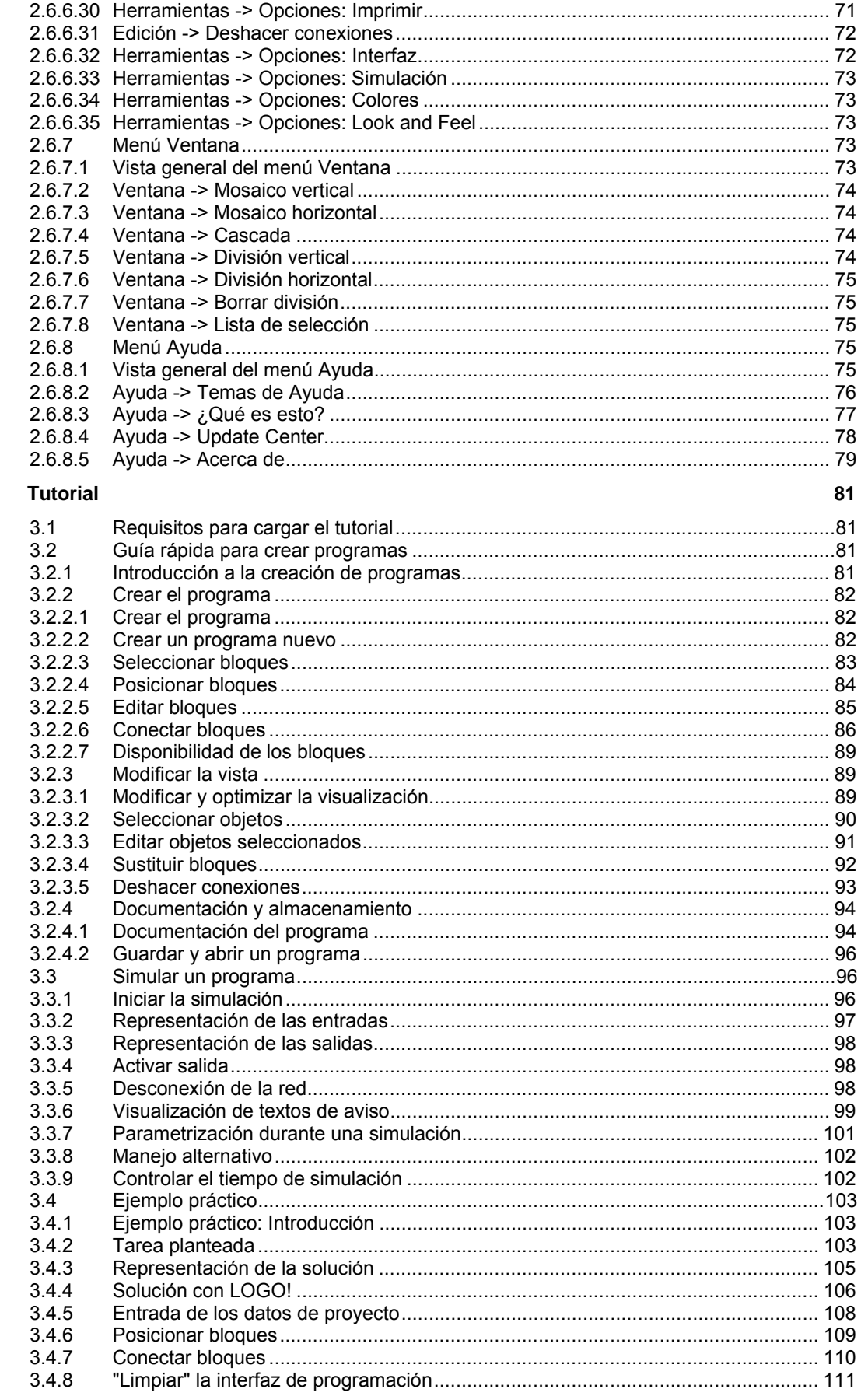

 $\mathbf{3}$ 

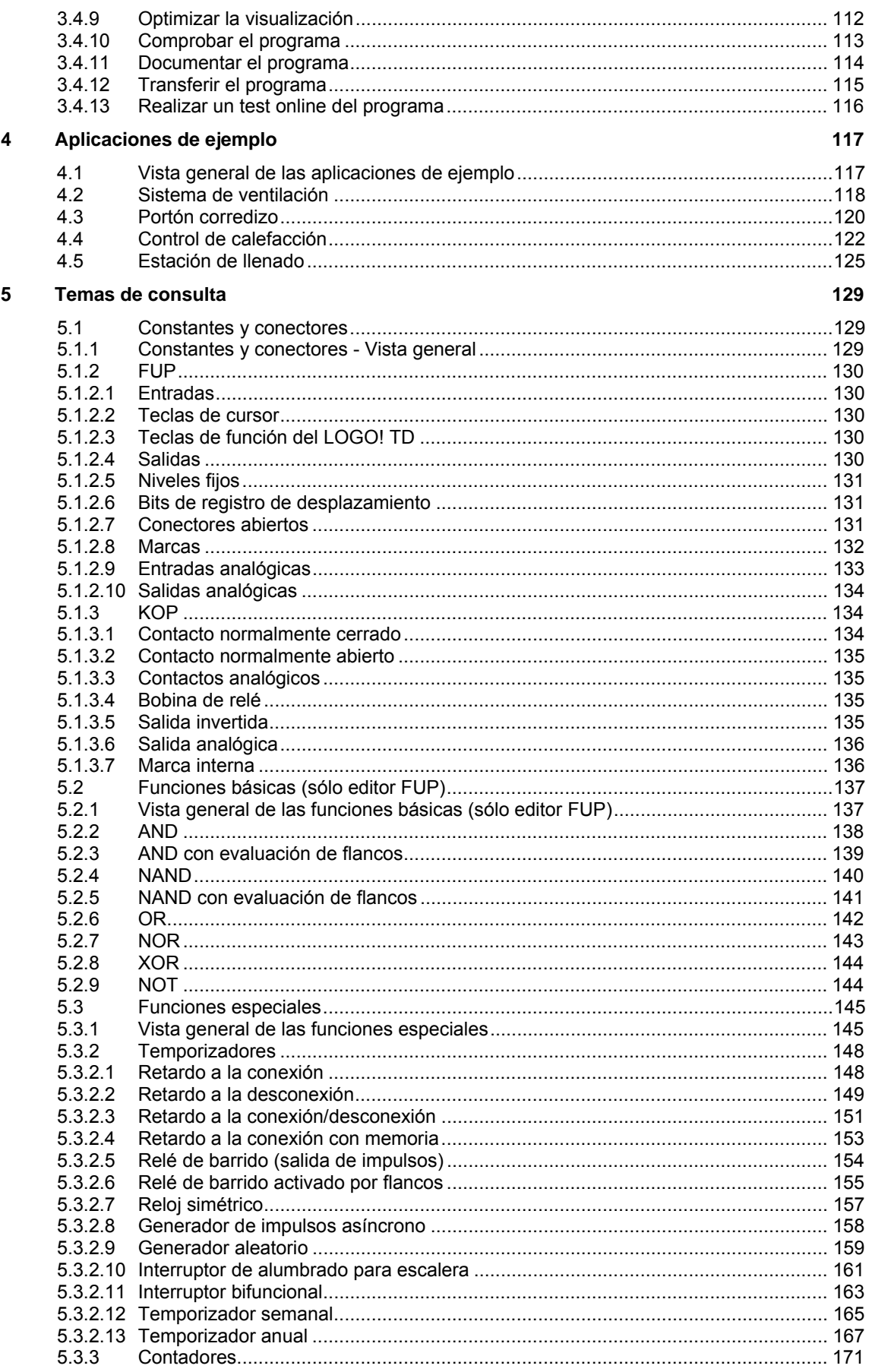

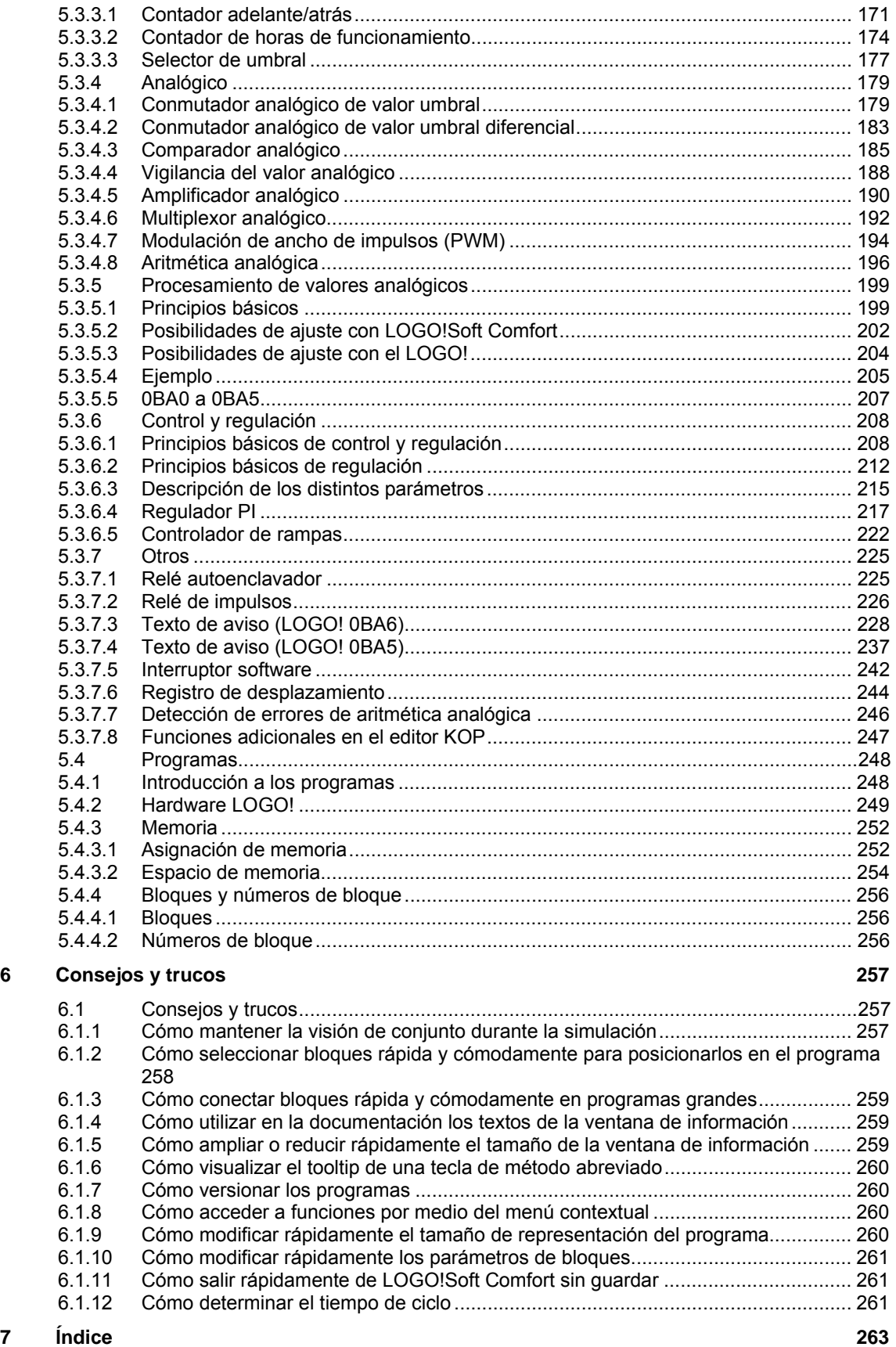

# <span id="page-6-0"></span>**1 LOGO!Soft Comfort V6.0**

# **1.1 Bienvenido a LOGO!Soft Comfort V6.0**

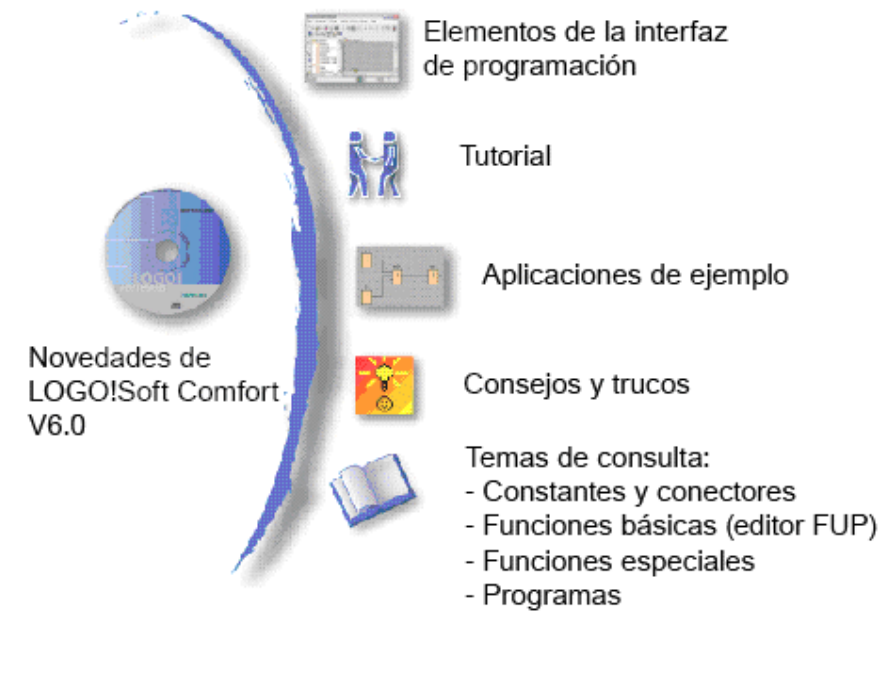

Ayuda -> Temas de Ayuda Ayuda -> ¿Qué es esto?

# <span id="page-7-0"></span>**1.2 Contenido del CD**

#### **CD-ROM**

En el CD-ROM adjunto encontrará, además del software de instalación de LOGO!Soft Comfort V6.0, más información útil.

#### **Start.html**

Este archivo le guía por el contenido del CD-ROM, ayudándole a realizar las siguientes tareas:

- Instalar LOGO!Soft Comfort
- Iniciar LOGO!Soft Comfort

Este archivo permite acceder a numerosos elementos adicionales, tales como:

- Dibujos CAD
- **Manuales**
- **Drivers**

#### **Carpetas del CD-ROM:**

La lista siguiente describe algunos de los contenidos de las carpetas del CD-ROM:

- La carpeta ..\CAD contiene dibujos CAD de los dispositivos LOGO!.
- La carpeta ..\Manuals contiene el manual actual de LOGO! en un archivo PDF que se puede abrir y leer con Acrobat Reader.
- La carpeta ..\Onlinehelp contiene la Ayuda en pantalla actual de LOGO!Soft Comfort en un archivo PDF que se puede abrir y leer con Acrobat Reader.
- La carpeta *\Readme contiene un archivo HTML con información que debe tenerse en* cuenta antes de realizar la instalación.
- La carpeta ..\Sample contiene algunas aplicaciones de ejemplo con soluciones para algunos de los numerosos campos de aplicación de LOGO!.
- La carpeta ..\Windows\Tools\Acrobat contiene Adobe Acrobat Reader. Éste se necesita para visualizar e imprimir los archivos PDF del manual y de la Ayuda en pantalla.
- En la versión completa, el CD-ROM contiene en las carpetas ..\Linux\Tools\Application, ..\Mac\Tools\Application y ..\Windows\Tools\ Application versiones de instalación de LOGO!Soft Comfort para los distintos sistemas operativos. Como alternativa a la instalación de LOGO!Soft Comfort, puede copiar la carpeta ..\Tools\Application correspondiente a su sistema operativo en el disco duro e iniciar LOGO!Soft Comfort desde ..\Application\LOGOComfort.

# <span id="page-8-0"></span>**1.3 Novedades de LOGO!Soft Comfort V6.0**

### **Nuevas funciones especiales**

- Modulación de ancho de impulsos (PWM)
- Aritmética analógica

### **Funciones especiales actualizadas**

Las siguientes funciones especiales soportan nuevas funcionalidades:

- Texto de aviso
- Contador de horas de funcionamiento
- Temporizador semanal
- Temporizador anual
- Vigilancia del valor analógico
- Contador adelante/atrás

Además, LOGO!Soft Comfort soporta nuevos parámetros de referencia para numerosos bloques.

# **Nuevo módulo LOGO! TD**

LOGO! soporta un nuevo módulo visualizador de textos. Este módulo LOGO! TD (visualizador de textos) amplía las funciones de visualización y de la interfaz de usuario de LOGO! Basic. LOGO!Soft Comfort permite configurar las siguientes funciones del módulo LOGO! TD:

- Pantalla inicial
- Teclas de función
- Textos de aviso
- Retroiluminación

Encontrará más información sobre el LOGO! TD en la información del producto y en el manual de LOGO!.

### **Nuevas funciones**

Junto con la gama de hardware LOGO! 0BA6, LOGO!Soft Comfort V6.0 ofrece las siguientes funciones nuevas:

- Posibilidad de borrar el programa de usuario y la contraseña de LOGO! 0BA6
- Idiomas adicionales, resolución y retroiluminación para la visualización de LOGO! 0BA6
- Realización de tests online de programas KOP
- Visualización del valor de salida analógico del regulador PI en una vista de curva durante la simulación o el test online
- Comunicación vía módem entre un PC y LOGO! 0BA6
- Comunicación vía cable USB entre un PC y LOGO! Basic
- Nueva tarjeta de memoria, tarjeta de batería y tarjeta de memoria/batería combinada para los dispositivos LOGO! 0BA6.

#### **Funciones modificadas**

El software LOGO!Soft Comfort V6.0 ha sido modificado en las siguientes áreas:

- La cantidad de bloques del programa de usuario ha aumentado a 200 bloques
- Memoria remanente adicional para 250 bytes en total
- Soporte de configuración para todos los cambios de E/S en LOGO! Basic y módulos de ampliación

#### **Versiones anteriores**

Para más información acerca de las funciones nuevas en las versiones anteriores a LOGO!Soft Comfort V6.0, consulte la documentación de la respectiva versión. Las documentaciones actuales y anteriores se encuentran en el sitio web de LOGO! en Internet.

# <span id="page-10-0"></span>**1.4 Esquema de contactos (KOP) y Diagrama de funciones (FUP)**

LOGO!Soft Comfort ofrece dos métodos para crear programas:

- como Esquema de contactos (KOP) o
- como Diagrama de funciones (FUP).

#### **¿Quién utiliza el Esquema de contactos (KOP)?**

Los usuarios familiarizados con el diseño de esquemas de conexiones utilizan KOP.

#### **¿Quién utiliza el Diagrama de funciones (FUP)?**

Los usuarios familiarizados con los cuadros lógicos del álgebra booleana utilizan FUP.

#### **Diferencias entre KOP y FUP en la Ayuda en pantalla**

En la Ayuda en pantalla se describe básicamente el editor FUP, ya que su funcionalidad es muy parecida a la del editor KOP. Cuando existen diferencias en KOP, éstas se describen por separado. El símbolo siguiente en la Ayuda en pantalla indica una diferencia entre las funciones KOP y FUP:

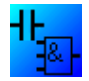

#### **Convertir programas**

Para más información sobre cómo convertir programas de KOP a FUP, haga clic aquí. Para más información sobre cómo convertir programas de FUP a KOP, haga clic aquí.

#### **Conmutar entre KOP y FUP**

Para más información al respecto, haga clic aquí.

# <span id="page-11-0"></span>**1.5 LOGO! y LOGO!Soft Comfort en Internet**

### http:/www.siemens.com/logo/

En esta dirección de Internet encontrará información detallada acerca de LOGO! y LOGO!Soft Comfort en el área "Support":

- Actualizaciones y ampliaciones de LOGO!Soft Comfort
- Si el idioma que desea utilizar no está incluido en el CD-ROM de LOGO!Soft Comfort, aquí encontrará paquetes de idiomas adicionales.
- Numerosos programas y aplicaciones de ejemplo
- FAQs (respuestas a preguntas frecuentes)
- Descarga de manuales actuales y documentación para cursos de formación
- Novedades y más información

**Visite este sitio web y se convencerá.** 

# <span id="page-12-0"></span>**1.6 Compatibilidad**

#### **Compatibilidad con series anteriores de dispositivos LOGO!**

LOGO!Soft Comfort V6.0 se ha optimizado para la serie de dispositivos LOGO! 0BA6 (reconocible por el número de referencia).

Naturalmente, la actual versión de LOGO!Soft Comfort también permite crear programas para dispositivos de series anteriores de LOGO!. Sin embargo, los programas que utilizan las nuevas funciones especiales o los parámetros de las mismas no pueden cargarse en dispositivos LOGO! anteriores a la serie 0BA6. LOGO!Soft Comfort ofrece una lista de dispositivos compatibles con el programa en cuestión. A este efecto, elija el comando de menú Herramientas -> Selección de dispositivos. El programa se puede cargar en cualquier dispositivo de la lista.

LOGO!Soft Comfort V6.0 contiene funciones de referencia para numerosas funciones especiales existentes. Sin embargo, los programas que utilizan los nuevos parámetros de referencia no pueden cargarse en dispositivos LOGO! anteriores a la serie 0BA6.

Es posible seguir utilizando los conectores de entrada de algunos dispositivos de la serie LOGO! 0BA6 de igual manera que antes de 0BA6 (es decir, como entradas). No obstante, en la serie de dispositivos 0BA6, estas entradas también pueden utilizarse como entradas analógicas o contadores rápidos. Los programas LOGO!Soft Comfort existentes que utilizan estos conectores como entradas, funcionan de la misma manera que en 0BA5 o series de dispositivos anteriores. En los nuevos programas se pueden utilizar las nuevas entradas analógicas o los contadores rápidos. En la información del producto y el manual de LOGO! encontrará más información sobre los módulos siguientes: LOGO!12/24RC, LOGO!12/24RCo, LOGO!24 y LOGO!24o.

Si existen diferencias entre éstos y los dispositivos LOGO! actuales de la serie 0BA6 por lo que respecta al manejo de LOGO!Soft Comfort, estas diferencias se describen por separado. Si existen diferencias en la programación de las series de dispositivos LOGO!, éstas se indican en la presente Ayuda en pantalla por medio del siguiente símbolo:

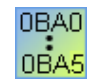

### **Compatibilidad con las versiones anteriores de LOGO!Soft Comfort**

Los programas creados con una versión anterior de LOGO!Soft Comfort se pueden editar y ampliar también con la versión actual de LOGO!Soft Comfort.

### **Compatibilidad con tarjetas de memoria LOGO! anteriores**

Para más información sobre la compatibilidad de las tarjetas de memoria LOGO!, consulte el manual de LOGO!. (LOGO!Soft Comfort no accede a los programas almacenados en tarjetas de memoria.)

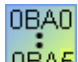

# **Dispositivos LOGO! con AS-Interface**

Es posible conectar el dispositivo LOGO! modular a un bus AS-Interface mediante un módulo de comunicación.

En este caso, las entradas y salidas AS-Interface se comportan como entradas y salidas estándar.

#### <span id="page-13-0"></span>**Consulte también**

#### AS-Interface

Aquí encontrará información importante sobre los dispositivos LOGO! con AS-Interface integrado.

LOGO! Hardware

Aquí encontrará información sobre las diferentes series de dispositivos, incluyendo una tabla que muestra qué funciones básicas y especiales están disponibles a partir de qué serie.

# **1.7 LOGO! con AS-Interface**

# **1.7.1 AS-Interface**

#### **Contenido**

En este apartado se explica qué se debe tenerse en cuenta al utilizar un LOGO! con AS-Interface integrado.

#### **Convertir programas**

Los programas que contienen entradas AS-Interface o salidas AS-Interface y que han sido creados para versiones anteriores al LOGO! modular se convierten cuando:

- Se asigna un LOGO! modular al programa mediante el comando de menú Herramientas -> Selección de dispositivos.
- El programa se transfiere sin modificaciones a un LOGO! modular.

Si se cortan una o varias entradas o salidas AS-Interface de un programa antiguo y se pegan en un programa nuevo para el LOGO! modular, las entradas o salidas insertadas en el nuevo programa también se convertirán.

#### **Reglas de conversión**

Las entradas Ia1 a Ia4 se convierten en I13 a I16. Si las entradas a las que debe realizarse la conversión ya están ocupadas, en su lugar se utilizará la entrada libre con el número de bloque más pequeño.

Las salidas Qa1 a Qa4 se convierten en Q9 a Q12. Si las salidas a las que debe realizarse la conversión ya están ocupadas, en su lugar se utilizará la salida libre con el número de bloque más pequeño.

En la ventana de información se indica qué entradas o salidas AS-Interface se han convertido en qué entradas o salidas del LOGO! modular. Si la conversión no concuerda con la estructura de hardware real, deberá adaptar los números de bloque de las entradas y salidas correspondientes a través de las propiedades del bloque.

#### **Constantes y conectores adicionales**

Tenga en cuenta que en las series de dispositivos 0BA0 a 0BA2 no se distingue entre las entradas normales y las entradas AS-Interface. Debido a la estructura modular, a partir

de la serie de dispositivos 0BA3, el número de un bloque digital, analógico o AS-Interface depende del slot del módulo de ampliación.

#### Entradas para AS-Interface

En ciertas versiones de LOGO! también existen entradas con el identificador Ia, tratándose en este caso de entradas del bus AS-Interface.

En los LOGO! modulares (a partir de 0BA3), las salidas no se distinguen en lo relativo a AS-Interface. Los módulos enchufados y su orden determinan el tipo de las entradas. Por este motivo, las entradas AS-Interface aparecen aquí simplemente como I.

#### Salidas para AS-Interface

Las salidas también pueden tener el identificador Qa, tratándose en este caso de salidas para el bus AS-Interface (disponibles sólo en las versiones de LOGO! correspondientes). En los LOGO! modulares (a partir de 0BA3), las salidas no se distinguen en lo relativo a AS-Interface. Los módulos enchufados y su orden determinan el tipo de las salidas. Por este motivo, las salidas AS-Interface aparecen aquí simplemente como Q.

# <span id="page-15-0"></span>**1.7.2 Entradas para AS-Interface**

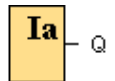

Las versiones de LOGO! denominadas LB11 pueden conectarse directamente a un bus AS-Interface.

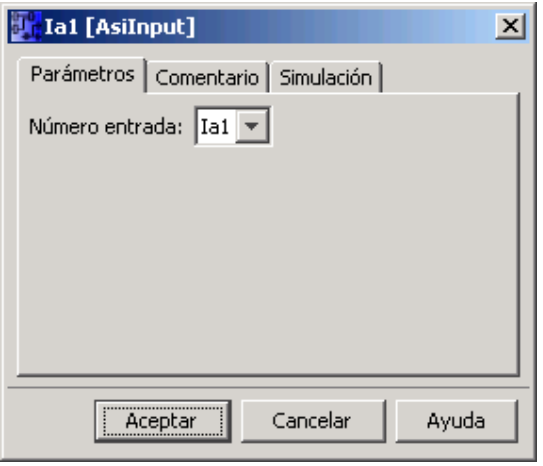

Las entradas AS-Interface se caracterizan por el identificador Ia. El número de bloque de una entrada AS-Interface se deriva de la estructura de hardware.

Los programas con entradas y salidas AS-Interface se convierten para el LOGO! modular. Encontrará información al respecto en el apartado Conversión de programas.

Vista general

# **1.7.3 Salidas para AS-Interface**

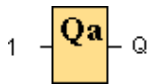

Las versiones de LOGO! denominadas LB11 pueden conectarse directamente a un bus AS-Interface.

Las salidas AS-Interface se caracterizan por el identificador Qa. El número de bloque de una salida AS-Interface se deriva de la estructura de hardware.

En la salida está aplicada siempre la señal del anterior ciclo del programa. Dentro de un ciclo de programa no se modifica el valor.

Los programas con entradas y salidas AS-Interface se convierten para el LOGO! modular. Encontrará información al respecto en el apartado Conversión de programas.

Vista general

# <span id="page-16-0"></span>**2 Interfaz de usuario**

# **2.1 Descripción general de la interfaz de usuario**

### **Interfaz de usuario y entorno de programación**

Al abrir LOGO!Soft Comfort V6.0 aparece la interfaz de usuario vacía de LOGO!Soft

Comfort. Haga clic en el botón:

**Resultado:** LOGO!Soft Comfort creará un nuevo programa vacío.

Ahora puede ver la interfaz de usuario completa de LOGO!Soft Comfort. La mayor parte de la pantalla la ocupa entonces el área dedicada a la creación de esquemas de conexiones. Esta área se denomina interfaz de programación. En la interfaz de programación se disponen los símbolos y enlaces del programa.

Para no perder la vista de conjunto, especialmente en el caso de programas grandes, en los extremos inferior y derecho de la interfaz de programación se dispone de barras de desplazamiento que permiten mover el programa en sentido horizontal y vertical.

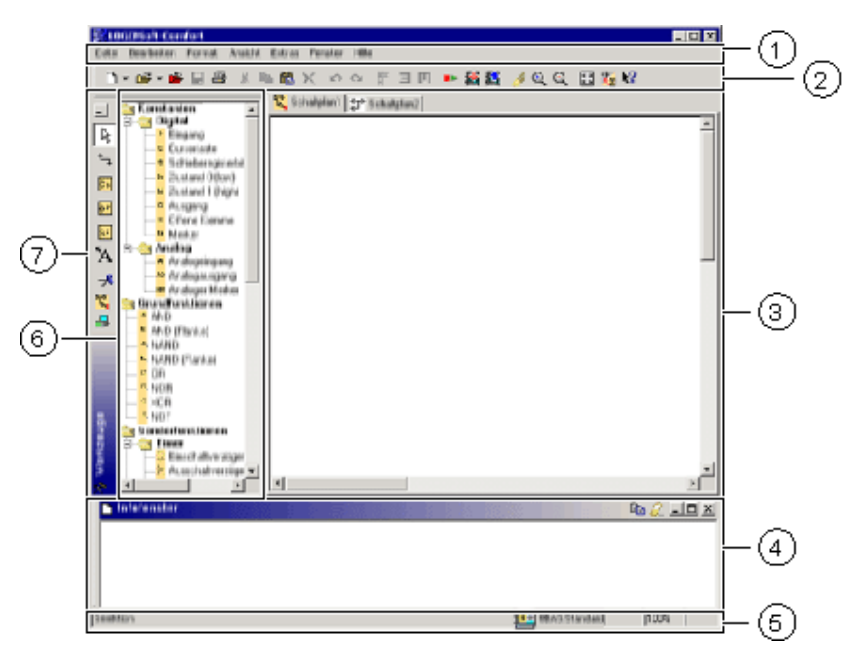

- Barra de menús
- Barra de herramientas "Estándar"
- $\binom{3}{1}$  Interfaz de programación
- Ventana de información
- Barra de estado
- $\circled{6}$ • Constantes y conectores
	- Funciones básicas (sólo editor FUP)
	- Funciones especiales
- Barra de herramientas "Herramientas"  $\circled7$

### **Barra de menús**

En la parte superior de la ventana de LOGO!Soft Comfort se encuentra la barra de menús. Ésta contiene los distintos comandos para editar y gestionar los programas, incluyendo también ajustes predeterminados y funciones para transferir el programa del y al LOGO!.

### **Barras de herramientas**

LOGO!Soft Comfort provee tres barras de herramientas, a saber:

- Barra de herramientas "Estándar"
- Barra de herramientas "Herramientas"
- Barra de herramientas "Simulación"

#### **Barra de herramientas "Estándar"**

La barra de herramientas "Estándar" se encuentra por encima de la interfaz de programación. Al iniciar LOGO!Soft Comfort aparece una barra de herramientas "Estándar" reducida a las funciones esenciales.

La barra de herramientas "Estándar" proporciona acceso directo a las principales funciones de LOGO!Soft Comfort.

La barra de herramientas "Estándar" completa aparece tan pronto como se accede a un programa para su edición en la interfaz de programación.

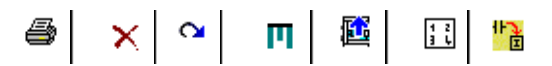

Mediante los botones de esta barra pueden realizarse, entre otras, las siguientes acciones: crear un programa; cargar, guardar o imprimir un programa existente; cortar, copiar y pegar objetos de un circuito o transferir datos desde y hacia el LOGO!.

La barra de herramientas "Estándar" se puede seleccionar y mover con el ratón. Si cierra la barra de herramientas "Estándar", ésta permanecerá siempre acoplada a la barra de menús.

#### **Barra de herramientas "Herramientas"**

La barra de herramientas "Herramientas" se encuentra en el borde izquierdo de la pantalla. Los botones dispuestos en esta barra permiten cambiar a diferentes modos de edición para crear o procesar programas de forma rápida y sencilla.

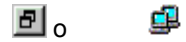

La barra de herramientas "Herramientas" se puede seleccionar y mover con el ratón. Si cierra la barra de herramientas "Estándar", ésta permanecerá siempre acoplada a la barra de menús.

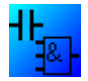

En el editor KOP no existe el botón "Funciones básicas (GF)", ya que las combinaciones lógicas "AND" y "OR" se realizan en KOP conectando los distintos bloques.

#### **Barra de herramientas "Simulación"**

Esta barra de herramientas sólo es relevante para la simulación de programas. Para más información, haga clic aquí.

#### **Ventana de información**

La ventana de información muestra información e indicaciones. Los dispositivos LOGO! propuestos por la función Herramientas -> Determinar LOGO! como dispositivos posibles para el programa se visualizan asimismo en la ventana de información.

### **Barra de estado**

La barra de estado se encuentra en el borde inferior de la ventana de programa. Aquí se proporciona información acerca de la herramienta activa, el estado del programa, el factor de zoom ajustado, la página del esquema de conexiones y el dispositivo LOGO! seleccionado.

# <span id="page-19-0"></span>**2.2 Descripción de la ventana de información**

### **Contenido**

En la ventana de información se visualiza lo siguiente:

- Avisos de error al iniciar la simulación
- Dispositivos LOGO! determinados mediante el comando de menú Herramientas -> Determinar LOGO! o la tecla de función [F2]
- Fecha y hora del aviso
- Nombre del programa para el que se ha generado el aviso

De este modo, en caso de que tenga abiertos varios programas, sabrá a que programa en particular se refieren los distintos avisos.

Cuando se inicia la simulación, el programa se analiza con respecto a sus recursos y al dispositivo LOGO! que se va a utilizar. Los recursos utilizados y los eventuales avisos de error se visualizan en la ventana de información.

Toda la información se visualiza sucesivamente en la ventana de información. Utilizando la barra de desplazamiento puede navegar por la información. Al salir de LOGO!Soft Comfort se borra todo el contenido de la ventana de información.

### **Operación**

La ventana de información se puede activar o desactivar mediante el comando de menú Ver -> Ventana de información o la tecla de función [F4]. Cuando se abre la ventana de información, ésta aparece generalmente por debajo de la interfaz de programación. Sin embargo, al igual que las barras de herramientas, se puede desplazar con el ratón y acoplar a los lados izquierdo o derecho, o bien por encima de la interfaz de programación. La ventana de información se puede arrastrar y soltar con el ratón, o bien desplazar fuera de LOGO!Soft Comfort para abrirla en una ventana independiente.

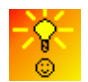

Cómo ampliar o reducir rápidamente el tamaño de la ventana de información

### **Edición de textos en la ventana de información**

Los textos se pueden seleccionar en la ventana de información para borrarlos o copiarlos en otras aplicaciones. En la ventana de información puede introducir también sus propios comentarios.

e, Seleccione un texto en la ventana de información y haga clic en este botón para copiar el texto seleccionado en el portapapeles del sistema operativo.

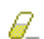

Este botón permite borrar todo el contenido de la ventana de información.

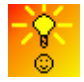

Cómo utilizar en la documentación los textos de la ventana de información

# <span id="page-20-0"></span>**2.3 Descripción de la barra de estado**

La barra de estado está dividida en cinco áreas que visualizan información acerca del programa.

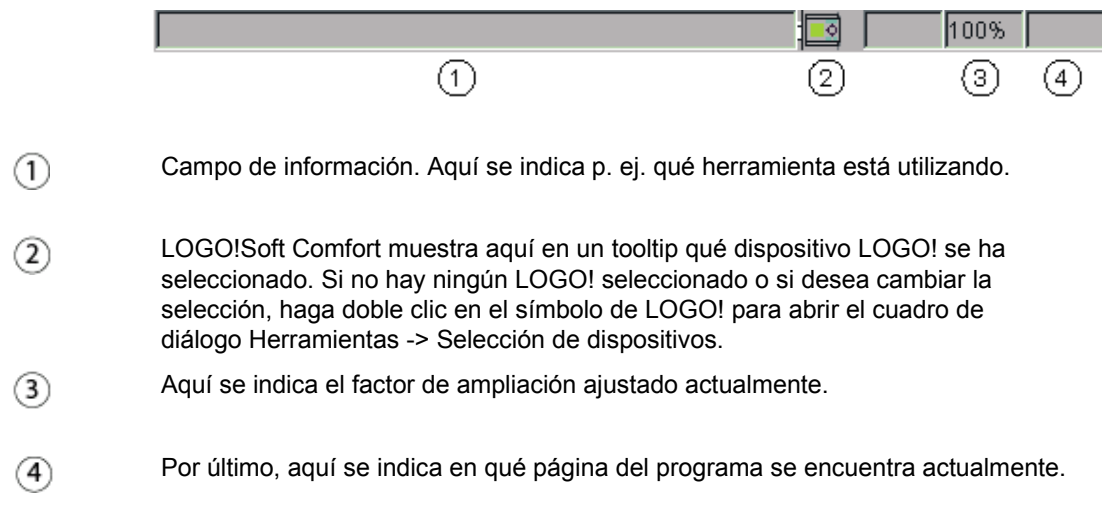

# <span id="page-21-0"></span>**2.4 Teclas de función y teclas de método abreviado**

Para que el trabajo con LOGO!Soft Comfort sea lo más rápido, sencillo y cómodo posible, hay teclas de función y de método abreviado disponibles para las funciones utilizadas con más frecuencia.

# **En LOGO!Soft Comfort se utilizan las siguientes teclas de función:**

- $[F1] \longrightarrow$  Abre la Ayuda en pantalla contextual
- [F2] Herramientas -> Determinar LOGO!
- $[F3] \rightarrow Inicia$ o finaliza la simulación
- [F4] Abre o cierra Ver -> Ventana de información
- $[F5] \longrightarrow$  Herramienta "Conectar"
- [F6] Herramienta "Constantes y conectores"
- [F7] Herramienta "Funciones básicas"
- [F8] Herramienta "Funciones especiales"
- [F9] Herramienta "Entrada de texto"
- $[F10] \longrightarrow$  Abre la barra de menús
- [F11] Herramienta "Deshacer/unir conexión"
- [F12] Herramienta "Simulación"

# **En LOGO!Soft Comfort se utilizan las siguientes teclas de método abreviado:**

En el menú Archivo:

- [Ctrl+N] Archivo -> Nuevo (abre el editor estándar configurado en Herramientas -> Opciones -> Editor)
- $[Ctrl+O] \longrightarrow$  Archivo -> Abrir
- $[Ctrl + S] \longrightarrow$  Archivo -> Guardar
- [Ctrl+F1] Archivo -> Vista preliminar
- [Ctrl+P] Archivo -> Imprimir
- [Ctrl+-] Archivo -> Comparar
- $[Alt+F4] \longrightarrow$  Archivo -> Salir

# En el menú Edición:

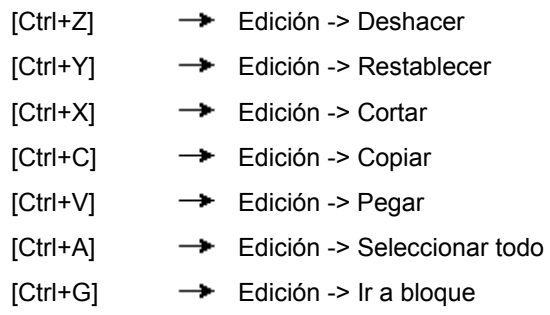

# En el menú Ver

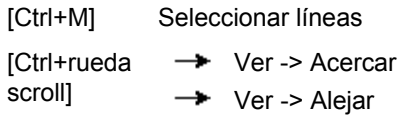

### En el menú Herramientas:

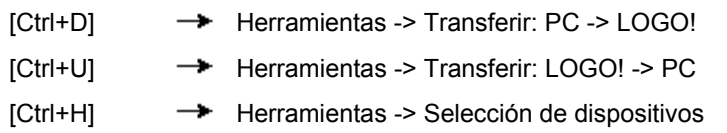

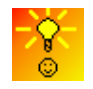

Cómo acceder a funciones por medio del menú contextual

# <span id="page-23-0"></span>**2.5 Barras de herramientas**

# **2.5.1 Vista general de la barra de herramientas "Estándar"**

Los botones de la barra de herramientas "Estándar" ofrecen acceso rápido a comandos que también están disponibles en el menú.

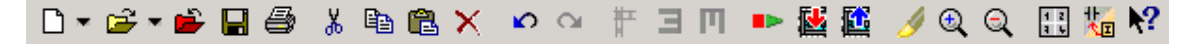

La barra de herramientas "Estándar" incluye los comandos siguientes:

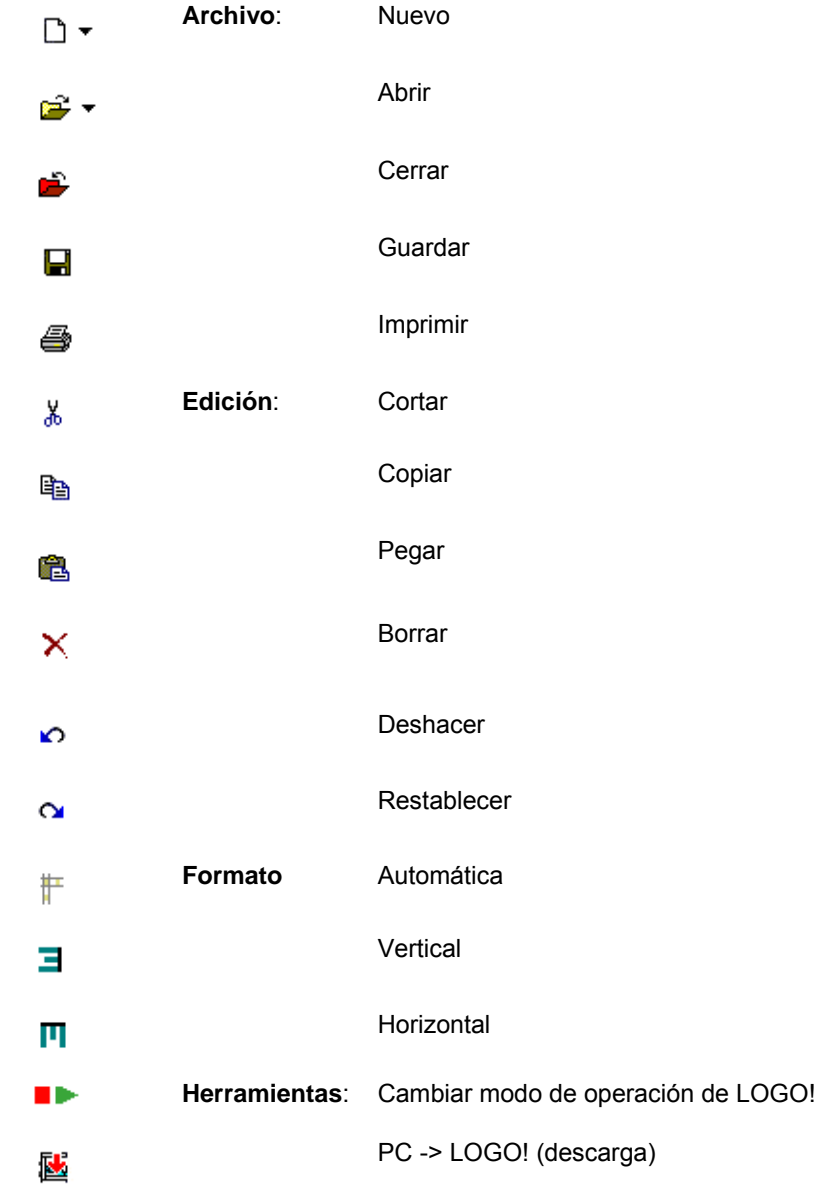

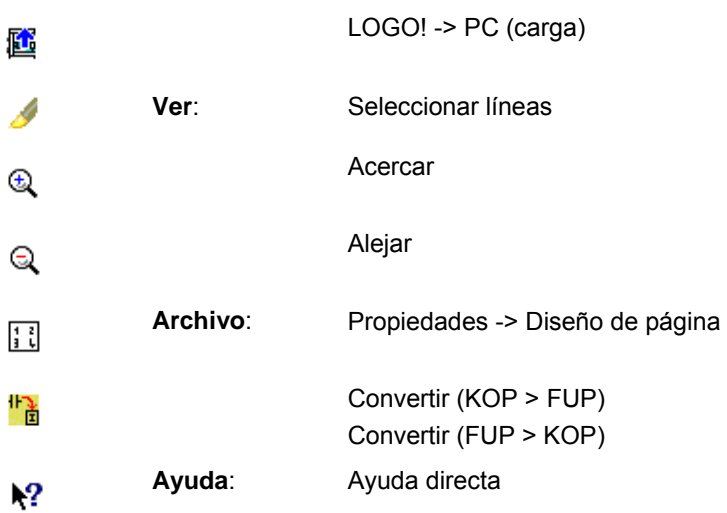

# <span id="page-25-0"></span>**2.5.2 Barra de herramientas "Simulación" e indicador de estado en la simulación**

#### **Barra de herramientas**

Cuando se abre la simulación aparece una barra de herramientas que contiene:

- Botones (p. ej. interruptores) para operar las entradas.
- Un botón para simular un corte de alimentación, con objeto de comprobar la reacción de conmutación respecto a la remanencia en caso de un fallo de la tensión de red.
- Botones (p. ej. lámparas) para supervisar las salidas.
- Botones para controlar la simulación
- Botones para controlar el tiempo

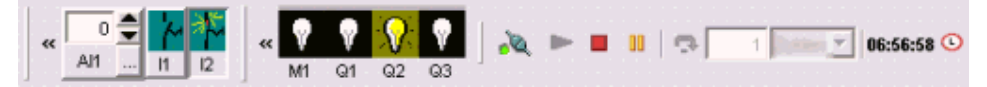

Si hace clic en el botón <<, se oculta un área parcial de la barra de herramientas. Para volver a mostrar un área parcial oculta de la barra de herramientas, haga clic en >>.

#### **Disposición de la barra de herramientas**

Al igual que las demás barras de herramientas, la barra de herramientas de entradas y salidas puede disponerse por encima, por debajo, a la izquierda o a la derecha de la interfaz de programación utilizando el ratón. Si ha creado un programa grande con numerosas entradas y salidas, puede arrastrar los botones de las entradas y salidas fuera de LOGO!Soft Comfort y abrirlos como ventanas independientes. De este modo se garantiza la claridad de la simulación.

#### **Botones para controlar la simulación**

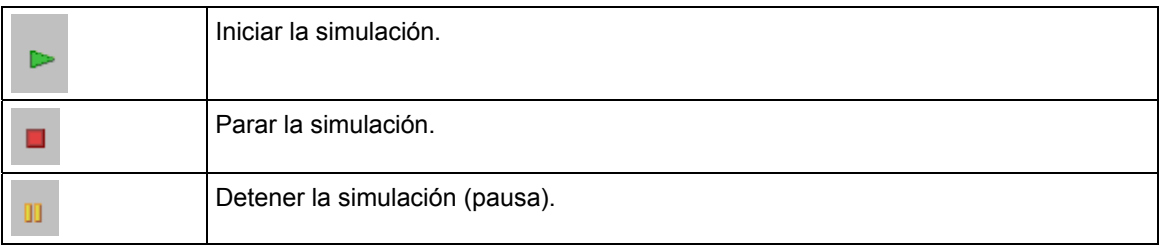

#### **Control de tiempo**

Si ha configurado el programa de manera que el tiempo represente una magnitud importante, utilice el control de tiempo.

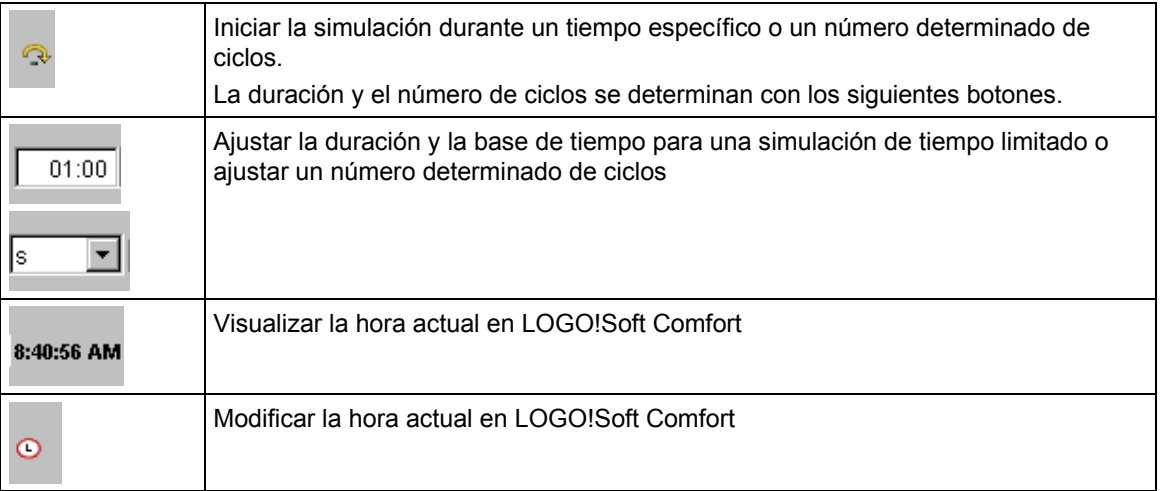

### **Indicador de estado**

**Requisitos:** En Herramientas  $\rightarrow$  Opciones: Simulación está activada la visualización de estados de señal y valores reales durante la simulación.

El color de las líneas de conexión permite reconocer su respectivo estado de señal ("1" ó "0"). Las líneas de conexión con el estado de señal "1" se representan por defecto en color rojo. Las líneas de conexión con el estado de señal "0" se representan por defecto en color azul.

Ejemplo en el editor FUP:

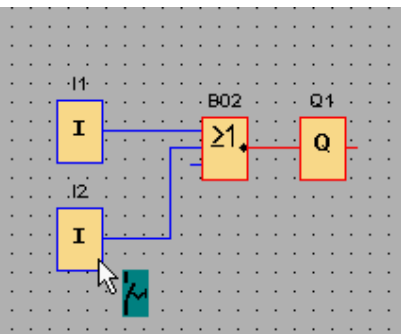

### **Vista de curva del regulador PI**

Si el programa contiene uno o más bloques de función de regulación, la simulación muestra una vista de curva de la salida analógica para visualizar cómo cambia el valor a medida que transcurre el tiempo. La vista de curva se actualiza continuamente durante la simulación. La variable de proceso PV también se puede visualizar en la ventana de la vista de curva.

<span id="page-27-0"></span>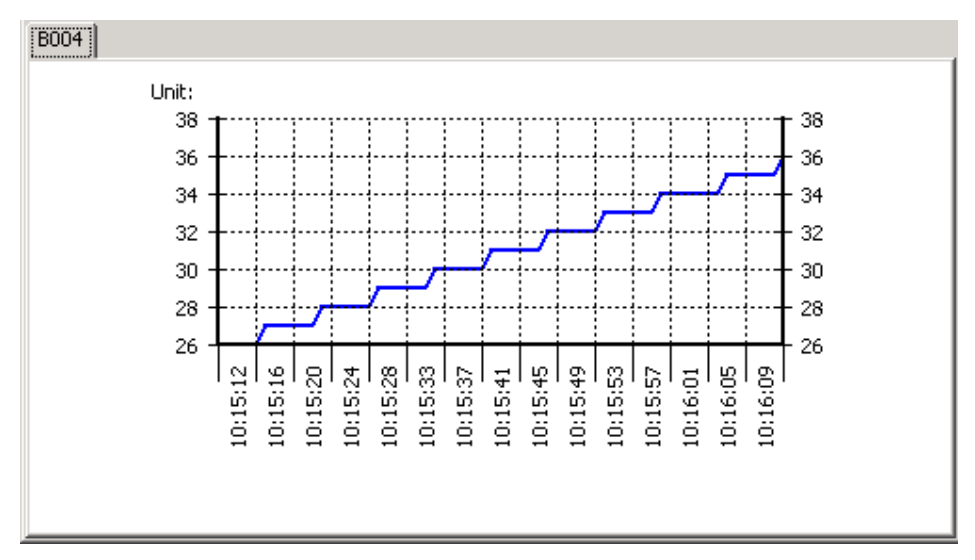

Si el programa contiene varios bloques de función de regulación, la vista de curva comprende varias fichas para las salidas analógicas de los distintos reguladores.

# **2.5.3 Barra de herramientas "Herramientas"**

# **2.5.3.1 Vista general de la barra de herramientas "Herramientas"**

La barra de herramientas "Herramientas" contiene botones que sirven para crear, procesar y comprobar programas. Cada una de estas herramientas constituye un modo de edición, en el que las acciones del ratón tienen repercusiones diferentes.

Las herramientas de edición no están disponibles como comandos de menú.

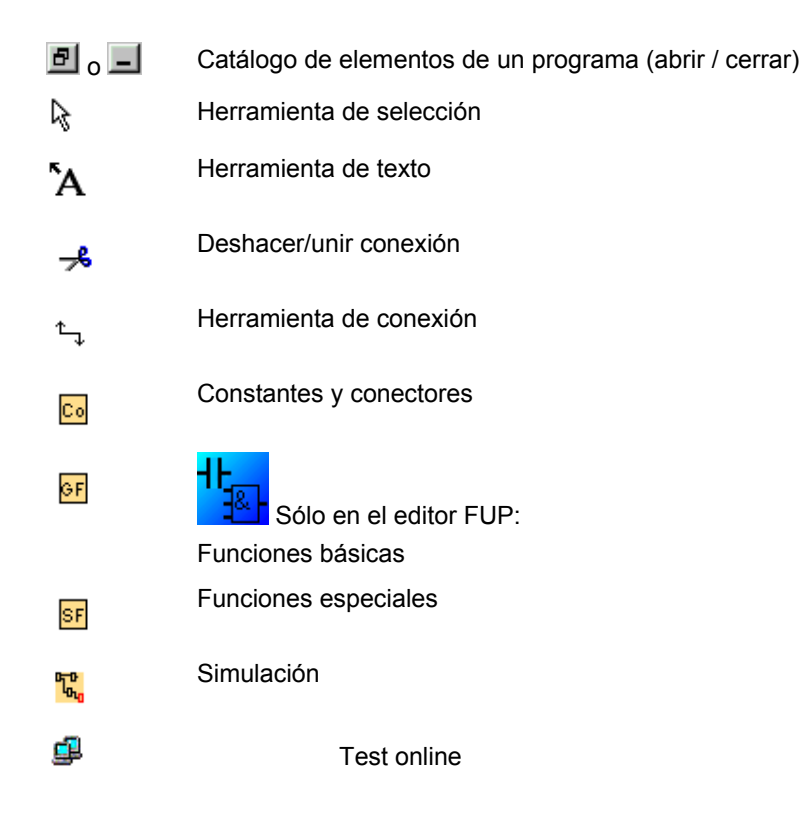

### <span id="page-28-0"></span>**2.5.3.2 Catálogo de elementos de un programa**

Este catálogo contiene en orden jerárquico todos los elementos que permiten crear un programa.

Con los botones  $\Box$  o  $\Box$  de la barra de herramientas "Herramientas" puede abrir o cerrar el catálogo.

El manejo del catálogo es autoexplicativo.

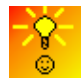

Cómo seleccionar bloques rápida y cómodamente para posicionarlos en el programa

#### **2.5.3.3 Herramienta de selección**

#### R  $\overline{a}$

La herramienta de selección permite seleccionar y desplazar bloques, textos y líneas de conexión. Un solo objeto se selecciona haciendo clic con el botón izquierdo del ratón. Una selección múltiple de objetos se realiza con la tecla [Ctrl]+clic, o bien utilizando el ratón como "lazo" para trazar un recuadro alrededor de los objetos y seleccionarlos.

La herramienta de selección se puede activar desde cualquier otra herramienta seleccionada pulsando la tecla [ESC] o haciendo clic en el botón de la barra de herramientas "Herramientas".

Seleccionar objetos

# **2.5.3.4 Herramienta de texto**

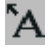

Esta herramienta permite posicionar o modificar texto libre y comentarios en la interfaz de programación. Contrariamente al texto libre o independiente del bloque, también puede crear textos que estén asignados directamente a un bloque, así como desplazarlos o borrarlos junto con el bloque. Para ello, haga clic con la herramienta de texto seleccionada directamente en el bloque.

Sólo puede haber un texto asociado a cada bloque. La fuente, el tamaño y el color pueden especificarse por separado para cada campo de texto.

El ancho del campo de texto equivale a la longitud de la línea de texto más larga de dicho campo. Si desea modificar el tamaño de un objeto de texto o de una rotulación, inserte saltos de línea en el texto o bórrelos para obtener el ancho y la altura deseadas del campo de texto.

Documentación del programa

# <span id="page-29-0"></span>**2.5.3.5 Deshacer/unir conexión**

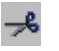

Esta herramienta permite deshacer conexiones entre los bloques y restablecer conexiones que se hayan deshecho. Para deshacer una conexión, haga clic con el ratón en la línea de conexión, con lo que se corta la línea. En vez de la conexión se inserta en los bloques una referencia al bloque asociado. La referencia se rotula con el número de página, el número de bloque y la entrada/salida del bloque asociado.

Deshacer conexiones

### **2.5.3.6 Herramienta de conexión**

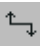

Esta herramienta sirve para conectar bloques. Para ello, sitúe el puntero del ratón sobre una entrada o salida y pulse el botón izquierdo del ratón. Mantenga oprimido el botón del ratón y arrastre el puntero hasta el conector de destino que debe unirse con el primer conector. Suelte el botón del ratón para fijar la línea de conexión entre ambos conectores. Mientras se arrastra la línea de conexión, ésta se visualiza en la pantalla en forma de línea recta entre el primer conector y el puntero del ratón. Tras haberse fijado la línea de conexión, ésta se compone de líneas horizontales y verticales que pueden editarse con la herramienta de selección.

Conectar bloques

# **2.6 Barra de menús**

# **2.6.1 Vista general de la barra de menús**

Los comandos de la barra de menús incluyen, entre otros, funciones para gestionar y procesar los programas de LOGO! y la ayuda contextual.

- Menú Archivo
- Menú Edición
- Menú Formato
- Menú Ver
- Menú Herramientas
- Menú Ventana
- Menú Ayuda

# <span id="page-30-0"></span>**2.6.2 Menú Archivo**

# **2.6.2.1 Vista general del menú Archivo**

El menú **Archivo** contiene comandos para la gestión de archivos. Incluye comandos para abrir, guardar y crear programas, así como para imprimir y configurar propiedades generales de archivos.

- Nuevo
- Abrir
- Cerrar
- Cerrar todo
- Guardar
- Guardar como
- Preparar página
- Vista preliminar
- Imprimir
- Propiedades
- Comparar
- Salir

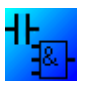

Disponible sólo en el editor KOP: Convertir (KOP > FUP) Disponible sólo en el editor FUP: Convertir (FUP > KOP)

# <span id="page-31-0"></span>**2.6.2.2 Archivo -> Nuevo**

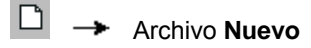

Dependiendo del ajuste estándar, este comando de menú abre una ventana nueva con una interfaz de programación vacía para programar en KOP o FUP. Dependiendo del ajuste estándar, aparece una ventana con varias fichas en la que pueden especificarse las propiedades del programa a crear. No obstante, esta ventana también puede abrirse posteriormente con el comando de menú Archivo -> Propiedades para realizar o modificar entradas.

Las partes del programa depositadas previamente por medio de las funciones Copiar o Cortar en el portapapeles, todavía están contenidas allí, pudiéndose insertar en el nuevo programa con la función Pegar.

Para este comando de menú también existe un botón equivalente en la barra de herramientas "Estándar".

# **Conmutar entre KOP y FUP**

En Herramientas -> Opciones: Editor puede seleccionar el editor que debe abrirse al crear un nuevo programa.

En la lista desplegable, seleccione "Editor FUP" o "Editor KOP" como editor estándar. Conforme a la selección efectuada, los nuevos programas se crean en KOP o FUP.

# <span id="page-32-0"></span>**2.6.2.3 Archivo -> Abrir**

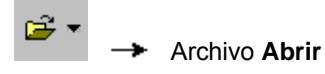

Este comando de menú abre un cuadro de diálogo que permite seleccionar y cargar un programa creado previamente para proseguir su edición en la interfaz de programación. Los programas de LOGO!Soft Comfort tienen la extensión de archivo \*.lsc (LOGO!Soft Comfort). El programa cargado se abre en una ventana nueva.

Para este comando de menú también existe un botón equivalente en la barra de herramientas "Estándar".

#### **Programas de LOGO!Soft Standard**

También puede importar programas creados con LOGO!Soft Standard (extensión de archivo \*.lgo). En "Tipo de archivo" puede seleccionar qué tipo de archivo debe visualizarse. LOGO!Soft Comfort crea una representación gráfica del programa.

#### **Alternativas**

Un programa también se puede abrir como se indica a continuación:

- Utilizando el método de arrastrar y soltar en Windows, arrastre un programa de LOGO!Soft Comfort hasta la interfaz de programación. Cuando "suelte" el archivo en la interfaz de programación, LOGO!Soft Comfort abrirá el programa en una ventana nueva.
- Si hace doble clic en un archivo con la extensión \*.lsc ó \*.lld en el administrador de archivos, LOGO!Soft Comfort se abrirá automáticamente con ese archivo.

#### **¿Qué sucede con el contenido del portapapeles?**

Las partes del programa depositadas previamente por medio de las funciones Copiar o Cortar en el portapapeles, todavía están contenidas allí, pudiéndose insertar en el nuevo programa con la función Pegar.

#### **Últimos archivos abiertos**

Al final de menú **Archivo** se ofrece una lista de los últimos archivos abiertos en LOGO!Soft Comfort.

#### **2.6.2.4 Archivo -> Cerrar**

Archivo **Cerrar**

El comando de menú **Cerrar** permite cerrar la ventana activa. Si no ha guardado aún el programa existente, aparecerá un mensaje preguntándole si desea hacerlo.

Para este comando de menú también existe un botón equivalente en la barra de herramientas "Estándar".

Alternativamente, haga clic con el botón derecho del ratón en la ficha de un programa. En el menú contextual, elija el comando **Cerrar**.

# <span id="page-33-0"></span>**2.6.2.5 Archivo -> Cerrar todo**

El comando de menú **Cerrar todo** permite cerrar todas las ventana abiertas. Si no ha guardado antes uno o varios de los programas abiertos, aparecerá un cuadro de diálogo preguntándole cuál de los programas abiertos desea guardar. Se guardarán todos los programas señalados con una marca de verificación.

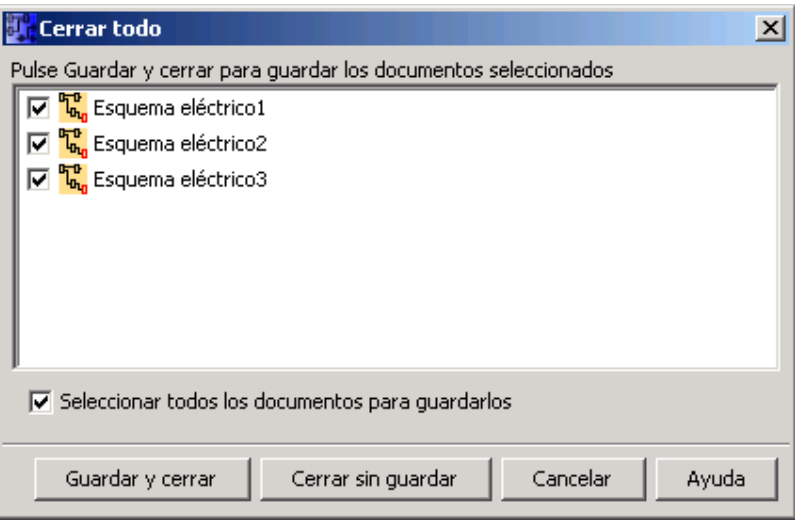

### **2.6.2.6 Archivo -> Guardar**

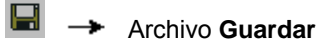

Al desear guardar un programa nuevo se abre una ventana en la que puede especificar la ruta y el nombre de archivo para almacenar el programa. Encontrará más información al respecto en la descripción del comando Archivo -> Guardar como.

 $\begin{array}{c} \hline \end{array}$ 

Para los programas ya existentes se activa un almacenamiento rápido. La versión antigua del programa se sobrescribe con la versión modificada, es decir, se escribe con el mismo nombre y en la misma ruta que el archivo original.

Para este comando de menú también existe un botón equivalente en la barra de herramientas "Estándar".

Alternativamente, haga clic con el botón derecho del ratón en la ficha de un programa. En el menú contextual, elija el comando **Guardar**.

# <span id="page-34-0"></span>**2.6.2.7 Archivo -> Guardar como**

Se abre un cuadro de diálogo para guardar el programa actual, debiendo indicarse la ruta y el nombre de archivo. Esto permite guardar los programas modificados con un nombre diferente o en una ruta distinta y, en caso necesario, acceder también a versiones antiguas del programa.

Es posible guardar los siguientes tipos de archivos:

- Archivo FUP de LOGO!Soft Comfort (\*.Isc)
- Archivo KOP de LOGO!Soft Comfort (\*.lld)
- Archivo de LOGO!Soft Standard (\*.lgo)
- Portable Document Format (\*.pdf)
- Archivo JPG (\*.jpg)
- Archivo de mapa de bits (\*.bmp)

Por defecto, se indica la extensión \*.lsc para los archivos FUP de LOGO!Soft Comfort, o bien \*.lld para los archivos KOP de LOGO!Soft Comfort. No obstante, también es posible exportar programas a una versión anterior de LOGO!Soft, seleccionando en "Tipo de archivo" la extensión \*.lgo (formato de los programas de LOGO!Soft Standard). En este caso, no se tiene en cuenta la información adicional, p. ej. la información gráfica sobre la ubicación de los bloques. Si en un programa se utilizan funciones no compatibles con LOGO!Soft Standard, LOGO!Soft Comfort notifica un error durante la exportación.

Para fines de documentación o presentación, los programas también pueden guardarse en los formatos gráficos \*.jpg y \*.bmp, o bien como documento de Acrobat Reader en formato \*.pdf. Sin embargo, tenga en cuenta que estos archivos no contienen ningún tipo de lógica y, por tanto, no se pueden volver a abrir en LOGO!Soft Comfort.

El formato Acrobat Reader ofrece una particularidad. Si un circuito se guarda en formato \*.pdf, se obtiene un documento de Acrobat Reader absolutamente idéntico a la impresión del programa. Este documento se puede utilizar p. ej. para enviárselo a alguien que no disponga de LOGO!Soft Comfort. El proyecto se puede visualizar entonces en Acrobat Reader e imprimir desde allí.

Alternativamente, haga clic con el botón derecho del ratón en la ficha de un programa. En el menú contextual, elija el comando **Guardar como**.

# <span id="page-35-0"></span>**2.6.2.8 Archivo -> Preparar página**

Este comando de menú abre un cuadro de diálogo en el que pueden definirse los ajustes de página para crear programas. Aquí puede especificar qué formato de papel desea utilizar, si desea imprimir con orientación horizontal o vertical, así como definir los márgenes de página.

LOGO!Soft Comfort ofrece la posibilidad de imprimir varias páginas; la subdivisión de las mismas se indica en la pantalla. El área de impresión se puede ajustar.

Con el comando de menú Archivo -> Propiedades puede ajustar en cuántas páginas se debe crear el programa.

Los ajustes efectuados aquí no afectan la configuración de la impresora. Ésta se configura por medio del comando de menú Archivo -> Imprimir. Por último, eligiendo el comando de menú Herramientas -> Opciones -> Imprimir puede determinar el alcance de la impresión.

# **2.6.2.9 Archivo -> Vista preliminar**

La vista preliminar muestra el aspecto que tendrá el programa cuando sea impreso. Mediante los botones correspondientes puede hojear las páginas hacia adelante o atrás, ampliar la imagen con el zoom o iniciar la impresión directamente.
#### **2.6.2.10 Archivo -> Imprimir**

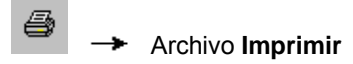

Este comando de menú abre un cuadro de diálogo donde puede definir qué información se debe imprimir. Este cuadro de diálogo también se puede abrir mediante el comando de menú Herramientas -> Opciones -> Imprimir.

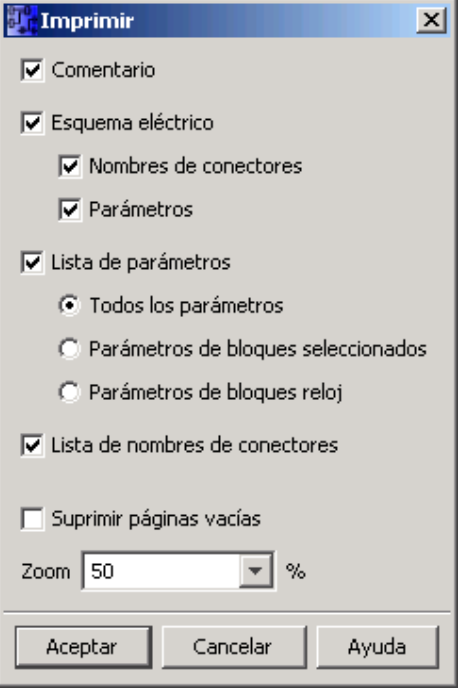

Puede indicar si debe imprimirse el **comentario** introducido por medio del comando de menú Archivo -> Propiedades: Comentario.

También puede especificar si los **nombres de conectores** y parámetros se deben incluir u omitir en la impresión.

Si desea una **lista de parámetros**, puede indicar si deben imprimirse los parámetros de todos los bloques, los de los bloques seleccionados o sólo los de las funciones especiales de reloj.

Por último, puede imprimir una **lista de nombres de conectores**.

Si activa la casilla de verificación **Suprimir páginas vacías**, en la impresión se se omitirán las páginas que no contengan objetos gráficos.

Si hay páginas vacías que no se imprimen, se crean huecos en la secuencia de numeración de las páginas impresas.

La ventana de selección de impresión ofrece opciones para seleccionar la impresora y las propiedades de impresión. En el Panel de control del ordenador pueden configurarse otros ajustes de la impresora.

El formato \*.pdf de Acrobat Reader ofrece una posibilidad de impresión adicional. Los programas se pueden guardar como documentos de Acrobat Reader y enviarse a personas que no dispongan de LOGO!Soft Comfort. Los programas se pueden visualizar e imprimir con ayuda de Acrobat Reader.

Para este comando de menú también existe un botón equivalente en la barra de herramientas "Estándar".

El comando de menú Archivo -> Preparar página permite ajustar las propiedades de las páginas.

## **2.6.2.11 Archivo -> Propiedades**

El diálogo de propiedades contiene las fichas siguientes:

- **General**
- **Comentario**
- **Estadística**
- Diseño de página
- **Parámetros**

# **2.6.2.12 Archivo -> Propiedades: General**

En la ficha **General** puede introducir datos acerca del programa actual. Para ello se dispone de campos de entrada de datos relativos al proyecto e internos de la empresa. Con ayuda de este cuadro de diálogo es posible realizar un versionamiento muy rápido y sencillo de los programas.

En vez de introducir el nombre de la empresa puede cargar el logotipo en forma de archivo \*.bmp ó \*.jpg. Esto permite personalizar la documentación del programa.

Si activa la casilla de verificación **Mostrar en nuevo archivo**, cada vez que cree un programa aparecerá una ventana en la que puede introducir los datos mencionados arriba.

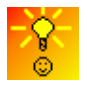

Cómo versionar los programas

# **2.6.2.13 Archivo -> Propiedades: Comentario**

En la ficha **Comentario** puede introducir una descripción del programa, o bien indicaciones relativas al mismo. Si imprime el programa utilizando el comando de menú Archivo -> Imprimir, puede indicar que este comentario se imprima en una página por separado.

#### **2.6.2.14 Archivo -> Propiedades: Estadística**

En la ficha **Estadística** se indica la fecha de creación del programa, así como la fecha y el autor de la última modificación.

#### **2.6.2.15 Archivo -> Propiedades: Diseño de página**

#### 昆 Archivo **Diseño de página**

En la ficha **Diseño de página** puede indicar cómo y en cuántas páginas desea imprimir el programa. En esta ficha se muestra una vista previa de la cantidad y organización de las páginas. Si ha seleccionado más de una página para crear un programa, las páginas se separarán mediante líneas blancas en la interfaz de programación. El programa se imprime posteriormente tal y como se ha repartido en las páginas. Tenga en cuenta que las conexiones que abarcan más de una página se cortan en la impresión. Para obtener referencias cruzadas, es recomendable deshacer las conexiones que abarquen más de una página con la herramienta Deshacer/unir conexión. El tamaño del papel, la orientación y los márgenes se pueden definir con el comando de menú Archivo -> Preparar página.

Para este comando de menú también existe un botón equivalente en la barra de herramientas "Estándar".

#### **2.6.2.16 Archivo -> Propiedades: Parámetros**

Al transferir el programa al LOGO!, se transfieren también todos los datos de la ficha **Parámetros** y se guardan en el LOGO!.

En el campo **Nombre del programa** puede introducirse un nombre para el programa. El nombre puede comprender 16 caracteres como máximo y se visualiza en el display del LOGO! tras transferir el programa a éste.

Es posible asignar una contraseña para el programa, o bien modificar o borrar una contraseña existente. Para asignar una nueva contraseña, debe introducirla en los dos campos de entrada **Nueva contraseña** y confirmarla luego con "Aceptar". La contraseña puede comprender 10 caracteres como máximo. Para cambiar una contraseña debe introducir la contraseña actual en el campo **Antigua contraseña**, introducir la nueva contraseña en los dos campos **Nueva contraseña** y confirmarla luego con "Aceptar". Si lo desea, puede borrar en cualquier momento la contraseña asignada. Para ello, introduzca la contraseña actual en el campo **Antigua contraseña**, deje vacíos los dos campos **Nueva contraseña** y confirme luego con "Aceptar".

La contraseña protege el programa en el LOGO!. Los programas se pueden volver a abrir y editar en cualquier momento en LOGO!Soft Comfort, sin importar si el programa está protegido por contraseña o no. La contraseña se requiere para visualizar o modificar en el LOGO! un programa protegido por contraseña, o bien para transferirlo del LOGO! al ordenador.

Con **Contenido del display en LOGO! tras la conexión** es posible ajustar lo que debe visualizarse en el display del LOGO! al conectarlo. Tiene las siguientes posibilidades:

- Visualizar la fecha y hora
- Visualizar las entradas y salidas

Con **Reacción de las salidas analógicas en modo STOP** es posible ajustar lo que deben devolver las salidas analógicas del LOGO! cuando éste cambie a modo STOP. Tiene las siguientes posibilidades:

- AQ1 y AQ2 conservan su último valor
- AQ1 y AQ2 se ponen a los valores definidos por el usuario

Con **Ajustar rango de valores de las salidas analógicas** puede ajustar el rango de las salidas analógicas. Tiene las siguientes posibilidades:

- 0-20 mA / 0-10 V
- 4-20 mA

Con **Ajustar posición AI3 y AI4** puede activar las entradas opcionales AI3 y AI4 en los dispositivos LOGO! 0BA6 que soporten cuatro entradas analógicas. En los dispositivos LOGO! 0BA6 que soporten cuatro entradas analógicas puede seleccionar cuántas desea utilizar. Tiene las siguientes posibilidades:

- 2 AI: Sólo AI1 y AI2 (que corresponden a los bornes de entrada I7 e I8) están disponibles para ser utilizadas en el programa.
- 4 AI: AI1 y AI2 (que corresponden a los bornes de entrada I7 e I8) están disponibles para ser utilizadas en el programa. Además, pueden utilizarse AI3 y AI4 (que corresponden a los bornes de entrada I1 e I2).

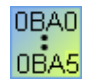

Las fichas y campos disponibles en el cuadro de diálogo "Propiedades" dependen del dispositivo LOGO! seleccionado con el comando de menú Herramientas -> Selección de dispositivos.

# **2.6.2.17 Archivo -> Comparar programas**

Esta función permite comparar dos programas.

LOGO!Soft Comfort no detecta diferencias en la organización gráfica de los bloques ni en los comentarios.

# **Requisitos**

- Los programas deben estar abiertos en LOGO!Soft Comfort. Alternativamente, se puede comparar un programa abierto en LOGO!Soft Comfort con un programa en el dispositivo LOGO!.
- Sólo es posible comparar programas de un mismo tipo, p. ej. \*.lsc con \*.lsc.

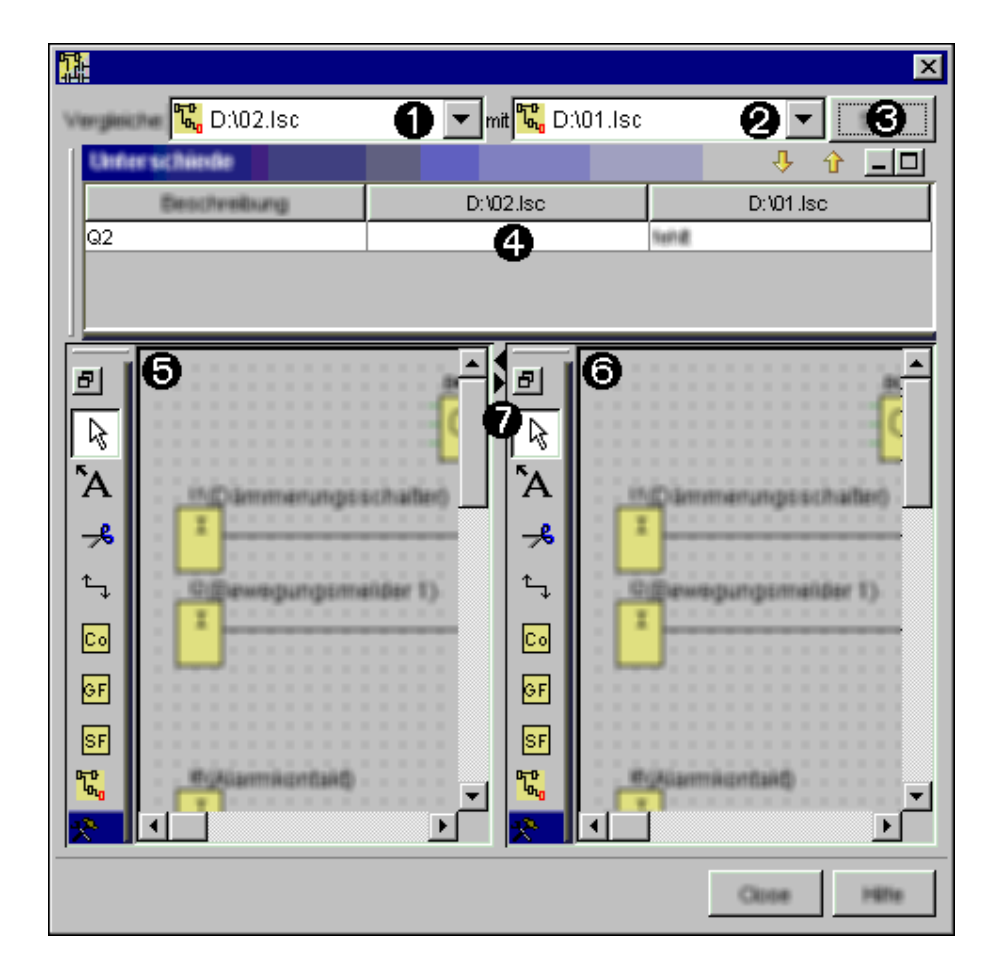

# **Comparar**

Procedimiento:

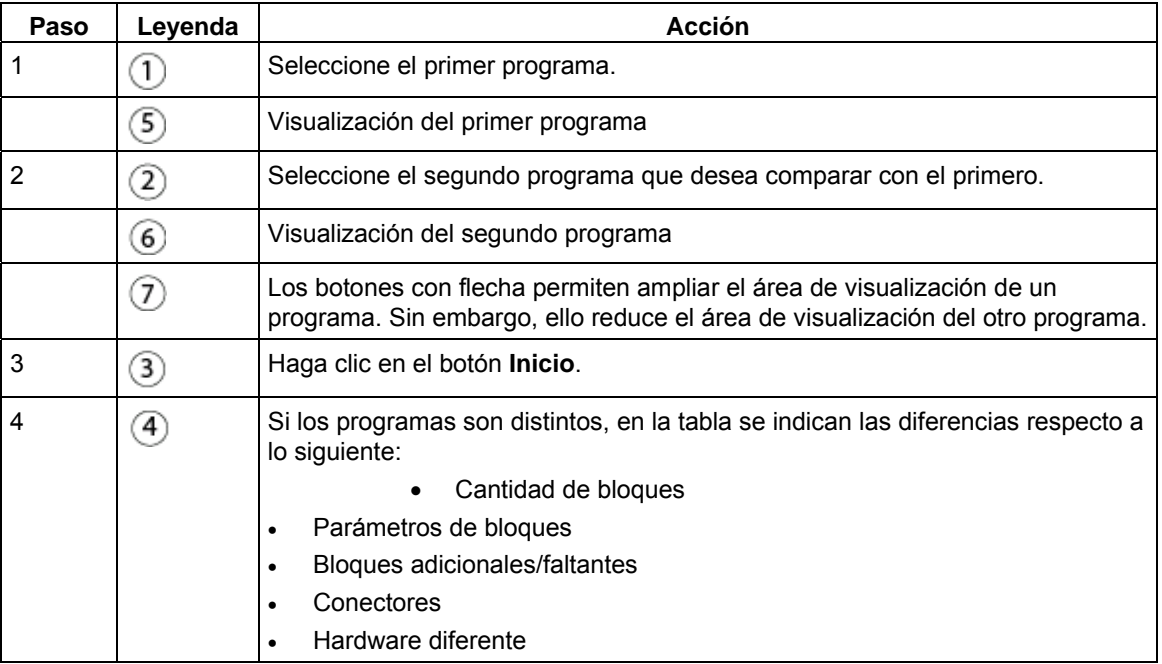

#### **Editar**

Todas las opciones están disponibles para editar ambos programas por separado.

#### **Hardware diferente**

Si ha configurado dispositivos LOGO! diferentes en los programas que desea comparar, puede aparecer un número considerable de avisos.

En este caso, seleccione dispositivos LOGO! idénticos para ambos programas.

#### **Nota**

Si compara programas con marcas internas, puede suceder que LOGO!Soft Comfort notifique más diferencias de las que existen realmente.

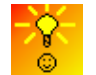

Cómo modificar rápidamente el tamaño de representación del programa Cómo acceder a funciones por medio del menú contextual

# **2.6.2.18 Archivo -> Convertir (KOP > FUP)**

Esta función permite convertir el esquema de conexiones de KOP a FUP.

Para la conversión de KOP a FUP rigen las siguientes reglas:

- Las conexiones en serie de contactos se transforman en bloques AND.
- Las conexiones en paralelo de contactos se transforman en bloques OR.
- Los comentarios libres no se adoptan, ya que su posición en el esquema de conexiones no puede determinarse en función de los bloques.
- Las conexiones en cruz, es decir, aquellas en las que una salida de bloque está conectada a varias entradas de bloque y, al mismo tiempo, al menos una de dichas entradas está conectada a varias salidas de bloque, se transforman en un bloque OR.

Como entradas del bloque OR se utilizan todas las salidas de bloque que forman parte de la conexión en cruz.

La salida del bloque OR se conecta a todas las entradas de bloque que forman parte de la conexión en cruz.

Las marcas internas se deshacen y los circuitos se juntan.

Vista general: Archivo -> Convertir (FUP > KOP)

# **2.6.2.19 Archivo -> Convertir (FUP > KOP)**

Esta función permite convertir el esquema de conexiones de FUP a KOP.

Para la conversión de FUP a KOP rigen las siguientes reglas:

- Los bloques AND se convierten en conexiones en serie de contactos.
- Los bloques OR se convierten en conexiones en paralelo de contactos.
- Los comentarios de funciones básicas no se adoptan en KOP, ya que una función básica se transforma en varios contactos. Por tanto, el comentario no puede asignarse de forma unívoca.
- Los comentarios de entradas se asignan en KOP a todos los contactos de esta entrada.
- Los comentarios libres no se adoptan, ya que su posición en el esquema de conexiones no puede determinarse en función de los bloques.
- Los bloques XOR se deben convertir en las correspondientes construcciones KOP de contactos y contactos negativos.

#### **Nota**

Durante la conversión es posible que aumente el número total de bloques del programa. Esto puede provocar que se exceda el número de bloques que admite LOGO!.

Debido a ello, no siempre es posible convertir de FUP a KOP.

**Remedio:**Elija el comando de menú **Herramientas -> Selección de dispositivos** y seleccione la serie de dispositivos **0BA6**. Inicie la conversión a KOP. En **Herramientas - > Determinar LOGO!** se indica luego para qué serie de dispositivos se adecúa el programa.

Vista general: Archivo -> Convertir (KOP > FUP)

# **2.6.2.20 Archivo -> Configuración de textos de aviso**

Este comando de menú sirve para configurar textos de aviso. Los ajustes efectuados son válidos para todos los textos de aviso. La configuración global de textos de aviso se define del siguiente modo:

- **Utilizar nueva función:** LOGO!Soft Comfort V6.0 ofrece numerosas funciones nuevas para textos de aviso. Active esta casilla de verificación si desea utilizar las nuevas funciones. No active esta casilla de verificación si desea utilizar textos de aviso con funcionalidad anterior a la versión 6.0. Si regresa a la funcionalidad anterior tras haber seleccionado las nuevas funciones, se perderán los datos de los textos de aviso.
- Juego de caracteres 1: Este es el juego de caracteres primario para los textos de aviso. Los textos de aviso pueden estar compuestos por caracteres del juego de caracteres 1 ó 2. Cualquiera de los juegos de caracteres puede definirse como estándar para configurar textos de aviso.
- Juego de caracteres 2: Este es el juego de caracteres secundario para los textos de aviso. Los textos de aviso pueden estar compuestos por caracteres del juego de caracteres 1 ó 2. Cualquiera de los juegos de caracteres puede definirse como estándar para configurar textos de aviso.
- Tiempo de filtro de entradas analógicas: Este tiempo indica la frecuencia con la que LOGO! actualiza los valores analógicos en un texto de aviso. El valor se indica en milisegundos.
- Velocidad de ticker: En el caso de los avisos de texto en movimiento (ticker), la velocidad de ticker determina qué tan rápida o lentamente debe desplazarse el texto por el display del LOGO! o del LOGO! TD. El valor se indica en milisegundos. Con el botón adyacente puede abrir una barra deslizante que permite ajustar la velocidad de ticker.

# **Juegos de caracteres soportados**

LOGO!Soft Comfort, el display de LOGO! y el LOGO! TD soportan los siguientes juegos de caracteres:

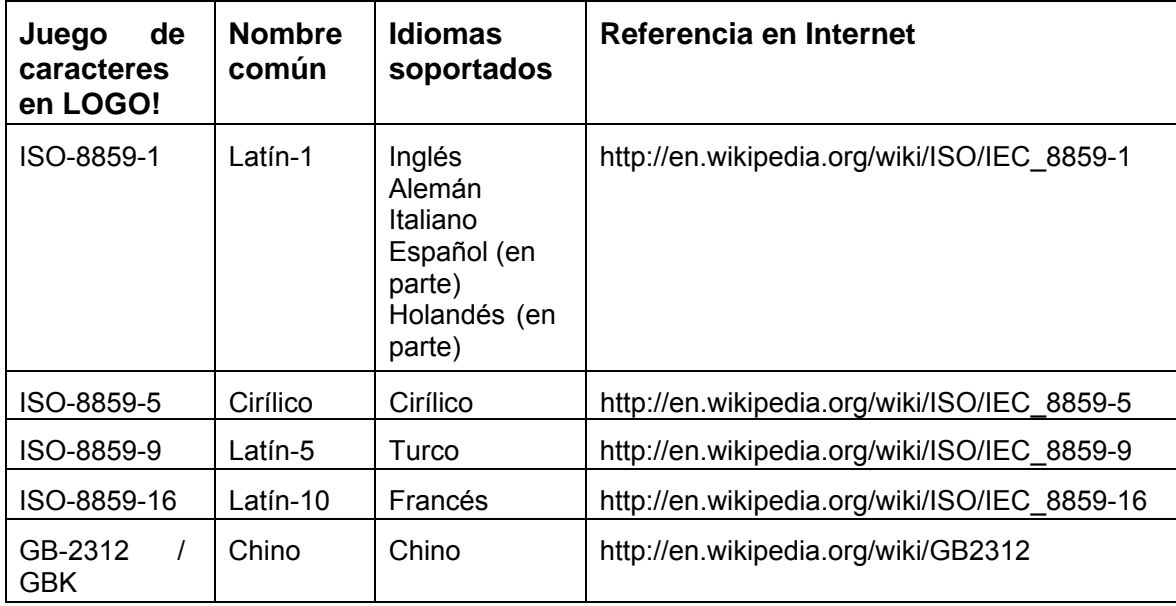

Encontrará información más detallada sobre estos ajustes en la descripción de los textos de aviso.

# **2.6.2.21 Archivo -> Salir**

Este comando de menú finaliza LOGO!Soft Comfort.

Si ha editado un programa sin haberlo guardado todavía, al salir se abrirá una ventana.

En esta ventana puede indicar qué programas se deben guardar. Alternativamente, puede salir de LOGO!Soft Comfort sin guardar los programas. A este efecto, haga clic en el botón **Cerrar sin guardar**.

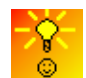

Cómo salir rápidamente de LOGO!Soft Comfort sin guardar

# **2.6.3 Menú Edición**

# **2.6.3.1 Vista general del menú Edición**

El menú Edición contiene comandos para editar los programas. Los comandos principales para crear y editar programas también están disponibles en forma de botones de la barra de herramientas "Herramientas".

- **Deshacer**
- Restablecer
- Borrar
- Cortar
- Copiar
- Pegar
- Seleccionar todo
- Ir a bloque
- Traer adelante
- Enviar al fondo
- Nombres de conectores
- Propiedades del bloque
- Propiedades de bloques (todos)
- Deshacer conexiones

# **2.6.3.2 Edición -> Deshacer**

#### စ Edición **Deshacer**

Las acciones ejecutadas en la interfaz de programación se pueden deshacer. Siempre se deshace la última acción realizada. Si el puntero del ratón se encuentra sobre el comando "Deshacer", se indica en un tooltip qué acción se va a deshacer tras elegir este comando de menú. Actualmente pueden deshacerse aprox. 30 acciones.

Para este comando de menú también existe un botón equivalente en la barra de herramientas "Estándar".

#### **2.6.3.3 Edición -> Restablecer**

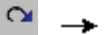

#### Edición **Restablecer**

Es posible restablecer las acciones deshechas. La última acción deshecha es la primera que se restablece. Haga clic en este comando de menú para visualizar el tooltip de la acción que se restablecerá.

Para este comando de menú también existe un botón equivalente en la barra de herramientas "Estándar".

# **2.6.3.4 Edición -> Borrar**

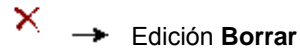

Los objetos seleccionados se eliminan sin copiarse en el portapapeles. Los objetos borrados sólo se pueden recuperar mediante la función **Deshacer**.

# **2.6.3.5 Edición -> Cortar**

#### 蓋 Edición **Cortar**

Uno o varios objetos seleccionados, es decir, bloques/textos/líneas de conexión, se borran de la interfaz de programación, pero se depositan en el portapapeles interno.

Para este comando de menú también existe un botón equivalente en la barra de herramientas "Estándar".

#### **2.6.3.6 Edición -> Copiar**

#### 自 Edición **Copiar**

Uno o varios objetos seleccionados, es decir, bloques/textos/líneas de conexión, se copian en el portapapeles interno.

Para este comando de menú también existe un botón equivalente en la barra de herramientas "Estándar".

# **2.6.3.7 Edición -> Pegar**

Los objetos que se encuentran en el portapapeles interno se insertan en la interfaz de programación. La posición de inserción es, bien sea una posición por debajo del objeto seleccionado, o bien una posición determinada previamente con un clic del ratón.

Para este comando de menú también existe un botón equivalente en la barra de herramientas "Estándar".

亀 → Edición Pegar

El contenido del portapapeles sólo se puede insertar si existen aún suficientes recursos disponibles. Los bloques ocupan una cantidad determinada de recursos en función del tipo de bloque. Si ya no existen suficientes recursos disponibles para insertar el contenido, aparece un aviso.

No es posible insertar líneas de conexión con extremos abiertos. Las líneas de conexión sólo pueden insertarse si se conectan dos bloques. En este caso, los bloques se depositan en el portapapeles junto con la línea de conexión.

#### **2.6.3.8 Edición -> Seleccionar todo**

Este comando de menú selecciona todos los objetos de la interfaz de programación, es decir, bloques, líneas de conexión y textos.

# **2.6.3.9 Edición -> Ir a bloque**

Este comando de menú sirve para visualizar una lista de todos los bloques utilizados. Esta lista contiene el número, el nombre y el tipo de bloque. En la fila **Número de bloque** puede introducir la denominación abreviada del bloque (p. ej. I1, I2, B04, etc.). Si ha utilizado el bloque indicado en el programa, LOGO!Soft Comfort lo visualizará y destacará en la lista y en el programa.

Un bloque también se puede seleccionar directamente en la lista para destacarlo en la interfaz de programación.

# **2.6.3.10 Edición -> Traer adelante**

Si hay varios objetos superpuestos, un objeto seleccionado se puede traer a primer plano.

# **2.6.3.11 Edición -> Enviar al fondo**

Si hay varios objetos superpuestos, un objeto seleccionado se puede enviar al fondo.

# **2.6.3.12 Edición -> Nombres de conectores**

Mediante este comando puede introducir las denominaciones de las entradas y salidas (nombres de conectores). El comando de menú Herramientas -> Opciones -> Pantalla permite seleccionar si los nombres de conectores deben visualizarse en la interfaz de programación. El comando de menú Herramientas -> Opciones -> Imprimir abre otro cuadro de diálogo en el que puede indicar si deben imprimirse los nombres de conectores en el programa, así como una lista de nombres de conectores.

# **2.6.3.13 Edición -> Propiedades del bloque**

Este comando de menú muestra las propiedades del bloque seleccionado en la interfaz de programación.

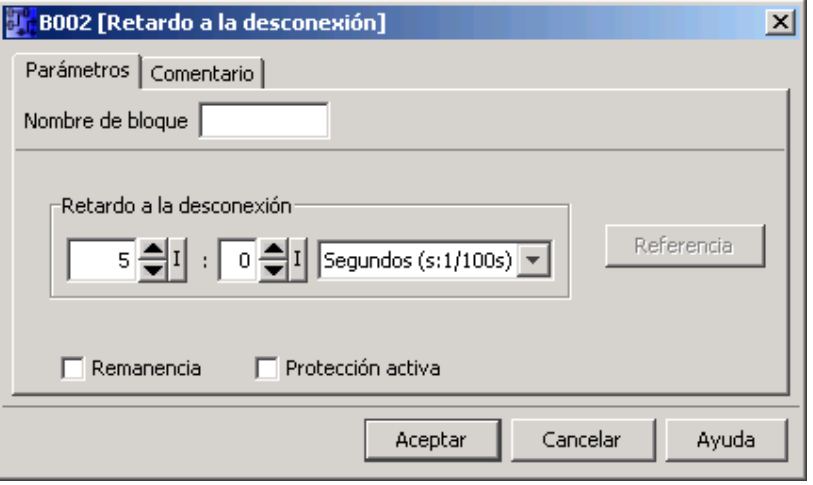

La ventana de propiedades del bloque comprende varias fichas. Todo bloque tiene una ficha "Comentario" en la que pueden introducirse p. ej. indicaciones respecto al bloque seleccionado. Algunos bloques tienen además una ficha "Parámetros" en la que es posible describir los parámetros específicos del bloque. Las entradas disponen de una ficha "Simulación" en la que pueden configurarse los parámetros de simulación de la entrada.

Las propiedades de un bloque también se pueden abrir haciendo clic con el botón derecho del ratón en el bloque en cuestión y eligiendo el comando "Propiedades del bloque" en el menú contextual.

# **2.6.3.14 Edición -> Propiedades de bloques (todos)**

Este comando de menú abre una ventana compuesta por dos áreas. En la mitad izquierda se visualizan todos los bloques utilizados en el programa. Si hace clic en un bloque, los parámetros del mismo se visualizan en la mitad derecha. Entonces puede modificar los parámetros y activar los parámetros modificados haciendo clic en el botón **Aplicar**.

Si ha modificado los parámetros de un bloque sin haberlos aplicado todavía y cambia a un bloque diferente, el bloque modificado se representará en fuente azul en la ventana de selección. Haciendo clic en el botón **Cancelar** se anulan todos los cambios no aplicados aún. Haciendo clic en el botón **Aceptar** se aplican todos los cambios y se cierra el cuadro de diálogo.

Si activa la opción "Seleccionar bloque en esquema", todo bloque seleccionado en la ventana se seleccionará también en el esquema de conexiones.

Funciones especiales

Funciones básicas

Constantes y conectores

#### **2.6.3.15 Edición -> Deshacer conexiones**

Además de la posibilidad de deshacer conexiones manualmente con la herramienta Deshacer/unir conexión, éstas también se pueden deshacer de forma automática.

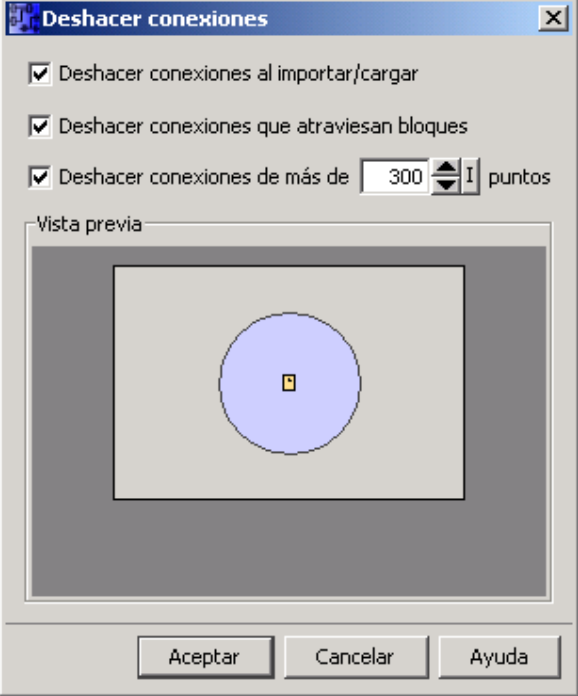

En este cuadro de diálogo puede indicar qué conexiones desea deshacer:

- las conexiones que atraviesen bloques y/o
- las conexiones que excedan una longitud configurable.

Si confirma estos ajustes con **Aceptar**, LOGO!Soft Comfort deshará las conexiones correspondientes.

Si activa la casilla de verificación **Deshacer conexiones al importar/cargar**, los ajustes anteriores rigen también para los casos siguientes:

 $\begin{array}{c} \hline \end{array}$ 

- Al cargar (transferir) un programa del dispositivo LOGO! a LOGO!Soft Comfort
- Al importar (abrir) un programa creado con LOGO!Soft Standard o LOGO!Soft Comfort

# **2.6.4 Menú Formato**

# **2.6.4.1 Vista general del menú Formato**

Este menú ofrece posibilidades de formatear textos y grupos de funciones. Es posible definir tanto el tipo, el tamaño y el estilo de fuente, como la alineación de los objetos seleccionados.

- **Fuentes**
- Alineación
- Ajustar retícula
- Alinear a la retícula

# **2.6.4.2 Formato -> Fuente**

Aquí se puede determinar el tipo y estilo de fuente, así como el tamaño y color del texto. Para modificar el formato de un texto ya introducido es preciso seleccionar el texto. Luego es posible especificar los nuevos atributos de fuente y asignarlos haciendo clic en "Aceptar".

Si desea utilizar otros ajustes de forma predeterminada, éstos pueden aplicarse como configuración estándar. Los nuevos textos se representan entonces con los nuevos ajustes. Para restablecer la configuración predeterminada, haga clic en el botón **Estándar**.

# **2.6.4.3 Formato -> Alineación**

Este comando de menú ofrece distintas opciones para alinear los textos y bloques:

Vertical

**Horizontal** 

Automática

# **2.6.4.4 Formato -> Alineación -> Vertical**

#### Formato **Alineación vertical**

Los objetos seleccionados son alineados verticalmente al objeto seleccionado con el número de bloque más elevado, o bien al objeto seleccionado que fue insertado por último en el programa.

Para este comando de menú también existe un botón equivalente en la barra de herramientas "Estándar".

# **2.6.4.5 Formato -> Alineación -> Horizontal**

**Sas** 

# Formato **Alineación horizontal**

Los objetos seleccionados son alineados horizontalmente al objeto seleccionado con el número de bloque más elevado, o bien al objeto seleccionado que fue insertado por último en el programa.

Para este comando de menú también existe un botón equivalente en la barra de herramientas "Estándar".

# **2.6.4.6 Formato -> Alineación -> Automática**

#### 卡 Formato **Alineación automática**

Los objetos seleccionados son alineados automáticamente en sentido vertical y horizontal. Los bloques que se encuentren desplazados uno debajo del otro, o bien uno al lado del otro, se alinean a lo largo de una línea común. Como referencia para la alineación vertical se utiliza el bloque superior de una columna. Como referencia para la alineación horizontal se utiliza el bloque del extremo izquierdo de una fila.

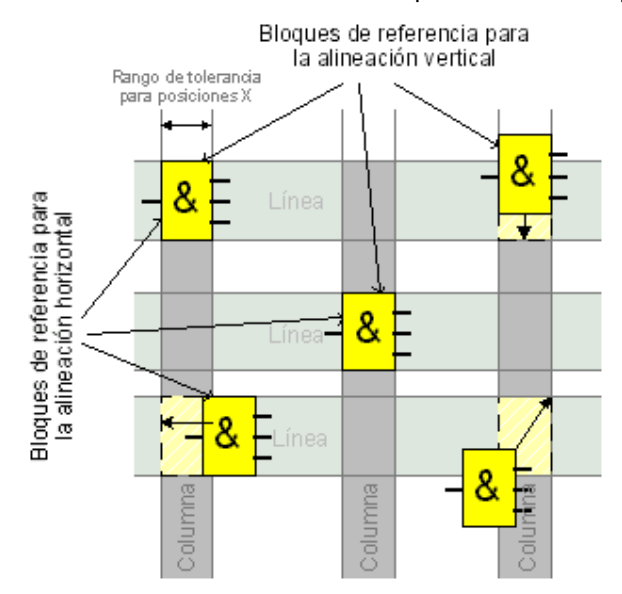

Para este comando de menú también existe un botón equivalente en la barra de herramientas "Estándar".

# **2.6.4.7 Formato -> Ajustar retícula**

Esta herramienta sirve para ordenar con claridad los distintos objetos del programa en la interfaz de programación. La retícula está activada de forma estándar.

La distancia entre los distintos puntos de la retícula puede ajustarse en pasos de 5 puntos, respectivamente.

Si está activada la función "Alinear bloque a la retícula", LOGO!Soft Comfort alinea los objetos a los distintos puntos de la retícula. De esta forma se impide el desplazamiento horizontal o vertical de dos objetos. Si desea ajustar los objetos de forma precisa en la interfaz de programación, deberá desactivar la función "Alinear a la retícula".

Si está activada la función "Alinear conexión a la retícula", LOGO!Soft Comfort alinea las líneas de conexión entre los objetos a los distintos puntos de la retícula. La función "Alinear conexión a la retícula" se debe desactivar si las líneas de conexión no deben alinearse a las líneas de retícula de la interfaz de programación.

La retícula se puede ocultar mediante el botón de opción "Visualización".

Si desea guardar la configuración como estándar para los programas en LOGO!Soft Comfort, active la casilla de verificación "Usar como estándar".

# **2.6.4.8 Formato -> Alinear a la retícula**

Si ha modificado el dimensionado de la retícula, o bien si ha insertado objetos estando oculta la misma, es posible que los objetos encajen en los puntos de retícula desfasados unos de otros. Para evitar dicho desfase, es posible marcar los objetos y alinearlos de nuevo con este comando de menú.

# **2.6.5 Menú Ver**

#### **2.6.5.1 Vista general del menú Ver**

Los comandos del menú Ver permiten ajustar el tamaño de visualización del esquema, así como mostrar y ocultar distintas ventanas.

- Zoom
- **Acercar**
- Alejar
- Barras de herramientas
- Seleccionar líneas
- Ventana de información
- Barra de estado
- **Tooltips**

# **2.6.5.2 Ver -> Zoom**

LOGO!Soft Comfort ofrece distintas posibilidades para ampliar y reducir la visualización del programa. Al seleccionar el comando "Zoom" se abre un cuadro de diálogo en el que el factor de ampliación se puede seleccionar según valores fijos, o bien introducir en el campo correspondiente.

Si ajusta un factor de ampliación desfavorable, los símbolos podrían representarse borrosamente en la pantalla. Por tanto, se recomienda aplicar los factores de ampliación ofrecidos. Esta falta de nitidez no tiene repercusión alguna en la impresión del programa ampliado.

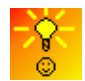

Cómo modificar rápidamente el tamaño de representación del programa

# **2.6.5.3 Ver -> Acercar**

```
^{\circledR} Ver Acercar
```
El factor de ampliación aumenta en pasos definidos:

25 (mín.)  $\rightarrow$  50  $\rightarrow$  75  $\rightarrow$  100 (estándar)  $\rightarrow$  150  $\rightarrow$  200  $\rightarrow$  250  $\rightarrow$  300  $\rightarrow$  400 (máx.)

Para este comando de menú también existe un botón equivalente en la barra de herramientas "Estándar".

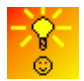

Cómo modificar rápidamente el tamaño de representación del programa

# **2.6.5.4 Ver -> Alejar**

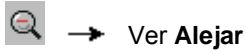

El factor de reducción disminuye en pasos definidos:

400 (máx.) → 300 → 250 → 200 → 150 → 1**00** (estándar) → 75  $\rightarrow$  50  $\rightarrow$  25 (min.)

Para este comando de menú también existe un botón equivalente en la barra de herramientas "Estándar".

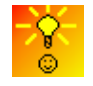

Cómo modificar rápidamente el tamaño de representación del programa

# **2.6.5.5 Ver -> Barras de herramientas**

Este comando de menú sirve para mostrar u ocultar las distintas barras de herramientas.

- Estándar: muestra u oculta la barra de herramientas "Estándar"
- Herramientas: muestra u oculta la barra de herramientas "Herramientas"

#### **2.6.5.6 Ver -> Seleccionar líneas**

# Ver **Seleccionar líneas**

Este comando de menú permite representar en color todas las conexiones (= líneas) que conducen a o provienen de un bloque seleccionado.

Si utiliza este ajuste para seleccionar una sola conexión, ésta se destacará en color.

Con el comando de menú **Herramientas > Opciones > Pantalla** puede ajustar si las conexiones también se deben rotular. Con el comando de menú **Herramientas > Opciones > Colores** puede ajustar en qué colores deben representarse las conexiones.

Herramientas -> Opciones: Pantalla

Herramientas -> Opciones: Colores

## **2.6.5.7 Ver -> Ventana de información**

La ventana de información se puede mostrar u ocultar con este comando de menú. Alternativamente, es posible utilizar la tecla de función [F4].

#### **2.6.5.8 Ver -> Barra de estado**

La barra de estado se puede mostrar u ocultar con este comando de menú.

# **2.6.5.9 Ver -> Tooltips**

Si sitúa brevemente el puntero del ratón sobre un botón de la barra de herramientas sin hacer clic en él, LOGO!Soft Comfort visualizará la denominación del botón en un tooltip.

Ello le permite recordar fácilmente qué función tiene el botón, sin necesidad de utilizar el menú ni la Ayuda en pantalla.

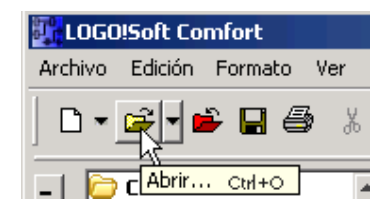

# **2.6.6 Menú Herramientas**

# **2.6.6.1 Vista general del menú Herramientas**

El menú "Herramientas" ofrece los siguientes comandos:

- Transferir
- Determinar LOGO!
- Selección de dispositivos
- **Simulación**
- Parámetros de simulación
- Test online
- Conectar módem
- Desconectar módem
- **Opciones**

# **2.6.6.2 Herramientas -> Transferir**

#### **Requisito para la transferencia de datos**

En el menú Herramientas -> Opciones -> Interfaz debe estar ajustado el puerto serie a través del cual el LOGO! está conectado con el PC.

- En caso contrario, LOGO!Soft Comfort visualizará un aviso de error. El botón **Seleccionar interfaz** sirve para acceder desde cualquier ventana de transferencia a un cuadro de diálogo en el que puede ajustarse el puerto de comunicación. Si no ha ajustado aún ningún puerto o si ha ajustado el puerto incorrecto, puede indicar aquí a qué puerto del PC está conectado el LOGO!, o bien permitir que el sistema lo busque.
- Para más información sobre cómo conectar el LOGO! al PC a través de un puerto USB, consulte el manual de LOGO!.
- El LOGO! debe estar conectado con el PC por medio de un cable de PC, o bien ser accesible vía módem.
- El LOGO! no puede estar en modo RUN ni en modo de edición.

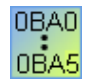

#### **0BA0-0BA3:**

El LOGO! debe estar preparado para la transferencia mediante el ajuste PC/Tarjeta -> PC <-> LOGO!. Encontrará más información al respecto en el manual de LOGO!.

#### **Comandos de menú**

Bajo **Herramientas <sup>→</sup> Transferir** se ofrecen los siguientes comandos de menú:

Herramientas -> Transferir: PC -> LOGO!

Herramientas -> Transferir: LOGO! -> PC

Herramientas -> Transferir: Cambiar modo de operación de LOGO!

Herramientas -> Transferir: Ajustar la hora

Herramientas -> Transferir: Horario de verano/invierno

Herramientas -> Transferir: Contador de horas de funcionamiento

# **2.6.6.3 Herramientas -> Transferir -> PC -> LOGO!**

图  **→** Herramientas -> Transferir: **PC -> LOGO!** 

Un programa creado en el PC con LOGO!Soft Comfort se transfiere a un LOGO!. El nombre con el que se debe transferir el programa al LOGO! se puede indicar en el menú Archivo -> Propiedades. LOGO!Soft Comfort utiliza el puerto especificado en Herramientas -> Opciones: Interfaz para transferir el programa.

Para este comando de menú también existe un botón equivalente en la barra de herramientas "Estándar".

#### **Preparativos**

Antes de la transferencia se determina la versión mínima de LOGO! necesaria para el programa creado. En un LOGO! modular se pone a la disposición del programa básicamente toda la capacidad de entradas y salidas. Es responsabilidad del usuario que se hayan enchufado suficientes módulos de ampliación en el dispositivo base.

#### **Avisos de error**

Si el programa creado no puede transferirse al LOGO! disponible, aparece un aviso de error y se interrumpe la transferencia. Si se utiliza una versión de LOGO! desconocida, ello se notifica al usuario. Éste puede cancelar la transferencia o transferir el programa de todas maneras. Tras finalizar la transferencia correctamente, aparece un aviso en la barra de estado.

Los avisos de transferencia se muestran en la barra de estado y en la ventana de información.

Los avisos de error detallados se visualizan en la ventana de información.

#### **Contraseña**

Si ha definido una contraseña para el programa, antes de transferir éste al LOGO! se le solicitará que introduzca la contraseña. El programa se transfiere al LOGO! sólo si se ha introducido la contraseña correcta.

#### **2.6.6.4 Herramientas -> Transferir -> LOGO! -> PC**

#### 匶  $→$  Herramientas -> Transferir: LOGO! -> PC

El programa contenido en un LOGO! se transfiere a LOGO!Soft Comfort.LOGO!Soft Comfort utiliza el puerto especificado en Herramientas -> Opciones: Interfaz para transferir el programa. Los avisos de transferencia se muestran en la barra de estado y en la ventana de información.

Para este comando de menú también existe un botón equivalente en la barra de herramientas "Estándar".

#### **Información gráfica faltante**

Cuando un programa se carga de un LOGO! a LOGO!Soft Comfort, en el programa cargado hace falta la información gráfica para disponer los bloques en la interfaz de programación. Por este motivo, los bloques se disponen automáticamente. El esquema de conexiones generado equivale a la disposición en la representación de principio de LOGO!Soft. No obstante, las instancias múltiples de un mismo bloque no se representan varias veces, sino que se identifican mediante conectores de bloque.

Los bloques se disponen siempre en la esquina superior izquierda de la interfaz de programación. En caso necesario, puede desplazar el programa hacia la ventana, utilizando para ello las barras de desplazamiento.

#### **Deshacer conexiones**

Si en el menú Herramientas -> Opciones: Deshacer conexiones ha activado la casilla de verificación "Deshacer conexiones al importar/cargar", las conexiones se desharán durante la transferencia del LOGO! al PC conforme a las reglas especificadas en ese mismo cuadro de diálogo.

#### **Contraseña**

Si en el LOGO! se ha depositado una contraseña para el programa, al transferir el programa del LOGO! al PC aparece una ventana en la que se solicita la contraseña. Si no introduce la contraseña o si introduce una contraseña incorrecta, aparecerá un aviso de error y no se efectuará la transferencia.

#### **2.6.6.5 Herramientas > Transferir -> Cambiar modo de operación de LOGO!**

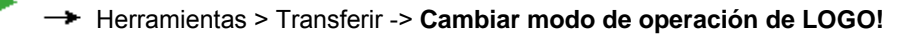

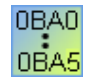

Esta función sólo está disponible en los dispositivos a partir de la serie 0BA4.

Si hace clic en este botón, el modo de operación de un LOGO! conectado cambiará de modo STOP a RUN, o bien de modo RUN a STOP.

# **2.6.6.6 Herramientas -> Transferir -> Ajustar la hora**

Este comando de menú permite ajustar y visualizar la hora y la fecha del LOGO! conectado.

El botón **Hora actual** aplica en LOGO!Soft Comfort la hora de sistema del PC.

#### **Entrada de valores manual**

Si, en vez de hacer clic con el ratón en los botones con flecha para ajustar la hora y la fecha, hace clic directamente en el campo de entrada de números, puede introducir los valores utilizando el teclado. Si introduce valores no válidos para una fecha, LOGO!Soft Comfort convertirá dichos valores en una fecha válida.

# **2.6.6.7 Herramientas -> Transferir -> Horario de verano/invierno**

Este comando de menú permite activar el cambio automático de horario de verano/invierno en el LOGO!.

Si activa el cambio automático de horario de verano/invierno, puede seleccionar un cambio de horario específico del país:

- EU: Unión Europea
- UK: Reino Unido de Gran Bretaña e Irlanda del Norte
- US1/US2: Estados Unidos de América
- Australia
- Tasmania
- Nueva Zelanda
- Libremente ajustable: fechas y horas definidas por el usuario para el cambio de horario

Si selecciona la opción "Libremente ajustable" debe indicar el mes y el día del cambio de horario. El horario de verano comienza a las 02:00 h + la diferencia de tiempo ajustada. El horario de verano termina a las 03:00 h – la diferencia de tiempo ajustada.

Los Estados Unidos de América redefinieron el cambio de horario de verano/invierno en el año 2007. US1 es la convención antes de 2007, en tanto que US2 es la convención a partir de 2007. En US2, el horario de verano comienza el segundo domingo de marzo a las 2.00 horas de la madrugada y finaliza el primer domingo de noviembre a las 2.00 horas de la madrugada, conforme a la respectiva zona horaria local.

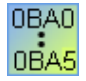

Esta función sólo está disponible en los dispositivos LOGO! a partir de la serie 0BA3.

La selección US2 sólo es soportada por los dispositivos LOGO! a partir de la serie 0BA6.

#### **2.6.6.8 Herramientas -> Transferir -> Contador de horas de funcionamiento**

Este comando de menú sirve para leer el contador de horas de funcionamiento del LOGO!.

También es posible leer el contador de horas de funcionamiento de dispositivos LOGO! cuyo programa esté protegido por contraseña. Para leer el contador de horas de funcionamiento no es necesario introducir la contraseña.

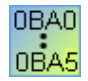

Esta función sólo está disponible en los dispositivos LOGO! a partir de la serie 0BA3. Sólo es posible leer el contador de horas de funcionamiento de un LOGO! sin módulo rojo, ya que al desenchufar el módulo rojo se borra el programa y, por tanto, el contador de horas de funcionamiento del LOGO!.

#### **2.6.6.9 Herramientas -> Transferir -> Borrar programa de usuario y contraseña**

Este comando de menú borra el programa en el LOGO! y la contraseña del programa (si se ha configurado).

Es preciso confirmar una consulta de seguridad para garantizar que desea borrar realmente el programa y la contraseña (si se ha configurado) en el LOGO!. Tras haberse confirmado la consulta, LOGO!Soft Comfort realiza el borrado. Si no confirma la consulta, LOGO!Soft Comfort no borra nada. En este caso, tanto el programa como la contraseña (si se ha configurado) se conservan en el LOGO!.

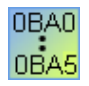

Esta función no es soportada por los dispositivos LOGO! anteriores a la versión 0BA6. Si selecciona este comando en un dispositivo de una versión anterior, LOGO!Soft Comfort notificará que el dispositivo no soporta esta función.

#### **2.6.6.10 Herramientas -> Transferir -> Ajustar pantalla inicial del LOGO! TD**

Este comando de menú sirve para ajustar una pantalla inicial para el LOGO! TD. Este comando permite asimismo leer de la memoria del LOGO! Basic una pantalla inicial configurada previamente, o bien escribir en el LOGO! Basic la pantalla inicial configurada actualmente. El LOGO! Basic actualiza el LOGO! TD con la pantalla inicial de la memoria.

Mediante el teclado, introduzca caracteres en la ventana de visualización. La pantalla inicial sólo puede contener texto simple.

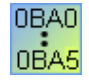

 Esta función no es soportada por los dispositivos LOGO! anteriores a la versión 0BA6. Si selecciona este comando en un dispositivo de una versión anterior, LOGO!Soft Comfort notificará que el dispositivo no soporta esta función.

# **2.6.6.11 Herramientas -> Determinar LOGO!**

Si elige este comando de menú, LOGO!Soft Comfort calcula la versión mínima de LOGO! necesaria para el programa LOGO! que ha creado. El resultado se visualiza en la barra de estado. En la ventana de información se indican todas las versiones a las que puede transferirse el programa creado. Este comando de menú también se puede ejecutar pulsando la tecla de función [F2].

#### **2.6.6.12 Herramientas -> Selección de dispositivos**

Al crear el programa en LOGO!Soft Comfort existen dos posibilidades de seleccionar el dispositivo:

- Crear primero el programa y determinar luego la versión de LOGO! necesaria mediante el comando de menú Herramientas -> Determinar LOGO!
- Determinar primero mediante el comando de menú **Herramientas <sup>-></sup> Selección de dispositivos** para qué versión de LOGO! desea crear el programa. Alternativamente puede abrir el diálogo de selección de dispositivos haciendo doble clic en el símbolo de LOGO! en la barra de estado.

El diálogo de selección de dispositivos muestra qué bloques y recursos de memoria están disponibles para el dispositivo seleccionado.

Si ya ha creado un programa o si utiliza algunos bloques, en la selección de dispositivos se ofrecerán sólo los dispositivos LOGO! que pueden emplearse con los bloques utilizados actualmente.

# **2.6.6.13 Inicio de la simulación**

#### **Introducción**

La simulación permite comprobar programas y modificar su parametrización. Ello garantiza que se transfiera al dispositivo LOGO! un programa optimizado que funcione correctamente.

#### **Modo de simulación**

Para iniciar la simulación, haga clic en el botón **Simulación** de la barra de herramientas "Herramientas". De este modo se conmuta al modo de simulación.

# **Simulación**

Durante el modo de simulación, este botón aparece pulsado. Si vuelve a hacer clic en el botón **Simulación** o en otro botón de la barra de herramientas "Herramientas", se sale del modo de simulación para pasar a un modo diferente (p. ej. selección o inserción de bloques).

Cuando se inicia la simulación, se comprueba el programa y los resultados se muestran en la ventana de información.

#### **2.6.6.14 Parámetros de simulación: Función de las entradas**

Para configurar el comportamiento de una entrada, elija el comando de menú **Herramientas Parámetros de simulación**. Se mostrarán solamente las entradas que se hayan utilizado en el programa.

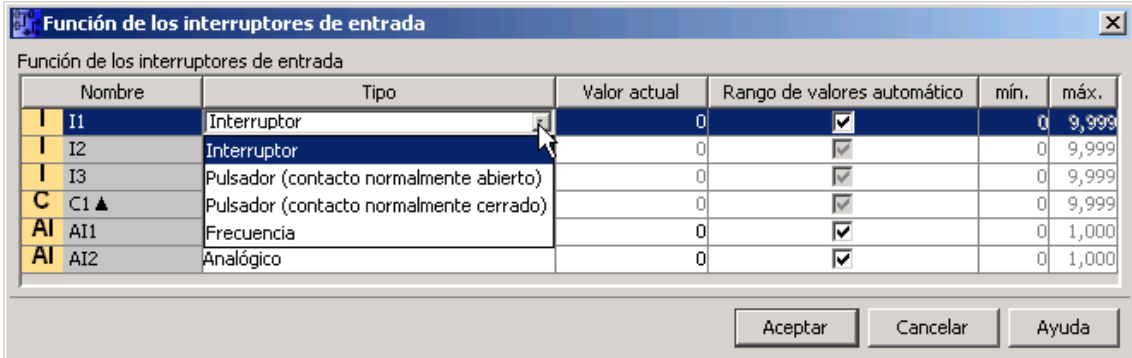

Hay cuatro posibilidades disponibles:

- **Interruptor**
- Pulsador
- Frecuencia (no en las entradas analógicas)
- Analógico (sólo en las entradas analógicas)

#### **Interruptor**

Un interruptor se enclava tras ser accionado una vez y sólo se desenclava al ser accionado de nuevo.

#### **Pulsador**

Un pulsador sólo está activo durante el tiempo que permanece pulsado. En cuanto deja de pulsarse vuelve a quedar abierto el contacto.

Puede definir si el pulsador debe comportarse como contacto normalmente abierto o como contacto normalmente cerrado.

#### **Frecuencia (no en las entradas analógicas)**

La frecuencia de la entrada de frecuencia puede preajustarse, o bien modificarse durante la simulación. La frecuencia a configurar se expresa en Hz. La entrada de frecuencia constituye aquí un caso especial, puesto que sólo puede emplearse para la función especial "Selector de umbral" de frecuencia.

#### **Analógico (sólo en las entradas analógicas)**

El valor analógico de la entrada analógica puede preajustarse, o bien modificarse durante la simulación. La unidad del valor analógico a configurar corresponde al valor medido predeterminado. El margen corresponde al rango de medida indicado, siempre y cuando esté seleccionada la opción "Rango de valores automático". El rango de valores concuerda entonces con el rango de medida de la función a la que está conectada la entrada. La entrada analógica constituye aquí un caso especial, puesto que sólo debe emplearse para las funciones especiales analógicas.

Tenga en cuenta la información acerca del procesamiento de valores analógicos. Allí encontrará ayuda para configurar los parámetros de los bloques analógicos.

#### **Columna "Nombre"**

Las entradas digitales se identifican con I.

Las entradas analógicas se identifican con AI.

#### **Configuración**

La configuración realizada para la simulación del circuito se guarda junto con el programa. No es necesario introducir de nuevo los parámetros de simulación cada vez que se cierre y abra el programa.

Si la simulación está activa, también puede modificar la configuración de una entrada digital en la lista de interruptores de entrada, haciendo clic con el botón derecho del ratón en la entrada. En la lista desplegable, seleccione Interruptor, Pulsador (contacto normalmente abierto), Pulsador (contacto normalmente cerrado) o Frecuencia. Confirme los ajustes con "Aceptar".

Si la simulación está activa, también puede hacer clic con el botón derecho del ratón en una entrada digital del esquema de conexiones y modificar las propiedades del bloque. En la ficha "Simulación" del diálogo de propiedades del bloque puede seleccionar el tipo de entrada de la forma descrita arriba. Confirme los ajustes realizados haciendo clic en "Aceptar" o "Aplicar".

#### **2.6.6.15 Herramientas -> Test online**

En el test online y la simulación puede observar cómo se procesa el programa y cómo reacciona éste a los distintos estados de las entradas.

#### **Diferencia con la simulación**

En la simulación, el PC procesa el programa. Para ello no se precisa el software LOGO!. El estado de las entradas se puede predeterminar en el PC.

En el test online, el programa se procesa en un LOGO!. El usuario puede observar cómo "trabaja" el LOGO!. El estado de las entradas equivale al estado real de las entradas en el LOGO!.

# **Requisito para el test online**

El PC debe estar acoplado con un LOGO!.

El programa a comprobar debe estar disponible en FUP o KOP y haberse transferido al LOGO!.

El programa en LOGO!Soft Comfort debe ser idéntico al programa contenido en el LOGO!. Cargue el programa del LOGO! en el PC, o viceversa.

Es posible supervisar los parámetros de 30 bloques como máximo. Si desea supervisar bloques con una gran cantidad de parámetros (p. ej. funciones especiales analógicas), se reduce la cantidad de bloques cuyos parámetros pueden observarse simultáneamente.

#### **Procedimiento para iniciar el test online**

- 1. Elija el comando de menú "Herramientas -> Test online".
- 2. Si el LOGO! se encuentra en modo STOP, arranque el LOGO! haciendo clic en el botón "Inicio" **D**

Resultado: El LOGO! procesará el programa.

- 3. Inicie el modo de observación. <sup>661</sup>
- 4. Seleccione los bloques cuyos parámetros desea supervisar. Resultado: Podrá observar "en vivo" cómo se modifican los parámetros de los bloques seleccionados.

#### **Cambiar el LOGO! a modo STOP**

Si desea cambiar el LOGO! a modo STOP desde LOGO!Soft Comfort, haga clic en el botón "Stop" **■** 

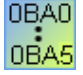

El test online sólo está disponible en los dispositivos a partir de la serie 0BA4.

#### **Errores posibles**

Pueden ocurrir los errores siguientes:

- El LOGO! utilizado no soporta el test online. **Remedio:** Utilice un LOGO! de la serie de dispositivos más reciente.
- El programa del PC es diferente al programa del LOGO!. **Remedio:** Cargue el programa del LOGO! en el PC, o viceversa.
- Está intentando supervisar simultáneamente demasiados parámetros / bloques. **Remedio:** Reduzca la cantidad de parámetros / bloques que desea supervisar simultáneamente.
- Se interrumpe la conexión entre el PC y el LOGO!. **Remedio:** Restablezca la conexión.

## **2.6.6.16 Herramientas -> Conectar módem**

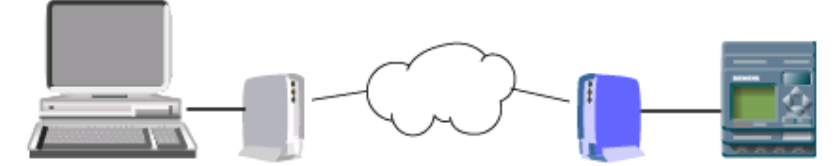

Es posible utilizar módems para cargar los programas de LOGO!Soft Comfort en dispositivos LOGO!, y viceversa. LOGO!Soft Comfort soporta módems de 11 bits que utilizan comandos AT convencionales.

Elija el comando de menú **Herramientas -> Conectar módem** para configurar los módems que deban utilizarse para la comunicación entre el PC con LOGO!Soft Comfort y un módulo LOGO! Basic. LOGO!Soft Comfort visualizará el cuadro de diálogo "Información del módem" que proporciona una vista de conjunto del proceso de configuración.

Para configurar los módems es preciso rellenar varios cuadros de diálogo. Una vez configurados los módems y establecidas las conexiones podrá cargar y descargar programas entre LOGO!Soft Comfort y el LOGO! a través de una conexión telefónica entre los módems.

A continuación se indican los pasos para conectar y configurar módems:

- Seleccionar el módem
- Seleccionar la configuración remota
- Comando para configurar el módem remoto
- Configurar el módem remoto
- Seleccionar la configuración local
- Comando para configurar el módem local
- Configurar el número de teléfono

En los diálogos de configuración del módem puede avanzar con el botón "Siguiente" a los pasos siguientes, o bien retroceder con el botón "Atrás" a los pasos anteriores.

#### **2.6.6.17 Herramientas -> Conectar módem - Seleccionar el módem**

En el cuadro de diálogo "Seleccionar el módem" puede activar casillas de verificación para configurar el módem remoto o el módem local. El módem remoto está conectado al módulo LOGO! Basic. El módem local está conectado al PC con LOGO!Soft Comfort.

Si ha configurado previamente el módem remoto o el módem local en LOGO!Soft Comfort, el cuadro de diálogo visualizará el nombre del módem configurado en LOGO!Soft Comfort an. Haciendo clic en el botón "Detalles" obtendrá información específica acerca de la configuración de un módem en LOGO!Soft Comfort.

Si no ha configurado el módem remoto en LOGO!Soft Comfort puede ignorar los ajustes visualizados. LOGO!Soft Comfort utiliza la configuración real del módem. Si todavía no ha configurado el módem remoto o desea modificar la configuración existente, active la casilla de verificación "Módem remoto".

LOGO!Soft Comfort utiliza para el módem local los ajustes que se visualizan por medio del botón "Detalles". También puede activar la casilla de verificación "Módem local" si desea modificar la configuración.

Si desea definir o modificar la configuración de ambos módems, active ambas casillas de verificación.

Si ya ha configurado ambos módems, sin haber ajustado todavía el número de teléfono, no active las casillas de verificación. Tras hacer clic en el botón "Siguiente" se visualizará el cuadro de diálogo "Configurar el número de teléfono". De lo contrario, cuando haga clic en el botón "Siguiente" podrá comenzar a configurar el módem seleccionado.

#### **2.6.6.18 Herramientas -> Conectar módem - Seleccionar la configuración remota**

En el cuadro de diálogo "Seleccionar la configuración remota" puede seleccionar si desea modificar o borrar una configuración existente, o bien si desea crear una nueva configuración.

Haga clic en el botón "Siguiente" para continuar con la configuración del módem.

# **2.6.6.19 Herramientas -> Conectar módem - Comando para configurar el módem remoto**

En el cuadro de diálogo "Comando para configurar el módem remoto", introduzca el nombre del módem remoto. Puede activar la casilla de verificación "Estándar" si desea utilizar la configuración estándar para los comandos del módem, o bien modificar los comandos individuales. En el campo "Adicionales" puede introducir comandos de módem adicionales. Separe con espacios los comandos adicionales que introduzca.

Todos los comandos son comandos estándar. En la documentación de su módem encontrará la sintaxis específica de los comandos.

Para guardar la configuración del módem remoto, haga clic en el botón "Guardar configuración".

#### **2.6.6.20 Herramientas -> Conectar módem - Configurar módem remoto**

El cuadro de diálogo "Configurar módem remoto" es el último diálogo para finalizar la configuración del módem remoto. Tras haberse asegurado de que el módem remoto está conectado al módulo LOGO! Basic, proceda del siguiente modo:

- 1. Active la casilla de verificación "Listo".
- 2. Seleccione el puerto de comunicación a utilizar.
- 3. Haga clic en el botón "Configurar módem remoto".

LOGO!Soft Comfort finalizará la configuración del módem y visualizará un aviso de estado.

#### **2.6.6.21 Herramientas -> Conectar módem - Seleccionar la configuración local**

En el cuadro de diálogo "Seleccionar la configuración local" puede seleccionar si desea modificar o borrar una configuración existente, o bien si desea crear una nueva configuración.

Haga clic en el botón "Siguiente" para continuar con la configuración del módem.

#### **2.6.6.22 Herramientas -> Conectar módem - Comando para configurar el módem local**

En el cuadro de diálogo "Comando para configurar el módem local", introduzca el nombre del módem local. Puede activar la casilla de verificación "Estándar" si desea utilizar la configuración estándar para los comandos del módem, o bien modificar los comandos individuales. En el campo "Adicionales" puede introducir comandos de módem adicionales. Separe con espacios los comandos adicionales que introduzca.

Todos los comandos son comandos estándar. En la documentación de su módem encontrará la sintaxis específica de los comandos.

Para guardar la configuración del módem local, haga clic en el botón "Guardar configuración".

#### **2.6.6.23 Herramientas -> Conectar módem - Configurar el número de teléfono**

En este cuadro de diálogo puede agregar y quitar números de teléfono para la conexión módem.

Haga clic en el botón "Agregar" e introduzca un nombre, un número de teléfono y una descripción para una conexión telefónica. Si desea agregar varios números de teléfono, haga clic en "Agregar" e introduzca los números de teléfono deseados. Para borrar un número de teléfono de la lista, selecciónelo y haga clic en "Quitar".

Desde este cuadro de diálogo puede llamar a uno de los números de teléfono. Para establecer la comunicación por módem a través de uno de los números de teléfono, proceda del siguiente modo:

- 1. Asegúrese de que el módem local esté conectado al PC y que el módem remoto esté conectado al LOGO!. Active luego la casilla de verificación "Listo".
- 2. Seleccione un número de teléfono en la lista.
- 3. Haga clic en el botón "Marcar".

LOGO!Soft Comfort establecerá la conexión módem y visualizará un aviso de estado. Si ocurre un error, LOGO!Soft Comfort visualizará un aviso de error. En caso de error, compruebe las conexiones y la configuración. En la documentación de su módem encontrará información adicional al respecto.

#### **2.6.6.24 Herramientas -> Desconectar módem**

Utilice este comando para desconectar una conexión de módem existente.

Para configurar módems, o bien para conectar módems configurados, elija el comando de menú Herramientas -> Conectar módem.

#### **2.6.6.25 Herramientas -> Opciones: General**

Aquí puede seleccionar distintas opciones para LOGO!Soft Comfort.

- **Editor**
- Idioma
- Ver documentación
- Pantalla
- Imprimir
- Deshacer conexiones
- **Interfaz**
- Simulación
- **Colores**
- Look and Feel

#### **2.6.6.26 Herramientas -> Opciones: Editor estándar**

Determine aquí el editor estándar que desea utilizar (FUP o KOP).

#### **2.6.6.27 Herramientas -> Opciones: Idioma**

Aquí puede ajustar el idioma de LOGO!Soft Comfort.

Si ajusta un nuevo idioma, debe reiniciar LOGO!Soft Comfort para que tenga efecto el cambio de idioma.

# **2.6.6.28 Herramientas -> Opciones: Ver documentación**

Determine aquí si los programas deben visualizarse en LOGO!Soft Comfort en fichas o ventanas.

La visualización en ventanas tiene la ventaja de que es posible disponer varios programas uno al lado del otro, lo que permite compararlos fácilmente.

Al hacer clic con el botón derecho del ratón en la visualización en fichas, se abre un menú contextual con los siguientes comandos:

- **Cerrar**
- Guardar
- Guardar como

#### **2.6.6.29 Herramientas -> Opciones: Pantalla**

Aquí se realizan todos los ajustes relativos a la representación en pantalla.

Determine aquí lo que desea visualizar en el programa:

- **Comentarios**
- Nombres de conectores
- Parámetros de bloques

#### **Posibilidades de configuración adicionales:**

- Antialiasing: Si se aplica el antialising, los ángulos y cantos se representan suavizados.
- Si ha activado **Ver > Seleccionar líneas**, la opción **Rotular líneas seleccionadas**  permite determinar que las líneas seleccionadas se rotulen como se indica en el ejemplo siguiente:

```
B007>B006/2
^\circledR
```
 B007 > B006/2 significa que la conexión conduce del bloque 7 al bloque 6 en el pin 2. Las conexiones no se rotulan si el bloque de destino al que conduce la conexión se encuentra muy próximo.

- Determine si LOGO!Soft Comfort debe memorizar el tamaño y posición de los cuadros de diálogo que se hayan abierto antes.
- Además, especifique si LOGO!Soft Comfort debe memorizar el entorno de trabajo completo (posición de las ventanas, programas abiertos, etc.).

#### **2.6.6.30 Herramientas -> Opciones: Imprimir**

Determine aquí lo que se debe imprimir:

- El comentario introducido en Archivo -> Propiedades: Comentario
- Nombres de conectores y parámetros
- Una lista de parámetros de todos los bloques, de los bloques seleccionados o sólo de las funciones especiales de reloj
- Una lista de nombres de conectores

Además puede ajustar si en la impresión deben suprimirse las páginas vacías, así como si el programa debe imprimirse de forma ampliada o reducida.

Este cuadro de diálogo se visualiza también antes de toda impresión.

#### **2.6.6.31 Edición -> Deshacer conexiones**

Además de la posibilidad de deshacer conexiones manualmente con la herramienta Deshacer/unir conexión, éstas también se pueden deshacer de forma automática.

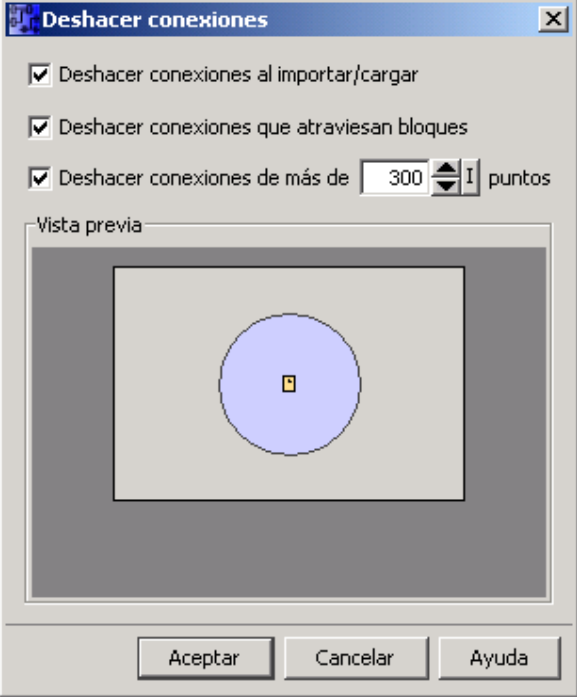

En este cuadro de diálogo puede indicar qué conexiones desea deshacer:

- las conexiones que atraviesen bloques y/o
- las conexiones que excedan una longitud configurable.

Si confirma estos ajustes con **Aceptar**, LOGO!Soft Comfort deshará las conexiones correspondientes.

Si activa la casilla de verificación **Deshacer conexiones al importar/cargar**, los ajustes anteriores rigen también para los casos siguientes:

 $\begin{array}{c} \hline \end{array}$ 

- Al cargar (transferir) un programa del dispositivo LOGO! a LOGO!Soft Comfort
- Al importar (abrir) un programa creado con LOGO!Soft Standard o LOGO!Soft Comfort

#### **2.6.6.32 Herramientas -> Opciones: Interfaz**

Si sabe exactamente a qué interfaz está conectado el LOGO!, especifíquela directamente en la lista.

Si utiliza un cable PC pero no sabe con exactitud a qué interfaz está conectado el LOGO!, puede permitir que LOGO!Soft Comfort detecte automáticamente la interfaz en cuestión.
### **2.6.6.33 Herramientas -> Opciones: Simulación**

Aquí puede activar o desactivar la visualización de estados de señal y valores reales durante la simulación. Si desactiva la visualización de estados de señal y valores reales, la simulación se ejecuta más rápidamente, ya que LOGO!Soft Comfort no debe recalcular continuamente estos valores.

### **2.6.6.34 Herramientas -> Opciones: Colores**

Aquí puede definir los siguientes ajustes de colores:

- El color del área de trabajo
- El color de líneas de señal que tienen una señal lógica "1" ó "0" durante la simulación.
- El color de una línea seleccionada: El color de una conexión seleccionada se puede ajustar por separado para cada una de las 4 entradas posibles y para la salida de un bloque.

Para restablecer la configuración predeterminada, haga clic en el botón **Estándar**.

### **2.6.6.35 Herramientas -> Opciones: Look and Feel**

Aquí puede personalizar el aspecto de la interfaz de usuario de LOGO!Soft Comfort. ¡Inténtelo!

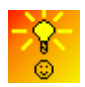

Cómo visualizar el tooltip de una tecla de método abreviado

### **2.6.7 Menú Ventana**

#### **2.6.7.1 Vista general del menú Ventana**

Los comandos del menú "Ventana" permiten organizar en la pantalla las ventanas que contienen los programas. Puede duplicar programas existentes y, para aumentar la claridad, dividir la ventana si los programas son muy grandes. Tiene las siguientes posibilidades:

- Mosaico vertical
- Mosaico horizontal
- Cascada
- División vertical
- División horizontal
- Borrar división

### **2.6.7.2 Ventana -> Mosaico vertical**

Si ha abierto varias ventanas con programas, esta opción permite ordenarlas una junto a la otra en la interfaz de programación.

Este comando de menú sólo está disponible si ha seleccionado la representación de ventanas (no la representación de fichas) en el menú Herramientas -> Opciones -> Ver documentación.

### **2.6.7.3 Ventana -> Mosaico horizontal**

Si ha abierto varias ventanas con programas, esta opción permite ordenarlas una debajo de la otra en la interfaz de programación.

Este comando de menú sólo está disponible si ha seleccionado la representación de ventanas (no la representación de fichas) en el menú Herramientas -> Opciones -> Ver documentación.

#### **2.6.7.4 Ventana -> Cascada**

Si ha abierto varias ventanas con programas, esta opción permite ordenarlas superpuestas en la interfaz de programación, comenzando en la esquina superior izquierda.

Este comando de menú sólo está disponible si ha seleccionado la representación de ventanas (no la representación de fichas) en el menú Herramientas -> Opciones -> Ver documentación.

### **2.6.7.5 Ventana -> División vertical**

Si tiene un programa de gran tamaño y desea visualizar o comparar al mismo tiempo partes del circuito muy separadas entre sí, puede dividir verticalmente la ventana actual. Por supuesto que sólo se divide la ventana y no el programa en sí. Mediante las barras de desplazamiento de la ventana dividida se pueden visualizar o modificar diversos elementos del esquema de conexiones.

Si lo considera necesario, también puede dividir la ventana varias veces. Asimismo es posible dividir la ventana tanto horizontal como verticalmente. Cada vez que divida de nuevo una ventana, se dividirá el área en la que haya realizado la última acción con el ratón.

El programa puede modificarse en cualquier área de la ventana dividida. Por supuesto que los cambios se aplican en el programa entero, ya que sólo se ha dividido la ventana y no el programa.

### **2.6.7.6 Ventana -> División horizontal**

Si tiene un programa de gran tamaño y desea visualizar o comparar al mismo tiempo partes del circuito muy separadas entre sí, puede dividir horizontalmente la ventana actual. Por supuesto que sólo se divide la ventana y no el programa en sí. Mediante las barras de desplazamiento de la ventana dividida se pueden visualizar o modificar diversos elementos del esquema de conexiones.

Si lo considera necesario, también puede dividir la ventana varias veces. Asimismo es posible dividir la ventana tanto horizontal como verticalmente. Cada vez que divida de nuevo una ventana, se dividirá el área en la que haya realizado la última acción con el ratón.

El programa puede modificarse en cualquier área de la ventana dividida. Por supuesto que los cambios se aplican en el programa entero, ya que sólo se ha dividido la ventana y no el programa.

#### **2.6.7.7 Ventana -> Borrar división**

Si ha dividido una o varias veces la ventana que contiene el programa, esta opción permite anular la división.

#### **2.6.7.8 Ventana -> Lista de selección**

En la lista de selección que aparece al final del menú Ventana se indican todas las ventanas que están abiertas en la interfaz de programación. Mediante la lista de selección puede cambiar fácilmente de una ventana a otra.

### **2.6.8 Menú Ayuda**

### **2.6.8.1 Vista general del menú Ayuda**

Aquí puede obtener ayuda e información acerca de LOGO!Soft Comfort.

- **Contenido**
- ¿Qué es esto?
- Update Center
- Acerca de

#### **2.6.8.2 Ayuda -> Temas de Ayuda**

#### **Ayuda en pantalla**

La Ayuda en pantalla proporciona ayuda de forma rápida y segura acerca de los ajustes del programa, las herramientas y la creación de programas con LOGO!Soft Comfort.

#### **Contenido de la Ayuda en pantalla**

En el capítulo Interfaz de usuario encontrará una descripción más detallada de la interfaz de usuario con las barras de herramientas y los menús de LOGO!Soft Comfort.

El capítulo Tutorial le permitirá familiarizarse rápida y fácilmente con el manejo y la creación de programas mediante LOGO!Soft Comfort.

Al final de ese capítulo encontrará un ejemplo práctico con el procedimiento paso a paso para crear el programa.

En el capítulo Aplicaciones de ejemplo se presentan algunas aplicaciones típicas de LOGO!.

El capítulo "Temas de consulta" contiene los siguientes subcapítulos:

- En los subcapítulos Constantes y conectores, Funciones básicas (sólo editor FUP) y Funciones especiales encontrará información acerca de los distintos elementos de un programa.
- En el subcapítulo Programas encontrará información acerca de la memoria necesaria, valores límite para los programas de LOGO! y datos adicionales sobre los bloques.

En el capítulo Consejos y trucos hemos recogido información que le facilitará el trabajo cotidiano con LOGO!Soft Comfort.

Por supuesto que la Ayuda en pantalla también incluye un **índice** y la posibilidad de **búsqueda de texto completo** para encontrar términos y palabras clave en el sistema de Ayuda.

#### **Ayuda de bloques**

Haciendo doble clic en un bloque del esquema de conexiones se abre una ventana con los parámetros y ajustes del bloque. Si en esa ventana hace clic en el botón "Ayuda", aparecerá la ayuda de este bloque en una ventana propia. En esta ventana de ayuda

- 10 faltan los símbolos siguientes:

**Remedio:**En el esquema de conexiones, haga clic con el botón derecho del ratón en el bloque y elija el comando de menú **Ayuda**.

### **2.6.8.3 Ayuda -> ¿Qué es esto?**

# Ayuda **¿Qué es esto?**

Si necesita ayuda acerca de un objeto, haga clic primero en el botón "¿Qué es esto?" (v. arriba) y luego en el objeto en cuestión.

**Resultado:**Aparecerá una ventana con información acerca del objeto en el que ha hecho clic.

También encontrará ayuda sobre los objetos de la interfaz de usuario haciendo clic con el botón derecho del ratón en el objeto en cuestión. A través del comando Ayuda del menú contextual obtendrá la ayuda necesaria.

Para este comando de menú también existe un botón equivalente en la barra de herramientas "Estándar".

#### **2.6.8.4 Ayuda -> Update Center**

#### **Update Center**

El Update Center sirve para instalar idiomas adicionales, ampliaciones del programa, Service Packs y nuevas versiones de LOGO!Soft Comfort.

#### **Actualización y ampliación**

Si el software se actualiza conservando la misma versión principal, esto se denomina actualización o "update". Ejemplo: La versión 4.0 de LOGO!Soft Comfort se actualiza a la versión 4.1. La actualización sólo es posible a través de Internet.

Si el software se actualiza a una versión principal superior, esto se denomina ampliación o "upgrade". Ejemplo: La versión 5.0 de LOGO!Soft Comfort se puede ampliar a la versión 6.0. La ampliación puede realizarse tanto desde el Update Center como desde un CD-ROM.

#### **Utilización del Update Center**

Para realizar una actualización o ampliación, proceda del siguiente modo:

- 1. Seleccione si desea actualizar LOGO!Soft Comfort a través de Internet o desde el sistema de archivos local (CD-ROM, disquete o disco duro).
- 2. Si desea actualizar LOGO!Soft Comfort desde el sistema de archivos local, debe indicar el directorio que contiene los archivos de actualización o ampliación. Si desea descargar la actualización de Internet, la dirección web correcta ya está predeterminada en los "Ajustes actualización Internet". Si no está conectado directamente a Internet, es posible que deba utilizar un servidor proxy. A este respecto, consulte a su administrador de red. Luego se establece una conexión a Internet.
- 3. Se visualizan todas las actualizaciones o ampliaciones disponibles para su versión de software. Seleccione las actualizaciones o ampliaciones deseadas. Si actualiza LOGO!Soft Comfort a través de Internet, se descargarán e instalarán las actualizaciones o ampliaciones que haya seleccionado.
- 4. Si actualiza LOGO!Soft Comfort a través de Internet, deberá cerrar manualmente la conexión a Internet.

Por último, LOGO!Soft Comfort se cierra automáticamente. Cuando reinicie LOGO!Soft Comfort, estará disponible toda la funcionalidad de la actualización o ampliación instalada.

#### **Errores posibles**

Si al instalar una actualización o ampliación aparece el aviso de error **No hay concordancia con número mágico**, significa que el archivo de actualización o ampliación **setup.exe** no se ha descargado por completo de Internet.

En este caso, vuelva a descargar el archivo de actualización o ampliación y asegúrese de que se transfiera por completo.

### **2.6.8.5 Ayuda -> Acerca de**

En la ficha **General** se indican el número de versión y la revisión del software LOGO!Soft Comfort.

A través de la ficha **Sistema** se accede a la información relativa a la versión del entorno Java Runtime utilizado, las rutas del programa, el sistema operativo instalado y la memoria ocupada.

# **3 Tutorial**

# **3.1 Requisitos para cargar el tutorial**

Se presupone que el usuario está familiarizado con el manejo de un PC y que dispone de conocimientos sobre la creación de diagramas de funciones. Además, para transferir programas al LOGO! se necesita un cable PC con objeto de conectar el LOGO! al ordenador a través de un puerto serie del PC.

# **3.2 Guía rápida para crear programas**

### **3.2.1 Introducción a la creación de programas**

Para familiarizarse con el manejo básico de LOGO!Soft Comfort, creará un programa sencillo y, a continuación, lo simulará en el PC. Al final de este capítulo encontrará un ejemplo completo basado en una aplicación real que muestra cómo trabajar con LOGO!Soft Comfort. Allí también se describen los procesos de preparación, transferencia y archivado.

Si no lo ha hecho todavía, familiarícese con los elementos de la interfaz de usuario antes de comenzar con el tutorial.

Portón corredizo Sistema de ventilación Control de calefacción Estación de llenado

### **3.2.2 Crear el programa**

### **3.2.2.1 Crear el programa**

#### **Crear un programa con las barras de herramientas**

Para esta introducción sólo necesitará las barras de herramientas "Estándar" y "Herramientas".

Para seleccionar un botón de la barra de herramientas, sitúe el puntero del ratón sobre el botón deseado y haga clic con el botón izquierdo del ratón. El botón seleccionado aparecerá pulsado.

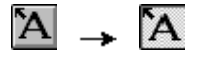

#### **Crear el programa**

Para crear un programa, proceda del siguiente modo:

- 1. Cree un nuevo programa.
- 2. Seleccione los bloques
- 3. Posicione los bloques
- 4. Parametrice y comente los bloques
- 5. Conecte los bloques
- 6. Optimice el programa
- 7. Guarde el programa

Recuerde que no siempre están disponibles todos los bloques.

#### **3.2.2.2 Crear un programa nuevo**

Tras haber iniciado LOGO!Soft Comfort puede comenzar inmediatamente a crear un programa nuevo.

Para crear un programa nuevo, haga clic en el botón **Archivo nuevo** de la barra de herramientas "Estándar".

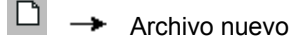

LOGO!Soft Comfort abrirá el editor FUP (o el editor estándar configurado en "Herramientas -> Opciones -> Editor"), donde podrá comenzar a crear un programa en una nueva ventana de la interfaz de programación.

Para cambiar entre los editores KOP y FUP, haga clic en la flecha pequeña situada a la derecha del botón **Archivo nuevo**.

### **3.2.2.3 Seleccionar bloques**

El primer paso para crear esquemas de conexiones es seleccionar los bloques necesarios para el circuito que se va a crear. Es indiferente si primero se disponen las entradas y salidas, las funciones básicas o las funciones especiales.

En la barra de herramientas "Herramientas" se encuentran (bajo "Co") las constantes y los conectores (sólo en el editor KOP), es decir, diversas entradas y salidas y niveles de señal fijos. Bajo GF se encuentran las funciones básicas del álgebra booleana, es decir, los bloques lógicos digitales más simples. Bajo SF se encuentran los bloques con funciones especiales. Los grupos de funciones correspondientes se pueden abrir también con las teclas de función.

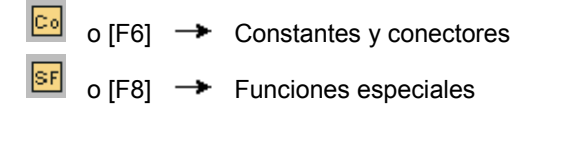

 $G - F$ 

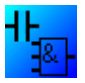

Sólo en el editor FUP:

o  $[F7] \rightarrow$  Funciones básicas

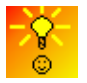

Cómo seleccionar bloques rápida y cómodamente para posicionarlos en el programa

### **3.2.2.4 Posicionar bloques**

Haga clic en el botón correspondiente al grupo de funciones que contiene el bloque deseado. Alternativamente, puede pulsar la tecla de función. Por debajo de la interfaz de programación se representarán todos los bloques pertenecientes al grupo de funciones seleccionado.

Ejemplo en el editor FUP:

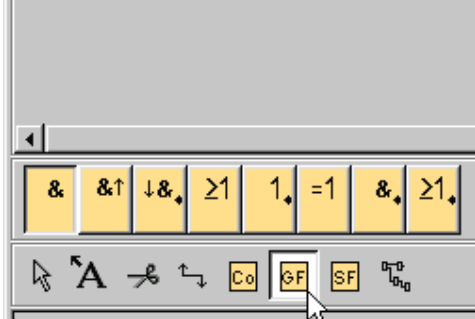

Con un clic del ratón puede posicionar la función seleccionada en la interfaz de programación. La primera función del grupo está preajustada, las demás funciones se pueden seleccionar con el ratón antes de posicionarlas.

Ejemplo en el editor FUP:

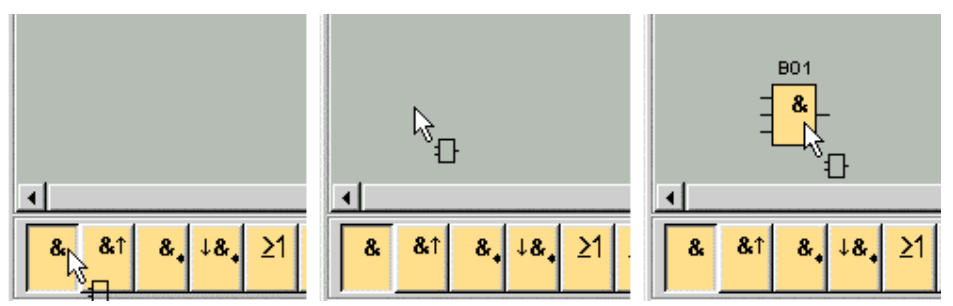

Aquí todavía no es necesario alinear los objetos con precisión. La alineación exacta de los bloques tiene sentido tan sólo tras haber interconectado los bloques e introducido comentarios en el programa.

Para más información sobre la numeración de los bloques, haga clic aquí.

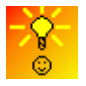

Cómo seleccionar bloques rápida y cómodamente para posicionarlos en el programa

### **3.2.2.5 Editar bloques**

#### **Menú contextual**

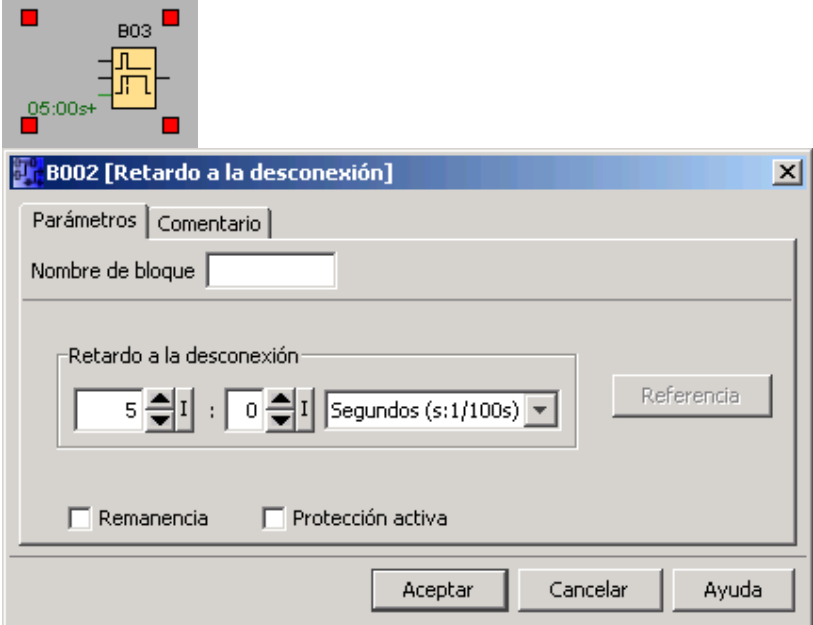

Si hace clic con el botón derecho del ratón en un objeto, se abrirá un menú contextual con varias posibilidades de edición para dicho objeto. Las opciones de edición disponibles dependen del objeto seleccionado. Se consideran objetos no sólo los bloques y las líneas de conexión, sino también la interfaz de programación y las barras de herramientas.

En el menú contextual también puede abrir la ayuda acerca del objeto seleccionado.

#### **Configurar bloques**

Haga doble clic con el botón izquierdo del ratón para parametrizar las propiedades de un bloque. El diálogo de propiedades incluye una ficha para comentarios, así como distintas fichas que permiten parametrizar las funciones especiales y algunas de las funciones básicas, así como constantes y conectores. Aquí puede especificar los valores y ajustes de los bloques. Haciendo clic en el botón **Ayuda** se obtiene ayuda acerca de los parámetros del bloque en cuestión.

Las funciones especiales se visualizan en fuente verde a la izquierda del bloque en la interfaz de programación.

### **3.2.2.6 Conectar bloques**

Para completar el esquema de conexiones es preciso interconectar los distintos bloques. A este efecto, en la barra de herramientas "Herramientas", haga clic en el botón que permite conectar bloques.

Ejemplo en FUP:

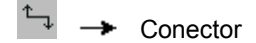

Sitúe el puntero del ratón sobre el conector del bloque. Pulse y mantenga oprimido el botón izquierdo del ratón. Manteniendo oprimido el botón del ratón, desplace el puntero hasta el conector que desea unir con el primer conector. Suelte el botón del ratón. LOGO!Soft Comfort interconectará ambos conectores.

Ejemplo en KOP:

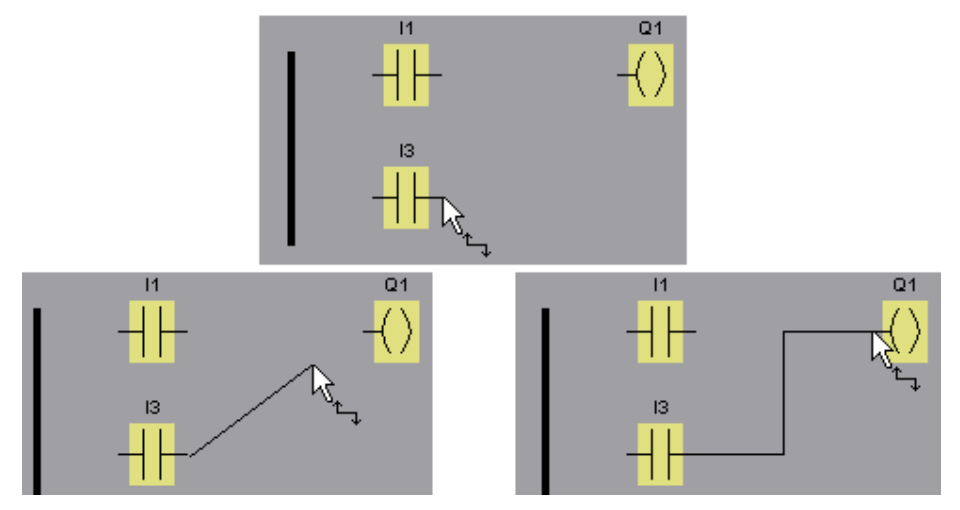

LOGO!Soft Comfort ofrece otra posibilidad de conectar bloques: haciendo clic con el botón derecho del ratón en la entrada o salida de un bloque. En el menú contextual, elija el comando **Conectar con bloque**. Se abrirá una lista de selección que incluye todos los bloques con los que puede establecerse una conexión. Haga clic en el bloque con el que desea establecer una conexión. LOGO!Soft Comfort dibujará la conexión. Este tipo de conexión es idóneo para interconectar bloques que se encuentran muy alejados unos de otros en la interfaz de programación.

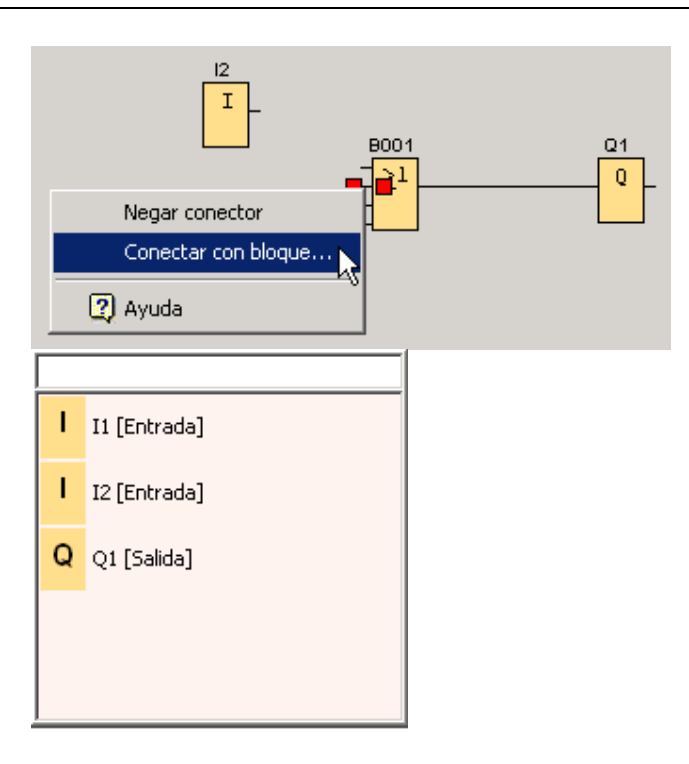

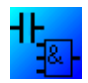

Nota relativa al editor KOP:

Recuerde que debe conectar las entradas y salidas a la barra de alimentación en el borde izquierdo de la ventana del editor.

#### **Sugerencias para conectar bloques**

Al trazar una línea de conexión desde una salida hasta una entrada o viceversa, aparece un tooltip (rótulo informativo) que muestra el nombre del conector. Cuando se suelta el botón del ratón, la línea de conexión queda acoplada a la entrada visualizada.

Como ayuda adicional para crear los programas, LOGO!Soft Comfort ofrece tooltips (rótulos de información breve). Si sitúa el puntero del ratón sobre un bloque y lo deja allí brevemente, se visualizará el nombre del bloque. Asimismo, si coloca el puntero del ratón sobre la entrada de un bloque, se mostrará el nombre de la entrada.

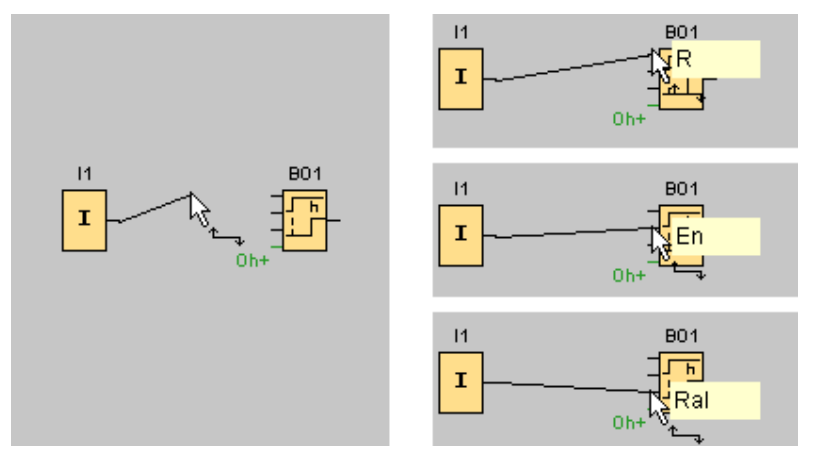

Para facilitar la conexión de bloques, cada vez que el puntero del ratón es "capturado" por un conector, éste se representa con un recuadro azul.

#### **Reglas para conectar bloques**

Para la conexión de bloques rigen las siguientes reglas:

- Una entrada puede conectarse a varias salidas.
- No se permite conectar varias entradas a una salida.
- Una entrada y una salida no pueden interconectarse en la misma ruta de programa. La recursión no está permitida. En caso necesario, intercale una marca o una salida.
- En las funciones especiales existen también "conectores" verdes. Éstos no representan conexiones, sino que sirven para asignar la parametrización.
- Las entradas/salidas analógicas no se pueden conectar con entradas/salidas binarias.

#### **Conectar con conexiones existentes**

Las entradas y salidas también pueden conectarse con conexiones existentes.

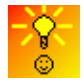

Cómo conectar bloques rápida y cómodamente en programas grandes

### **3.2.2.7 Disponibilidad de los bloques**

#### **Ajustes estándar de hardware**

El espacio de memoria y la serie del dispositivo LOGO! utilizado determinan

- Cuántos bloques pueden utilizarse en un programa
- Qué bloques están disponibles para crear el programa

Por defecto está seleccionado un LOGO! de la serie de dispositivos más reciente.

Una vez creado un programa puede visualizar en la ventana de información, bien sea eligiendo el comando de menú Herramientas -> Determinar LOGO! o pulsando la tecla de función [F2], en qué dispositivos LOGO! puede ejecutarse el programa.

Los bloques que no pueden utilizarse en el dispositivo LOGO! seleccionado aparecen atenuados (en color gris).

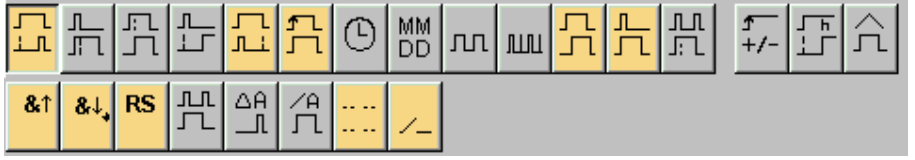

#### **Optimizar el programa**

Si, al introducir el programa, constata que un circuito no puede implementarse con un dispositivo LOGO!, agote primero todas las posibilidades que ofrece LOGO! con respecto a las distintas funciones. Por ejemplo, puede sustituir bloques que requieran mucha memoria por una estructura compuesta por varios bloques que, en su totalidad, necesiten menos memoria.

Si los distintos intentos de optimización no ofrecen el resultado esperado, puede utilizar un LOGO! adicional, o bien simplificar u optimizar la funcionalidad de la aplicación.

### **3.2.3 Modificar la vista**

#### **3.2.3.1 Modificar y optimizar la visualización**

El programa queda listo una vez insertados y conectados los bloques. Para obtener una vista clara y fácilmente comprensible del circuito creado es necesario realizar algunos retoques. Los objetos posicionados (p. ej. bloques y líneas) pueden desplazarse en caso necesario.

### **3.2.3.2 Seleccionar objetos**

Para poder mover, alinear o borrar objetos, primero hay que seleccionarlos. Para ello, haga clic en la herramienta de selección de la barra de herramientas "Herramientas". También puede activar la herramienta de selección pulsando la tecla [ESC].

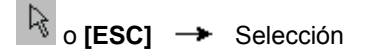

Un solo bloque o línea de conexión se selecciona con un clic. Varios bloques o líneas de conexión se seleccionan "enlazándolos" con el puntero del ratón. Para "enlazarlos", pulse el botón izquierdo del ratón y, manteniéndolo oprimido, trace un marco ("lazo") alrededor de los objetos que desea seleccionar. Para "enlazarlos", pulse el botón izquierdo del ratón y, manteniéndolo oprimido, trace un marco ("lazo") alrededor de los objetos que desea seleccionar. Cuando suelte el botón del ratón, estarán seleccionados los objetos "enlazados". Los objetos seleccionados se identifican con pequeños cuadrados rojos en las esquinas de los campos de selección.

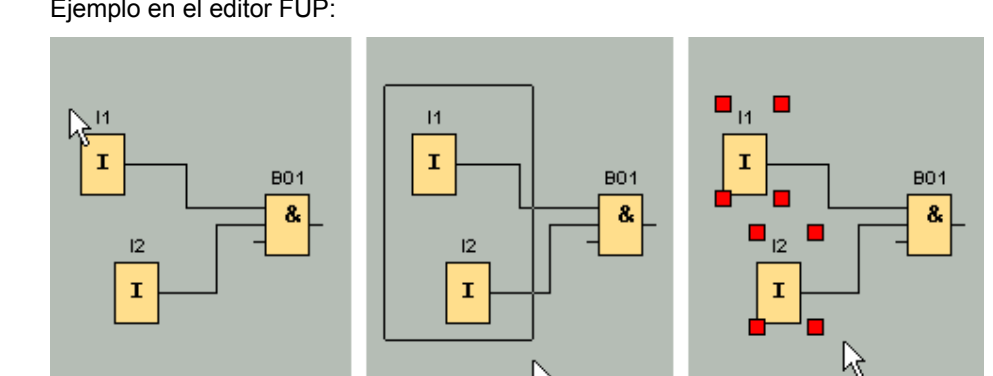

Además de la selección de objetos individuales con un clic, o bien de grupos de objetos en un "lazo", existe una posibilidad de selección adicional. La "selección opcional" consiste en seleccionar varios objetos sucesivamente. Para ello, pulse y mantenga oprimida la tecla [Ctrl] y, al mismo tiempo, haga clic en los objetos que desea seleccionar. Haciendo nuevamente clic mientras mantiene pulsada la tecla [Ctrl] puede eliminar la selección de un objeto ya marcado.

 $\overline{\phantom{a}}$ 

Ejemplo en el editor FUP:

### **3.2.3.3 Editar objetos seleccionados**

Un objeto individual o varios objetos agrupados se pueden borrar con la tecla [Supr], o bien desplazar "sujetándolos" con el ratón o el teclado. Al desplazar objetos con las teclas de cursor es posible posicionarlos con un escalonamiento muy preciso (posicionamiento fino). Sin embargo, para el posicionamiento fino no puede estar seleccionada la función "Alinear a la retícula" en el menú Formato -> Retícula. Además, los objetos seleccionados se pueden cortar, copiar y pegar mediante los correspondientes botones de la barra de herramientas "Estándar".

盖  **Cortar un objeto seleccionado**  全  **Copiar un objeto seleccionado Pegar un objeto seleccionado** 

#### **Editar líneas de conexión seleccionadas**

Existe una posibilidad especial para editar las líneas de conexión. Las líneas de conexión seleccionadas tienen marcas azules tanto redondas como cuadradas. Las marcas redondas permiten desplazar las líneas de conexión perpendicularmente a su recorrido. Las marcas cuadradas pueden utilizarse para reasignar el comienzo y final de una línea de conexión. Las líneas se desplazan arrastrando las marcas redondas.

Ejemplo en el editor FUP:

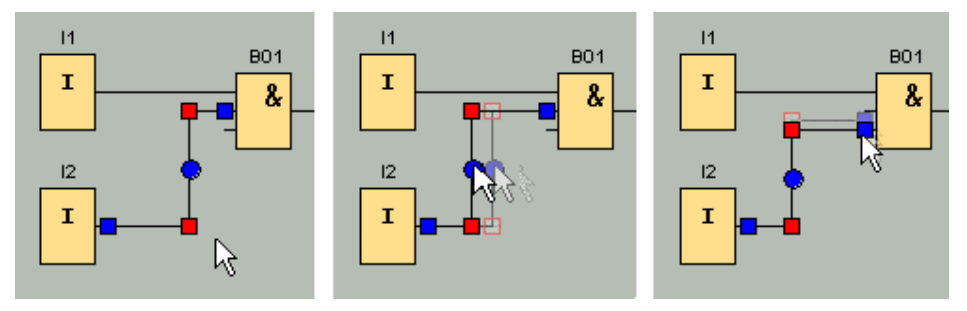

Si al extremo de una conexión no se asigna un conector de destino apropiado, se reconectará automáticamente a su posición original tras soltar el botón del ratón.

### **3.2.3.4 Sustituir bloques**

Para sustituir bloques del esquema de conexiones, proceda del siguiente modo:

- 1. Inserte el nuevo bloque por encima o por debajo del bloque que desea sustituir.
- 2. Reasigne las líneas de conexión del bloque antiguo al nuevo bloque de la forma descrita en el tema Editar líneas de conexión seleccionadas.
- 3. Tras haber reasignado todas las líneas de conexión, puede borrar el bloque antiguo y desplazar el nuevo bloque a la posición del bloque borrado.

Ejemplo en el editor FUP:

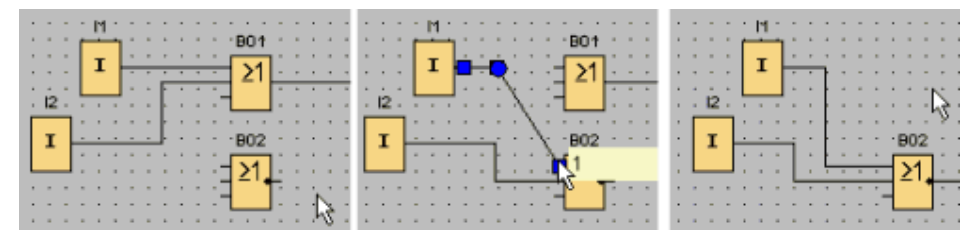

Si respeta este orden a la hora de sustituir los bloques, se conservarán las líneas de conexión. Si borra primero el bloque que desea sustituir, con él se borrarán también las conexiones, por lo que deberá establecerlas de nuevo.

### **3.2.3.5 Deshacer conexiones**

Los circuitos grandes pueden tener una apariencia compleja debido a los numerosos cruces de líneas. Para representar las conexiones de bloque de forma más clara, puede utilizar la herramienta "Deshacer/unir conexión" de la barra de herramientas "Herramientas".

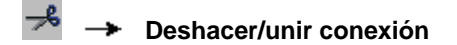

Tras activar la herramienta, haga clic en una conexión. La línea de conexión seleccionada se interrumpe gráficamente. Sin embargo, la conexión entre ambos bloques permanece activa.

En los extremos abiertos de la conexión aparecen símbolos de flecha que indican el sentido del flujo de señal. Por encima de los símbolos se visualizan referencias cruzadas con la página del esquema de conexiones, así como el nombre y número de conector del bloque con el que está conectado el extremo abierto.

También puede deshacer una conexión entre dos bloques haciendo clic con el botón derecho del ratón en la conexión en cuestión y eligiendo el comando de menú "Deshacer conexión".

Varias conexiones pueden deshacerse simultáneamente con el comando de menú Edición -> Deshacer conexiones. Antes de deshacer una conexión es posible definir los criterios que deben aplicarse, p. ej. deshacer todas las conexiones que atraviesan bloques.

Ejemplo en el editor FUP:

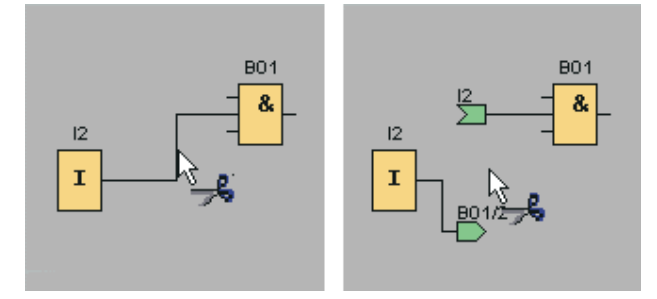

Si está activada la herramienta "Deshacer/unir conexión" y hace clic en un extremo abierto, se volverá a cerrar la conexión. Alternativamente, puede cerrar la conexión haciendo clic con el botón derecho del ratón en un extremo abierto y eligiendo el comando de menú **Conectar**.

Ejemplo en el editor FUP:

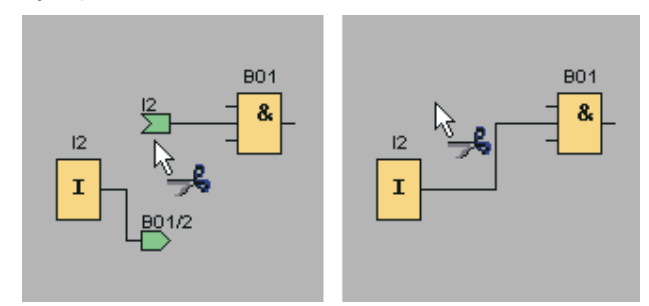

No es recomendable utilizar esta herramienta en esquemas de conexiones pequeños, ya que a menudo es posible lograr una representación óptima con tan sólo mover los símbolos.

#### **Posibles aplicaciones y ventajas**

En los circuitos grandes y complejos pueden existir numerosos cruces de líneas, lo que dificulta la interpretación del circuito. En estos casos, la herramienta "Deshacer/unir conexión" es idónea para representar el circuito de una manera mucho más clara.

En una conexión interrumpida también se puede saltar rápidamente al conector asociado, haciendo clic con el botón derecho del ratón en el extremo abierto de la conexión. Entonces aparecerá un menú contextual en el que podrá elegir el comando **Ir a partner** para saltar al otro extremo de la conexión deshecha.

Una ventaja adicional de esta herramienta es la posibilidad de utilizarla en circuitos que abarcan más de una página imprimible, es decir, cuando hay saltos de página. Si un bloque de un circuito se representa en una página diferente, las líneas de conexión que conectan dos bloques en distintas páginas se cortan sin referencia alguna. No obstante, si estas conexiones que abarcan más de una página se deshacen con la herramienta "Deshacer/unir conexión", se obtiene una referencia al origen o a la continuación de la conexión.

Ejemplo en el editor FUP:

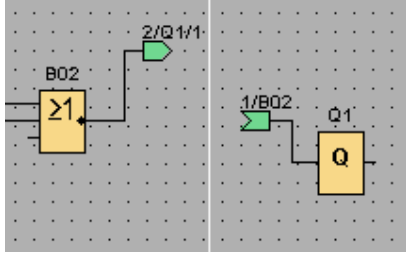

### **3.2.4 Documentación y almacenamiento**

#### **3.2.4.1 Documentación del programa**

#### **Rótulos**

La herramienta de texto de la barra de herramientas "Herramientas" sirve para crear rótulos en forma de comentarios independientes del bloque y asociados. Para ello, haga clic en la herramienta de texto.

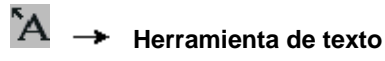

Si está activado este botón, al hacer clic en la interfaz de programación o en un bloque se abrirá una ventana para introducir el texto. Una vez introducido el texto, haga clic en la interfaz de programación o pulse la tecla [ESC]. Se cierra la ventana y se visualiza el comentario introducido. Entonces se puede seleccionar, desplazar o alinear el texto.

Ejemplo en el editor FUP:

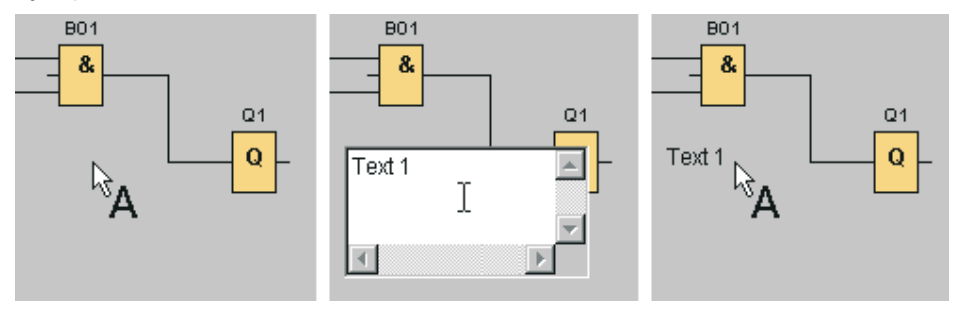

#### **Texto independiente del bloque y asociado**

Si hace clic en la interfaz de programación para introducir un texto, éste será independiente del bloque. El texto se puede modificar seleccionando la herramienta de texto y haciendo clic en el texto en cuestión.

Si hace clic en un bloque utilizando la herramienta de texto, el texto se asociará a dicho bloque. En este caso se trata de un comentario de bloque. El comentario de bloque también se puede introducir o modificar en la ficha "Comentario" de las propiedades del bloque. Mediante el comentario de bloque es posible p. ej. asignar un nombre al bloque o introducir una descripción de la tarea del bloque en el circuito.

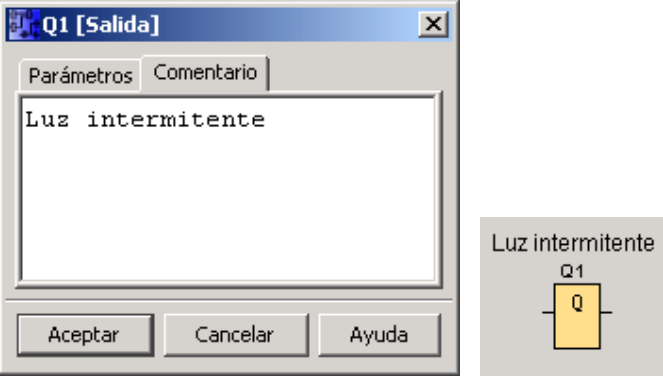

Si selecciona un bloque que tenga un texto asociado, no se seleccionará dicho texto. Sin embargo, si mueve el bloque, también se desplazará el texto asociado. Si se copia o corta el bloque, sólo éste se depositará en el portapapeles. Al cortar un bloque se borra el texto asociado. No obstante, el texto asociado se puede seleccionar, mover, copiar, cortar y pegar por separado. Si se inserta un texto asociado que se haya copiado antes al portapapeles, dicho texto ya no estará asociado al bloque.

Mediante el comando de menú Edición -> Nombres de conectores puede asignar a las entradas y salidas no sólo números de bloque, sino también nombres de conector.

#### **3.2.4.2 Guardar y abrir un programa**

#### **Guardar un programa**

Para guardar el programa, haga clic en el botón Guardar de la barra de herramientas "Estándar".

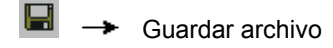

El programa se guarda con el nombre con el que se haya abierto y la versión anterior se sobrescribe. Si se trata de un programa nuevo, el sistema le pedirá que seleccione una ruta de almacenamiento y que introduzca un nombre para el programa.

#### **Abrir un programa**

Si desea seguir procesando un programa, puede volver a cargarlo en todo momento haciendo clic en el botón **Abrir archivo**. Si hace clic en la flecha situada a la derecha de dicho botón, aparecerá una lista con los nombres de los últimos programas abiertos.

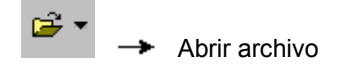

# **3.3 Simular un programa**

### **3.3.1 Iniciar la simulación**

Para activar la simulación del programa, elija el comando de menú Herramientas -> Simulación o haga clic en el botón correspondiente de la barra de herramientas "Herramientas".

Al iniciar la simulación, LOGO!Soft Comfort comprueba el programa e indica los posibles errores en la ventana de información. Ésta se puede visualizar eligiendo el comando de menú Ver -> Ventana de información o pulsando la tecla de función [F4]. Asimismo, en la ventana de información es posible visualizar mediante la tecla de función [F2] los dispositivos LOGO! en los que puede ejecutarse el programa.

En el modo de simulación se dispone de la barra de herramientas "Simulación" y la barra de estado para realizar la simulación, así como para supervisar y controlar el comportamiento del programa.

### **3.3.2 Representación de las entradas**

Las entradas se representan como símbolo de pulsador o interruptor. El nombre de la entrada visualizada aparece por debajo del símbolo. Una entrada abierta equivale a un interruptor no accionado. Si hace clic en un símbolo, éste aparecerá accionado y el interruptor se representará cerrado.

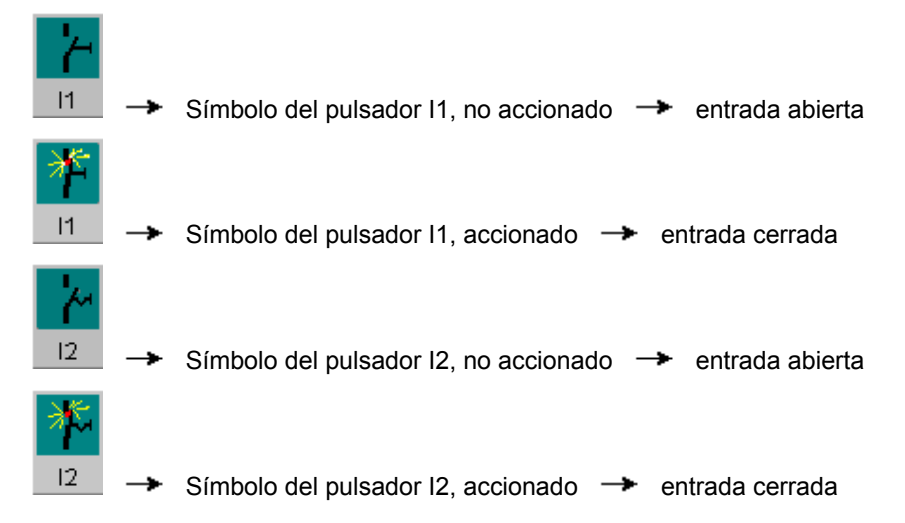

#### **Representación de las entradas analógicas y de frecuencia**

El valor de la tensión analógica o la frecuencia puede ajustarse para las entradas analógicas y de frecuencia mediante un control deslizante. El control deslizante también se puede mostrar y manejar directamente en el diagrama haciendo clic en el bloque correspondiente. Si desea especificar un valor más preciso, también puede introducir directamente un número, o bien ajustar el valor por medio de las flechas arriba y abajo junto a la ventana de entrada.

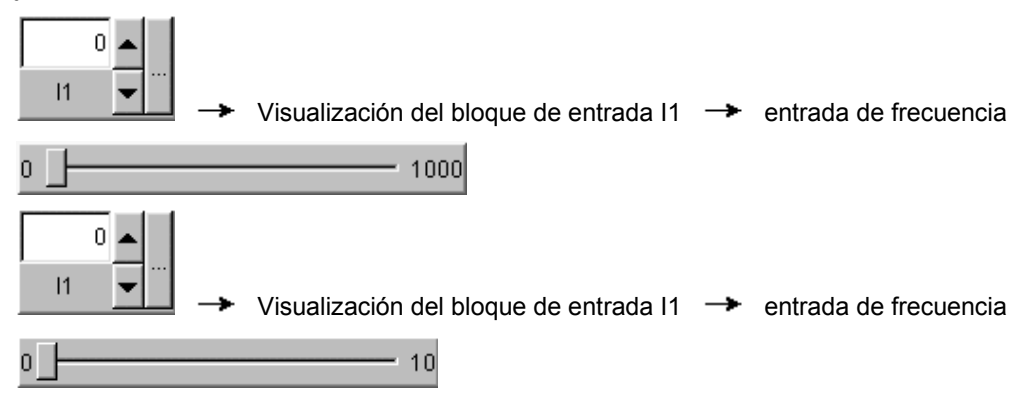

#### **Función de las entradas**

El comportamiento de las entradas para fines de simulación se configura mediante el comando de menú Herramientas -> Parámetros de simulación.

### **3.3.3 Representación de las salidas**

En la simulación se representan como salidas tanto las salidas Q como las marcas M.

El estado de una salida o marca se representa mediante el icono de una bombilla encendida o apagada. Por debajo del icono aparece el nombre de la salida en el respectivo programa.

Indicador de estado de la salida  $Q1 \rightarrow$  Salida no interconectada

Indicador de estado de la salida  $Q1 \rightarrow$  Salida interconectada

La representación correspondiente a la salida es un simple indicador de estado. Aquí no se puede hacer clic en un botón para activar una salida. Cuando el programa activa una salida, la bombilla se representa encendida, mientras que una salida no activada se representa como bombilla apagada.

### **3.3.4 Activar salida**

Si en el modo de simulación hace clic en la salida digital de un bloque con el botón derecho del ratón, podrá seleccionar el comando Activar salida.

Con este comando es posible forzar una salida independientemente del estado actual del bloque en cuestión. La salida permanecerá activada hasta que se vuelva a habilitar o hasta que finalice la simulación.

De este modo, en una simulación es posible comprobar la reacción de un programa a determinados estados.

### **3.3.5 Desconexión de la red**

Pulsando el botón **Red** se interrumpe la alimentación de todas las entradas y, por tanto, se simula un corte de alimentación.

 Botón "Red" no pulsado  $\mathcal{S}_\mathbf{Q}$ 

 $\rightarrow$  Botón "Red" pulsado  $\rightarrow$  Corte de alimentación simulado

Mediante esta función puede comprobarse el comportamiento del circuito ante un corte de alimentación, el rearranque y la remanencia. Al contrario que en el inicio de la simulación, en la función "Corte de red" se tiene en cuenta la remanencia. El inicio de una simulación corresponde a la función "Cargar programa" en LOGO!. Todos los valores, incluidos los remanentes, se ponen a cero.

### **3.3.6 Visualización de textos de aviso**

Si hace clic con el botón derecho del ratón en una entrada del texto de aviso, podrá ver de qué bloque proviene la entrada del texto de aviso. Además, puede seleccionar este bloque en el programa (**Ir a bloque**) y abrir las propiedades del mismo (**Propiedades del bloque**).

#### **Vista estándar**

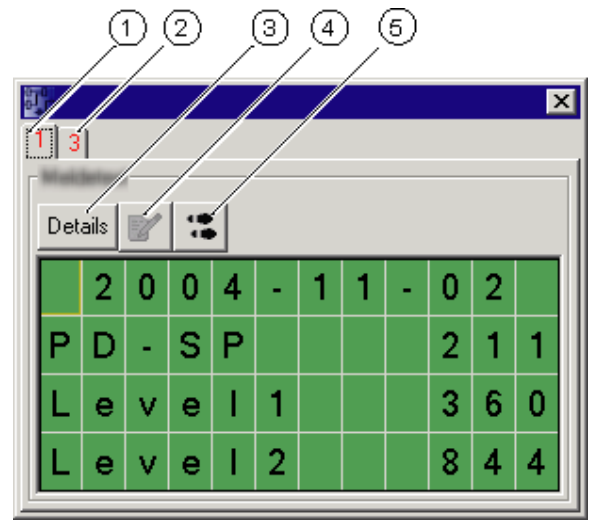

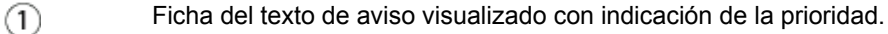

#### Ficha de otro texto de aviso.

Esto indica que hay otro texto de aviso con la prioridad 3.

 $(3)$ 

 $\circled{2}$ 

#### Botón **Detalles**

Si hace clic en este botón, la vista cambia y se obtiene más información en la vista detallada (v. abajo).

### Símbolo **Introducir valor manualmente**

Antes de poder utilizar esta función debe hacer clic en una entrada modificable del texto de aviso.

Si después hace clic en este botón, puede modificar manualmente el valor actual.

También puede hacer doble clic en una entrada para modificarla manualmente.

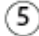

#### Símbolo **Ir a bloque**

Si hace clic en este botón, se seleccionará la función especial asociada al texto de aviso en el programa.

### **Vista detallada**

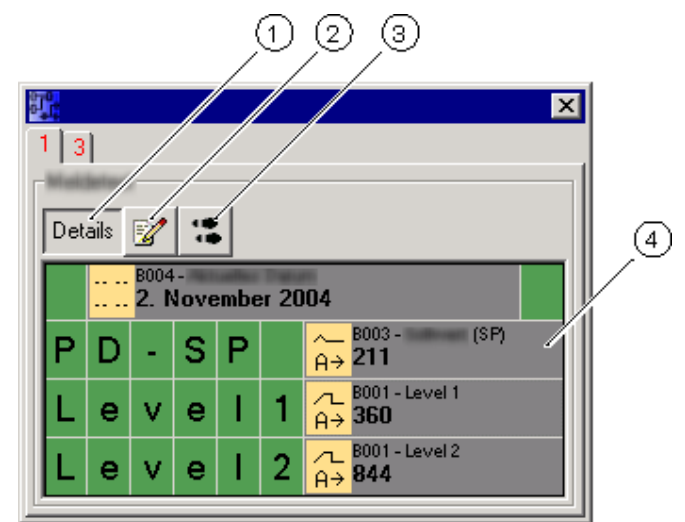

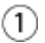

### Botón **Detalles**

Si hace clic en este botón se regresa a la vista estándar (v. arriba).

 $\circled{2}$ 

### Símbolo **Introducir valor manualmente**

Antes de poder utilizar esta función debe hacer clic en una entrada modificable del texto de aviso.

Si después hace clic en este botón, puede modificar manualmente el valor actual.

También puede hacer doble clic en una entrada para modificarla manualmente.

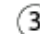

# Símbolo **Ir a bloque**

Si hace clic en este botón, se seleccionará la función especial asociada al texto de aviso en el programa.

 Entrada del texto de aviso con información sobre el bloque del que proviene la entrada.

# **3.3.7 Parametrización durante una simulación**

Si durante la simulación en curso hace doble clic en un bloque, se abrirá la ventana Propiedades del bloque. Al igual que en el modo de programación, puede introducir aquí comentarios y modificar parámetros.

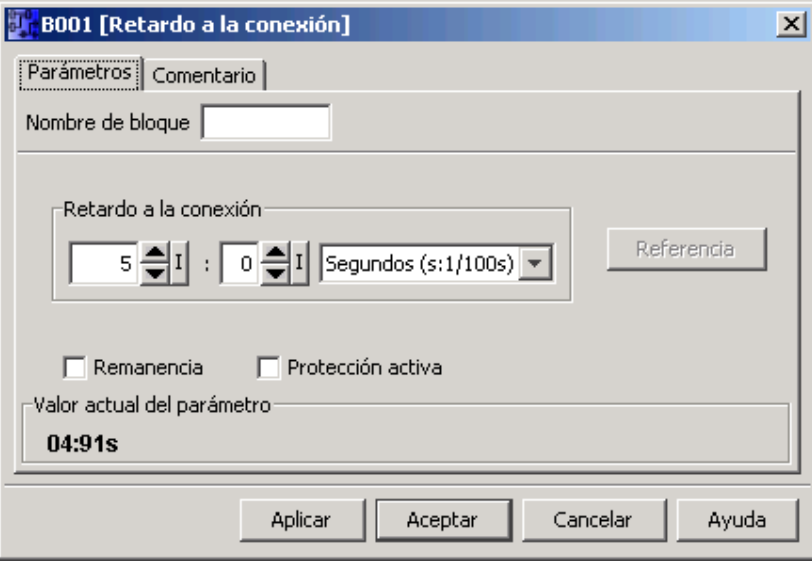

En la simulación en curso se muestran los valores actuales de los parámetros. Esta posibilidad de análisis permite reproducir el comportamiento del programa. Durante la simulación pueden abrirse varias ventanas de parametrización.

### **3.3.8 Manejo alternativo**

También puede hacer clic directamente en las entradas para activar o desactivar allí los interruptores.

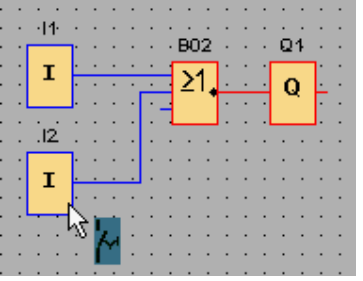

La indicación de estado se puede seleccionar y mover con el ratón, o bien arrastrar por completo fuera de LOGO!Soft Comfort, de forma que se convierta en una ventana independiente. Esto puede resultar muy útil sobre todo cuando en un programa se han utilizado numerosas entradas y salidas. Entonces puede disponer las entradas y salidas a discreción.

Ejemplo en el editor FUP:

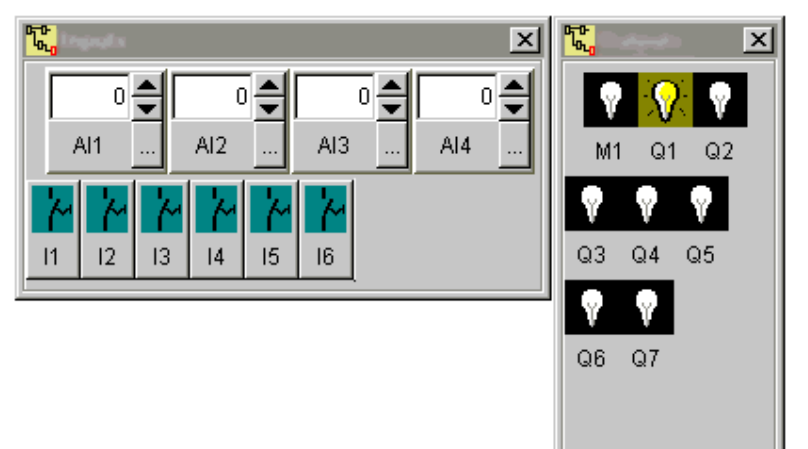

### **3.3.9 Controlar el tiempo de simulación**

En el modo de simulación de LOGO!Soft Comfort es posible comprobar el programa con una base de tiempo durante un número específico de ciclos. También es posible modificar la hora, con objeto de comprobar las operaciones de temporización del programa. En el apartado dedicado a la barra de herramientas "Simulación" encontrará bajo Control de tiempo más información sobre las posibilidades que ofrece el modo de simulación.

# **3.4 Ejemplo práctico**

# **3.4.1 Ejemplo práctico: Introducción**

La aplicación de ejemplo "Bomba de agua no potable" proporciona un ejemplo práctico que un usuario principiante puede seguir paso a paso. A diferencia del tutorial anterior, aquí se describe paso a paso la aplicación a un caso concreto de las funcionalidades aprendidas.

Encontrará más ejemplos de programas en el capítulo Aplicaciones de ejemplo.

### **3.4.2 Tarea planteada**

#### **Aplicación**

En los edificios residenciales se emplea cada vez más frecuentemente no sólo agua potable, sino también agua pluvial. Esto ahorra dinero y protege el medio ambiente. El agua pluvial puede emplearse p. ej. para:

- lavar la ropa,
- regar el jardín,
- regar las flores,
- lavar el coche, o bien
- la cisterna del inodoro.

Con ayuda de una instalación adecuada, el agua pluvial se puede recoger y utilizar en vez del agua potable.

#### **Descripción de la instalación**

El agua pluvial se recoge en un depósito colector. Desde el depósito colector, el agua es bombeada por un equipo de bombeo a una red de tuberías prevista para ello. De esta red puede tomarse entonces el agua pluvial de la forma acostumbrada con el agua potable. Si el depósito está vacío, puede llenarse con agua potable para mantener la instalación en funcionamiento.

El objetivo consiste en implementar un circuito que satisfaga los requisitos para controlar una instalación de este tipo.

El esquema siguiente muestra cómo funciona una instalación para el aprovechamiento de agua pluvial:

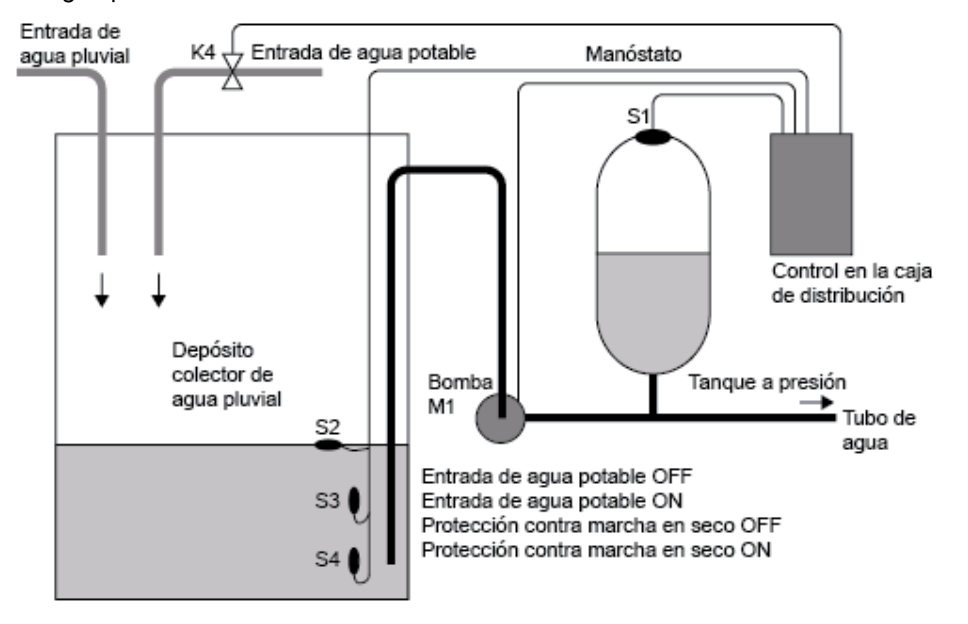

#### **Requisitos impuestos al sistema de control**

- El agua no potable debe estar disponible en todo momento. En caso de emergencia, el sistema de control debe conmutar automáticamente a agua potable.
- Al conmutar a agua potable no debe penetrar agua pluvial en la red de agua potable.
- Si no hay suficiente agua en el depósito de agua pluvial, la bomba no se debe poder conectar (protección contra marcha en seco).

### **3.4.3 Representación de la solución**

La bomba y una válvula magnética se controlan mediante un manóstato y 3 interruptores de flotador ubicados dentro del depósito de agua pluvial. La bomba debe conectarse cuando la presión en la caldera caiga por debajo de un valor mínimo. Tras haberse alcanzado la presión de servicio, la bomba se vuelve a desconectar al cabo de un tiempo de marcha en inercia de unos pocos segundos. Este tiempo impide que el sistema se encienda y apague continuamente durante una toma de agua prolongada.

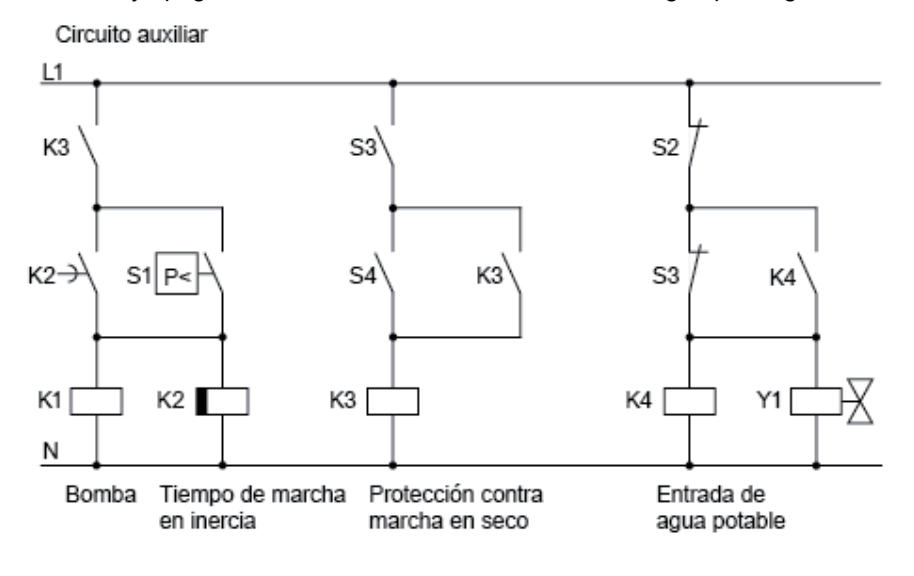

# **3.4.4 Solución con LOGO!**

#### **Conexión de equipos adicionales**

Aparte del dispositivo LOGO!, para el control de la bomba sólo se necesitan el manóstato y los interruptores de flotador. Si se utiliza un motor de corriente alterna trifásica es preciso emplear un contactor principal para conectar y desconectar la bomba. En instalaciones con motor de corriente alterna se debe prever un contactor si el motor requiere una corriente mayor de la que puede conmutar el relé de salida Q1. La potencia absorbida por una válvula magnética es tan reducida que - por lo general - ésta última puede controlarse directamente.

#### **Esquema de conexiones**

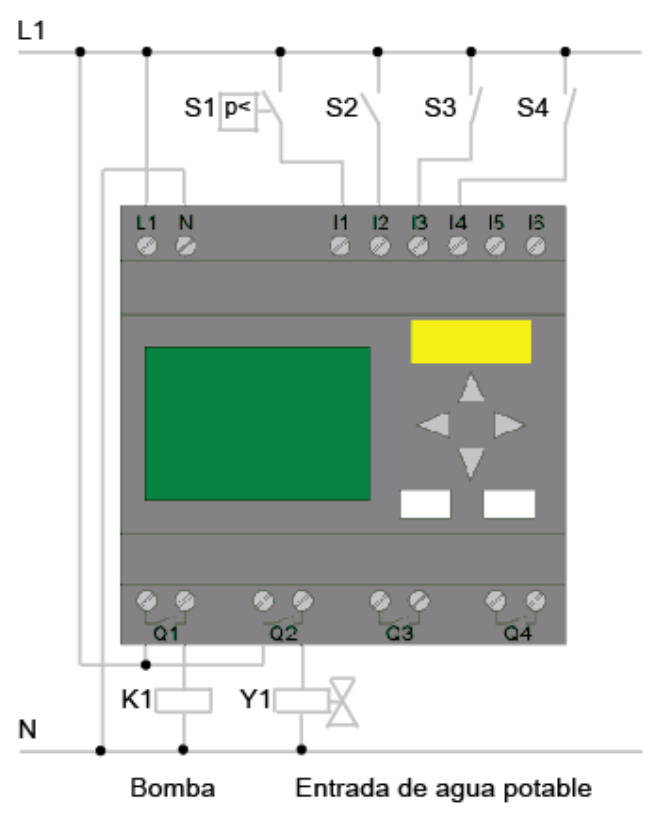

#### **Diagrama de funciones**

En el diagrama de funciones se muestra cómo conectar el control de la bomba y de la válvula magnética. Su estructura corresponde al esquema de conexiones.

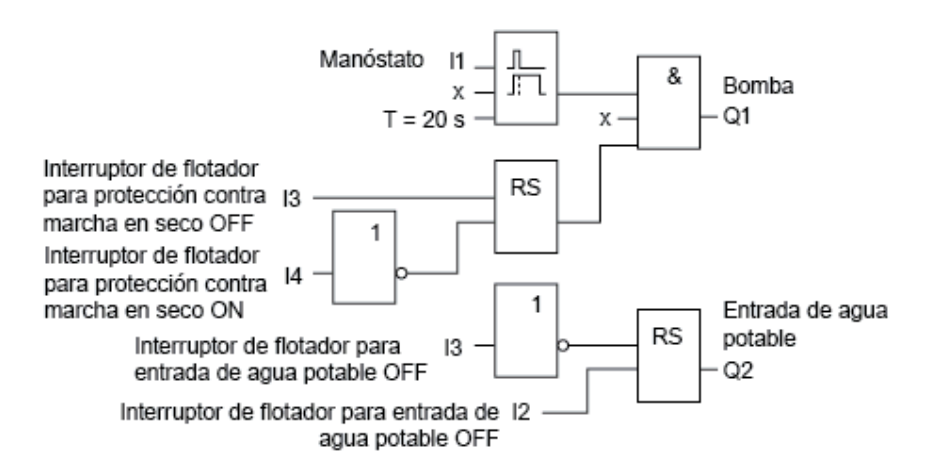

#### **Accesorios**

También tiene la posibilidad de integrar otras funciones para determinadas aplicaciones que, con los sistemas técnicos convencionales, sólo serían posibles mediante una inversión adicional en aparellaje:

- Activar la bomba sólo en períodos determinados, p. ej. sólo en verano o sólo a ciertas horas
- Visualizar una falta de agua inminente o existente
- Indicar fallos de servicio

### **3.4.5 Entrada de los datos de proyecto**

Tras haber planificado el proyecto, puede proceder a crearlo con LOGO!Soft Comfort. Para ello puede introducir primero los datos del proyecto en el menú Propiedades.

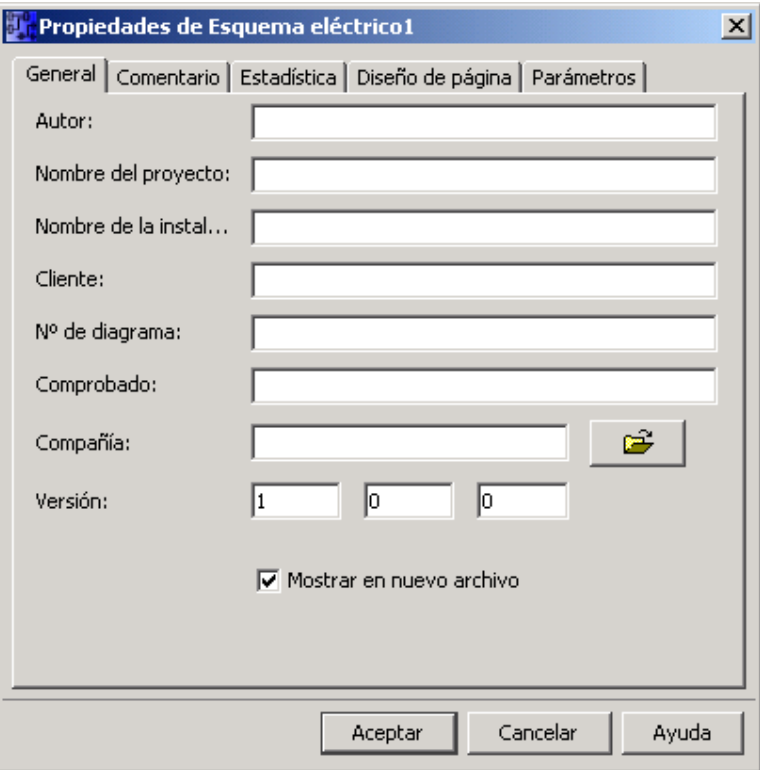

Durante los pasos siguientes, se recomienda guardar el estado actual del programa de vez en cuando. Es posible que en un momento posterior desee cargar un estado revisado para probar otras posibilidades.

 $\begin{array}{c} \hline \end{array}$
## **3.4.6 Posicionar bloques**

A continuación, posicione los bloques necesarios en la interfaz de programación. Considere que, además de las funciones básicas y especiales, se requieren también los bloques para las entradas y salidas. Por ahora basta con situar los bloques aproximadamente en una posición que parezca adecuada para la posterior conexión de bloques. El posicionamiento exacto se efectúa en un momento posterior, tras haber establecido las conexiones.

## **Editor FUP:**

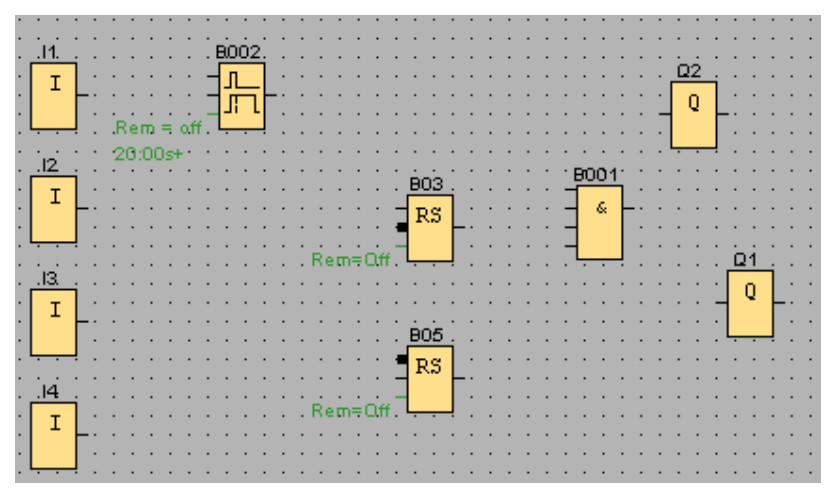

#### **Editor KOP:**

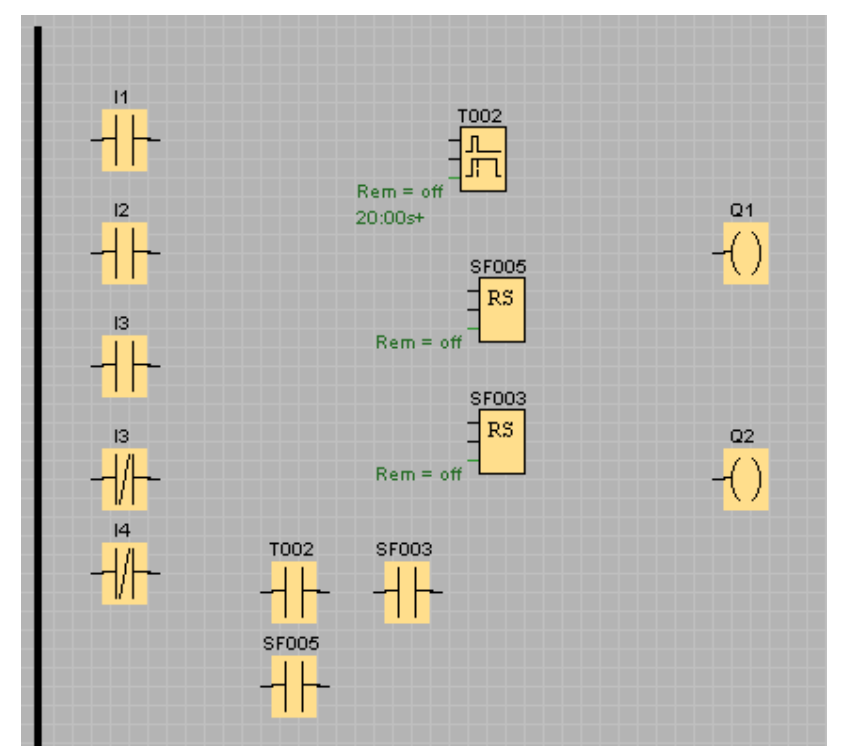

## **3.4.7 Conectar bloques**

Interconecte los bloques de la forma prevista. Para interconectar bloques, arrastre la línea de conexión desde la salida de un bloque hasta la entrada del bloque de destino. Este método ofrece la ventaja que, al interconectar la entrada de un bloque, se visualiza el nombre del conector seleccionado. Esta indicación resulta especialmente útil para los diferentes conectores de las funciones especiales.

## **Editor FUP:**

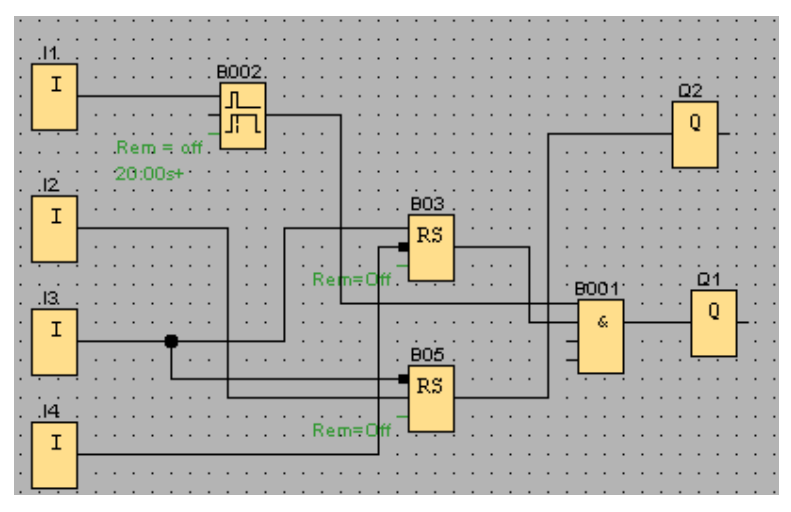

**Editor KOP:** 

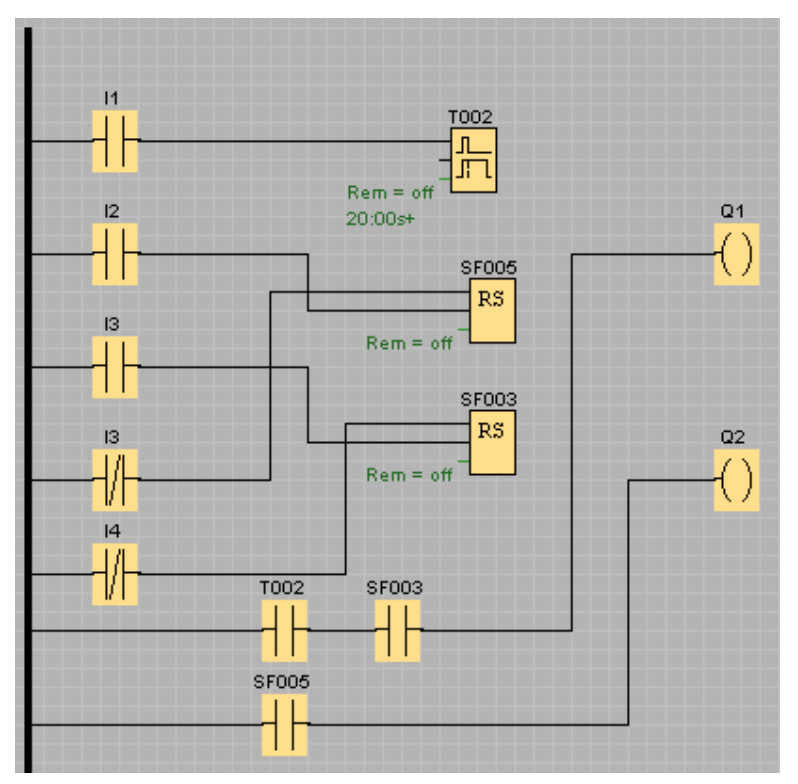

## **3.4.8 "Limpiar" la interfaz de programación**

Las líneas de conexión se encuentran parcialmente sobre los bloques. El programa no está diseñado aún de forma muy clara. Para "limpiar" la interfaz de programación, las líneas de conexión y, si es necesario, también los bloques se seleccionan, se mueven y se alinean hasta que el programa quede diseñado de la forma más clara posible.

## **Editor FUP:**

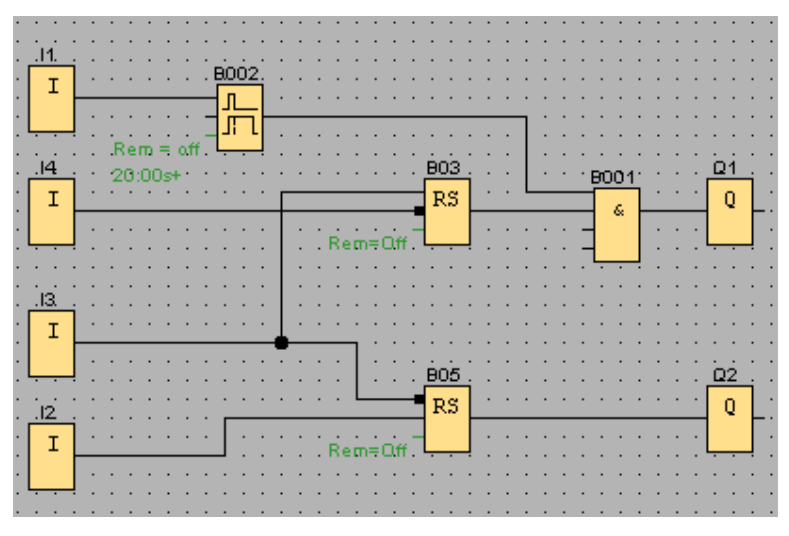

## **Editor KOP:**

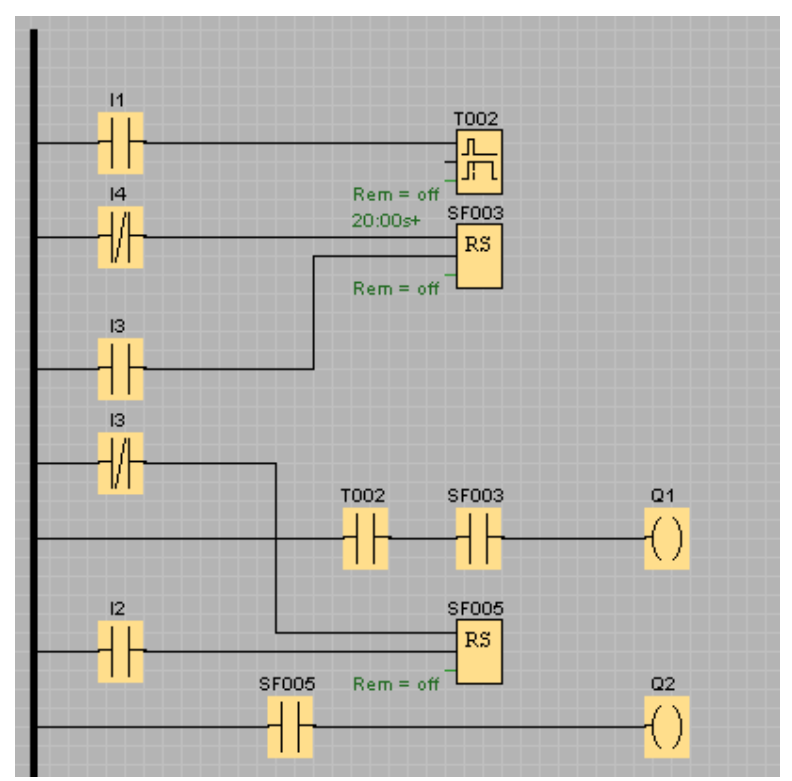

# **3.4.9 Optimizar la visualización**

Si hay cruces de líneas no deseados pero inevitables, puede cortar las líneas de conexión en el modo Deshacer/unir conexión. Esto permite aumentar la claridad.

## **Editor FUP:**

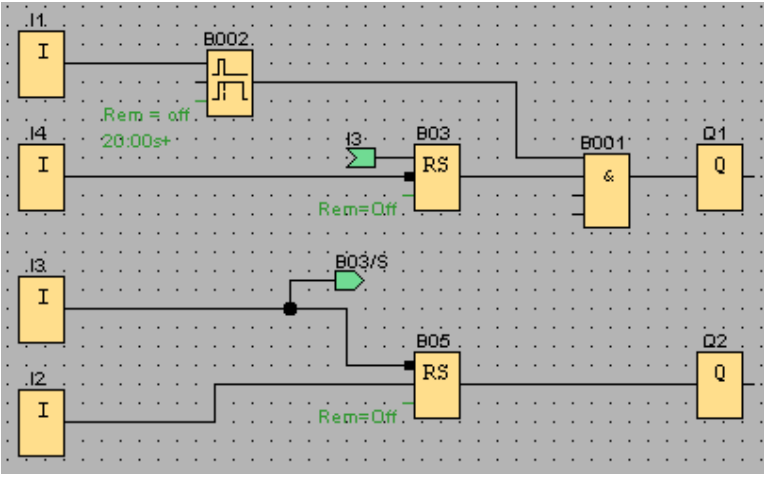

## **Editor KOP:**

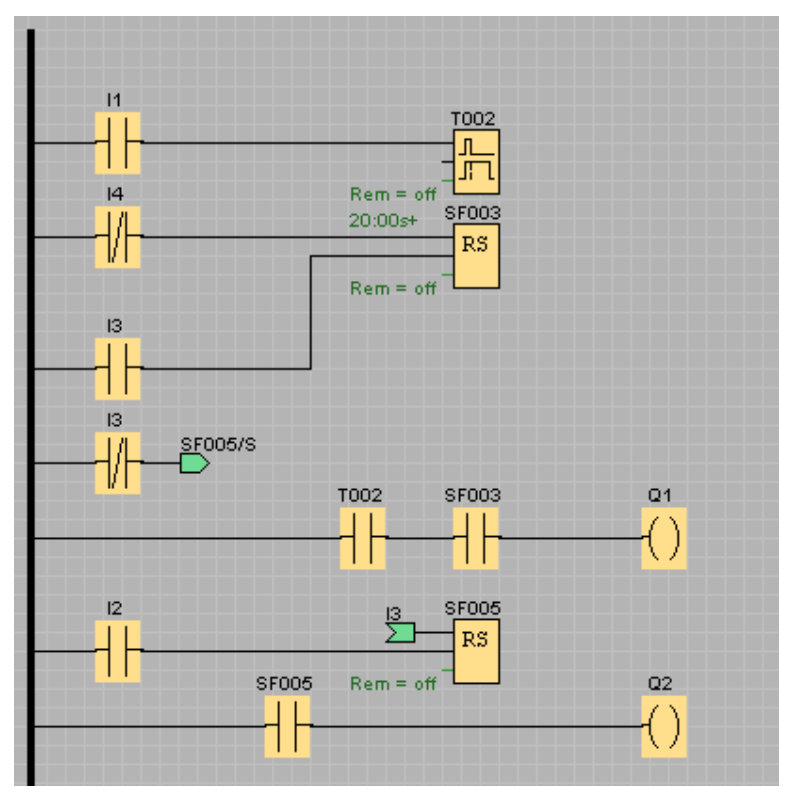

Con esto se ha completado el programa. Compruebe una vez más que se hayan trazado todas las conexiones y ajuste los parámetros de los bloques conforme a sus exigencias.

## **3.4.10 Comprobar el programa**

Active el modo de simulación para el programa con objeto de comprobar si éste contiene errores.

Aunque ya sabe que el programa se puede ejecutar en LOGO!, todavía debe comprobar si realmente funciona de la forma prevista. También es posible que desee modificar algunos parámetros. Puede modificar muy fácilmente los valores de entrada, comprobar el comportamiento en caso de un corte de alimentación y comparar sus cálculos o previsiones con el comportamiento simulado de las salidas. La barra de herramientas "Simulación" y la barra de estado ofrecen las herramientas necesarias para estas tareas.

El comportamiento de los interruptores de flotador y del manóstato equivale al de los pulsadores. No obstante, si desea simular el comportamiento del circuito, modifique para fines de test la función de las entradas, de manera que no sean pulsadores sino interruptores.

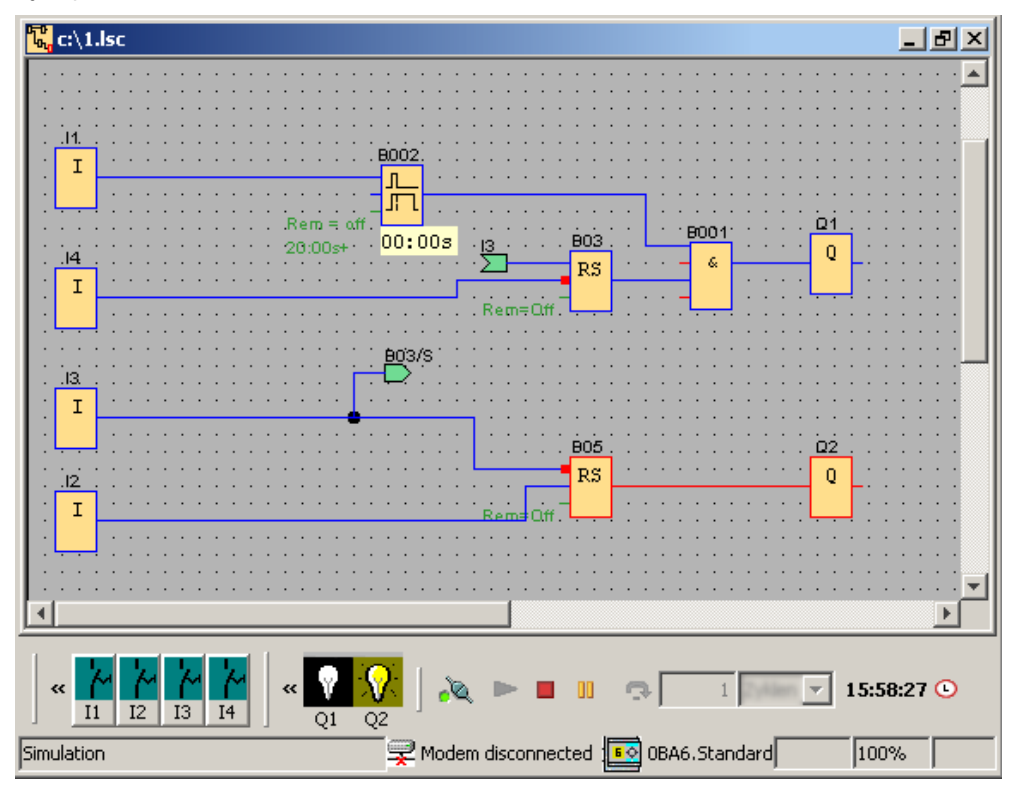

Ejemplo en el editor FUP:

Si todo funciona de la forma prevista o si ya ha realizado las correcciones oportunas, puede proceder a documentar el programa.

## **3.4.11 Documentar el programa**

#### **Comentarios del programa**

Comente ahora el programa con la herramienta de texto. Describa las entradas y las salidas para que el circuito sea fácilmente comprensible. No es necesario visualizar los nombres de los conectores en la pantalla. Sin embargo, aproveche la oportunidad de asignar nombres a los conectores para poder imprimir una lista de los mismos en un momento posterior. Por medio del comando de menú Archivo -> Propiedades: Comentario puede introducir un comentario para el programa. Este comentario también se puede imprimir.

Ejemplo en el editor FUP:

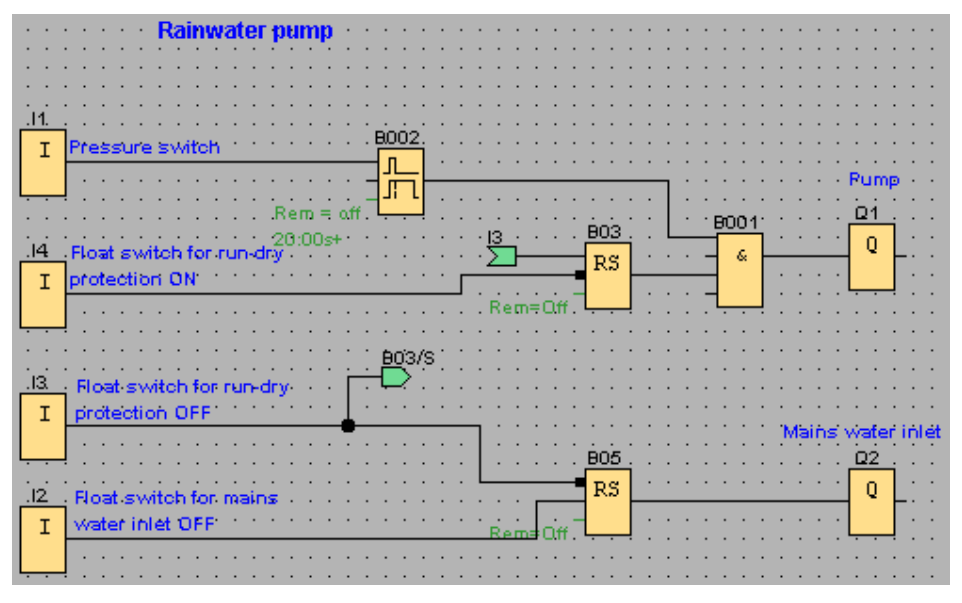

#### **Guardar en un soporte de datos**

Antes de transferir el programa es recomendable que lo guarde una vez más. Elija el comando correspondiente del menú "Archivo" e introduzca el nombre del programa y la ruta de almacenamiento.

## **Imprimir el programa**

El comando de menú Archivo -> Imprimir sirve para imprimir el programa. Especifique en este cuadro de diálogo el formato de impresión, así como los detalles que deben incluirse u omitirse.

## **3.4.12 Transferir el programa**

#### **Protección por contraseña**

Para proteger la solución del proceso e impedir que se realicen modificaciones no autorizadas, puede definir una contraseña antes de transferir el programa al LOGO!.

Para asignar la contraseña, elija el comando de menú Archivo -> Propiedades, ficha "Parámetros". Introduzca la contraseña deseada y confirme con "Aceptar".

Al transferir el programa al LOGO!, la contraseña también se transfiere y se activa tan pronto como se salga del modo de transferencia en el LOGO!.

La contraseña protege el programa en el LOGO!. Para modificar los valores configurados y los parámetros, visualizar el programa en el LOGO! y retransferir el programa del LOGO! al PC, es preciso introducir la contraseña.

#### **Transferir el programa**

Por último, transfiera el programa a un dispositivo LOGO! adecuado y conecte éste último. Conecte el LOGO! con los dispositivos consumidores del proyecto.

En un plazo muy breve ha creado con LOGO!Soft Comfort un programa para el que - en comparación con el método tradicional - hubiera necesitado mucho más tiempo.

## **3.4.13 Realizar un test online del programa**

Si le satisface la simulación del programa y lo ha transferido al LOGO!, puede realizar también un test online del programa. Un test online se parece a una simulación, toda vez que pueden observarse las entradas y salidas, así como los parámetros de los bloques. No obstante, el test online se diferencia en el hecho de que el programa se comprueba en el LOGO! con entradas reales, en vez de comprobarlo en el PC con entradas simuladas.

El ejemplo siguiente muestra un test online del programa del ejemplo práctico. En este ejemplo, la entrada I1 se había activado y desactivado luego. El retardo a la desconexión comenzó a contar cuando se desactivó I1:

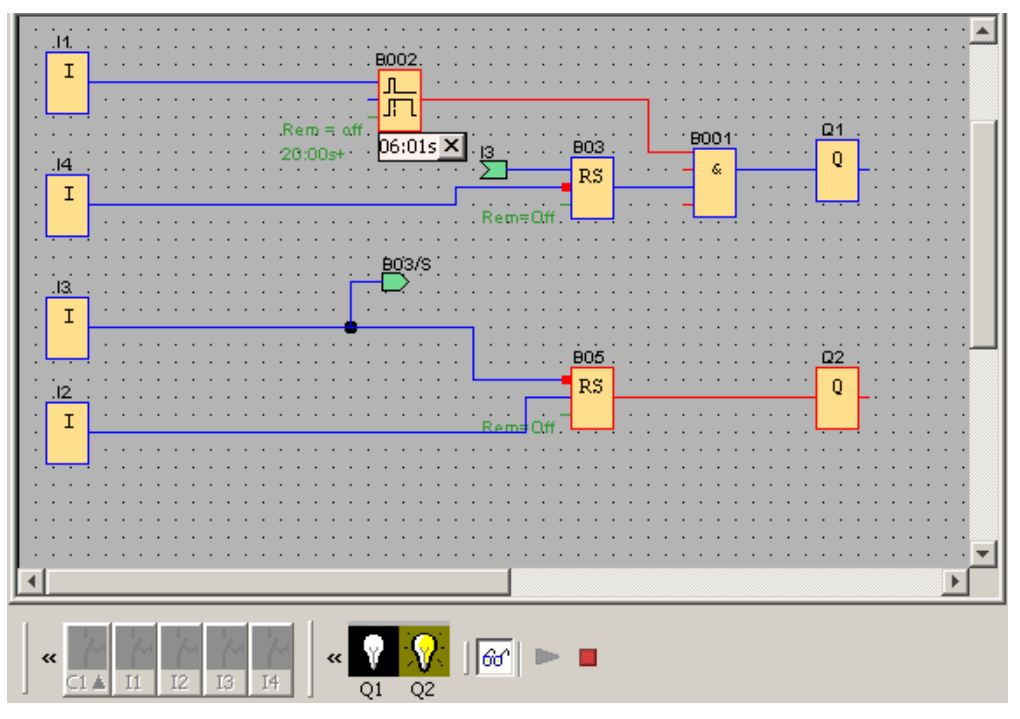

En la descripción del comando de menú Herramientas -> Test online se indican los requisitos para realizar un test online.

# **4 Aplicaciones de ejemplo**

# **4.1 Vista general de las aplicaciones de ejemplo**

### **Introducción**

Para que se haga una idea de lo versátil que es LOGO!, además de la aplicación de la bomba de agua no potable descrita detalladamente en el tutorial, aquí se recogen otras aplicaciones de ejemplo.

Las tareas se describen tan sólo brevemente en la presente Ayuda en pantalla, ofreciéndose una solución completa con LOGO!Soft Comfort. Estos y muchos otros programas se encuentran también en el CD-ROM de LOGO!Soft Comfort en la carpeta ..\Samples. Allí encontrará también una documentación de los distintos ejemplos.

En la dirección de Internet http://www.siemens.com/logo se ofrecen más aplicaciones de ejemplo. Seleccione "Products & Solutions" y luego "Application examples".

## **Nota**

Las aplicaciones de ejemplo de LOGO! están disponibles gratuitamente para nuestros clientes. Los ejemplos descritos no son vinculantes y sirven para proporcionar información general acerca de las posibilidades de aplicación de LOGO! y LOGO!Soft Comfort. La solución específica para un cliente puede diferenciarse de la expuesta aquí.

El usuario es el responsable del funcionamiento correcto del dispositivo. Remitimos a las respectivas normas vigentes en cada país y a las directrices de instalación correspondientes a cada sistema.

En este apartado se describen las siguientes aplicaciones de ejemplo:

- Sistema de ventilación
- Portón corredizo
- Control de calefacción
- Estación de llenado

Tenga en cuenta también la aplicación Bomba de agua no potable.

# **4.2 Sistema de ventilación**

#### **Requisitos para un sistema de ventilación**

Un sistema de ventilación se utiliza para introducir aire fresco en una habitación o para extraer de allí el aire contaminado. A modo de ejemplo se considera la siguiente situación:

- En una habitación están instalados un ventilador extractor de aire y un ventilador de aire entrante.
- Cada uno de los ventiladores es vigilado por un sensor de flujo, respectivamente.
- En la habitación no debe producirse en ningún momento una sobrepresión.
- El ventilador de aire entrante sólo debe conectarse cuando el sensor de flujo haya notificado el funcionamiento seguro del ventilador extractor de aire.
- Una lámpara de aviso se enciende si falla uno de los ventiladores.

#### **Solución convencional**

Los ventiladores se vigilan mediante sensores de flujo. Si, al cabo de un tiempo de espera breve, no se mide ningún flujo de aire, la instalación se desconecta y se notifica un fallo que puede acusarse accionando el interruptor OFF.

Para vigilar los ventiladores se requieren no sólo los sensores de flujo, sino también un circuito de evaluación compuesto por varios aparatos de maniobra. El circuito de evaluación puede sustituirse por un único LOGO!.

### **Solución con LOGO!Soft Comfort**

Si utiliza un LOGO!, necesitará menos aparatos de maniobra. Con ello se ahorra tiempo de montaje y espacio en el armario eléctrico. En determinadas circunstancias puede utilizar incluso un armario más pequeño.

LOGO! también permite la desconexión escalonada de los ventiladores tras haberse desconectado el sistema.

#### **Circuito en LOGO!Soft Comfort**

El sistema se conecta y desconecta por medio de las entradas I1 e I2, respectivamente. Los ventiladores se conectan a las salidas Q1 y Q2, en tanto que los sensores de flujo se conectan a las entradas I3 e I4. Por medio de B07 y B10 se regulan los tiempos que deben transcurrir hasta que los sensores de flujo envíen una señal a la salida indicadora de fallos Q3.

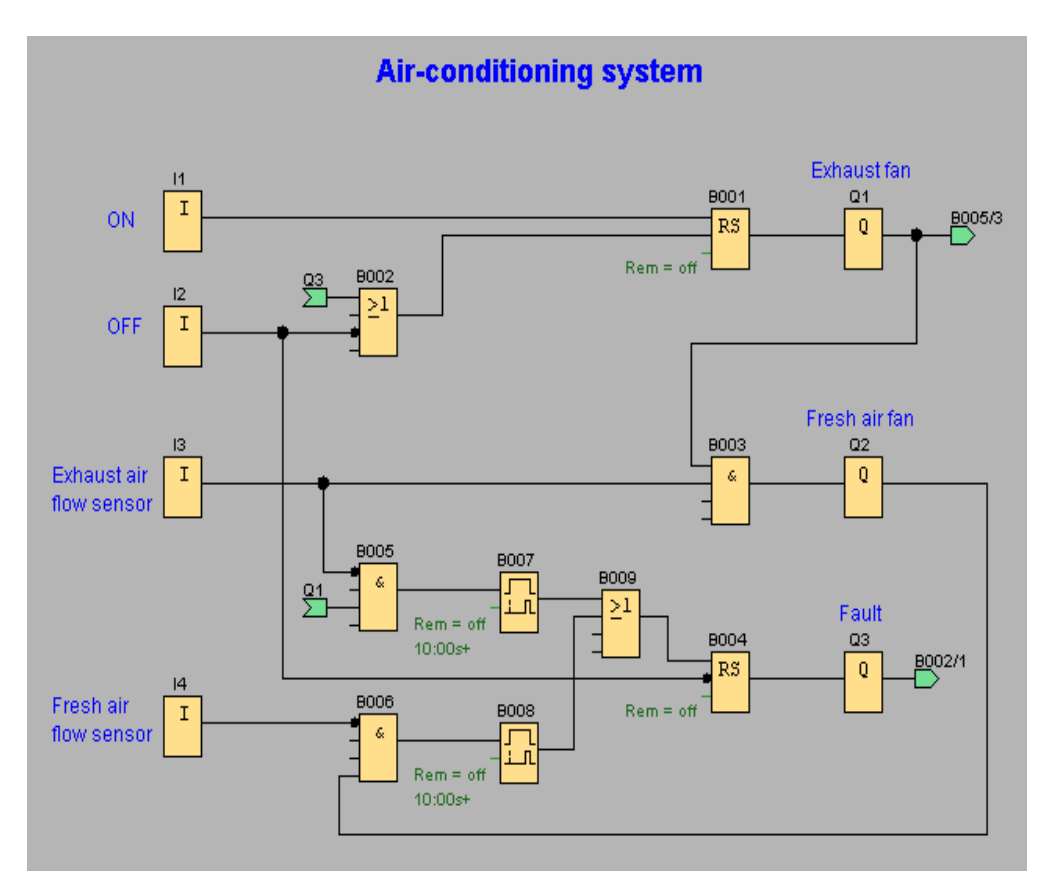

Negando la salida Q3 se puede utilizar también una salida Q4 como salida de avisos. El relé Q4 se desexcita sólo si se produce un corte de alimentación o un fallo del sistema. En este caso, la salida puede utilizarse para un aviso remoto.

# **4.3 Portón corredizo**

#### **Requisitos para el control del portón**

En numerosos casos, la entrada al predio de una empresa se cierra con un portón corredizo. Éste se abre únicamente cuando los vehículos deben acceder al predio o salir de él. El portero maneja el control del portón.

- El portón corredizo se abre y cierra accionando un pulsador en la portería. Al mismo tiempo, el portero puede supervisar la operación del portón.
- Generalmente, el portón corredizo se abre o cierra por completo. No obstante, el movimiento puede interrumpirse en cualquier momento.
- Una lámpara de aviso se enciende 5 segundos antes de que se abra o cierre el portón y permanece encendida durante el movimiento del mismo.
- Por medio de una barra de seguridad se garantiza que, al cerrar el portón, no se lesionen personas ni se aplasten o deterioren objetos.

#### **Solución convencional**

Para el accionamiento de portones automáticos se utilizan los más variados sistemas de control. Con los pulsadores de arranque ABRIR o CERRAR se inicia el movimiento del portón, siempre y cuando no esté activado el sentido contrario. El movimiento se finaliza mediante el pulsador STOP o el respectivo final de carrera.

#### **Solución con LOGO!Soft Comfort**

Además de las posibilidades que ofrece el control convencional, el circuito con LOGO! interrumpe mediante una barra de seguridad el movimiento de cierre del portón. Cinco segundos antes de abrirse o cerrarse el portón se enciende una lámpara intermitente que señaliza el comienzo del movimiento. La lámpara se apaga tan sólo tras finalizar el movimiento del portón.

A diferencia de una solución convencional, con LOGO! pueden realizarse naturalmente cambios en el sistema de control de forma sencilla y económica.

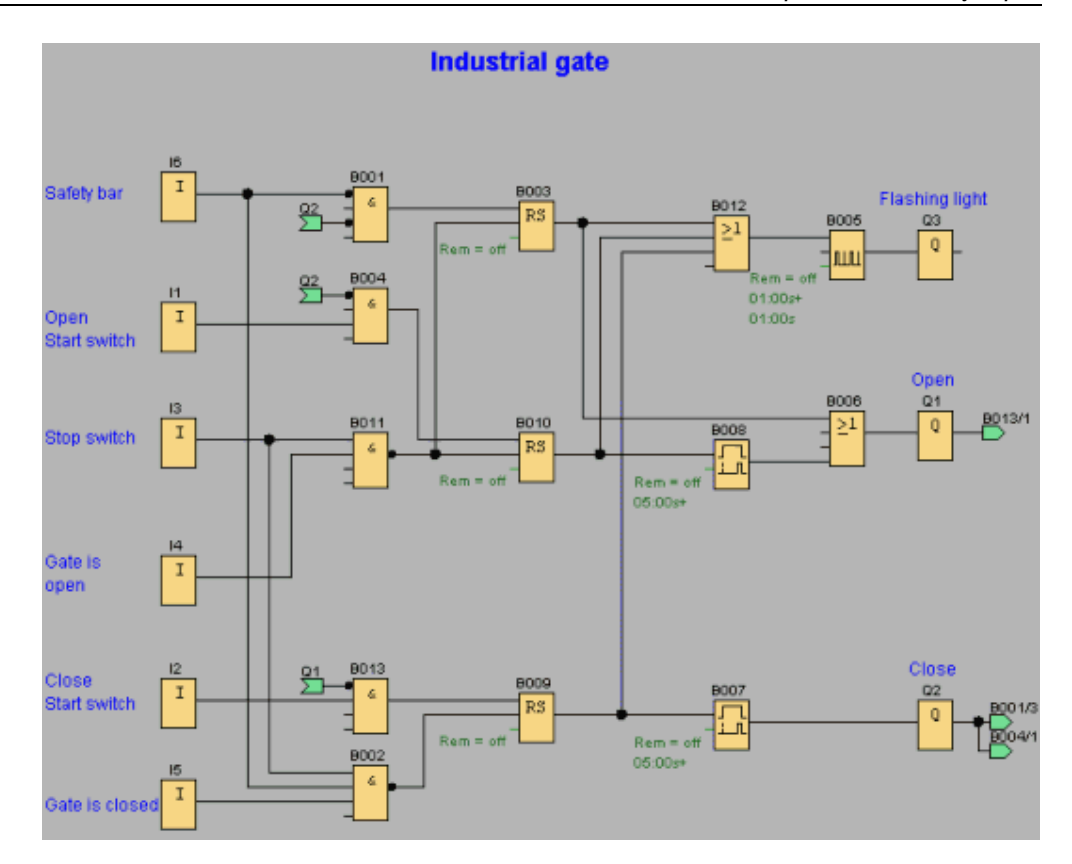

# **4.4 Control de calefacción**

#### **Requisitos para un control de calefacción**

El ejemplo ilustra la oposición de la temperatura de salida y la temperatura exterior en un control de calefacción.

La temperatura de salida de una calefacción debe controlarse de forma inversamente proporcional a la temperatura exterior. Esto significa que cuanto más baja sea la temperatura exterior, tanto más alta será la temperatura de salida.

La temperatura exterior y la temperatura de salida se miden con sensores PT 100.

A una temperatura exterior de 0 °C, la temperatura de salida (**x**) debe ser 50 °C.

Si la temperatura exterior desciende más de 4 °C, debe encenderse la calefacción.

## **Solución con LOGO!Soft Comfort**

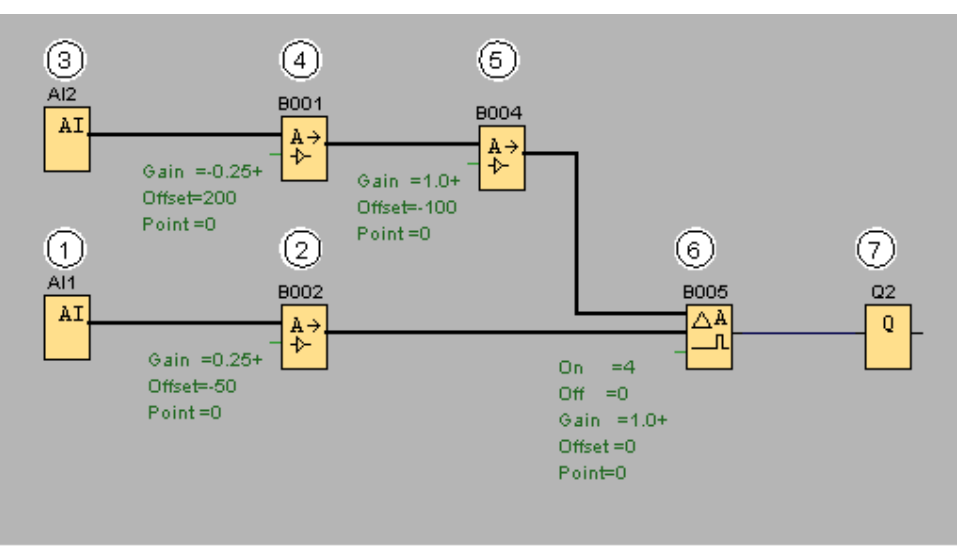

A AI1 se ha conectado un sensor PT 100 que mide la temperatura de salida.

- El amplificador analógico está parametrizado del siguiente modo:
	- Sensor: PT 100 (proporcional)
	- El sensor PT 100 predetermina el rango de medida y los parámetros.
	- Unidad: grados centígrados
	- Resolución: x 1

El amplificador provoca que en su salida se devuelva la temperatura que ha medido realmente el sensor.

A AI2 se ha conectado un sensor PT 100 que mide la temperatura exterior.

El amplificador analógico está parametrizado del siguiente modo:

- Sensor: PT 100 (inversamente proporcional)
- El sensor PT 100 predetermina el rango de medida y los parámetros.
- Unidad: grados centígrados
- Resolución: x 1

El amplificador provoca que en su salida se devuelva un valor inversamente proporcional a la temperatura que ha medido el sensor.

Por tanto, cuanto mayor sea la temperatura exterior, tanto menor será el valor devuelto.

El amplificador analógico está parametrizado del siguiente modo:

- Sensor: ningún sensor
- Gain: 1
- Offset: -100 (**y**)

El amplificador analógico prepara (normaliza) el valor devuelto por  $\bigoplus$  de modo que pueda compararse con la temperatura de salida.

El comparador analógico está parametrizado del siguiente modo:

- Sensor: ningún sensor
- Gain: 1
- Offset: 0
- Valor umbral ON: 4
- Valor umbral OFF: 0

El comparador analógico activa la salida Q2  $\mathbb O$  cuando la diferencia entre la temperatura de salida y la temperatura exterior normalizada es superior a 4 °C. Si la diferencia es inferior a 0 °C, el comparador analógico vuelve a desactivar la salida Q2.

La salida Q2 enciende y apaga la calefacción.

#### **Modo de operación**

(7

La temperatura exterior desciende. Con ello, el valor devuelto por el amplificador

analógico  $\bigcirc$  aumenta en la misma medida. La diferencia entre la temperatura de salida y la temperatura exterior aumenta en el comparador analógico.

Si la diferencia excede los 4 °C, se enciende la calefacción.

Encendiendo la calefacción aumenta la temperatura de salida. De este modo se reduce la diferencia en el comparador analógico entre la temperatura de salida y la temperatura exterior (siempre y cuando la temperatura exterior descienda más lentamente de lo que sube la temperatura de salida).

Si la diferencia es inferior a 0 °C, se apaga la calefacción.

#### **Modificar parámetros**

El parámetro Offset (y) del amplificador analógico  $\circled{5}$  depende de la temperatura de salida deseada (x) a una temperatura exterior de 0 °C. El parámetro se calcula de la manera siguiente:

 $y = x - 150$ 

Además, es posible modificar los umbrales de conexión y desconexión de la calefacción mediante los valores umbral del comparador analógico  $\left(6\right)$ 

## **Nota**

Puede ahorrarse el bloque  $\bigcirc$  adaptando los valores umbral en el comparador analógico.

## **¡Inténtelo!**

El ejemplo está disponible en un programa en el CD-ROM de LOGO!Soft Comfort. Abra el programa en LOGO!Soft Comfort y pruebe en el modo de simulación el ejemplo descrito arriba.

# **4.5 Estación de llenado**

#### **Requisitos para una estación de llenado**

Una caja debe llenarse con dos objetos diferentes hasta alcanzar una cantidad total especificada de cada objeto. Cuando todos los objetos se encuentran en la caja, ésta se transporta a la estación de empaquetado. Una cinta transportadora conduce ambos tipos de objetos hasta la caja. (En este ejemplo no se muestra la cinta transportadora.) El programa de este ejemplo utiliza dos contadores adelante/atrás para contar los objetos de cada tipo, una instrucción aritmética analógica para sumar la cantidad total de objetos y textos de aviso que se visualizan en el display del LOGO! y en el LOGO! TD (visualizador de textos), indicando la cantidad de objetos requeridos de cada tipo, así como la cantidad total de objetos contados hasta entonces.

Este proceso se describe a continuación:

- Para llenar la caja, cada objeto se transporta hasta la misma por medio de una cinta transportadora (este proceso no forma parte del presente ejemplo).
- El orden en el que los objetos caen en la caja es aleatorio.
- Cada objeto que cae en la caja se cuenta por medio de un sensor.
- El LOGO! TD conectado y el display del LOGO! deben visualizar cuántos objetos de cada tipo se han contado y cuántos objetos se encuentran en total en la caja.

#### **Programa en LOGO!Soft Comfort**

Hay barreras de luz conectadas a las dos entradas digitales I1 e I2, es decir, sensores que detectan cuándo cae un objeto en la caja. Los dos contadores (B001 y B002) cuentan todo objeto (de ambos tipos) que cae en la caja. El umbral de conexión de cada contador indica la cantidad máxima posible de cada tipo de objeto. Una vez llena la caja, se activa una cinta transportadora durante diez segundos para transportar la caja llena hasta la estación de empaquetado, así como una caja vacía hasta la estación de llenado.

El programa utiliza un bloque de función de textos de aviso para visualizar la cantidad total y la cantidad de cada tipo en el LOGO! TD y en el display del LOGO!. El texto de aviso utiliza la función de "ticker" para visualizar diagramas de barras de los objetos contados, alternando con un resumen textual de los valores de contaje. Además, el texto del aviso se visualiza en inglés o alemán, dependiendo del juego de caracteres ajustado para los textos de aviso.

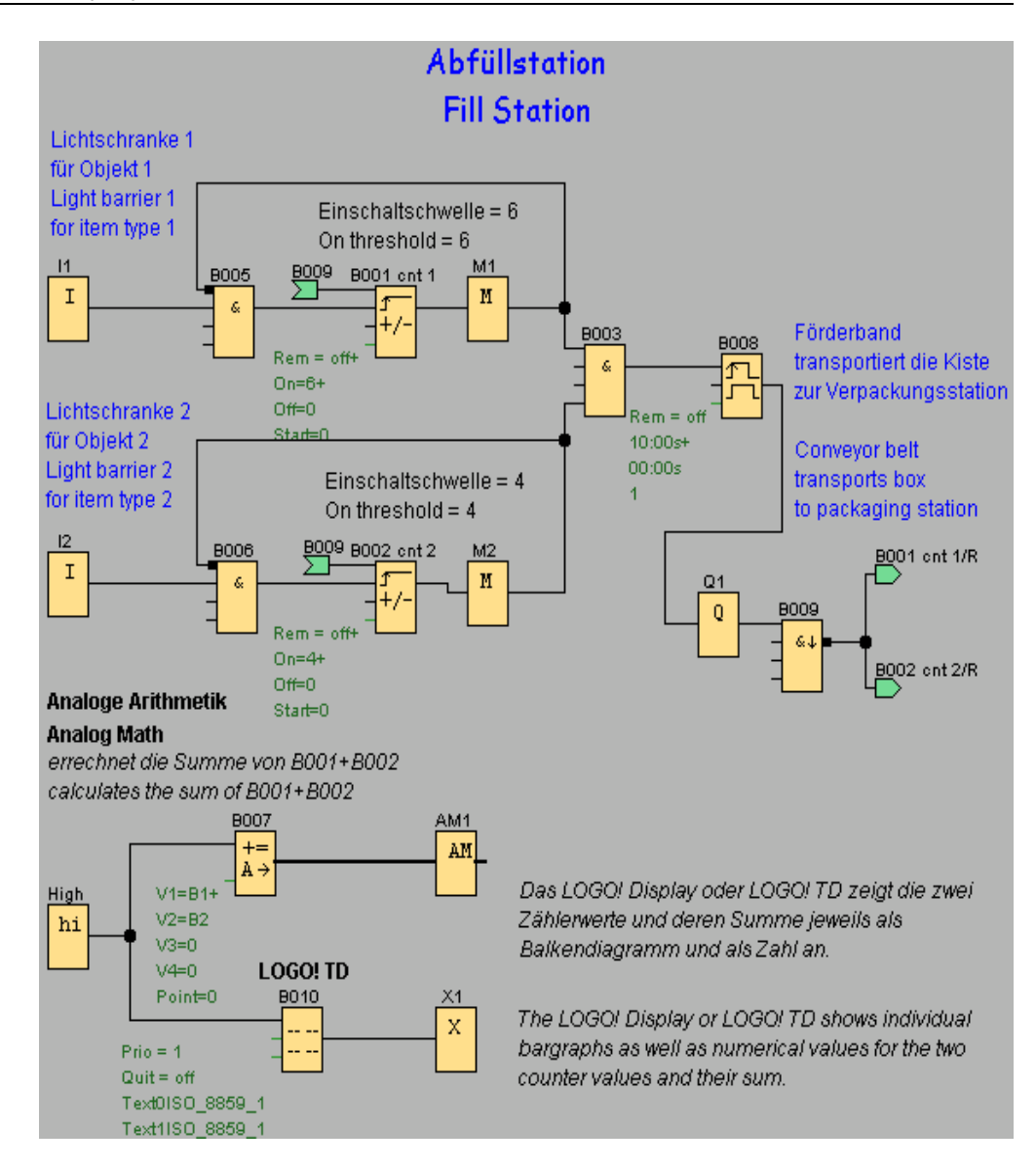

#### **Parámetros de los bloques de función**

Los parámetros se utilizan como se indica a continuación:

- El umbral de conexión de los contadores B001 y B002 define la cantidad máxima de objetos de cada tipo que deben llenarse en una caja.
- El ancho de impulsos (TH) del relé de barrido activado por flancos define la duración del movimiento de la cinta transportadora.
- El bloque de función B007 (aritmética analógica) que calcula la cantidad total se programa del siguiente modo:
- El valor 1 es un parámetro de referencia para el valor actual del contador B001.
- El valor 2 es un parámetro de referencia para el valor actual del contador B002.
- El operador 1 es "+" para sumar los dos contadores.
- La prioridad 1 es alta. (Esta es la única operación en el bloque de función, por lo que la prioridad es irrelevante en este caso.)

• Los demás operandos y operadores se ajustan a "+ 0", por lo que no afectan la salida de la ecuación.

#### **Textos de aviso**

El bloque de texto de aviso B010 muestra un texto de aviso compuesto por cuatro líneas que se representan en un ticker "línea por línea", visualizándose dos pantallas alternativamente en el display. La primera pantalla muestra los diagramas de barras de los objetos contados (valores actuales de B001 y B002), así como un diagrama de barras de la cantidad total de los objetos (calculada por B007). La segunda pantalla muestra esos mismos valores de forma numérica y con textos descriptivos.

El bloque de función de textos de aviso está configurado con dos juegos de caracteres. El texto de aviso para el juego de caracteres 1 está configurado en inglés. El texto de aviso para el juego de caracteres 2 está configurado en alemán. Ambos juegos de caracteres se seleccionan mediante el comando de menú Archivo -> Configuración del texto de aviso. En este caso se selecciona un mismo juego para los caracteres tanto ingleses como alemanes. Cuando el LOGO! está en modo RUN, el juego de caracteres seleccionado actualmente para los textos de aviso determina qué aviso debe visualizarse.

# **5 Temas de consulta**

# **5.1 Constantes y conectores**

## **5.1.1 Constantes y conectores - Vista general**

# $\overline{a}$

Esta herramienta debe estar seleccionada si desea posicionar bloques de entrada, bloques de salida, marcas o constantes (high, low) en la interfaz de programación. Un bloque determinado de este grupo se selecciona a través de otra barra de herramientas que se abre mediante la herramienta **Constantes y conectores**.

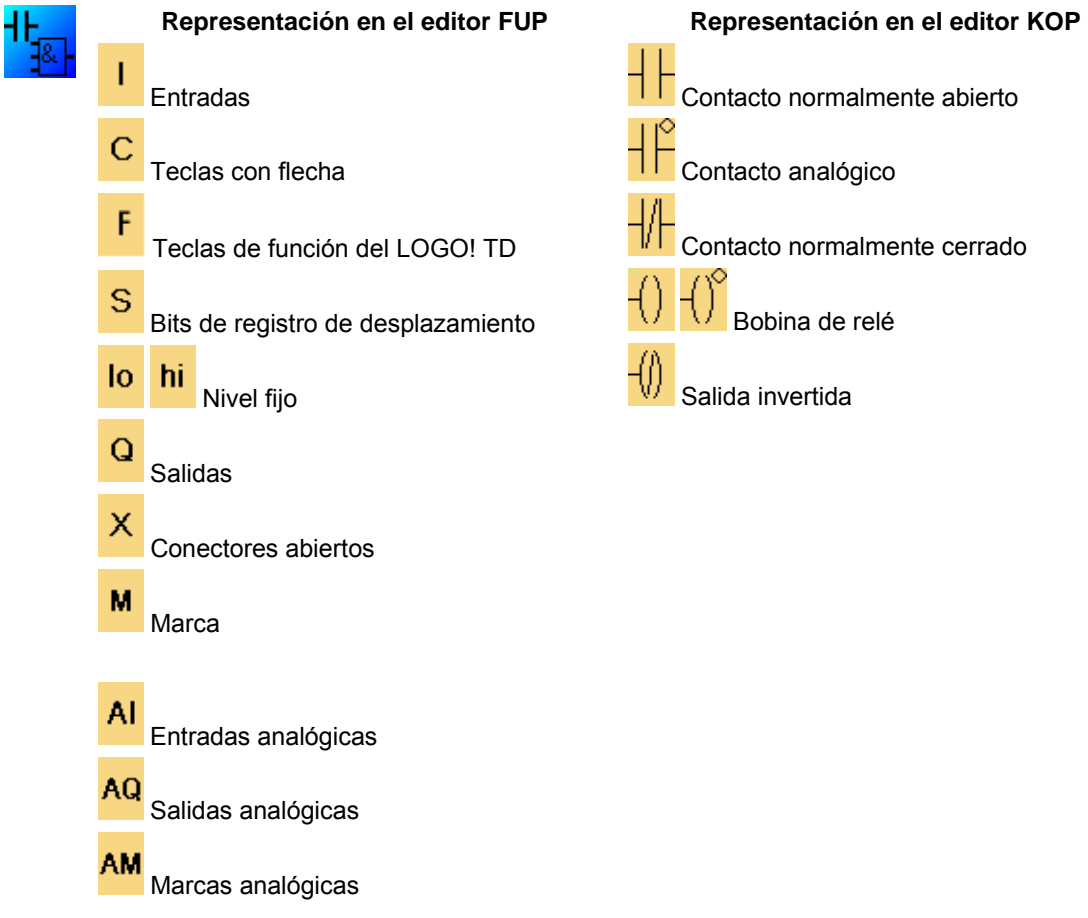

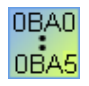

La cantidad de botones disponibles depende de la versión de LOGO! seleccionada.

## **5.1.2 FUP**

## **5.1.2.1 Entradas**

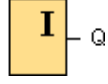

Los bloques de entrada representan los bornes de entrada de un LOGO!. Es posible utilizar 24 entradas digitales como máximo.

En la parametrización de bloques puede asignar un borne de entrada diferente a un bloque de entrada, si el nuevo borne no se está utilizando aún en el programa.

### **5.1.2.2 Teclas de cursor**

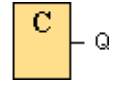

Puede utilizar cuatro teclas de cursor del LOGO!. En un programa, las teclas de cursor se programan como las demás entradas. La utilización de teclas de cursor permite ahorrar interruptores y entradas, así como acceder manualmente al programa.

Las cuatro teclas de cursor del LOGO! TD son idénticas a las del módulo básico LOGO!. Si pulsa p. ej. ESC + 4Β en el LOGO! TD o en el LOGO!, se activará una sola entrada para C4Β.

## **5.1.2.3 Teclas de función del LOGO! TD**

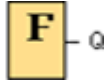

El LOGO! TD incorpora cuatro teclas de función que pueden utilizarse como entradas digitales en el programa. Las teclas de función se programan de la misma manera que las demás entradas del programa. La utilización de teclas de función permite ahorrar interruptores y entradas, así como acceder manualmente al programa.

#### **5.1.2.4 Salidas**

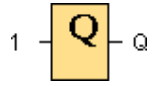

Los bloques de salida representan los bornes de salida de un LOGO!. Es posible utilizar 16 salidas como máximo. En la parametrización de bloques puede asignar un borne de salida diferente a un bloque de salida, si el nuevo borne no se está utilizando aún en el programa.

En la salida está aplicada siempre la señal del anterior ciclo del programa. Dentro de un ciclo de programa no se modifica el valor.

## **5.1.2.5 Niveles fijos**

$$
\boxed{\mathbf{hi}}\begin{bmatrix} \mathbf{0} \\ \mathbf{0} \end{bmatrix}
$$

Si la entrada de un bloque debe tener siempre el estado de señal ''o 'H', ajuste la entrada a **hi** (hi = high).

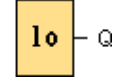

Si la entrada de un bloque debe tener siempre el estado de señal ''o 'L', ajuste la entrada a  $lo$  ( $lo = low$ ).

#### **5.1.2.6 Bits de registro de desplazamiento**

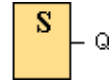

Puede utilizar los bits de registro de desplazamiento S1 a S8. Los bits de registro de desplazamiento S1 a S8 son de sólo lectura en el programa. El contenido de los bits de registro de desplazamiento sólo puede modificarse con la función especial Registro de desplazamiento.

## **5.1.2.7 Conectores abiertos**

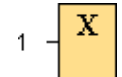

Si no utiliza la salida de un bloque (p. ej. en textos de aviso), conecte la salida al bloque "Conector abierto".

#### **5.1.2.8 Marcas**

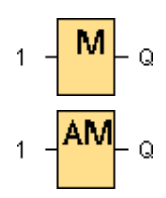

Los bloques de marcas devuelven en su salida la señal que está aplicada en su entrada. Se dispone de 27 marcas digitales (M1 a M27) y 6 marcas analógicas (AM1 a AM6).

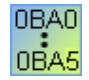

**0BA4, 0BA5:** 24 marcas digitales (M1 a M24) y 6 marcas analógicas (AM1 a AM6)

**0BA3, 0BA2:** 8 marcas digitales (M1 a M8) **0BA1:** 4 marcas digitales (M1 a M4) **0BA0:** 0 marcas

En la parametrización de bloques puede asignar un nuevo número de marca a una marca, si el nuevo número no se está utilizando aún en el programa.

En la salida está aplicada siempre la señal del anterior ciclo del programa. Dentro de un ciclo de programa no se modifica el valor.

#### **Marca de arranque: M8**

La marca M8 está activada en el primer ciclo del programa de usuario y, por tanto, se puede utilizar como **marca de arranque** en el programa. Una vez procesado el primer ciclo del programa, esta marca se pone a cero automáticamente.

En todos los demás ciclos, la marca M8 se comporta de igual manera que las marcas M1 a M7.

#### **Marcas de retroiluminación: M25 y M26**

La marca M25 controla la retroiluminación del display del LOGO!. La marca M26 controla la retroiluminación del display del LOGO! TD (visualizador de textos).

Las marcas de retroiluminación pueden activarse con las salidas de los temporizadores, textos de aviso u otros bloques de función. Si varias condiciones deben controlar la retroiluminación de los dispositivos, puede utilizar varios bloques de función en paralelo o en serie.

#### **Marca del juego de caracteres de textos de aviso: M27**

La marca M27 indica si deben visualizarse los textos de aviso del juego de caracteres primario o secundario. Estos dos juegos de caracteres se seleccionan bien sea en el menú de configuración de avisos del LOGO!, o bien en LOGO!Soft Comfort mediante el comando de menú Archivo -> Configuración de textos de aviso. Al configurar luego los textos de aviso, seleccione si un texto de aviso en particular debe comprender caracteres del juego de caracteres primario (juego de caracteres 1) o secundario (juego de caracteres 2).

M27 puede utilizarse en el programa para activar los textos de aviso del juego de caracteres primario o secundario, así como para desactivar los textos de aviso del otro juego de caracteres, respectivamente. Si M27=0 (low), el LOGO! visualizará sólo los textos de aviso del juego de caracteres primario. Si M27=1 (high), el LOGO! visualizará sólo los textos de aviso del juego de caracteres secundario.

#### **Marcas analógicas: AM1 a AM6**

Las marcas analógicas pueden utilizarse para las entradas analógicas, o bien para los bloques de instrucción analógicos. La marca analógica acepta un valor analógico sólo como entrada y devuelve ese mismo valor.

#### **5.1.2.9 Entradas analógicas**

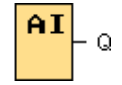

Las versiones de LOGO! 12/24RC, 12/24RCo, 24 y 24o, así como los módulos de ampliación AM2 12/24, procesan señales analógicas. Es posible utilizar ocho entradas analógicas como máximo. En la parametrización de bloques puede asignar un borne de entrada diferente a un bloque de entrada, si el nuevo borne no se está utilizando aún en el programa.

Algunos de los bornes de entrada del LOGO! 0BA6, versiones 12/24 RC, 12/24 RCo, 24 y 24o, tienen una doble definición: pueden utilizarse como entradas digitales o analógicas. En el manual de LOGO! o en la información del producto encontrará más detalles acerca de los módulos específicos. Los programas creados para la generación 0BA5 o anterior de estos módulos pueden ejecutarse en los módulos 0BA6 sin modificación alguna. Los nuevos programas pueden utilizar las nuevas funciones de entrada. Éstas proveen contadores rápidos adicionales y capacidad analógica.

Encontrará información acerca de los parámetros de los bloques analógicos en Procesamiento de valores analógicos.

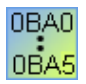

En las series de dispositivos 0BA0 a 0BA2, el número de bloque de una entrada analógica no se deriva de la estructura de hardware.

## **5.1.2.10 Salidas analógicas**

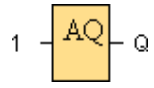

Hay dos salidas analógicas disponibles, a saber: AQ1 y AQ2. A una salida analógica sólo puede conectarse un valor analógico, es decir, una función con una salida analógica o una marca analógica AM.

Si conecta con una salida analógica **real** una función especial que disponga de una salida analógica, considere que ésta sólo puede procesar valores comprendidos entre 0 y 1000.

A partir de la serie de dispositivos 0BA5, la reacción de las salidas analógicas puede configurarse de manera que éstas conserven sus últimos valores cuando el LOGO! pase a STOP. Alternativamente, puede configurar valores específicos que deban aplicarse a las salidas AQ1 y AQ2 cuando el LOGO! pase a STOP.

También puede configurar el rango de valores de la salida analógica. Tiene dos posibilidades:

- Normal (0 a 10 V, o bien 0 a 20 mA)
- 4-20 mA

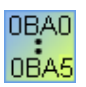

**0BA0 a 0BA5:** La reacción de las salidas AQ1 y AQ2 cuando el LOGO! pase a modo STOP no se puede configurar para las series de dispositivos anteriores a 0BA5.

## **5.1.3 KOP**

## **5.1.3.1 Contacto normalmente cerrado**

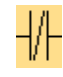

Los contactos normalmente cerrados, al igual que los contactos normalmente abiertos y los contactos analógicos representan los bornes de entrada de un LOGO!.

Cuando posicione el contacto en el esquema de conexiones, se abrirá una ventana. En función del LOGO! utilizado puede especificar en este cuadro de diálogo de qué entrada se trata. Las teclas de cursor también están disponibles como entradas, al igual que las teclas de función del TD, si dispone de un módulo LOGO! TD. Para la entrada también se puede seleccionar un nivel fijo.

Si desea cambiar la entrada en un esquema KOP, haga doble clic en el bloque en el esquema de conexiones. Se abrirá una ventana donde podrá realizar los cambios necesarios.

## **5.1.3.2 Contacto normalmente abierto**

Los contactos normalmente abiertos, al igual que los contactos normalmente cerrados y los contactos analógicos representan los bornes de entrada de un LOGO!.

Cuando posicione el contacto en el esquema de conexiones, se abrirá una ventana. En función del LOGO! utilizado puede especificar en esta ventana de qué entrada se trata. Las teclas de cursor también están disponibles como entradas, al igual que las teclas de función del TD, si dispone de un módulo LOGO! TD. Para la entrada también se puede seleccionar un nivel fijo.

Si desea cambiar la entrada en un esquema KOP, haga doble clic en el bloque en el esquema de conexiones. Se abrirá una ventana donde podrá realizar los cambios necesarios.

#### **5.1.3.3 Contactos analógicos**

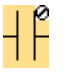

Los contactos analógicos, al igual que los contactos normalmente cerrados y los contactos normalmente abiertos representan los bornes de entrada de un LOGO!.

Cuando posicione el contacto en el esquema de conexiones, se abrirá una ventana. En función del LOGO! utilizado puede especificar en este cuadro de diálogo de qué entrada se trata.

Si desea cambiar la entrada en un esquema KOP, haga doble clic en el bloque en el esquema de conexiones. Se abrirá una ventana donde podrá realizar los cambios necesarios.

### **5.1.3.4 Bobina de relé**

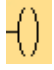

Las bobinas de relé, al igual que las salidas invertidas y las salidas analógicas representan los bornes de salida de un LOGO!.

Si desea cambiar la salida en un esquema KOP, haga doble clic en el bloque en el esquema de conexiones. Se abrirá una ventana en la que podrá asignar distintas funciones a la salida.

#### **5.1.3.5 Salida invertida**

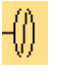

Las salidas invertidas, al igual que las bobinas de relé y las salidas analógicas representan los bornes de salida de un LOGO!.

Si desea cambiar la salida en un esquema KOP, haga doble clic en el bloque en el esquema de conexiones. Se abrirá una ventana en la que podrá asignar distintas funciones a la salida.

## **5.1.3.6 Salida analógica**

 $\left\langle \right\rangle ^{\!\circ}$ 

Las salidas analógicas, al igual que las bobinas de relé y las salidas invertidas representan los bornes de salida de un LOGO!.

Si desea cambiar la salida en un esquema KOP, haga doble clic en el bloque en el esquema de conexiones. Se abrirá una ventana en la que podrá asignar distintas funciones a la salida.

Si conecta con una salida analógica **real** una función especial que disponga de una salida analógica, considere que ésta sólo puede procesar valores comprendidos entre 0 y 1000.

## **5.1.3.7 Marca interna**

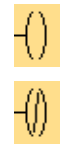

Una marca interna permite terminar un circuito para continuarlo en un circuito nuevo. A diferencia de una marca, para ello no se ocupan recursos de marcas en el LOGO!.

# **5.2 Funciones básicas (sólo editor FUP)**

## **5.2.1 Vista general de las funciones básicas (sólo editor FUP)**

#### $6F$  $\overline{a}$

Esta herramienta debe estar seleccionada si desea posicionar bloques lógicos booleanos estándar en la interfaz de programación. Un bloque determinado de este grupo se selecciona a través de otra barra de herramientas que se abre mediante la herramienta **Funciones básicas**.

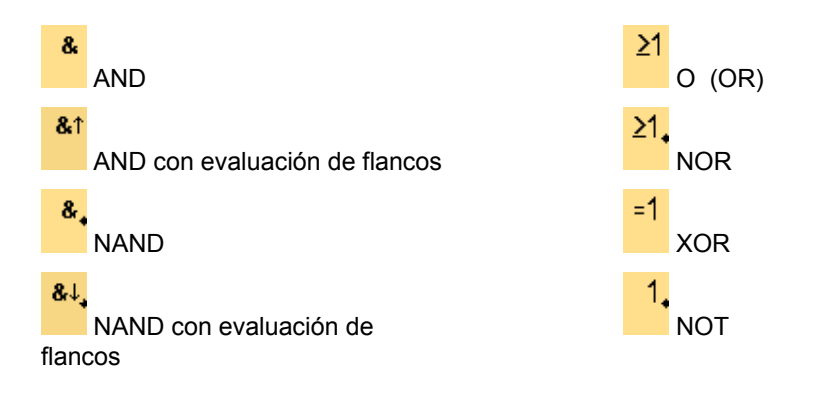

#### **Negar las entradas**

Es posible negar entradas individuales, es decir:

- Un "1" lógico en una entrada específica se invierte a un "0" lógico en el programa.
- Un "0" lógico se invierte a un "1" lógico en el programa.

Para ello, haga clic con el botón derecho del ratón en la entrada y elija el comando **Negar** en el menú contextual.

Las entradas de los bloques de salida no se pueden negar.

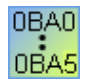

#### **0BA0-0BA3:**

Para negar una entrada, utilice la función básica NOT.

#### **Cronogramas**

Todo cronograma de una función básica se representa con 3 entradas para facilitar la evaluación.

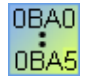

#### **0BA0-0BA3:**

Las funciones básicas disponen de tres entradas.

# **5.2.2 AND**

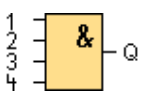

La salida de la función AND sólo adopta el estado 1 si **todas** las entradas tienen el estado 1, es decir, si están cerradas.

Si no se utiliza una entrada de este bloque (x), se le asigna el valor x = 1.

# **Tabla lógica de la función AND**

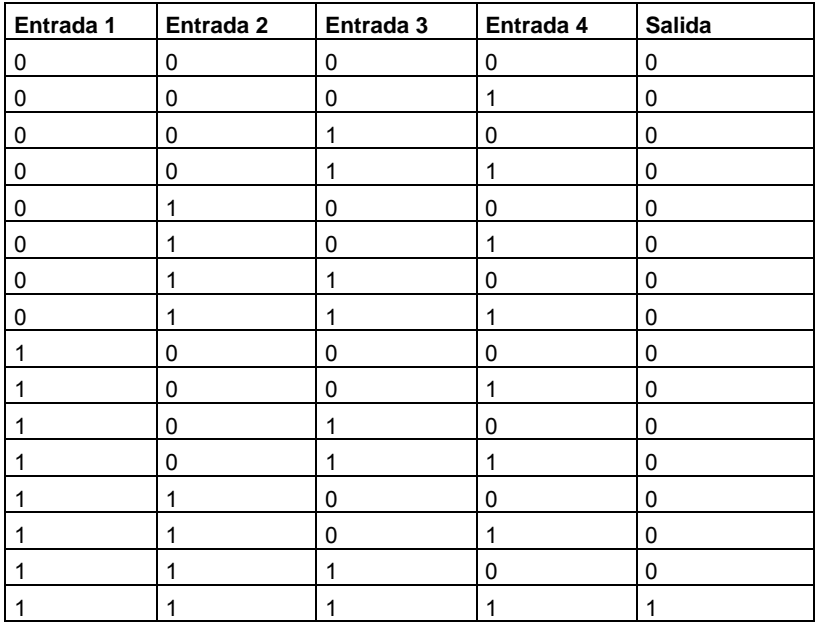

## **5.2.3 AND con evaluación de flancos**

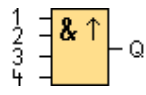

La salida de la función AND con evaluación de flancos sólo adopta el estado 1 si **todas** las entradas tienen el estado 1 y **por lo menos una** de ellas tenía el estado 0 en el ciclo anterior.

La salida permanece puesta a 1 durante exactamente un ciclo, debiéndose poner de nuevo a 0 durante un ciclo como mínimo antes de poder adoptar otra vez el estado 1.

Si no se utiliza una entrada de este bloque  $(x)$ , se le asigna el valor  $x = 1$ .

Cronograma de la función AND con evaluación de flancos:

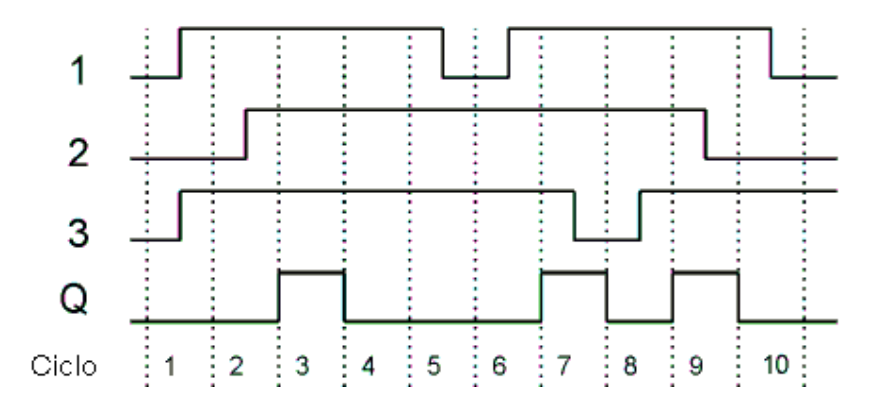

# **5.2.4 NAND**

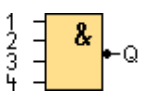

La salida de la función NAND sólo adopta el estado 0 si **todas** las entradas tienen el estado 1, es decir, si están cerradas.

Si no se utiliza una entrada de este bloque (x), se le asigna el valor x = 1.

## **Tabla lógica de la función NAND**

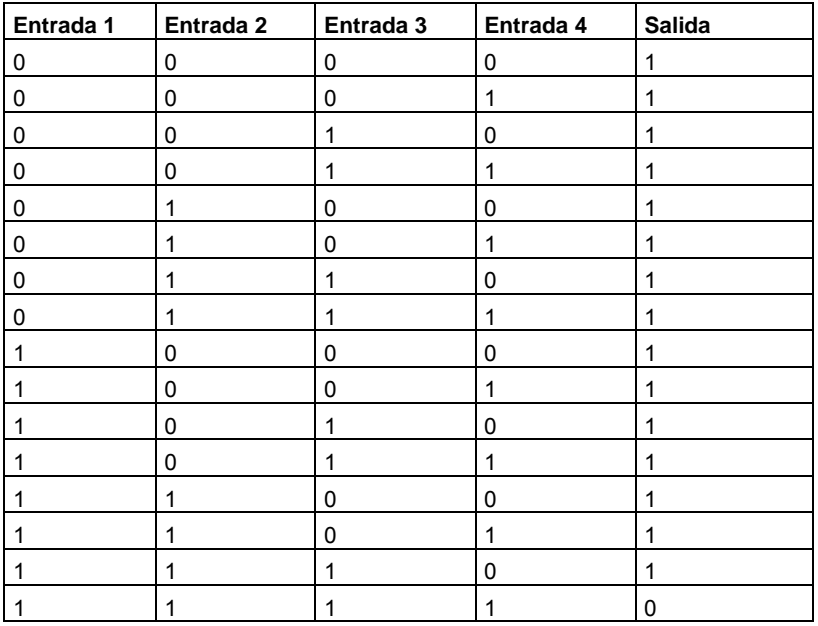

## **5.2.5 NAND con evaluación de flancos**

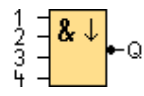

La salida de la función NAND con evaluación de flancos sólo adopta el estado 1 si **por lo menos** una entrada tiene el estado 0 y, en el ciclo anterior, **todas** las entradas tenían el estado 1.

La salida permanece puesta a 1 durante exactamente un ciclo, debiéndose poner de nuevo a 0 durante un ciclo como mínimo antes de poder adoptar otra vez el estado 1.

Si no se utiliza una entrada de este bloque (x), se le asigna el valor x = 1.

Cronograma de la función NAND con evaluación de flancos:

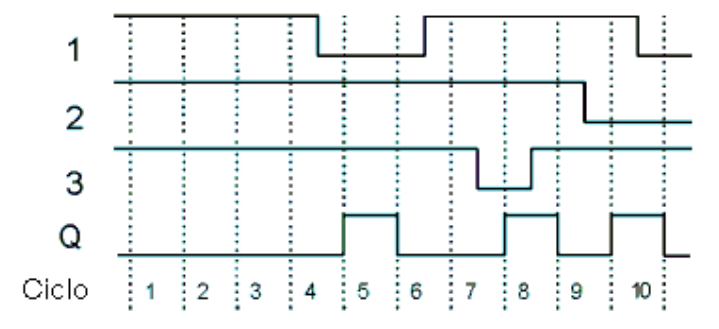

# **5.2.6 OR**

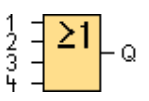

La salida de la función OR adopta el estado 1 si **por lo menos una** entrada tiene el estado 1, es decir, si está cerrada.

Si no se utiliza una entrada de este bloque  $(x)$ , se le asigna el valor  $x = 0$ .

# **Tabla lógica de la función OR**

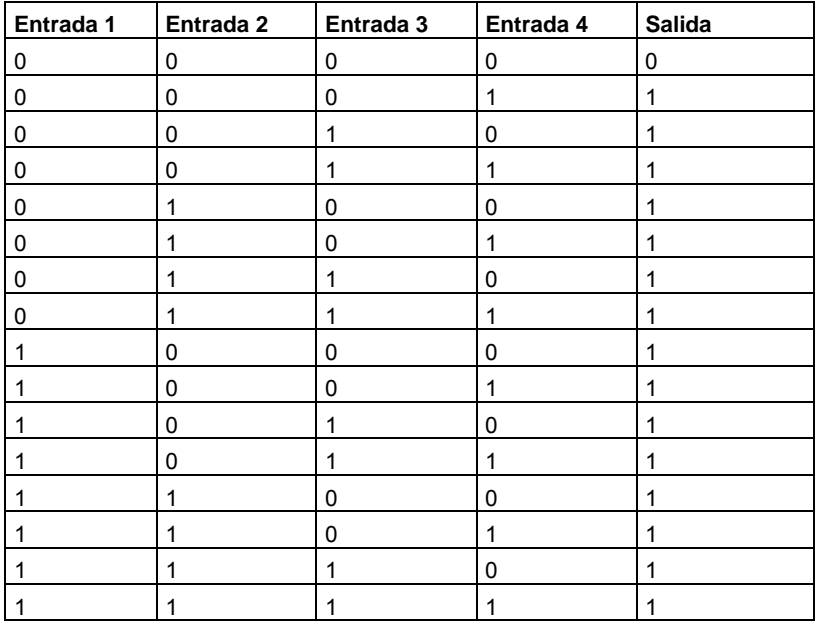

## **5.2.7 NOR**

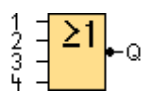

La salida de la función NOR sólo adopta el estado 1 si **todas** las entradas tienen el estado 0, es decir, si están abiertas. Tan pronto como se activa una de las entradas (es decir, cuando adopta el estado 1), se desactiva la salida.

Si no se utiliza una entrada de este bloque  $(x)$ , se le asigna el valor  $x = 0$ .

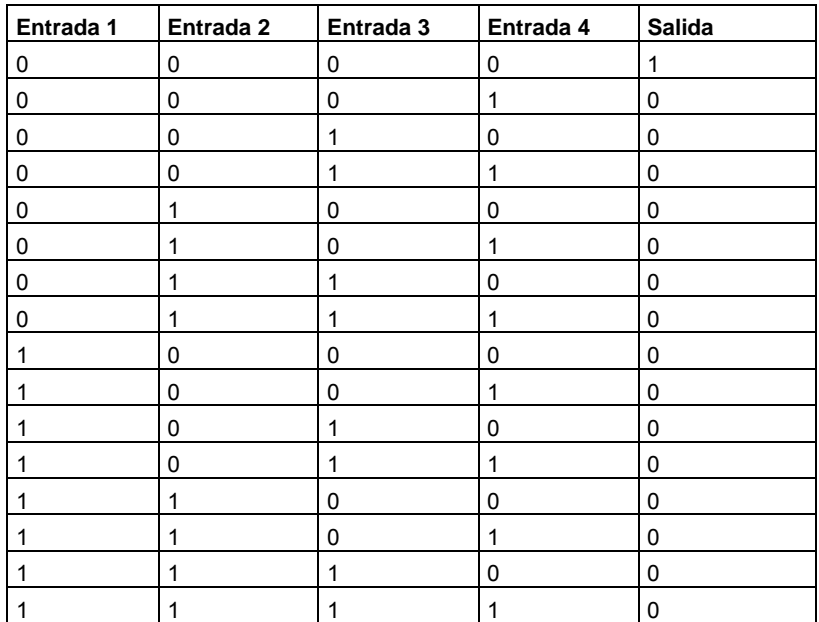

## **Tabla lógica de la función NOR**

## **5.2.8 XOR**

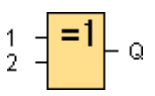

La salida de la función XOR (O-exclusiva) adopta el estado 1 si las entradas tienen **diferentes** estados.

Si no se utiliza una entrada de este bloque  $(x)$ , se le asigna el valor  $x = 0$ .

## **Tabla lógica de la función XOR**

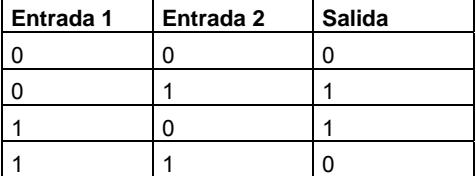

## **5.2.9 NOT**

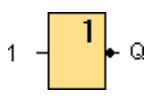

La salida adopta el estado 1 si la entrada tiene el estado 0. El bloque NOT invierte el estado de la entrada.

La ventaja de NOT es p. ej. que para LOGO! ya no se necesitan contactos normalmente cerrados. Sólo tiene que utilizar un contacto normalmente abierto y, mediante el bloque NOT, convertirlo en un contacto normalmente cerrado.

## **Tabla lógica de la función NOT**

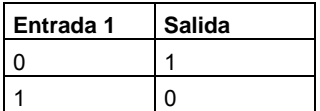
# **5.3 Funciones especiales**

## **5.3.1 Vista general de las funciones especiales**

 $s$ F

 $\overline{a}$ 

Esta herramienta debe estar seleccionada si desea posicionar funciones adicionales con remanencia o comportamiento de tiempo en la interfaz de programación. Un bloque determinado de este grupo se selecciona a través de otra barra de herramientas que se abre mediante la herramienta **Funciones especiales**.

En este tema se describen también las siguientes tareas o propiedades de las funciones especiales:

- Negar las entradas
- Configuración de bloques
- Parámetros de referencia
- **Protección**
- **Remanencia**

Las funciones especiales están divididas en grupos y se indican a continuación:

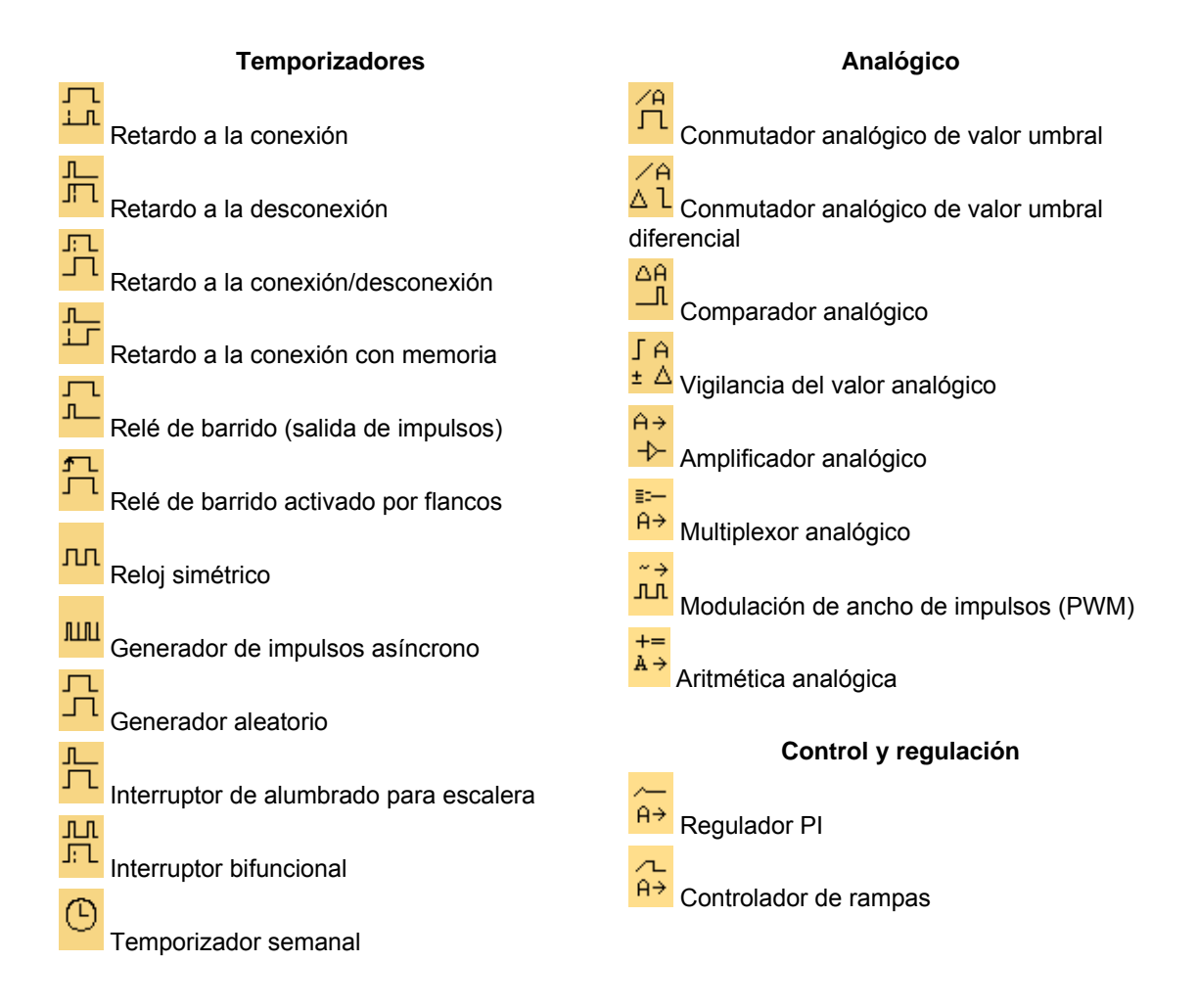

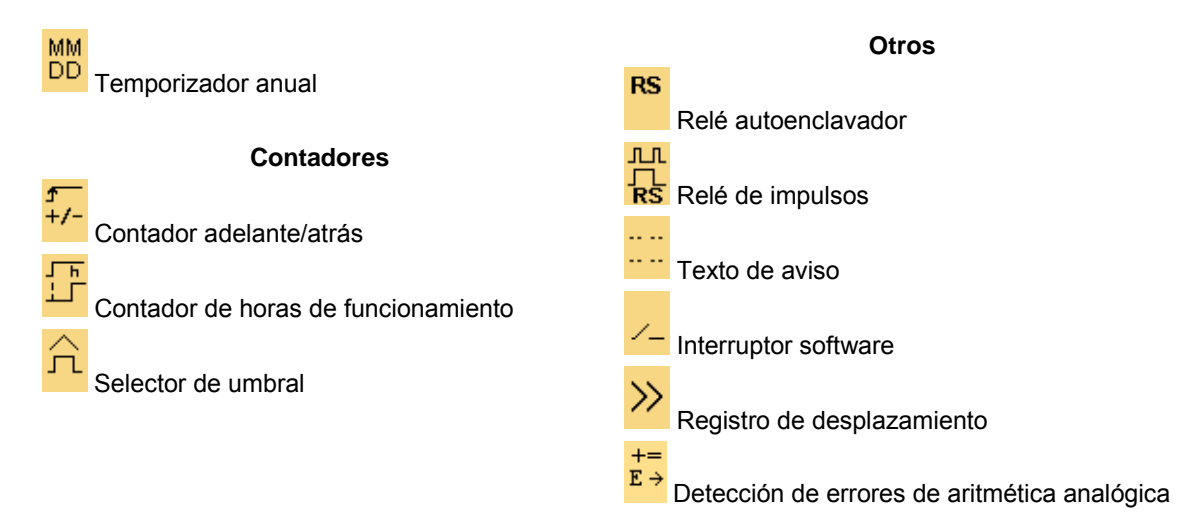

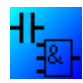

En el **editor KOP** se ofrecen adicionalmente las funciones siguientes: AND con evaluación de flancos NAND con evaluación de flancos

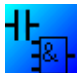

**Editor FUP: Denominación de los bloques de las funciones especiales**

La descripción de los bloques de las funciones especiales en el esquema de conexiones comienza con bloques temporizadores ("T"), bloques contadores ("C") y los demás bloques ("SF").

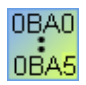

La versión de LOGO! seleccionada predetermina las propiedades siguientes del programa:

- Bloques disponibles
- Parámetros ajustables

### **Negar las entradas**

Es posible negar entradas individuales, es decir:

- Un "1" lógico en una entrada específica se invierte a un "0" lógico en el programa.
- Un "0" lógico se invierte a un "1" lógico en el programa.

Para ello, haga clic con el botón derecho del ratón en la entrada y elija el comando **Negar** en el menú contextual.

Las entradas de los bloques de salida no se pueden negar.

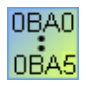

#### **0BA0-0BA3:**

Para negar una entrada, utilice la función básica NOT.

#### **Configuración de bloques**

A través de las propiedades de bloque es posible configurar cómodamente los distintos parámetros de los bloques.

#### **Función de referencia**

Los parámetros de bloques también se pueden predeterminar por medio de otros bloques. Dichos parámetros se denominan parámetros de referencia.

Si hace clic en el botón "Referencia" junto a un parámetro en la ventana de propiedades de un bloque, puede seleccionar qué otro bloque debe predeterminar el valor real del parámetro. Si hace clic en el botón "Referencia" p. ej. correspondiente al parámetro "Retardo a la desconexión" de un temporizador de retardo a la desconexión, puede seleccionar un bloque específico que deba predeterminar el valor de tiempo del temporizador. LOGO!Soft Comfort visualiza los bloques disponibles en el programa que pueden utilizarse para indicar el parámetro de referencia.

Ello permite p. ej. predeterminar el tiempo de retardo a la desconexión mediante el valor analógico de un bloque diferente.

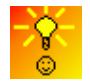

Cómo modificar rápidamente los parámetros de bloques

#### **Protección**

Si en los parámetros de un bloque hay una casilla de verificación **Protección activa** para proteger los parámetros, puede especificar si los parámetros deben poderse visualizar y modificar en LOGO! en el modo de configuración.

### **Remanencia**

Los estados de conexión y los valores de contaje de las funciones especiales pueden ser remanentes. Esto significa que p. ej. al producirse un corte de alimentación, se conservan los datos actuales y, al conectarse de nuevo la alimentación, la función se sigue ejecutando en el punto en que se interrumpió. Por ejemplo, un temporizador no se reinicializa, sino que continúa hasta completar el tiempo restante.

No obstante, para ello debe estar activada la remanencia en las funciones correspondientes. Hay dos ajustes posibles:

- Activado: se conservan los datos actuales.
- Desactivado: no se conservan los datos actuales (ajuste estándar).

El contador de horas de funcionamiento constituye una excepción a este respecto, ya que es siempre remanente.

## **5.3.2 Temporizadores**

### **5.3.2.1 Retardo a la conexión**

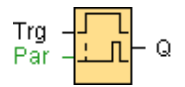

### **Descripción breve**

En el retardo a la conexión, la salida se activa tan sólo tras haber transcurrido un tiempo parametrizable.

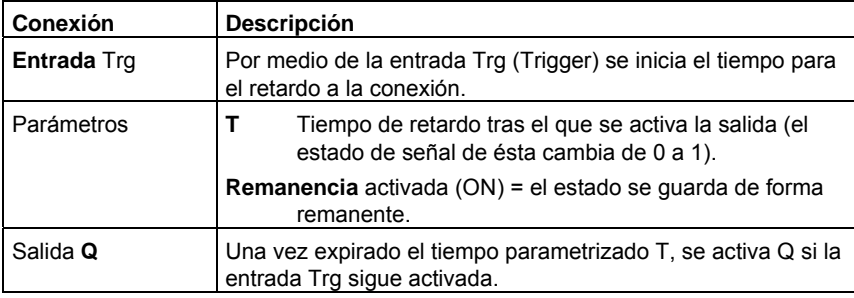

### **Parámetro T**

El tiempo predeterminado para el parámetro T también puede ser el valor real de otra función ya programada. Es posible utilizar los valores reales de las siguientes funciones:

- Comparador analógico: Ax Ay
- Conmutador analógico de valor umbral: Ax
- Amplificador analógico: Ax
- Multiplexor analógico: AQ
- Rampa analógica: AQ
- Aritmética analógica: AQ
- Regulador PI: AQ
- Contador adelante/atrás: Cnt

Seleccione la función deseada mediante el número de bloque.

Por lo que respecta a la validez y exactitud de la base de tiempo, consulte también el manual de LOGO!.

### **Cronograma**

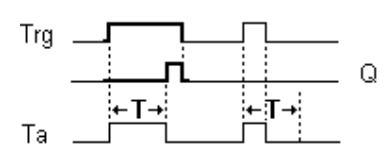

### **Descripción de la función**

Si el estado en la entrada Trg cambia de 0 a 1, comienza a transcurrir el tiempo Ta (Ta es el tiempo actual en LOGO!).

Si la entrada Trg sigue puesta a 1 por lo menos durante el tiempo T parametrizado, la salida se pone a 1 una vez expirado el tiempo T (la salida se activa con retardo respecto a la entrada).

El tiempo se reinicializa si el estado de la entrada Trg cambia nuevamente a 0 antes de que expire el tiempo T.

La salida se pone nuevamente a 0 cuando la señal en la entrada Trg es 0.

## **5.3.2.2 Retardo a la desconexión**

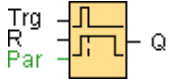

### **Descripción breve**

En el retardo a la desconexión, la salida se desactiva tan sólo tras haber transcurrido un tiempo parametrizable.

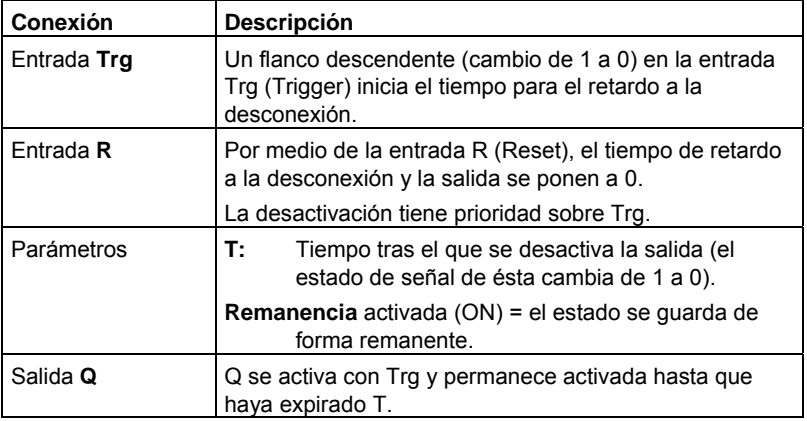

## **Parámetro T**

El tiempo predeterminado para el parámetro T también puede ser el valor real de otra función ya programada. Es posible utilizar los valores reales de las siguientes funciones:

- Comparador analógico: Ax Ay
- Conmutador analógico de valor umbral: Ax
- Amplificador analógico: Ax
- Multiplexor analógico: AQ
- Rampa analógica: AQ
- Aritmética analógica: AQ
- Regulador PI: AQ
- Contador adelante/atrás: Cnt

Seleccione la función deseada mediante el número de bloque.

Por lo que respecta a la validez y exactitud de la base de tiempo, consulte también el manual de LOGO!.

## **Cronograma**

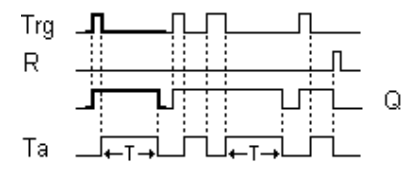

### **Descripción de la función**

Cuando la entrada Trg adopta el estado 1, la salida Q conmuta inmediatamente al estado 1.

Si el estado de Trg cambia de 1 a 0, en LOGO! se vuelve a iniciar el tiempo T actual y la salida permanece activada. Cuando  $T_a$  alcanza el valor ajustado mediante T (T<sub>a</sub>=T)), la salida Q se pone a 0 (desconexión retardada).

Si vuelve a activarse y desactivarse la entrada Trg, se inicia nuevamente el tiempo Ta.

Por medio de la entrada R (Reset) se ponen a cero el tiempo Ta y la salida antes de que transcurra el tiempo Ta.

## **5.3.2.3 Retardo a la conexión/desconexión**

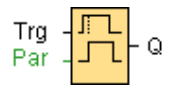

### **Descripción breve**

En el retardo a la conexión/desconexión, la salida se activa una vez transcurrido un tiempo parametrizable y se desactiva al cabo de un tiempo también parametrizable.

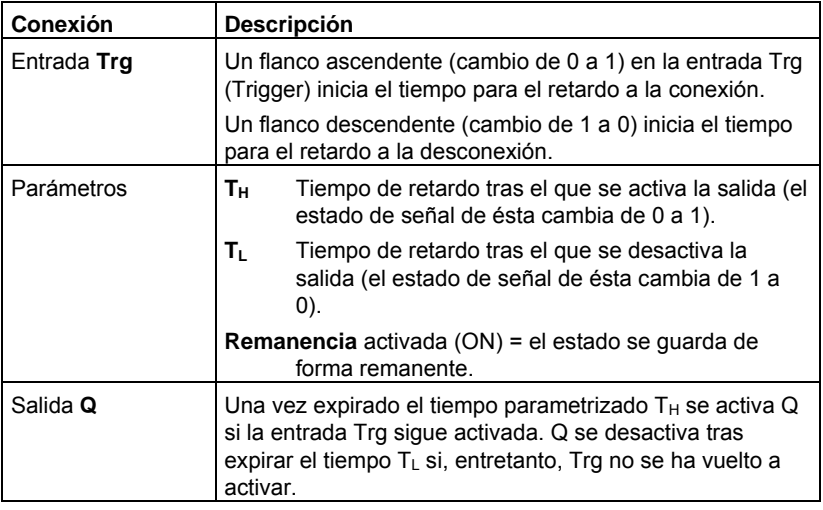

## **Parámetros T<sub>H</sub>y T<sub>L</sub>**

Los tiempos predeterminados para los parámetros  $T_H y T_L$  para el retardo a la conexión/desconexión también pueden ser valores reales de otra función ya programada. Es posible utilizar los valores reales de las siguientes funciones:

- Comparador analógico: Ax Ay
- Conmutador analógico de valor umbral: Ax
- Amplificador analógico: Ax
- Multiplexor analógico: AQ
- Rampa analógica: AQ
- Aritmética analógica: AQ
- Regulador PI: AQ
- Contador adelante/atrás: Cnt

Seleccione la función deseada mediante el número de bloque.

Por lo que respecta a la validez y exactitud de la base de tiempo, consulte también el manual de LOGO!.

### **Cronograma**

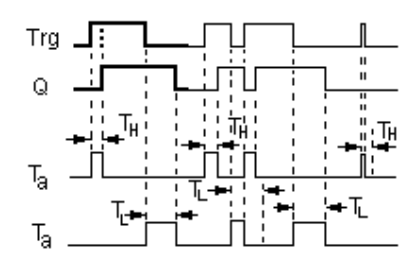

### **Descripción de la función**

Cuando el estado de la entrada Trg cambia de 0 a 1, se inicia el tiempo  $T_H$ .

Si la entrada Trg sigue puesta a 1 por lo menos durante el tiempo parametrizado  $T_H$ , la salida se pone a 1 una vez expirado el tiempo TH (la salida se activa con retardo respecto a la entrada).

Si el estado de la entrada Trg cambia nuevamente a 0 antes de que transcurra el tiempo  $T_H$ , éste se reinicializa.

Cuando el estado de la entrada Trg vuelve a cambiar a 0, se inicia el tiempo T<sub>L</sub>.

Si la entrada Trg sigue puesta a 0 por lo menos durante el tiempo parametrizado  $T_L$ , la salida se pone a 0 una vez expirado este tiempo (la salida se desactiva con retardo respecto a la entrada).

Si el estado de la entrada Trg cambia nuevamente a 1 antes de que transcurra el tiempo TL, éste se reinicializa.

## **5.3.2.4 Retardo a la conexión con memoria**

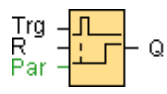

### **Descripción breve**

Si se activa y desactiva la entrada Trg, comienza a transcurrir un tiempo parametrizable. La salida se activa una vez expirado este tiempo.

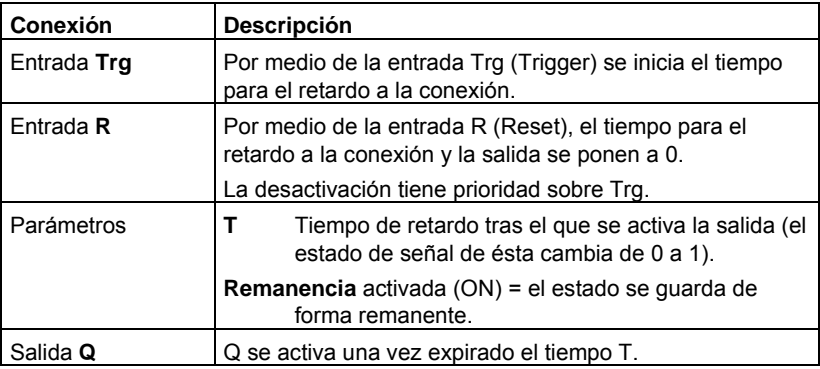

## **Parámetro T**

El tiempo predeterminado para el parámetro T también puede ser el valor real de otra función ya programada. Es posible utilizar los valores reales de las siguientes funciones:

- Comparador analógico: Ax Ay
- Conmutador analógico de valor umbral: Ax
- Amplificador analógico: Ax
- Multiplexor analógico: AQ
- Rampa analógica: AQ
- Aritmética analógica: AQ
- Regulador PI: AQ
- Contador adelante/atrás: Cnt

Seleccione la función deseada mediante el número de bloque.

### **Cronograma**

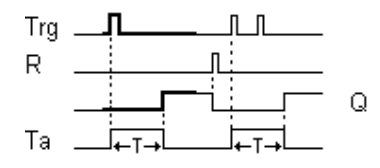

## **Descripción de la función**

Cuando el estado de la entrada Trg cambia de 0 a 1, comienza a transcurrir el tiempo actual Ta. Cuando Ta = T, la salida Q se pone a 1. Una nueva señal en la entrada Trg no repercute en Ta.

La salida y el tiempo Ta se ponen nuevamente a 0 tan sólo cuando el estado de señal de la entrada R sea 1.

Si la remanencia no está activada, al producirse un fallo de red, se reinicializan la salida Q y el tiempo ya transcurrido.

## **5.3.2.5 Relé de barrido (salida de impulsos)**

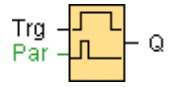

### **Descripción breve**

Una señal de entrada genera una señal de duración parametrizable en la salida.

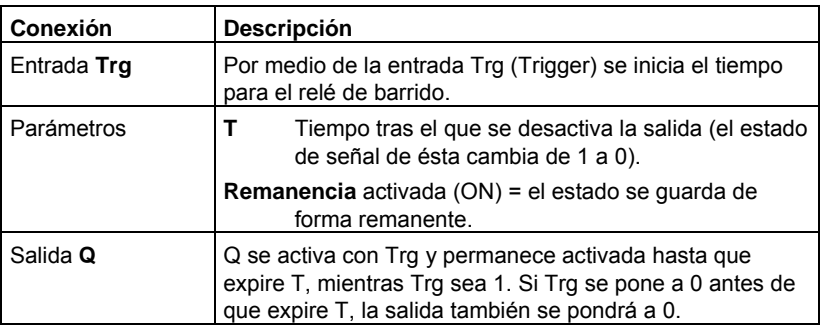

### **Parámetro T**

El valor predeterminado para el tiempo de desconexión T también puede ser un valor real de otra función ya programada. Es posible utilizar los valores reales de las siguientes funciones:

- Comparador analógico: Ax Ay
- Conmutador analógico de valor umbral: Ax
- Amplificador analógico: Ax
- Multiplexor analógico: AQ
- Rampa analógica: AQ
- Aritmética analógica: AQ
- Regulador PI: AQ
- Contador adelante/atrás: Cnt

Seleccione la función deseada mediante el número de bloque.

## **Cronograma**

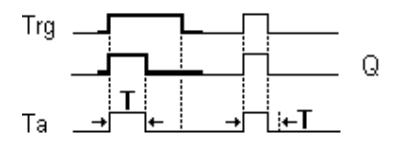

## **Descripción de la función**

Cuando la entrada Trg adopta el estado 1, la salida Q se pone a 1. Al mismo tiempo se inicia el tiempo Ta y la salida permanece activada.

Cuando Ta alcanza el valor ajustado mediante T (Ta=T), la salida Q se pone a 0 (salida de impulsos).

Si la entrada Trg cambia de 1 a 0 antes de transcurrir el tiempo preajustado, la salida se conmuta también inmediatamente de 1 a 0.

## **5.3.2.6 Relé de barrido activado por flancos**

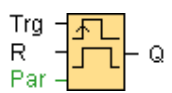

## **Descripción breve**

Un impulso de entrada genera en la salida un número parametrizable de señales de duración de conexión y desconexión parametrizable (reactivable) transcurrido un tiempo parametrizable.

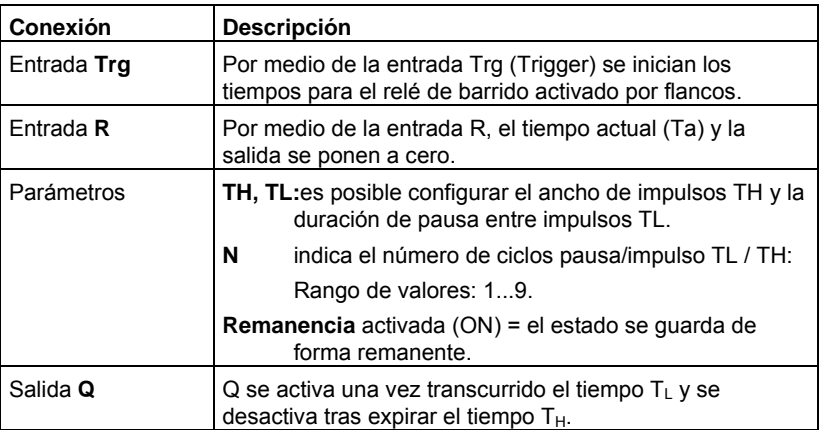

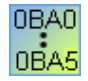

## **0BA2, 0BA3:**

Sólo existe el parámetro  $T_H$ .  $T_H$  es el tiempo al cabo del cual se desactiva la salida.

La entrada R no está disponible.

### **Parámetros TH y TL**

El ancho de impulsos TH y la duración de pausa entre impulsos TL también pueden ser valores reales de otra función ya programada. Es posible utilizar los valores reales de las siguientes funciones:

- Comparador analógico: Ax Ay
- Conmutador analógico de valor umbral: Ax
- Amplificador analógico: Ax
- Multiplexor analógico: AQ
- Rampa analógica: AQ
- Aritmética analógica: AQ
- Regulador PI: AQ
- Contador adelante/atrás: Cnt

Seleccione la función deseada mediante el número de bloque.

### **Cronograma**

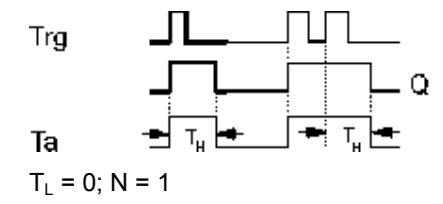

### **Descripción de la función**

Cuando la entrada Trg adopta el estado 1, se inicia el tiempo  $T_L$  (Time Low). Una vez expirado el tiempo  $T_L$ , la salida Q se pone a 1 durante el tiempo  $T_H$  (Time High).

Si la entrada Trg cambia de nuevo de 0 a 1 (redisparo) antes de expirar el tiempo predeterminado ( $T_L + T_H$ ), el tiempo transcurrido Ta se pone a cero y se reinicia el ciclo de pausa/impulso.

## **5.3.2.7 Reloj simétrico**

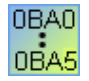

El reloj simétrico sólo está disponible para los dispositivos hasta la serie 0BA3. En los dispositivos LOGO! de la serie actual se utiliza el generador de impulsos

asíncrono en vez del reloj simétrico.

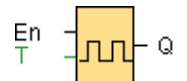

### **Descripción breve**

En la salida se devuelve una señal de impulso con un período parametrizable.

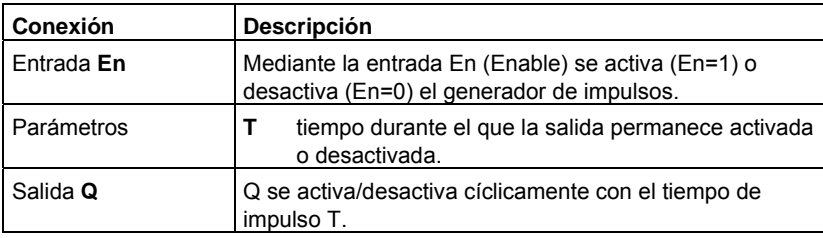

### **Cronograma**

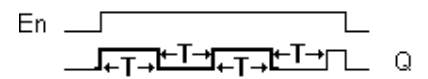

#### **Descripción breve**

Mediante el parámetro T se indica la duración del tiempo de conexión y desconexión. Mediante la entrada **En** (de Enable: habilitar) se activa el generador de impulsos. Éste pone a 1 la salida durante el tiempo T, luego a 0, y así sucesivamente, hasta que la entrada En adopta el valor 0.

Especifique siempre un tiempo T mayor o igual que 0,1 s. El tiempo T no está definido para T =  $0,05$  s ni T =  $0,00$  s.

## **5.3.2.8 Generador de impulsos asíncrono**

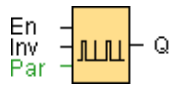

### **Descripción breve**

La forma del impulso de salida puede modificarse a través de la relación parametrizable impulso/pausa.

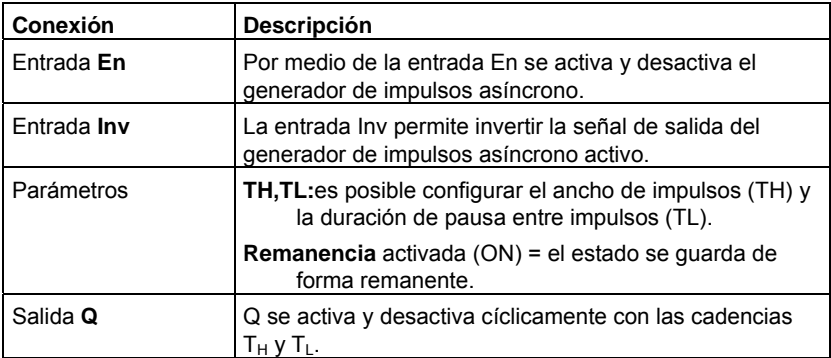

## **Parámetros TH y TL**

El ancho de impulsos TH y la duración de pausa entre impulsos TL también pueden ser valores reales de otra función ya programada. Es posible utilizar los valores reales de las siguientes funciones:

- Comparador analógico: Ax Ay
- Conmutador analógico de valor umbral: Ax
- Amplificador analógico: Ax
- Multiplexor analógico: AQ
- Rampa analógica: AQ
- Aritmética analógica: AQ
- Regulador PI: AQ
- Contador adelante/atrás: Cnt

Seleccione la función deseada mediante el número de bloque.

### **Cronograma**

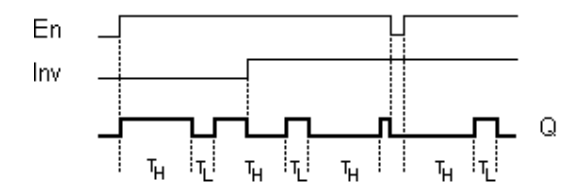

### **Descripción de la función**

Los parámetros TH (Time High) y TL (Time Low) sirven para configurar el ancho de impulsos y la pausa entre impulsos.

La entrada INV permite invertir la salida sólo si el bloque se ha activado por medio de una señal en la entrada EN.

### **5.3.2.9 Generador aleatorio**

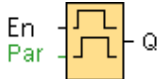

## **Descripción breve**

La salida del generador aleatorio se activa y desactiva dentro de un tiempo parametrizable.

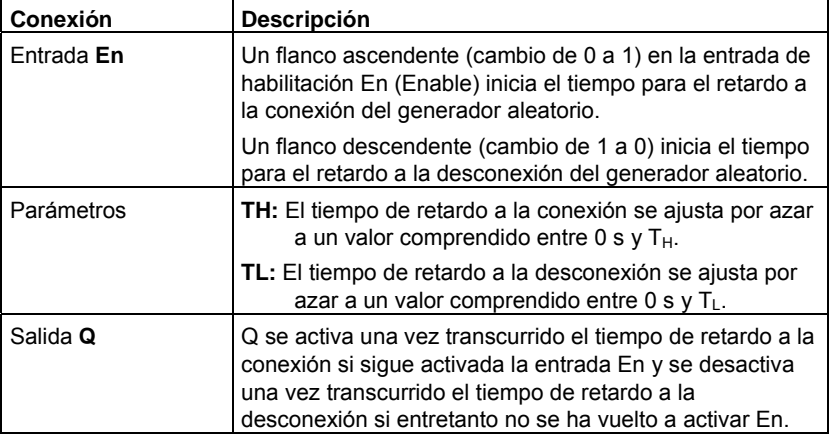

### **Parámetros TH y TL**

Los tiempos predeterminados para los parámetros TH y TL para el retardo a la conexión/desconexión también pueden ser valores reales de otra función ya programada. Es posible utilizar los valores reales de las siguientes funciones:

- Comparador analógico: Ax Ay
- Conmutador analógico de valor umbral: Ax
- Amplificador analógico: Ax
- Multiplexor analógico: AQ
- Rampa analógica: AQ
- Aritmética analógica: AQ
- Regulador PI: AQ
- Contador adelante/atrás: Cnt

Seleccione la función deseada mediante el número de bloque.

### **Cronograma**

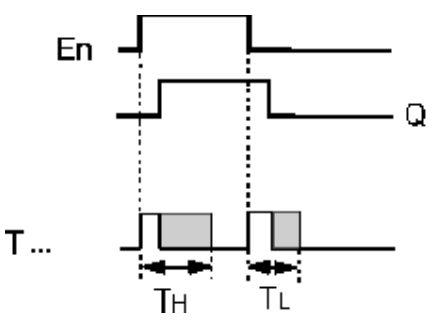

### **Descripción de la función**

Cuando el estado de señal de la entrada En cambia de 0 a 1, se ajusta e inicia por azar un tiempo (de retardo a la conexión) comprendido entre 0 s y  $T_H$ . Si el estado de la entrada En sigue siendo 1 por lo menos durante el tiempo de retardo a la conexión, la salida se pone a 1 una vez expirado este tiempo.

Si el estado de la entrada En cambia nuevamente a 0 antes de que expire el tiempo de retardo a la conexión, el tiempo se pondrá a cero.

Cuando el estado de la entrada En cambia nuevamente a 0, se ajusta e inicia por azar un tiempo (de retardo a la desconexión) comprendido entre 0 s y  $T_L$ .

Si el estado de la entrada En sigue siendo 0 por lo menos durante el tiempo de retardo a la desconexión, la salida se pone a 0 una vez expirado este tiempo.

El tiempo se pone a cero si la señal en la entrada En vuelve a cambiar a 1 antes de expirar el tiempo de retardo a la desconexión.

## **5.3.2.10 Interruptor de alumbrado para escalera**

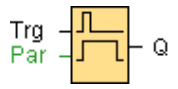

### **Descripción breve**

Tras un impulso de entrada (control por flanco) se inicia un tiempo parametrizable. Una vez expirado este tiempo, se desactiva la salida. Antes de que transcurra el tiempo se puede dar una advertencia de desconexión.

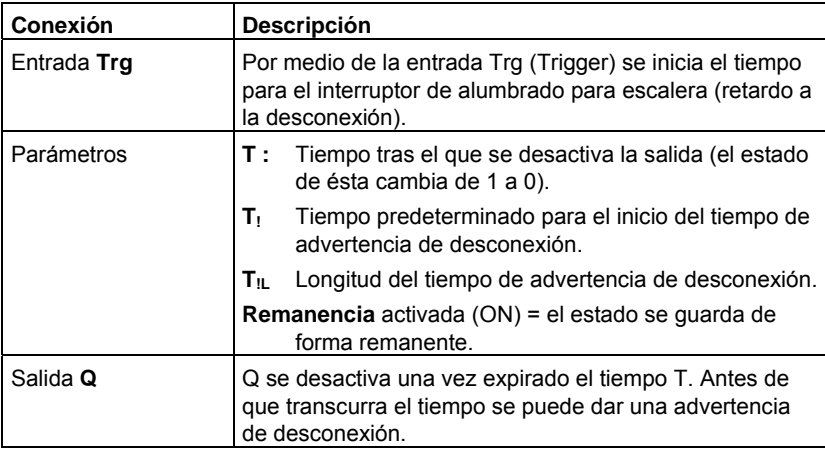

## **Parámetros T, T! y T!L**

Los tiempos predeterminados para el tiempo de retardo a la desconexión T, el tiempo de advertencia  $T_!$  y la duración de la advertencia  $T_{!L}$  también pueden ser valores reales de otra función ya programada. Es posible utilizar los valores reales de las siguientes funciones:

- Comparador analógico: Ax Ay
- Conmutador analógico de valor umbral: Ax
- Amplificador analógico: Ax
- Multiplexor analógico: AQ
- Rampa analógica: AQ
- Aritmética analógica: AQ
- Regulador PI: AQ
- Contador adelante/atrás: Cnt

Seleccione la función deseada mediante el número de bloque.

## **Cronograma**

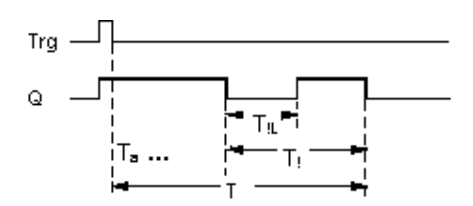

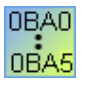

#### **0BA2, 0BA3:**

El tiempo de advertencia está ajustado a 15 s. Con ello desaparecen los parámetros  $T_1 y$ T!L.

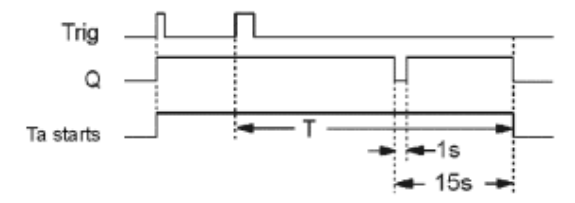

### **Modificar la base de tiempo**

Para el tiempo de advertencia y la duración de la advertencia pueden ajustarse también otros valores.

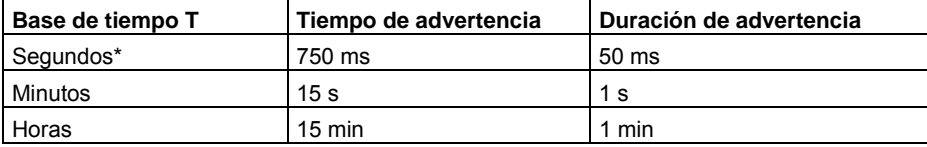

\* Sólo tiene sentido para programas con un tiempo de ciclo < 25 ms

### **Descripción de la función**

Cuando la entrada Trg adopta el estado 1, la salida Q se pone a 1. Si el estado de Trg vuelve a cambiar de 1 a 0, se inicia el tiempo actual Ta y la salida Q permanece activa.

Cuando Ta alcanza el tiempo T, la salida Q se pone a 0. Antes de que expire el tiempo de retardo a la desconexión  $(T - T_1)$  puede configurar una advertencia de desconexión que ponga Q a 0 durante el tiempo de advertencia de desconexión  $T_{\parallel}$ .

En el siguiente cambio de señal de 1 a 0 en la entrada Trg durante el tiempo Ta, se redispara Ta (opcionalmente).

#### **Tiempo de ciclo**

Para más información sobre cómo determinar el tiempo de ciclo del LOGO!, consulte el manual de LOGO!.

## **5.3.2.11 Interruptor bifuncional**

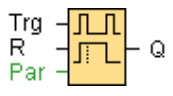

### **Descripción breve**

Interruptor con dos funciones diferentes:

- Interruptor de impulsos con retardo a la desconexión
- Pulsador (alumbrado permanente)

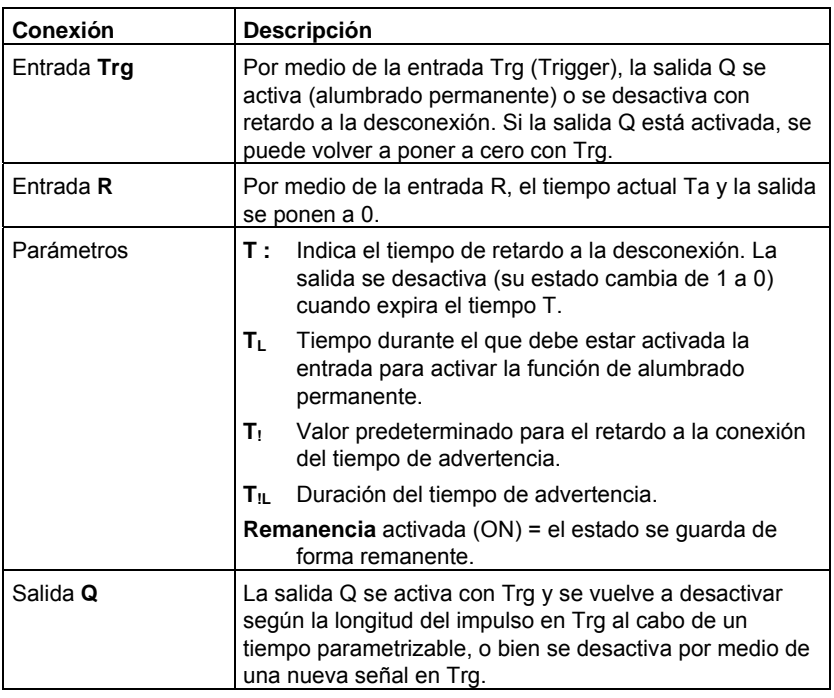

## **Parámetros T, T<sub>L</sub>, T<sub>!</sub>y T<sub>IL</sub>**

El tiempo de retardo a la desconexión T, el tiempo de alumbrado permanente  $T_L$ , el retardo a la conexión del tiempo de advertencia  $T_1$  y la duración de la advertencia  $T_{\parallel}$ también pueden ser valores reales de otra función ya programada. Es posible utilizar los valores reales de las siguientes funciones:

- Comparador analógico: Ax Ay
- Conmutador analógico de valor umbral: Ax
- Amplificador analógico: Ax
- Multiplexor analógico: AQ
- Rampa analógica: AQ
- Aritmética analógica: AQ
- Regulador PI: AQ
- Contador adelante/atrás: Cnt

Seleccione la función deseada mediante el número de bloque.

### **Cronograma**

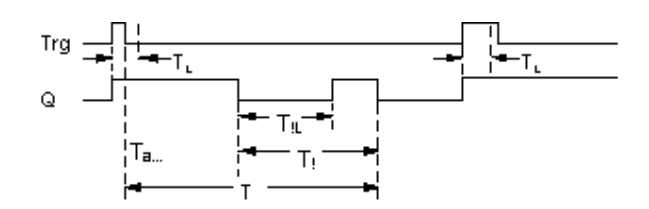

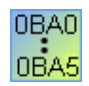

### **0BA2, 0BA3:**

Sólo existen los parámetros  $T_L$  y T.

T es el tiempo tras el cual se desactiva la salida.

 $T<sub>L</sub>$  Tiempo durante el que debe estar activada la entrada para activar la función de alumbrado permanente.

La entrada R no está disponible.

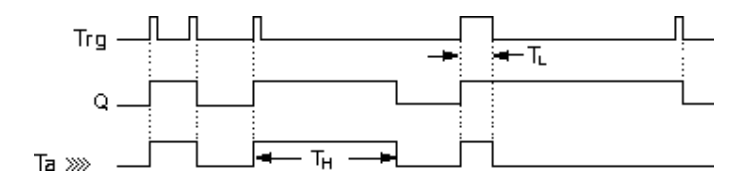

### **Descripción de la función**

La salida Q se pone a 1 cuando la entrada Trg adopta el estado 1.

Si la salida  $Q = 0$  y la entrada Trg cambia como mínimo durante el tiempo T<sub>L</sub> de 0 a 1, se activa la función de alumbrado permanente y la salida Q se activa de forma permanente.

Si el estado de la entrada Trg vuelve a cambiar a 0 antes de que expire el tiempo  $T_L$ , se inicia el tiempo de retardo a la desconexión T.

Cuando el tiempo transcurrido Ta alcanza el tiempo T, la salida Q se pone a 0.

Antes de que expire el tiempo de retardo a la desconexión  $(T - T_1)$  puede configurar una advertencia de desconexión que ponga Q a 0 durante el tiempo de advertencia de desconexión T<sub>IL</sub>. Una nueva conmutación en la entrada Trg reinicia T en todo caso y la salida Q se desactiva.

### **Cuidado**

Los tiempos T,  $T_! y T_{!L}$  deben tener una misma base de tiempo.

## **5.3.2.12 Temporizador semanal**

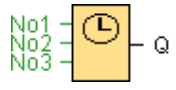

### **Cuidado**

El LOGO! debe disponer de un reloj interno para poder utilizar esta función especial.

### **Descripción breve**

La salida se controla mediante una fecha de activación y desactivación parametrizable. Se soporta cualquier combinación posible de días de la semana.

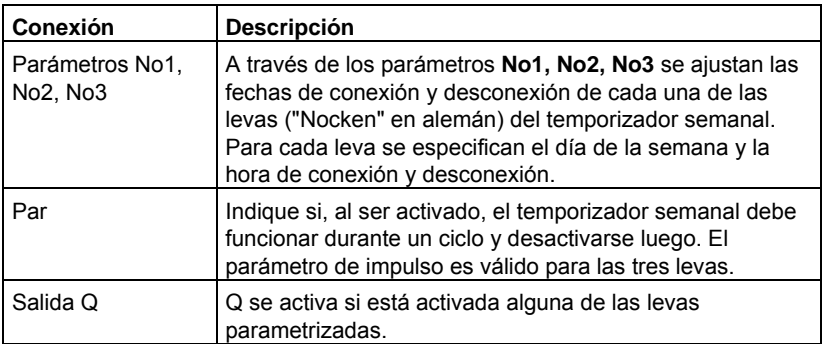

### **Cronograma (tres ejemplos)**

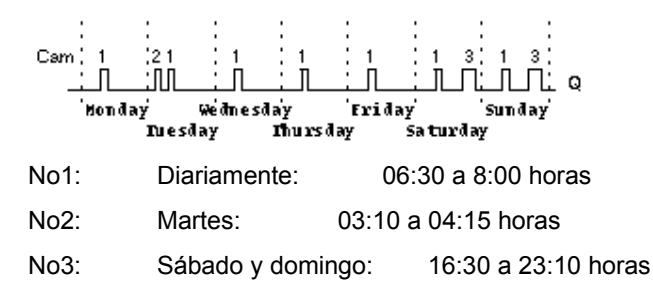

### **Descripción de la función**

Cada temporizador semanal tiene tres levas de ajuste. Cada una de éstas permite parametrizar un intervalo de tiempo. Mediante las levas se predeterminan los momentos de conexión y desconexión. En un momento de conexión, el temporizador semanal activa la salida si ésta no estuviese activada todavía.

El temporizador semanal desactiva la salida en el momento de desconexión si éste se ha parametrizado. Si ha especificado una salida de impulsos, el temporizador semanal se resetea al final del ciclo. Si ha definido un mismo momento de conexión y desconexión para un temporizador semanal, pero en distintas levas, se produce un conflicto. En este caso, la leva 3 tiene prioridad sobre la leva 2 y ésta, a su vez, sobre la leva 1.

El estado de conexión del temporizador semanal depende de las tres levas No1, No2 y No3.

### **Momentos de conexión**

El momento de conexión puede estar comprendido entre las 00:00 y las 23:59 horas. El momento de conexión también puede parametrizarse como señal de impulso. El bloque de temporizador se activa a la hora indicada durante un ciclo. Luego se desactiva la salida. En este caso, el momento de conexión está desactivado, puesto que no se necesita.

### **Particularidades de la parametrización**

El diálogo de propiedades del bloque contiene una ficha para cada una de las tres levas. Allí puede ajustar los días de la semana para las levas. Además, en cada ficha es posible indicar la hora de conexión y desconexión de cada leva (en horas y minutos). Por tanto, la duración de conexión mínima es un minuto. En cada ficha también puede especificarse una salida de impulsos para la leva.

Los momentos de conexión y desconexión pueden desactivarse de forma independiente entre sí, lo que permite alcanzar un periodo de conexión de más de un día. Por ejemplo, puede conectar el temporizador con la leva 1 el lunes a las 7:00 y desactivar la hora de desconexión, y desconectarlo con la leva 2 el miércoles a las 13:07 y desactivar la hora de conexión de la leva 2.

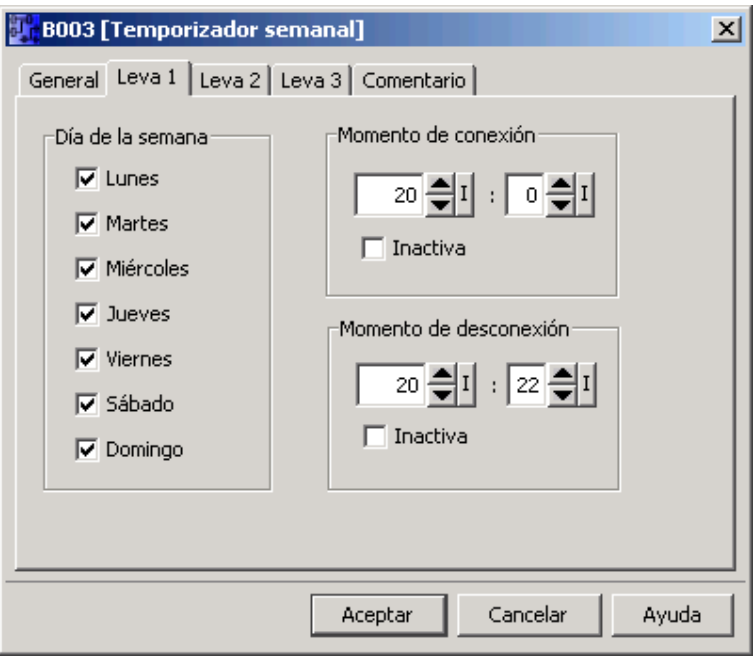

0BAC 0BA5 

El ajuste **Impulso** sólo está disponible en los dispositivos a partir de la serie 0BA6.

### **Respaldo del reloj**

El reloj interno del LOGO! está respaldado. Por tanto, sigue funcionando incluso si se produce un corte de alimentación. El tiempo de respaldo depende de la temperatura ambiente. A una temperatura ambiente de 25°C, el tiempo de respaldo típico es de 80 horas.

Los dispositivos LOGO! 0BA6 o posteriores soportan la opción de una tarjeta de batería o de memoria/batería combinada. Estas tarjetas respaldan el reloj durante varios años.

Vista general

### **5.3.2.13 Temporizador anual**

$$
N0 = \frac{MM}{DD} = Q
$$

### **Descripción breve**

La salida se controla mediante una fecha de activación y desactivación parametrizable. El temporizador puede configurarse para que se active anualmente, mensualmente, o bien con una base de tiempo personalizada. En cualquier modo, la salida del temporizador también puede configurarse como salida de impulsos durante el período de tiempo definido. El período de tiempo puede configurase en el rango comprendido entre el 1 de enero de 2000 hasta el 31 de diciembre de 2099.

**Nota:** Para poder utilizar este bloque de función se requiere un LOGO! con reloj interno en tiempo real.

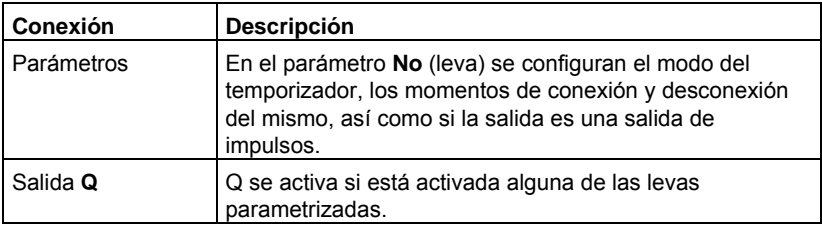

#### **Cronogramas**

**Ejemplo 1: Anual** está seleccionado, fecha de conexión = 2000.06.01, fecha de desconexión = 2099.08.31. La salida del temporizador se activa cada año desde el 1 de junio hasta el 31 de agosto.

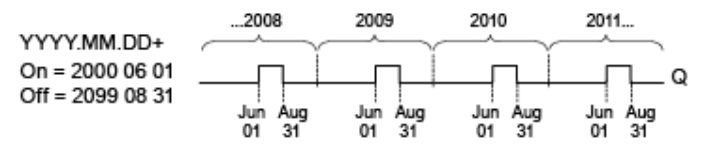

**Ejemplo 2: Anual** está seleccionado, **Impulso** está seleccionado, fecha de conexión = 2000.03.15, fecha de desconexión = 2099.\*\*.\*\*. El temporizador se activa durante un ciclo el 15 de marzo de cada año.

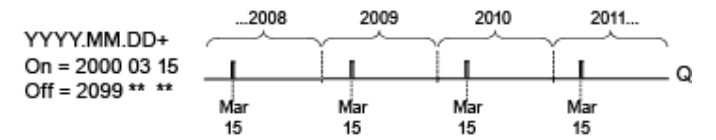

**Ejemplo 3: Anual** está seleccionado, fecha de conexión = 2008.06.01, fecha de desconexión = 2010.08.31. El 1 de junio de 2008, 2009 y 2010 se activa la salida del temporizador y se desactiva el 31 de agosto.

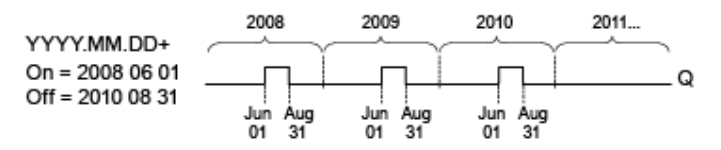

**Ejemplo 4: Anual** está seleccionado, **Impulso** está seleccionado, fecha de conexión = 2000.03.15, fecha de desconexión = 2010.\*\*.\*\*. El 15 de marzo de 2008, 2009 y 2010, la salida del temporizador se activa durante un ciclo.

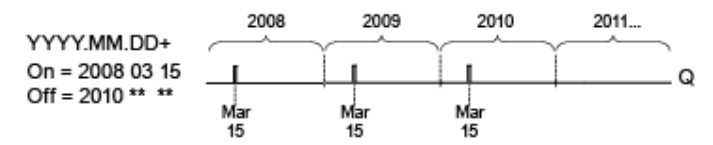

**Ejemplo 5: Mensual** no está seleccionado, **Anual** no está seleccionado, fecha de conexión = 2008.06.01, fecha de desconexión = 2010.08.31. La salida del temporizador se activa el 1 de junio de 2008 y permanece activada hasta el 31 de agosto de 2010.

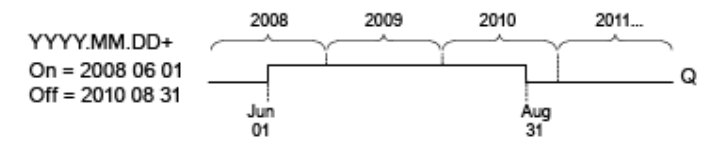

**Ejemplo 6: Mensual** no está seleccionado, **Anual** no está seleccionado, **Impulso** está seleccionado, fecha de conexión =  $2008.03.15$ , fecha de desconexión = \*\*\*.\*\*.\*. El 15 de marzo de 2008, el temporizador se activa durante un ciclo. Puesto que el temporizador no tiene acción mensual ni anual, se emite sólo un impulso en la salida del temporizador en la fecha de conexión especificada.

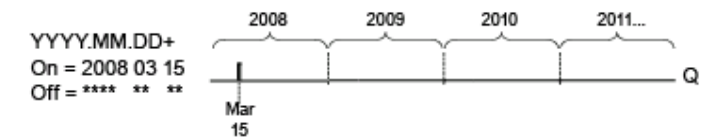

**Ejemplo 7: Anual** está seleccionado, fecha de conexión = 2000.12.15, fecha de desconexión = 2010. 01.07. El 15 de diciembre de 2008 y 2009, la salida del temporizador se activa hasta el 7 de enero del año siguiente. Tras desactivarse el temporizador el 7 de enero de 2010, NO se vuelve a activar el 15 de diciembre siguiente.

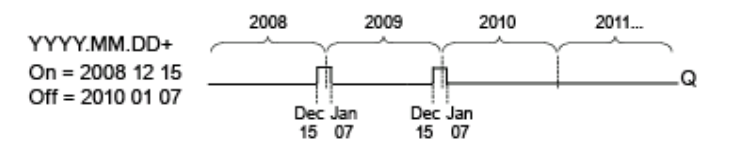

**Ejemplo 8: Mensual** está seleccionado, fecha de conexión = 2008.\*\*.01, fecha de desconexión = 2010.\*\*.05. A partir de 2008, la salida del temporizador se activa el primer día de cada mes y se desactiva el quinto día del mes. El temporizador sigue funcionando de esta manera hasta el último mes del año 2010.

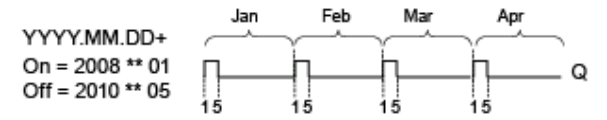

#### **Descripción de la función**

El temporizador anual activa o desactiva la salida en determinadas fechas de conexión y desconexión. Las activaciones y desactivaciones se ejecutan a las 00:00 horas. Si la aplicación debe activarse a una hora diferente, utilice en el programa un temporizador semanal junto con un temporizador anual.

La fecha de conexión especifica el mes y el día en el que se activa el temporizador. La fecha de desconexión especifica el mes y el día en el que se desactiva el temporizador. Por lo que respecta a las fechas de conexión y desconexión, tenga en cuenta el orden de los campos. El primer campo define el año, el segundo, el mes y, el tercero, el día.

Si activa la casilla de verificación **Mensual**, la salida del temporizador se activa cada mes el día indicado como fecha de conexión y permanece activado hasta el día indicado como fecha de desconexión. El año de conexión especifica el primer año en el que se activa el temporizador. El año de desconexión especifica el último año en el que se desactiva el temporizador. 2099 es el último año posible.

Si activa la casilla de verificación **Anual**, la salida del temporizador se activa cada año el mes y día indicados como fecha de conexión y permanece activado hasta el mes y día indicado como fecha de desconexión. El año de conexión especifica el primer año en el que se activa el temporizador. El año de desconexión especifica el último año en el que se desactiva el temporizador. 2099 es el último año posible.

Si activa la casilla de verificación **Impulso**, la salida del temporizador se activa durante un ciclo en la fecha de conexión indicada y se desactiva luego. Puede seleccionar que el temporizador sea impulsado mensual o anualmente, o bien una sola vez.

Si no activa ninguna de las casillas de verificación (Mensual, Anual o Impulso), puede definir un período específico mediante la fecha de conexión y desconexión. Este período puede abarcar un tiempo cualquiera.

Para procesos que deban activarse y desactivarse varias veces al año, pero en instantes irregulares, puede definir varios temporizadores anuales y combinar lógicamente sus salidas mediante un bloque de función **OR**.

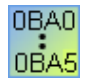

Los ajustes **Anual** e **Impulso** sólo están disponibles en los dispositivos a partir de la serie 0BA6.

El ajuste **Mensual** sólo está disponible en los dispositivos a partir de la serie 0BA4.

### **Respaldo del reloj**

El reloj interno del LOGO! está respaldado. Por tanto, sigue funcionando incluso si se produce un corte de alimentación. El tiempo de respaldo depende de la temperatura ambiente. A una temperatura ambiente de 25°C, el tiempo de respaldo típico es de 80 horas. Si utiliza la tarjeta de batería LOGO! o la tarjeta de memoria/batería combinada LOGO! opcional, LOGO! puede respaldar la hora del reloj hasta dos años.

### **Particularidades de la parametrización**

En los campos puede introducir valores numéricos para el mes y el día. Introduzca valores reales para los meses y días. De lo contrario, LOGO!Soft Comfort visualizará un aviso de error.

El icono **Calendario** ofrece una manera cómoda de ajustar la fecha. Se abre una ventana en la que puede seleccionar los días y los meses mediante botones.

### **Ejemplo de parametrización**

La salida de un LOGO! debe activarse anualmente desde el 1 de marzo hasta el 4 de abril y desde el 7 de julio hasta el 19 de noviembre. Para ello se requieren dos bloques que deben parametrizarse respectivamente para las fechas de conexión determinadas. Las salidas se combinan lógicamente mediante un bloque OR.

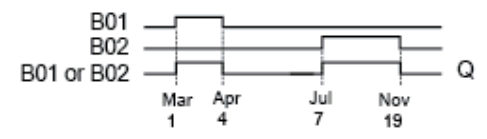

Posicione dos funciones especiales "Temporizador anual" en la interfaz de programación. Parametrice 03.01 como fecha de conexión y 04.04 como fecha de desconexión para el primer temporizador anual. Parametrice 07.07 como fecha de conexión y 11.19 como fecha de desconexión para el segundo temporizador anual.

Combine los bloques lógicamente mediante un bloque OR. La salida del bloque OR se activa si está conectado por lo menos uno de los dos temporizadores anuales.

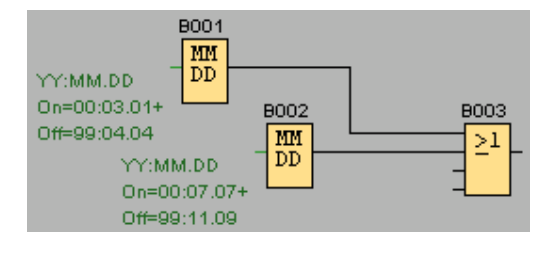

## **5.3.3 Contadores**

## **5.3.3.1 Contador adelante/atrás**

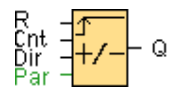

## **Descripción breve**

Según la parametrización, un impulso de entrada incrementa o decrementa un valor de contaje interno. Cuando se alcanzan los umbrales parametrizables se define o se resetea la salida. El sentido de contaje puede cambiarse mediante la entrada Dir.

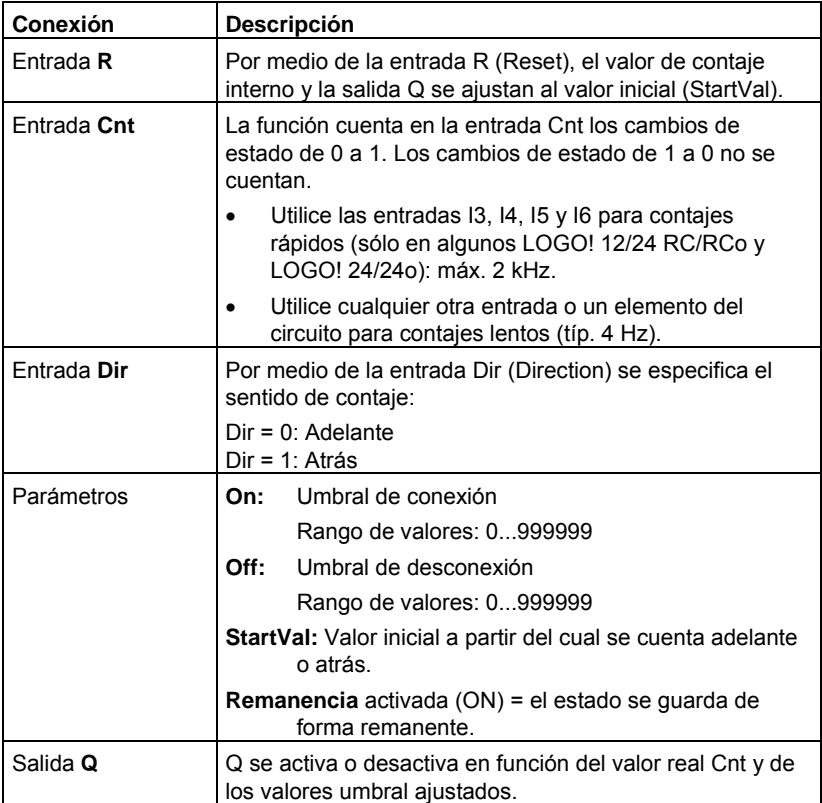

### **Parámetros On y Off**

El tiempo predeterminado para los parámetros On (umbral de conexión) y Off (umbral de desconexión) también puede ser un valor real de otra función ya programada. Es posible utilizar los valores reales de las siguientes funciones:

- Comparador analógico: Ax Ay
- Conmutador analógico de valor umbral: Ax
- Amplificador analógico: Ax
- Multiplexor analógico: AQ
- Rampa analógica: AQ
- Aritmética analógica: AQ
- Regulador PI: AQ
- Contador adelante/atrás: Cnt

Seleccione la función deseada mediante el número de bloque.

### **Cronograma**

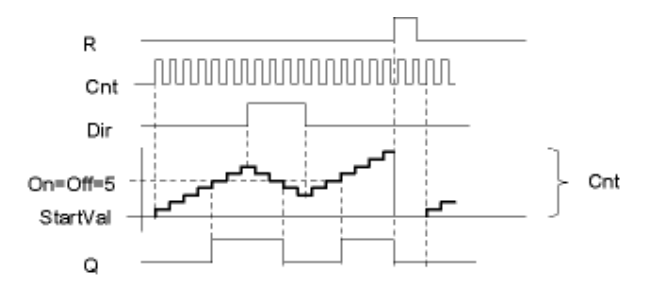

### **Descripción de la función**

En cada flanco positivo en la entrada Cnt, el contador interno se incrementa en 1 (Dir = 0) o se decrementa en 1 (Dir = 1).

La entrada de reset R permite restablecer el valor inicial del valor de contaje interno. Mientras R=1, la salida también está puesta a 0 y no se cuentan los impulsos en la entrada Cnt.

La salida Q se activa o desactiva en función del valor real Cnt y de los valores umbral ajustados. Consulte la siguiente regla de cálculo.

### **Regla de cálculo**

- Si el umbral de conexión (On) >= umbral de desconexión (Off), rige:  $Q = 1$ , si Cnt >= On  $Q = 0$ , si Cnt < Off.
- Si el umbral de conexión (On) < umbral de desconexión (Off), rige:  $Q = 1$ , si On  $\leq$  Cnt  $\leq$  Off.

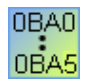

#### **0BA0-0BA5:**

El parámetro StartVal no existe. El contador siempre comienza a contar en 0. **0BA0-0BA3:** 

El parámetro Off no existe. Por tanto, la regla de cálculo no es válida.

## **Cuidado**

La comprobación de si el contador ha alcanzado el valor límite se realiza una vez por ciclo.

Por tanto, si los impulsos en las entradas rápidas I3, I4, I5 ó I6 son más rápidos que el tiempo de ciclo, puede suceder que la función especial no se active hasta que se exceda el valor límite.

Ejemplo: pueden contarse 100 impulsos por ciclo; ya se han contado 900 impulsos. On = 950; Off = 10000. La salida se activa tan sólo en el siguiente ciclo, cuando el valor ya es 1000.

Si el valor Off fuese = 980, la salida no se activaría.

### **Tiempo de ciclo**

Para más información sobre cómo determinar el tiempo de ciclo del LOGO!, consulte el manual de LOGO!.

## **5.3.3.2 Contador de horas de funcionamiento**

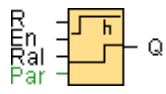

### **Descripción breve**

Al activarse la entrada de vigilancia, transcurre un tiempo parametrizable. La salida se activa una vez expirado este tiempo.

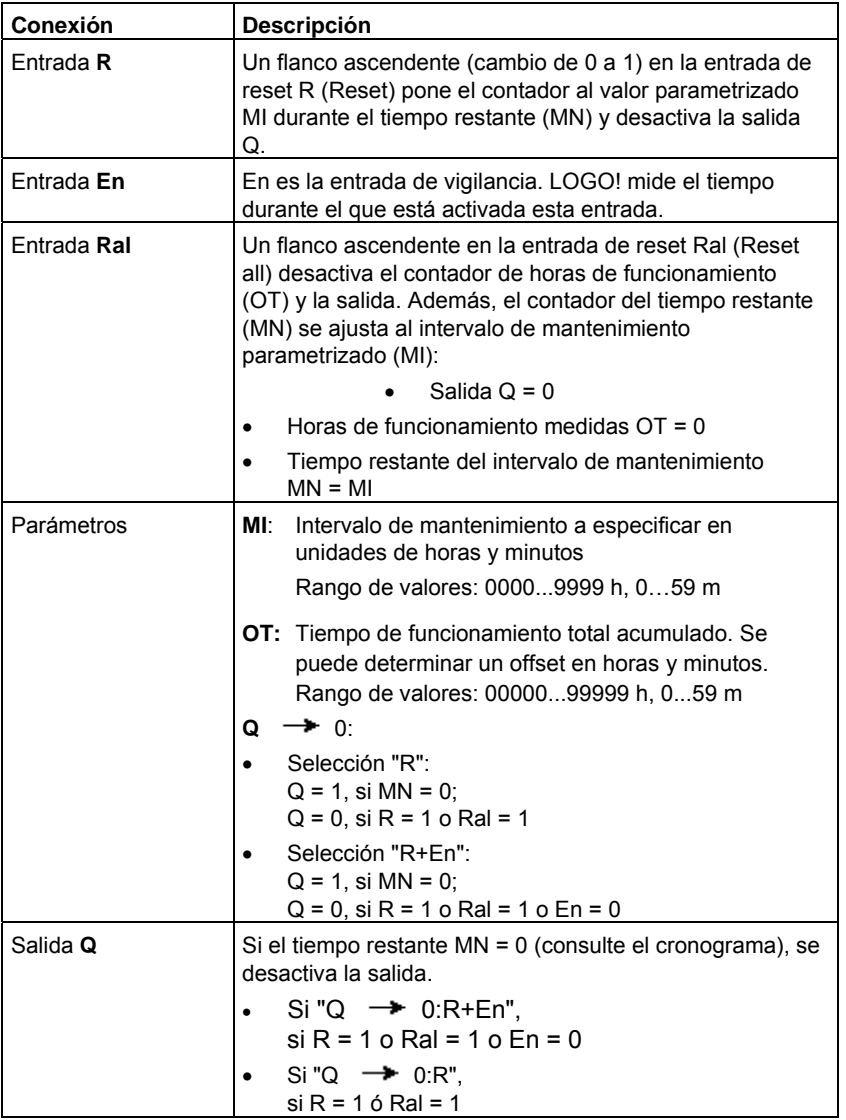

## **Parámetro MI**

El intervalo de mantenimiento MI también puede ser un valor real de otra función ya programada:

- Comparador analógico: Ax Ay
- Conmutador analógico de valor umbral: Ax
- Amplificador analógico: Ax
- Multiplexor analógico: AQ
- Rampa analógica: AQ
- Aritmética analógica: AQ
- Regulador PI: AQ
- Contador adelante/atrás: Cnt

Seleccione la función deseada mediante el número de bloque.

## **Cronograma**

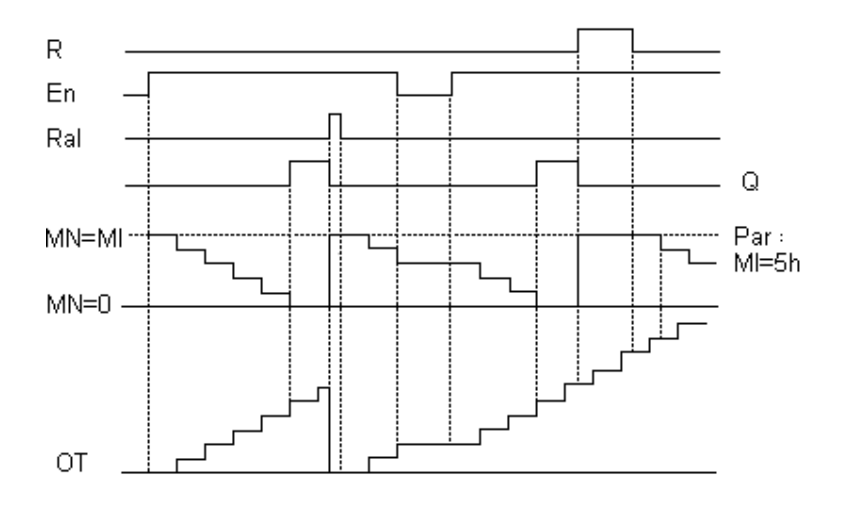

MI = intervalo de tiempo parametrizado

MN = tiempo restante

OT = tiempo total acumulado desde la última señal 1 en la entrada Ral

Por principio, estos valores se guardan de forma remanente.

### **Descripción de la función**

El contador de horas de funcionamiento vigila la entrada En. Mientras el estado de señal de esta entrada sea 1, LOGO! calcula el tiempo acumulado y el tiempo restante MN. LOGO! visualiza estos tiempos en el modo de parametrización. Si el tiempo restante MN es igual a 0, la salida Q se pone a 1.

Con la entrada de reset R se desactiva la salida Q y el contador del tiempo restante adopta el valor predeterminado MI. El contador de horas de funcionamiento OT no varía.

Con la entrada de reset Ral se desactiva la salida Q y el contador del tiempo restante adopta el valor predeterminado MI. El contador de horas de funcionamiento OT se pone a 0.

Dependiendo de la configuración del parámetro Q, la salida se desactiva si una señal de reset (R ó Ral) se pone a 1 ("Q  $\rightarrow R$ "), o bien, si una señal de reset se pone a 1 o si la señal En se pone a 0 (" $Q \rightarrow R+En$ ").

### **Visualizar MI, MN y valores OT**

Los contadores de horas de funcionamiento se pueden leer en LOGO!Soft Comfort mediante el comando de menú Herramientas -> Transferir -> Contador horas funcionamiento.

## **Valor límite para OT**

Si resetea el contador de horas de funcionamiento con la señal R, se conservan las horas de funcionamiento acumuladas en OT. Mientras En = 1, el contador de horas de funcionamiento OT sigue contando, independientemente del estado de la entrada de reset R. El valor límite del contador para OT es 99999 h. Cuando el contador de horas de funcionamiento alcanza este valor, no se cuentan más horas.

El valor inicial de OT se puede ajustar en el modo de programación. Si ajusta un valor diferente a 0, el contador de horas de servicio comienza el contaje con ese valor. El tiempo restante (MN) se calcula automáticamente al inicio a partir de MI y OT.

Ejemplo: MI = 100, OT = 130. Resultado: MN = 70

## **Parámetros estándar**

En LOGO!Soft Comfort puede especificar MI y un valor inicial para OT.

Si activa la casilla de verificación correspondiente, determinará que Q no depende de En.

### **Remanencia en el contador de horas de funcionamiento**

El contador de horas de funcionamiento del LOGO! es básicamente remanente.

Sin embargo, si los valores del contador de horas de funcionamiento se pierden tras un corte de alimentación, seleccione el respectivo bloque en el programa. Haga clic con el botón derecho del ratón en el contador de horas de funcionamiento y seleccione **Propiedades del bloque > Parámetros**. La opción **Remanencia** debe estar activada sin poder modificarse (es decir, debe aparecer atenuada).

Si la opción **Remanencia** no está disponible, borre el bloque e inserte una nueva función especial **Contador de horas de funcionamiento** en esa misma posición.

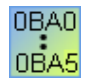

### **0BA0-0BA5:**

El intervalo de mantenimiento (MI) y el tiempo de inicio del contador de horas de funcionamiento (OT) se indicaban en horas. Antes de la serie de dispositivos 0BA6, estos valores no podían predeterminarse con otras funciones.

## **5.3.3.3 Selector de umbral**

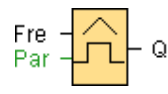

### **Descripción breve**

La salida se activa y desactiva en función de dos frecuencias parametrizables.

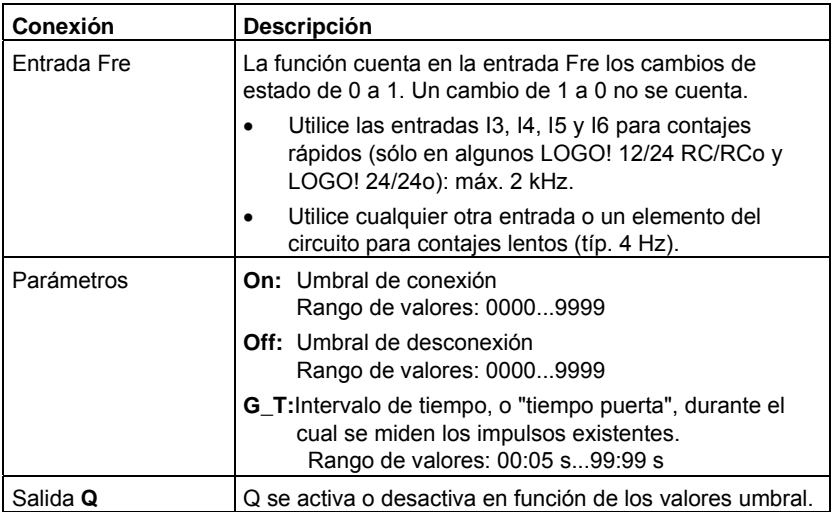

### **Parámetro G\_T**

El tiempo de puerta G\_T también puede ser un valor real de otra función ya programada.

- Comparador analógico: Ax Ay
- Conmutador analógico de valor umbral: Ax
- Amplificador analógico: Ax
- Multiplexor analógico: AQ
- Rampa analógica: AQ
- Regulador PI: AQ
- Contador adelante/atrás: Cnt
- Aritmética analógica: AQ

Seleccione la función deseada mediante el número de bloque.

## **Cronograma**

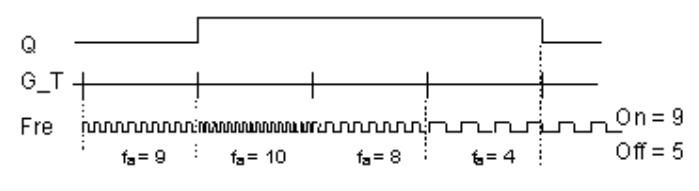

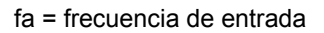

## **Descripción de la función**

El selector de umbral mide las señales en la entrada Fre. Los impulsos se registran durante un intervalo de tiempo parametrizable G\_T.

La salida Q se activa o desactiva en función de los valores umbral ajustados. Consulte la siguiente regla de cálculo.

## **Regla de cálculo**

- Si el umbral de conexión (On) >= umbral de desconexión (Off), rige:  $Q = 1$ , si fa > On  $Q = 0$ , si fa  $\leq$  Off.
- Si el umbral de conexión (On) < umbral de desconexión (Off), Q = 1, si: On  $\leq$  fa  $\leq$  Off.

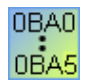

### **0BA0-0BA3:**

Es aplicable la siguiente regla de cálculo:

- Si Fre > umbral de conexión (On):  $Q = 1$
- Si Fre <= umbral de desconexión (Off):  $Q = 0$

# **5.3.4 Analógico**

**5.3.4.1 Conmutador analógico de valor umbral** 

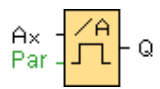

## **Descripción breve**

La salida se activa y desactiva en función de dos valores umbral parametrizables (histéresis).

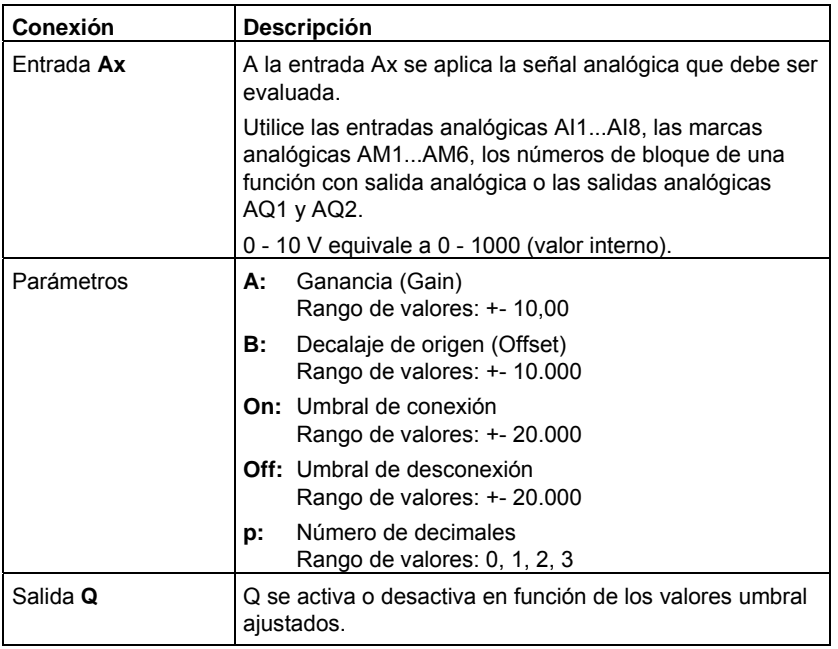

### **Parámetros On y Off**

El tiempo predeterminado para los parámetros On y Off también puede ser un valor real de otra función ya programada. Es posible utilizar los valores reales de las siguientes funciones:

- Comparador analógico: Ax Ay
- Conmutador analógico de valor umbral: Ax
- Amplificador analógico: Ax
- Multiplexor analógico: AQ
- Rampa analógica: AQ
- Aritmética analógica: AQ
- Regulador PI: AQ
- Contador adelante/atrás: Cnt

Seleccione la función deseada mediante el número de bloque.

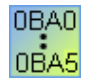

### **0BA4:**

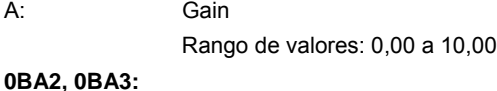

Los siguientes parámetros son aplicables:

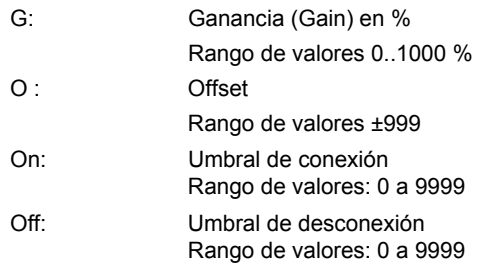

### **Parámetro p (número de decimales)**

Sólo es aplicable para visualizar los valores On, Off y Ax en un texto de aviso.

No es válido para la comparación con valores On y Off. (El punto representado se ignora en la comparación.)

### **Cronograma**

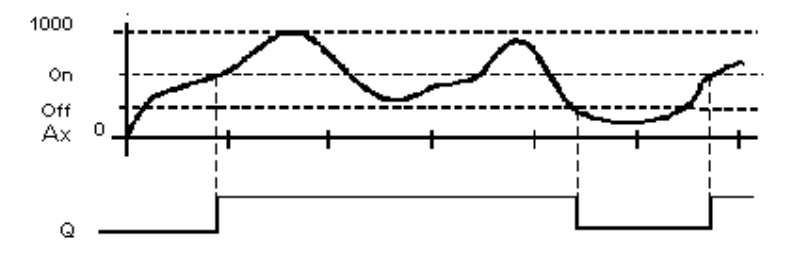
### **Descripción de la función**

La función lee el valor de la señal aplicada en la entrada analógica Ax.

Este valor se multiplica por el parámetro A (Gain). El parámetro B (Offset) se suma entonces al valor analógico, es decir:

 $(Ax * Gain) + Offset = valor real Ax.$ 

La salida Q se activa o desactiva en función de los valores umbral ajustados. Consulte la siguiente regla de cálculo.

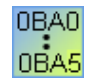

#### **0BA2, 0BA3:**

Es aplicable la siguiente **descripción de la función**:

El parámetro Offset se suma al valor analógico leído. El resultado se multiplica luego por el parámetro Gain (ganancia).

Valor = (AI+offset)\*ganancia

Si el valor calculado excede el umbral de conexión (TH high), la salida se pone a 1. Q se pone de nuevo a 0 cuando el valor alcanza o rebasa por defecto el umbral de desconexión (TH low).

### **Regla de cálculo**

- Si el umbral de conexión (On) >= umbral de desconexión (Off), rige:  $Q = 1$ , si el valor real  $Ax > On$  $Q = 0$ , si el valor real  $Ax \leq Off$ .
- Si el umbral de conexión (On) < umbral de desconexión (Off), Q = 1, si: On  $\leq$  valor real Ax  $\leq$  Off.

# **Particularidades de la parametrización**

Tenga en cuenta la información acerca del procesamiento de valores analógicos. Allí encontrará ayuda para configurar los parámetros de los bloques analógicos.

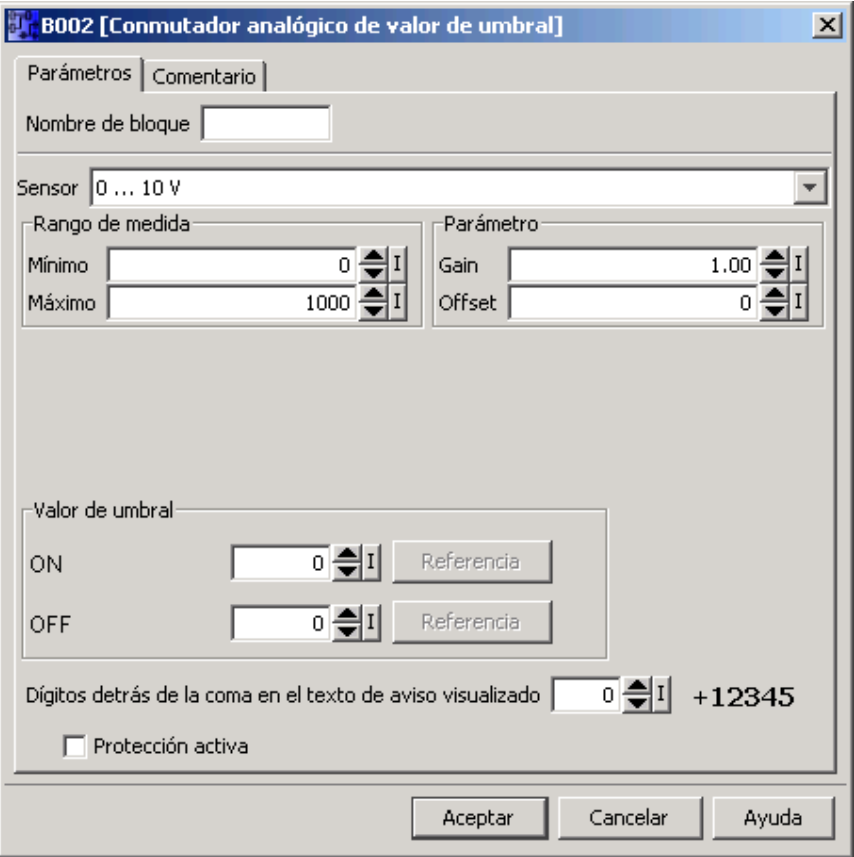

# **Nota**

Las unidades deben ajustarse al mismo valor en los rangos de medida mínimo y máximo.

# **5.3.4.2 Conmutador analógico de valor umbral diferencial**

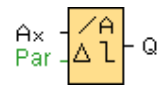

### **Descripción breve**

La salida se conecta y desconecta en función de un valor umbral y diferencial parametrizable.

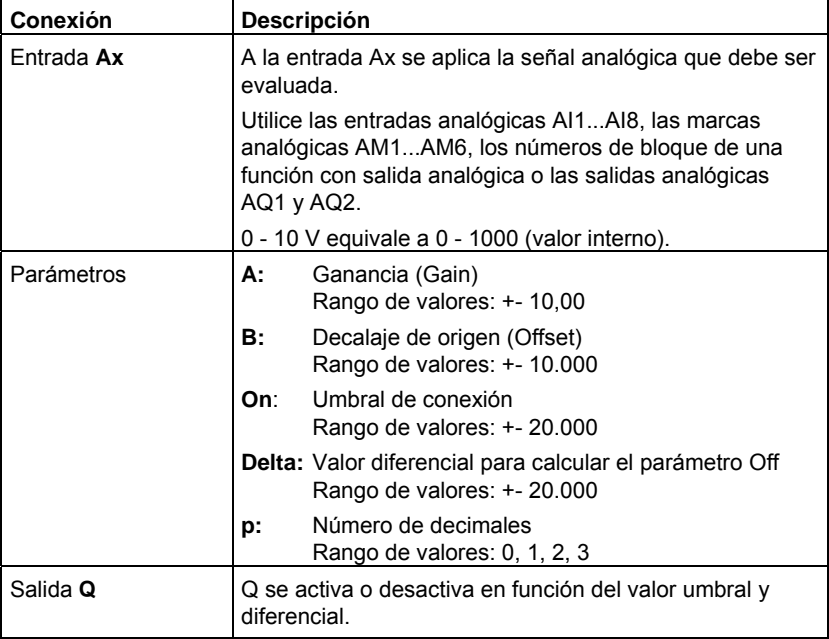

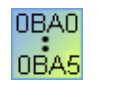

**0BA4:**

A: Gain Rango de valores: 0,00 a 10,00

# **Parámetro p (número de decimales)**

Sólo es aplicable para visualizar los valores On, Off y Ax en un texto de aviso.

No es válido para la comparación con valores On y Off. (El punto representado se ignora en la comparación.)

### **Cronograma A: función con valor diferencial Delta negativo**

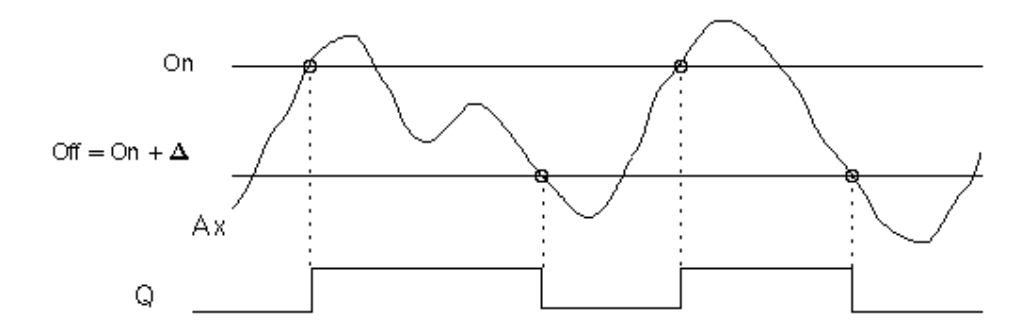

### **Cronograma B: función con valor diferencial Delta positivo**

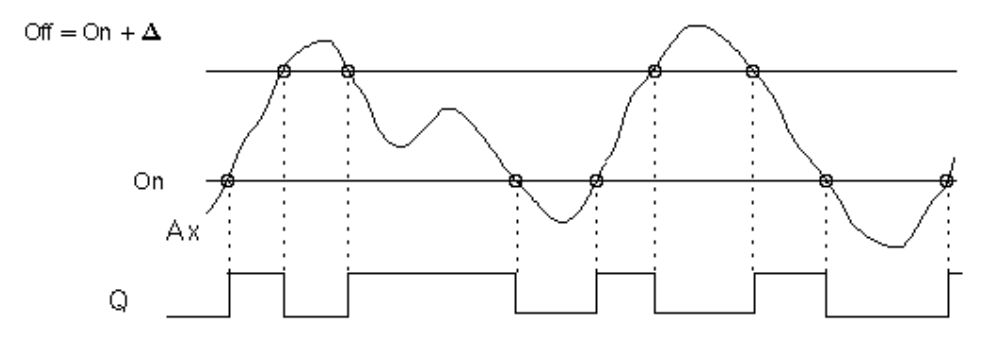

### **Descripción de la función**

La función lee el valor analógico de la señal presente en la entrada analógica Ax.

Ax se multiplica por el parámetro A (Gain). El parámetro B (Offset) se suma entonces al valor analógico, es decir:

 $(Ax * Gain) + Offset = valor real Ax.$ 

La salida Q se activa o desactiva en función del valor umbral ajustado (On) y del valor diferencial (Delta). La función calcula el parámetro Off automáticamente: Off = On + Delta, pudiendo ser Delta un valor positivo o negativo. Consulte la siguiente regla de cálculo.

### **Regla de cálculo**

- Si parametriza un valor diferencial Delta negativo, el umbral de conexión (On) >= umbral de desconexión (Off), siendo:
	- $Q = 1$ , si el valor real  $Ax > On$
	- $Q = 0$ , si el valor real  $Ax \leq Off$ .
	- Consulte el cronograma A.
- Si parametriza un valor diferencial Delta positivo, el umbral de conexión (On) < umbral de desconexión (Off), siendo Q = 1 si: On <= valor real Ax < Off. Consulte el cronograma B.

### **Particularidades de la parametrización**

Tenga en cuenta la información acerca del procesamiento de valores analógicos. Allí encontrará ayuda para configurar los parámetros de los bloques analógicos.

# **5.3.4.3 Comparador analógico**

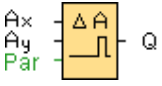

# **Descripción breve**

La salida se activa y desactiva en función de la diferencia Ax - Ay y de dos valores umbral parametrizables.

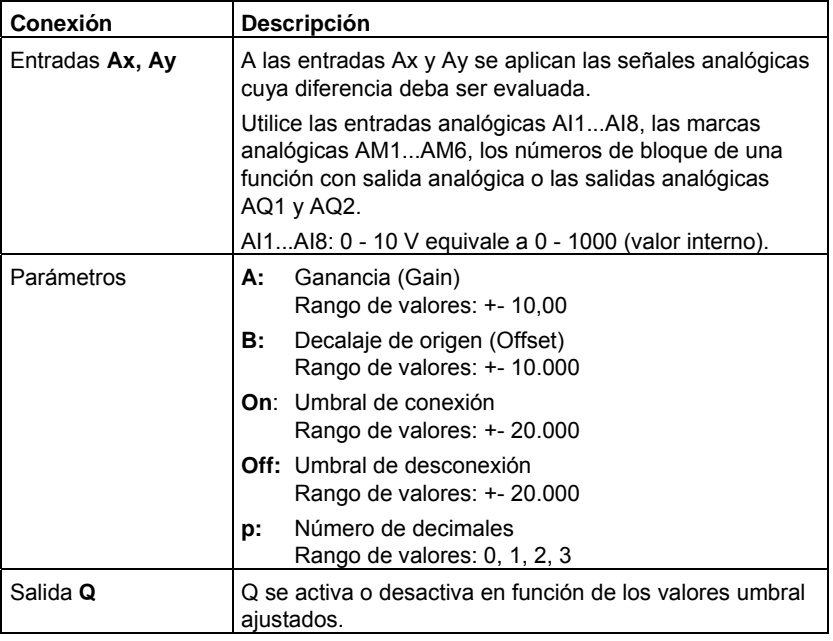

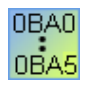

**0BA4:**

A: Gain Rango de valores: 0,00 a 10,00

# **0BA0-0BA3:**

Los siguientes parámetros son aplicables: G: Ganancia (Gain) en % Rango de valores: 0..1000 % O : Offset

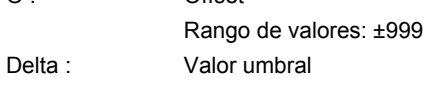

Q se pone a 1 si la diferencia Ax-Ay excede el valor umbral.

# **Parámetros On y Off**

El tiempo predeterminado para los parámetros On (umbral de conexión) y Off (umbral de desconexión) también puede ser un valor real de otra función ya programada. Es posible utilizar los valores reales de las siguientes funciones:

- Comparador analógico: Ax Ay
- Conmutador analógico de valor umbral: Ax
- Amplificador analógico: Ax
- Multiplexor analógico: AQ
- Rampa analógica: AQ
- Aritmética analógica: AQ
- Regulador PI: AQ
- Contador adelante/atrás: Cnt

Seleccione la función deseada mediante el número de bloque.

### **Parámetro p (número de decimales)**

El parámetro p sólo es válido para visualizar los valores Ax, Ay, Delta, On y Off en un texto de aviso.

El parámetro p no es válido para la comparación con valores On y Off. (El punto representado se ignora en la comparación.)

### **Cronograma**

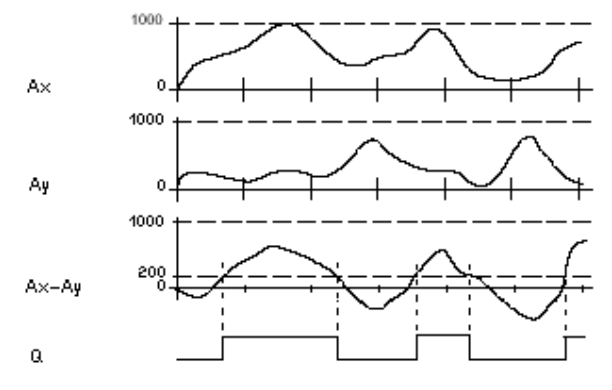

Q para Ax - Ay > 200, On = Off = 200

### **Descripción de la función**

La función lee el valor de la señal aplicada en la entrada analógica Ax.

Este valor se multiplica por el parámetro A (Gain). El parámetro B (Offset) se suma entonces al valor analógico, es decir:

 $(Ax * Gain) + Offset = valor real Ax.$ 

 $(Ay * Gain) + Offset = valor real Ay.$ 

La salida Q se activa o desactiva en función de la diferencia de los valores reales Ax - Ay y de los valores umbral ajustados. Consulte la siguiente regla de cálculo.

#### **Regla de cálculo**

- Si el umbral de conexión (On) >= umbral de desconexión (Off), rige:  $Q = 1$ , si: (valor real Ax - valor real Ay) > On  $Q = 0$ , si: (valor real Ax - valor real Ay)  $\leq$  Off.
- Si el umbral de conexión (On) < umbral de desconexión (Off), Q = 1, si: On <= (valor real Ax - valor real Ay) < Off.

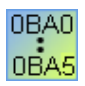

### **0BA2, 0BA3:**

Es aplicable la siguiente **descripción de la función/regla de cálculo**:

La función suma el offset indicado a los valores analógicos Ax y Ay, respectivamente. Los resultados se multiplican luego por el parámetro Gain (ganancia). La diferencia se obtiene a partir de los dos valores calculados de este modo.

Si la diferencia entre estos valores excede el valor umbral parametrizado como Delta, la salida Q se pone a 1.

Regla de cálculo

 $Q = 1$  si:

((Ax+offset)\*ganancia)-((Ay+offset)\*ganancia)>valor umbral Delta

Q se pone de nuevo a 0 cuando el valor alcanza o rebasa por defecto el umbral de desconexión (TH low).

### **Reducir la sensibilidad de entrada del comparador analógico**

La salida del comparador analógico puede retardarse de forma selectiva con las funciones especiales "Retardo a la conexión" y "Retardo a la desconexión". Con ello se consigue que la salida Q se active sólo si el valor de trigger presente Trg (= salida del comparador analógico) excede el tiempo de retardo a la conexión definido.

De este modo se obtiene una histéresis virtual que reduce la sensibilidad de la entrada a modificaciones breves.

### **Particularidades de la parametrización**

Tenga en cuenta la información acerca del procesamiento de valores analógicos. Allí encontrará ayuda para configurar los parámetros de los bloques analógicos.

# **5.3.4.4 Vigilancia del valor analógico**

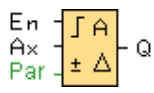

### **Descripción breve**

Esta función especial guarda un valor de una entrada analógica y activa la salida en cuanto el valor real de la entrada analógica es inferior o superior a este valor analógico guardado, más un valor diferencial parametrizable.

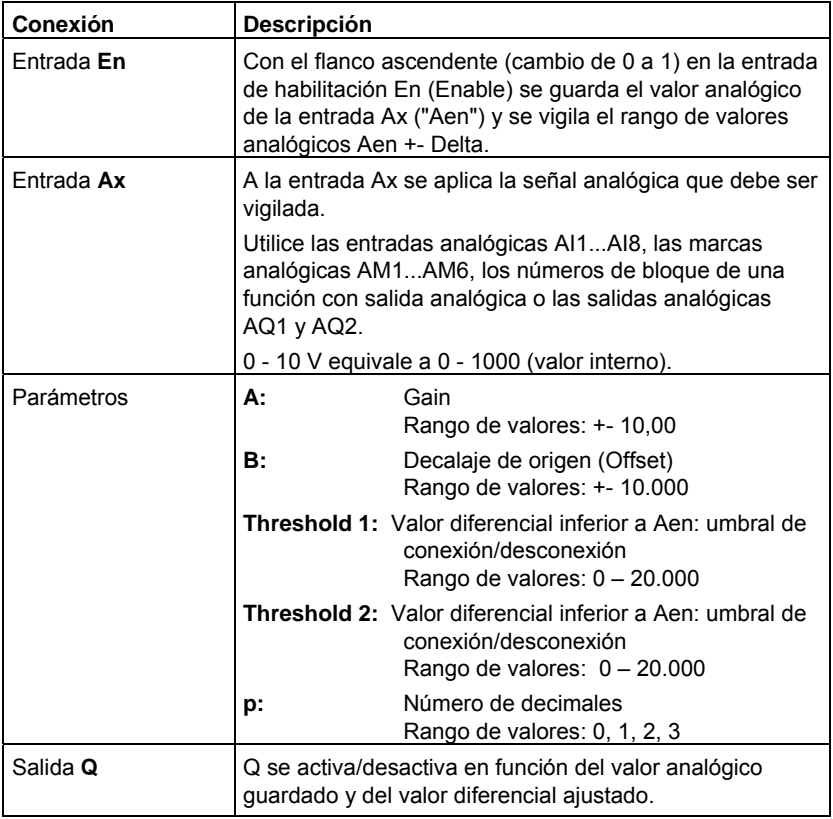

# **Parámetros Threshold 1 y Threshold 2**

El tiempo predeterminado para los dos parámetros de valor umbral Threshold 1 y Threshold 2 también puede ser un valor real de otra función ya programada. Es posible utilizar los valores reales de las siguientes funciones:

- Comparador analógico: Ax Ay
- Conmutador analógico de valor umbral: Ax
- Amplificador analógico: Ax
- Multiplexor analógico: AQ
- Rampa analógica: AQ
- Aritmética analógica: AQ
- Regulador PI: AQ
- Contador adelante/atrás: Cnt

Seleccione la función deseada mediante el número de bloque.

Los valores umbral se representan en el módulo LOGO! Basic y en el siguiente cronograma por medio del símbolo Δ.

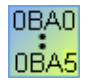

### **0BA4:**

A: Gain Rango de valores: 0,00 a 10,00

#### **Parámetro p (número de decimales)**

El parámetro p sólo es válido para visualizar los valores Aen, Ax, Threshold 1 y Threshold 2 en un texto de aviso.

### **Cronograma**

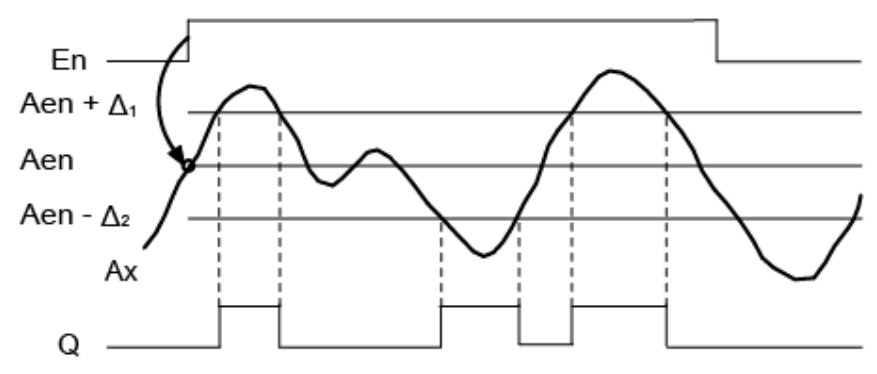

### **Descripción de la función**

Si el estado de la entrada En cambia de 0 a 1, se guarda el valor analógico de la señal en la entrada analógica Ax. Este valor real guardado se denomina "Aen".

Los valores analógicos reales Ax y Aen se multiplican con el valor del parámetro A (Gain), respectivamente. El parámetro B (Offset) se suma luego al producto como se indica a continuación:

(Ax \* Gain) + Offset = valor real Aen, si la entrada En cambia de 0 a 1, o bien

 $(Ax * Gain) + Offset = valor real Ax.$ 

La salida  $Q$  se activa si la entrada  $En = 1$  y el valor real en la entrada Ax se encuentra fuera del rango Aen + Threshold 1 / Aen - Threshold 2.

La salida Q se desactiva si el valor real en la entrada Ax se encuentra dentro del rango Aen + Threshold 1 / Aen - Threshold 2, o bien si la entrada En cambia a 0.

### **Particularidades de la parametrización**

Tenga en cuenta la información acerca del procesamiento de valores analógicos. Allí encontrará ayuda para configurar los parámetros de los bloques analógicos.

# **5.3.4.5 Amplificador analógico**

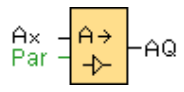

### **Descripción breve**

Esta función especial amplifica un valor aplicado en la entrada analógica y lo devuelve en la salida analógica.

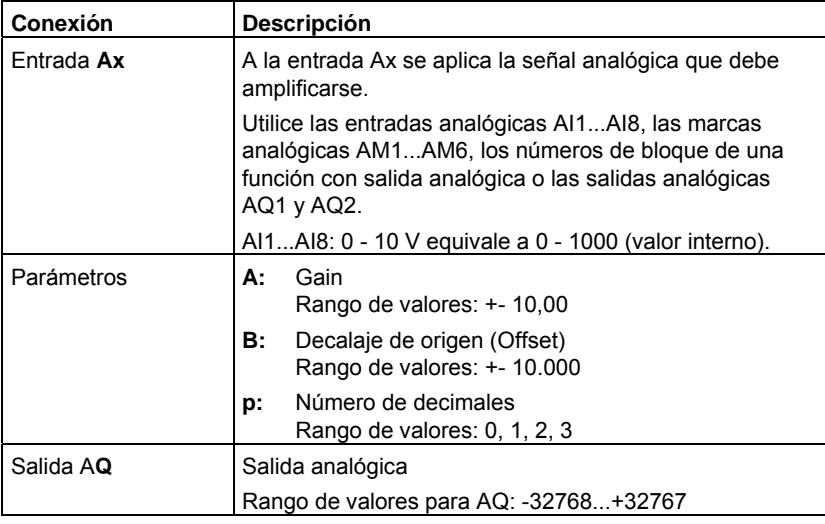

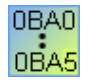

# **0BA4:**

A: Gain Rango de valores: 0,00 a 10,00

### **Parámetro p (número de decimales)**

Sólo es aplicable para visualizar los valores Ax y Ay en un texto de aviso.

No es válido para la comparación con valores On y Off. (El punto representado se ignora en la comparación.)

### **Descripción de la función**

La función lee el valor analógico de la señal aplicada en la entrada analógica Ax.

Este valor se multiplica por el parámetro A (Gain). El parámetro B (Offset) se suma entonces al valor analógico, es decir:

 $(Ax * Gain) + Offset = valor real Ax.$ 

El valor real Ax se devuelve en la salida AQ.

### **Particularidades de la parametrización**

Tenga en cuenta la información acerca del procesamiento de valores analógicos. Allí encontrará ayuda para configurar los parámetros de los bloques analógicos.

# **Salida analógica**

Si conecta esta función especial con una salida analógica real, recuerde que la salida analógica sólo puede procesar valores comprendidos entre 0 y 1000. Dado el caso, conecte un amplificador adicional entre la salida analógica de la función especial y la salida analógica real. Con el amplificador se normaliza el rango de salida de la función especial a un rango de valores de 0 a 1000.

Ejemplo: Amplificador adicional detrás de un multiplexor analógico.

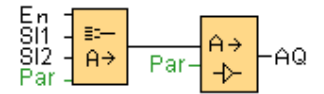

# **5.3.4.6 Multiplexor analógico**

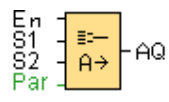

# **Descripción breve**

Esta función especial devuelve en la salida analógica uno de 4 valores analógicos guardados, o bien 0.

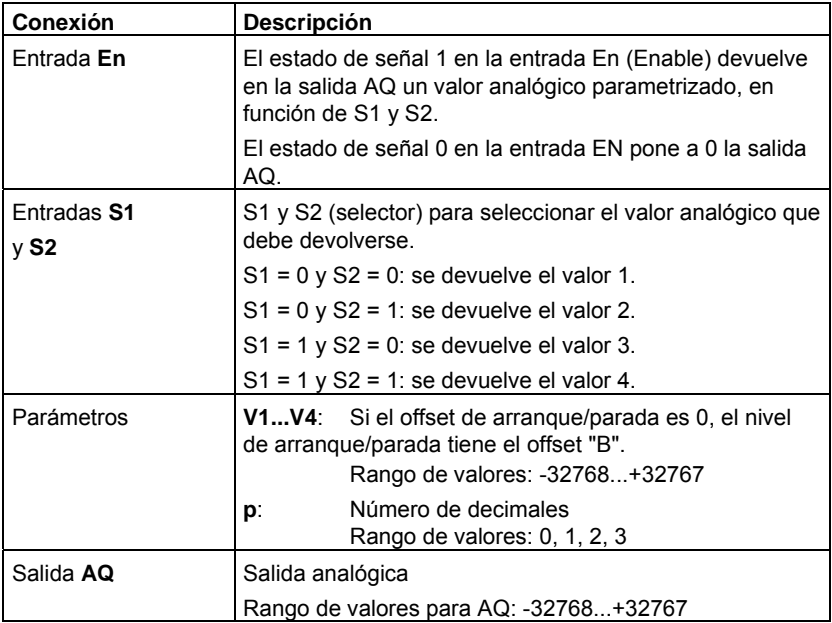

# **Parámetros V1…V4**

Los valores de V1 a V4 también puede ser un valor real de otra función ya programada. Es posible utilizar los valores reales de las siguientes funciones:

- Comparador analógico: Ax Ay
- Conmutador analógico de valor umbral: Ax
- Amplificador analógico: Ax
- Multiplexor analógico: AQ
- Rampa analógica: AQ
- Aritmética analógica: AQ
- Regulador PI: AQ
- Contador adelante/atrás: Cnt

Seleccione la función deseada mediante el número de bloque.

# **Parámetro p (número de decimales)**

El parámetro p sólo es aplicable para visualizar los valores AQ, V1, V2, V3 y V4 en un texto de aviso.

### **Cronograma**

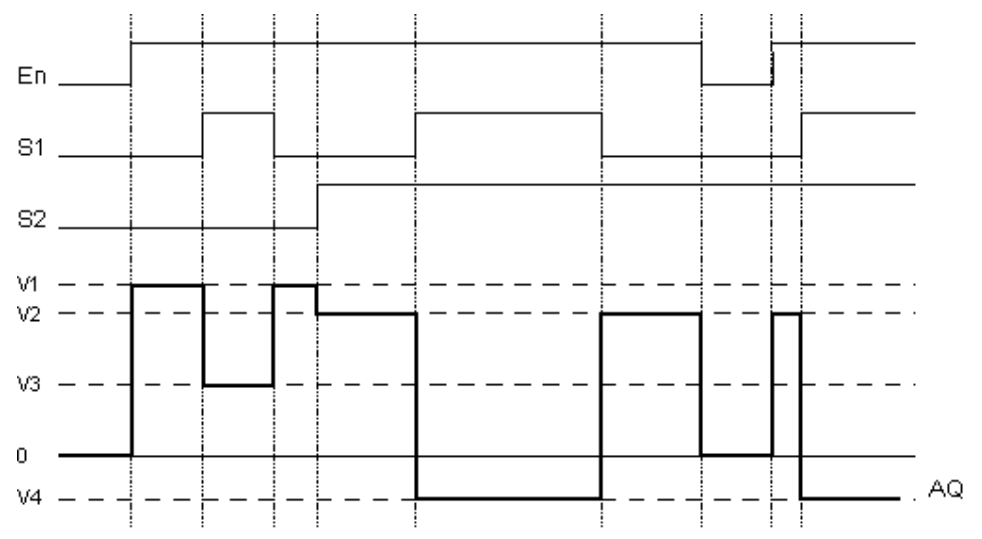

# **Descripción breve**

Si se activa la entrada En, la función devuelve en la salida AQ uno de los 4 posibles valores analógicos V1 a V4 en función de los parámetros S1 y S2.

Si la entrada En no se activa, la función devuelve el valor analógico 0 en la salida AQ.

#### **Particularidades de la parametrización**

Tenga en cuenta la información acerca del procesamiento de valores analógicos. Allí encontrará ayuda para configurar los parámetros de los bloques analógicos.

### **Salida analógica**

Si conecta esta función especial con una salida analógica real, recuerde que la salida analógica sólo puede procesar valores comprendidos entre 0 y 1000. Dado el caso, conecte un amplificador adicional entre la salida analógica de la función especial y la salida analógica real. Con el amplificador se normaliza el rango de salida de la función especial a un rango de valores de 0 a 1000.

Ejemplo: Amplificador adicional detrás de un multiplexor analógico.

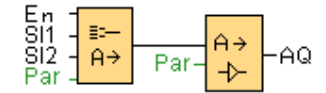

# **5.3.4.7 Modulación de ancho de impulsos (PWM)**

$$
\sum_{\text{Par}}^{\text{En}} \frac{1}{\text{min}} \left| \frac{1}{\text{min}} \right|
$$

# **Descripción breve**

La modulación de ancho de impulsos (PWM) modula el valor de entrada analógico Ax a una señal de salida de impulsos digital. El ancho de impulsos es proporcional al valor analógico Ax.

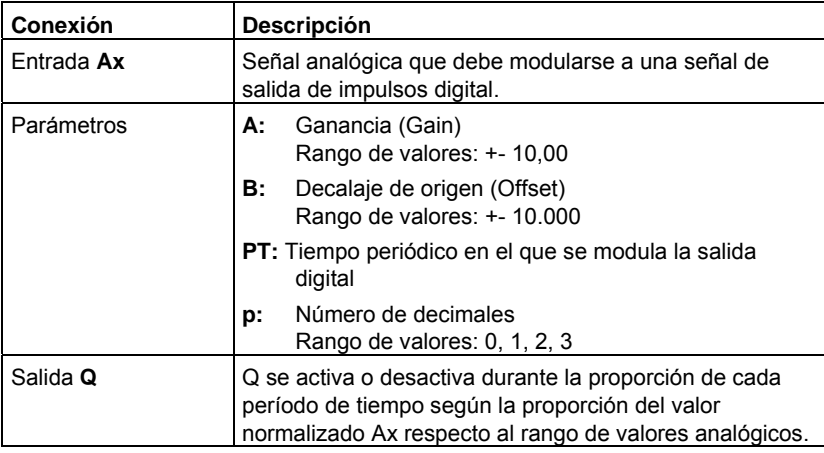

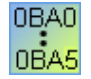

**0BA1- 0BA5:** El bloque de función PWM está disponible sólo a partir de la serie de dispositivos 0BA6.

# **Parámetro PT**

El tiempo periódico PT también puede ser un valor real de otra función ya programada.

- Comparador analógico: Ax Ay
- Conmutador analógico de valor umbral: Ax
- Amplificador analógico: Ax
- Multiplexor analógico: AQ
- Rampa analógica: AQ
- Aritmética analógica: AQ
- Regulador PI: AQ
- Contador adelante/atrás: Cnt

### **Parámetro p (número de decimales)**

El parámetro p sólo es aplicable para visualizar el valor Ax en un texto de aviso.

# **Descripción de la función**

La función lee el valor de la señal aplicada en la entrada analógica Ax.

Este valor se multiplica por el parámetro A (Gain). El parámetro B (Offset) se suma al producto como se indica a continuación:

 $(Ax * Gain) + Offset = valor real Ax$ 

El bloque de función calcula la proporción del valor Ax en el rango. El bloque pone a 1 (= high) la salida digital Q durante la misma proporción del parámetro PT (tiempo periódico). Por lo demás, Q se pone a 0 (= low) durante el tiempo restante.

#### **Ejemplos con cronogramas**

Los ejemplos siguientes muestran cómo la operación PWM modula una señal de salida digital a partir del valor de entrada analógico:

1. El valor analógico 500 (rango 0...1000) como valor de Ax debe modularse a una cadena de salida digital. El parámetro PT (tiempo periódico) personalizado es 4 segundos. En la salida digital de la función PWM, la cadena de señal digital está puesta a 1 (high) durante 2 segundos, puesta a 0 (low) durante 2 segundos, puesta a 1 (high) durante 2 segundos, puesta a 0 (low) durante 2 segundos, etc., mientras que el parámetro "En" sea = high.

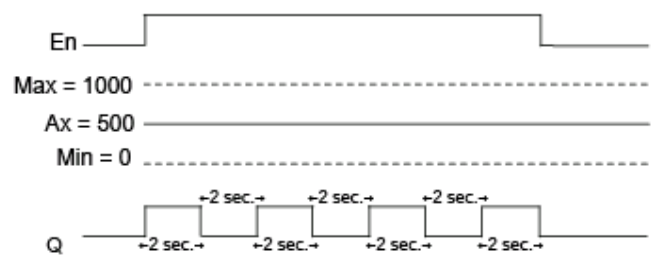

2. El valor analógico 300 (rango 0...1000) como valor de Ax debe modularse a una cadena de salida digital. El parámetro PT (tiempo periódico) personalizado es 10 segundos. En la salida digital de la función PWM, la cadena de señal digital está puesta a 1 (high) durante 3 segundos, puesta a 0 (low) durante 7 segundos, puesta a 1 (high) durante 3 segundos, puesta a 0 (low) durante 7 segundos, etc., mientras que el parámetro "En" sea = high.

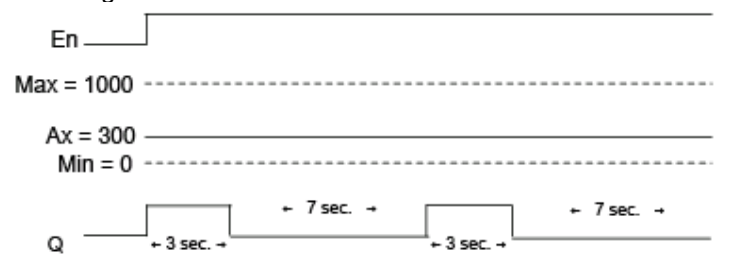

### **Regla de cálculo**

 $Q = 1$ , durante  $(Ax - Min) / (Max - Min)$  del período PT  $Q = 0$ , durante PT – [(Ax – Min) / (Max – Min)] del período PT.

Nota: En este cálculo, Ax se refiere al valor real Ax calculado utilizando los valores de Gain y Offset. Min y Max se refieren a los valores mínimo y máximo, respectivamente, indicados para el rango.

#### **Particularidades de la parametrización**

Tenga en cuenta la información acerca del procesamiento de valores analógicos. Allí encontrará ayuda para configurar los parámetros de los bloques analógicos.

# **5.3.4.8 Aritmética analógica**

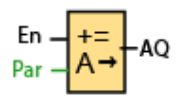

# **Descripción breve**

El bloque "Aritmética analógica" calcula el valor AQ de una ecuación formada por operandos y operadores personalizados.

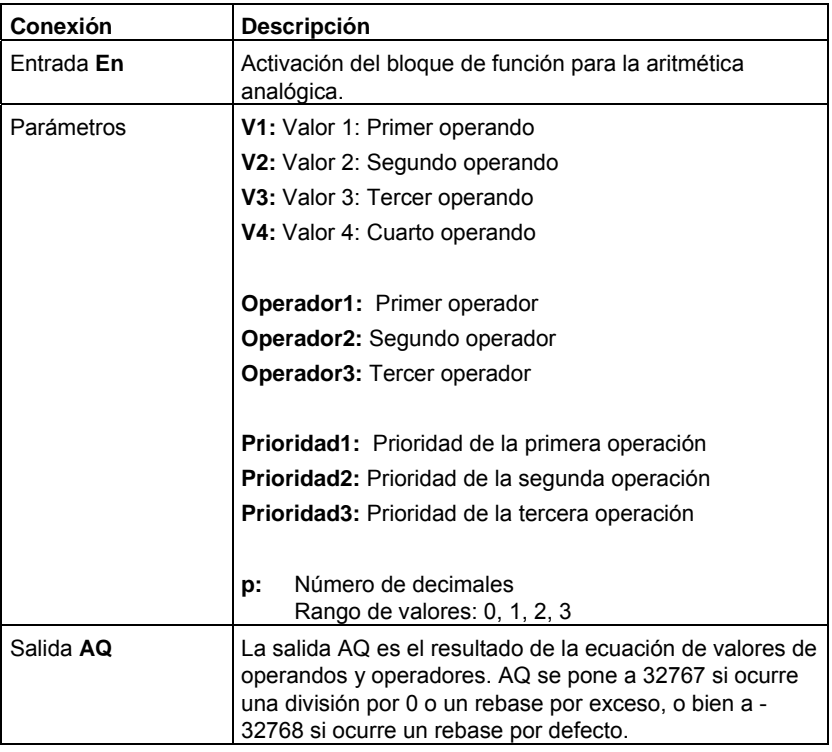

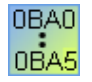

**0BA1- 0BA5:** El bloque de función "Aritmética analógica" está disponible sólo a partir de la serie de dispositivos 0BA6.

# **Parámetros V1, V2, V3 y V4**

Los valores de V1, V2, V3 y V4 también puede ser valores reales de otra función ya programada.

- Comparador analógico: Ax Ay
- Conmutador analógico de valor umbral: Ax
- Amplificador analógico: Ax
- Multiplexor analógico: AQ
- Rampa analógica: AQ
- Aritmética analógica: AQ
- Regulador PI: AQ

• Contador adelante/atrás: Cnt

### **Parámetro p (número de decimales)**

El parámetro p sólo es válido para visualizar los valores V1, V2, V3, V4 y AQ en un texto de aviso.

### **Descripción de la función**

La función de aritmética analógica combina los cuatro operandos y los tres operadores para formar una ecuación. El operador puede ser uno de los cuatro operadores estándar: +, -, \* ó /. Para cada operador es preciso ajustar una prioridad unívoca, a saber: High ("H"), Medium ("M") o Low ("L"). La operación con la prioridad High es la primera que se ejecuta, luego la operación con la prioridad Medium y, por último, la operación con la prioridad Low. Debe haber exactamente una operación de cada prioridad. Los valores de operandos pueden hacer referencia a una función definida previamente para proveer el respectivo valor.

La cantidad de valores de operandos se ha fijado a 4, en tanto que la cantidad de operadores se ha fijado a 3. Si necesita menos operandos, utilice construcciones tales como " + 0", o bien " \* 1" para especificar los demás parámetros.

También puede configurar el comportamiento de la función cuando el parámetro de habilitación En sea igual a 0. El bloque de función puede conservar el último valor, o bien ponerse a 0.

### **Errores posibles: división por cero y desbordamiento**

Si la ejecución del bloque de función de aritmética analógica resulta en una división por cero o un desbordamiento, se activan bits internos que indican el tipo de error que ha ocurrido. Es posible programar un bloque de función de detección de errores de aritmética analógica para detectar estos errores y controlar la reacción del programa de la manera deseada. Para cada bloque de función de "aritmética analógica" se programa un bloque de función de "detección de errores de aritmética analógica".

# **Ejemplos**

Las tablas siguientes muestran algunos ejemplos sencillos de parámetros de bloques de aritmética analógica con la ecuación resultante y los valores de salida:

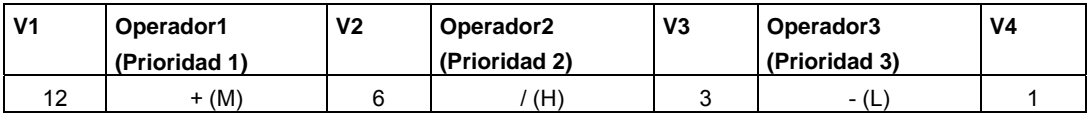

**Ecuación:** (12 + (6 / 3)) - 1

**Resultado:** 13

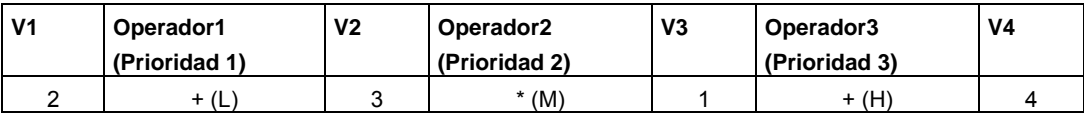

**Ecuación:**  $2 + (3 * (1 + 4))$ 

**Resultado:** 17

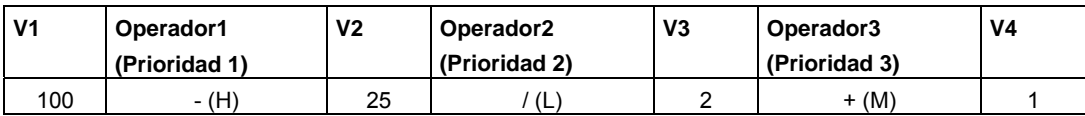

**Ecuación:** (100 – 25) / (2 + 1)

**Resultado:** 25

# **5.3.5 Procesamiento de valores analógicos**

### **5.3.5.1 Principios básicos**

### **Analógico y digital**

Una señal analógica es una magnitud física que puede adoptar un valor cualquiera dentro de unos límites definidos, es decir, valores intermedios continuos. Lo contrario de analógico es *digital.* Una señal digital sólo puede adoptar dos estados, a saber: "0" y "1", es decir "OFF" y "ON", respectivamente.

#### **De la señal eléctrica al valor analógico**

# **Proceso básico**

Para que LOGO! pueda procesar una magnitud física son necesarios varios pasos:

- 1. LOGO! puede leer en una entrada analógica tensiones entre 0 V y 10 V, o bien intensidades entre 0 mA y 20 mA. Por tanto, la magnitud física (p. ej. temperatura, presión, número de revoluciones, etc.) debe convertirse a una magnitud eléctrica. Un sensor externo realiza esta conversión.
- 2. LOGO! lee la magnitud eléctrica y la convierte en un valor normalizado comprendido entre 0 y 1000 para su posterior procesamiento. Este valor se aplica luego en el programa en la entrada de una función especial analógica.
- 3. Para poder adaptar el valor normalizado a la aplicación, LOGO! calcula el valor analógico a partir del valor normalizado en una función especial analógica, considerando la ganancia (Gain) y el decalaje de origen (Offset). Seguidamente, la función especial (p. ej. amplificador analógico) evalúa el valor analógico. Si una función especial analógica dispone de una salida analógica, el valor analógico también se aplica en la salida de la función especial.
- 4. Con LOGO! también es posible volver a convertir valores analógicos en una tensión eléctrica. La tensión puede estar comprendida entre 0 y 10 V.
- 5. Con esta tensión, LOGO! puede activar un actuador externo que vuelva a convertir la tensión y, con ello, el valor analógico, en una magnitud física.

El gráfico siguiente muestra este proceso.

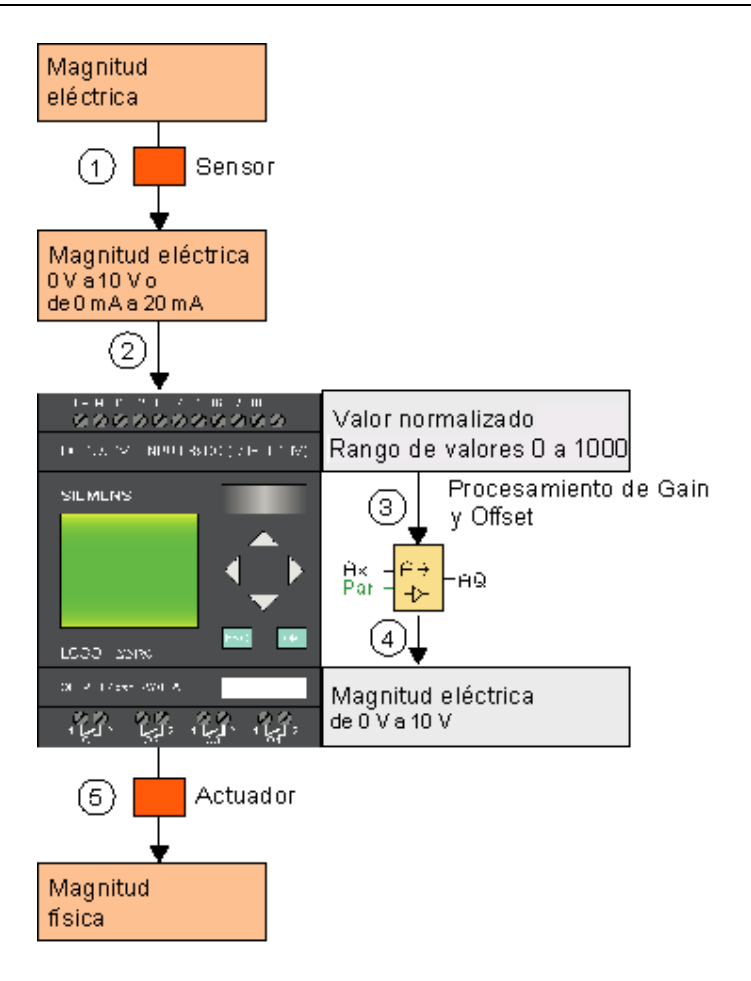

#### **Gain**

El valor normalizado se multiplica por un parámetro. Por así decirlo, este parámetro permite amplificar la magnitud eléctrica. Por eso, este parámetro se denomina ganancia (Gain).

### **Decalaje de origen (Offset)**

Al valor normalizado amplificado se le puede sumar o restar un parámetro.

Por así decirlo, este parámetro permite decalar el origen (o "punto cero") de la magnitud eléctrica. Debido a ello, este parámetro se denomina decalaje de origen (Offset).

#### **Gain y Offset**

El valor analógico se calcula como sigue:

**Valor analógico** = (valor normalizado x Gain) + Offset

El gráfico siguiente ilustra la fórmula y la influencia de Gain y Offset:

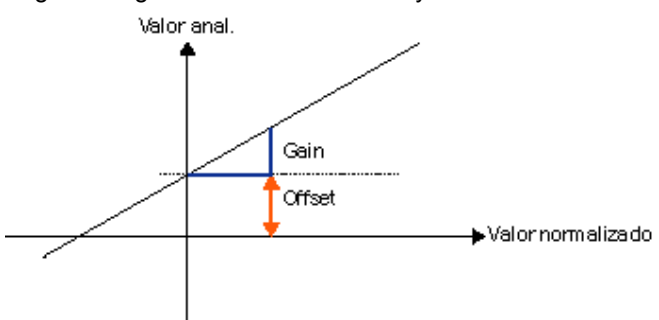

La recta del gráfico describe qué valor normalizado se convierte en qué valor analógico. Gain corresponde a la inclinación de la recta. Offset equivale al decalaje del paso por cero de la recta en el eje Y.

### **Salida analógica**

Si conecta con una salida analógica **real** una función especial que disponga de una salida analógica, considere que ésta sólo puede procesar valores comprendidos entre 0 y 1000.

Posibilidades de ajuste con LOGO!Soft Comfort Posibilidades de ajuste con el LOGO! Ejemplo

Control de calefacción

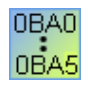

0BA0 a 0BA4

# **5.3.5.2 Posibilidades de ajuste con LOGO!Soft Comfort**

### **Sensor**

Ajuste el tipo de sensor. (0 a 10 V; 0 a 20 mA; 4 a 20 mA; PT100; sin sensor)

En el tipo de sensor 4 a 20 mA, el rango de valores del valor normalizado está comprendido entre 200 y 1000.

### **Rango de medida**

Especifique el rango de medida. El rango de medida es el margen de valores a representar para el valor analógico.

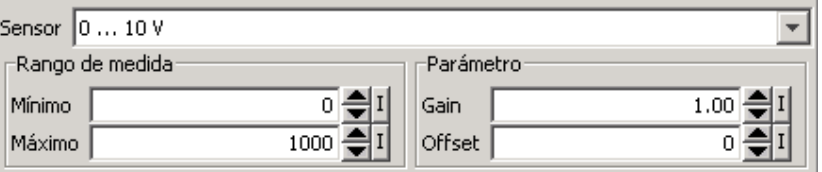

Con estos datos, LOGO!Soft Comfort calcula automáticamente los parámetros Gain y Offset.

### **Gain y Offset**

Si desea ajustar manualmente el parámetro Gain, introduzca un valor comprendido entre -10,00 y +10,00. El valor 0 no tiene sentido, porque siempre obtendrá el valor 0 como resultado, independientemente del valor analógico aplicado.

Si desea ajustar manualmente el parámetro Offset, introduzca un valor comprendido entre -10.000 y +10.000.

### **Error de redondeo**

LOGO!Soft Comfort calcula la ganancia y el decalaje de origen con máxima precisión. Sin embargo, LOGO! calcula internamente con valores enteros. Por ello, en LOGO! no todas las combinaciones de parámetros son posibles. En este caso, LOGO!Soft Comfort notifica un error de redondeo antes de la transferencia al dispositivo LOGO! y propone un posible rango de valores alternativo.

# **Simulación en LOGO!Soft Comfort**

En la simulación en LOGO!Soft Comfort pueden leerse los valores siguientes:

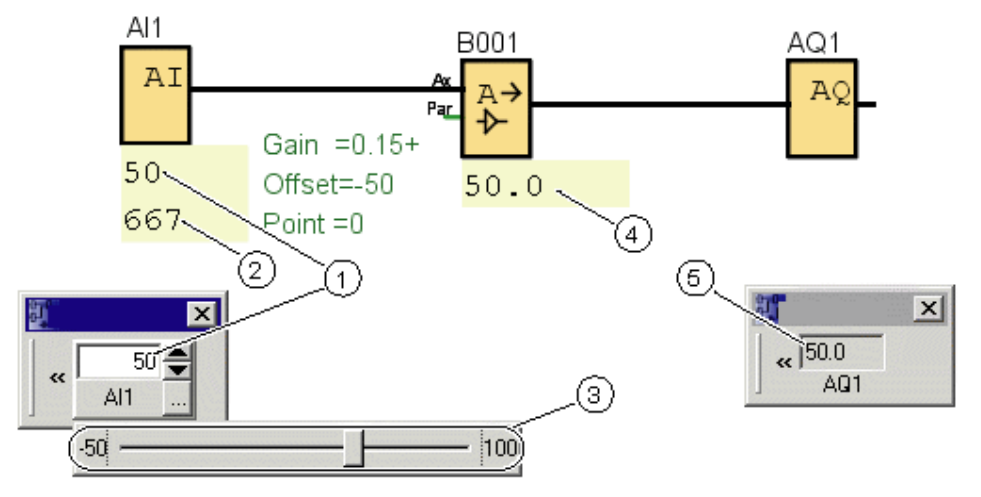

- Valor físico; los límites están predeterminados por el rango de medida (3)
- Valor normalizado  $(2)$
- Rango de medida
- Valor analógico (tras el procesamiento de Gain y Offset)
- Valor analógico en la salida analógica

### **5.3.5.3 Posibilidades de ajuste con el LOGO!**

Si crea el programa directamente en el LOGO!, sólo podrá introducir los parámetros Gain y Offset. Gain y Offset pueden calcularse del siguiente modo:

#### Rango de valores externo *mín<sub>Sensor</sub> - máx<sub>Sensor</sub>*

Rango de una magnitud física que puede medir el sensor.

#### Rango de valores normalizado *mín<sub>norm</sub> - máx<sub>norm</sub>*:

Rango de los valores normalizados.

En los sensores que proveen 0 a 10 V, o bien 0 a 20 mA, el rango de valores normalizado está comprendido entre 0 y 1000.

En los sensores que proveen 4 a 20 mA, el rango normalizado está comprendido entre 200 y 1000.

Así, los resultados para Gain y Offset son:

**Gain** = (máx<sub>Sensor</sub> - mín<sub>Sensor</sub>) / (máx<sub>norm</sub> – mín<sub>norm</sub>)

**Offset** = [(mín<sub>Sensor</sub> x máx<sub>norm</sub>) – (máx<sub>Sensor</sub> x mín<sub>norm</sub>)] / (máx<sub>norm</sub> – mín<sub>norm</sub>)

Si ha calculado Gain u Offset conforme a las fórmulas anteriores, podrá calcular el otro valor respectivo conforme a las fórmulas siguientes:

**Gain** =  $(mín<sub>Sensor</sub> - Offset) / min<sub>norm</sub>$  $Offset = (min_{Sensor} - (Gain x min_{norm})$ 

# **5.3.5.4 Ejemplo**

### **Requisitos**

Sensor: sensor de temperatura, rango de medida: -50 a 100°C

Temperatura a medir: 25°C

### **Proceso en LOGO!Soft Comfort**

- 1. El sensor convierte la temperatura (25°C) en un valor de tensión (5,0 V).
- 2. El LOGO! convierte los 5,0 V en el valor normalizado 500.
- 3. A partir de los datos del sensor y el rango de medida, LOGO! calcula el valor 0,15 para Gain y el valor -50 para Offset. Según la fórmula: Valor analógico = (valor normalizado x Gain) + Offset LOGO! calcula el valor analógico: Valor analógico = (500 x 0,15) - 50 = 25

# **Proceso en LOGO!**

- 1. El sensor convierte la temperatura (25°C) en un valor de tensión (5,0 V).
- 2. El LOGO! convierte los 5,0 V en el valor normalizado 500.
- 3. A partir de los datos del sensor y el rango de medida deben calcularse los valores de Gain y Offset.

```
Según las fórmulas: 
 Gain = (máxSensor – mínSensor) / (máxnorm – mínnorm) 
 y 
 Offset = mínSensor – (Gain x mínnorm) 
 resulta
Gain = (100 - (-50)) / (1000 - 0) = 0,15Offset = -50 - (0,15 \times 0) = -50
```
4. Según la fórmula: Valor analógico = (valor normalizado x Gain) + Offset LOGO! calcula el valor analógico: Valor analógico = (500 x 0,15) - 50 = 25

# **Ejemplos adicionales**

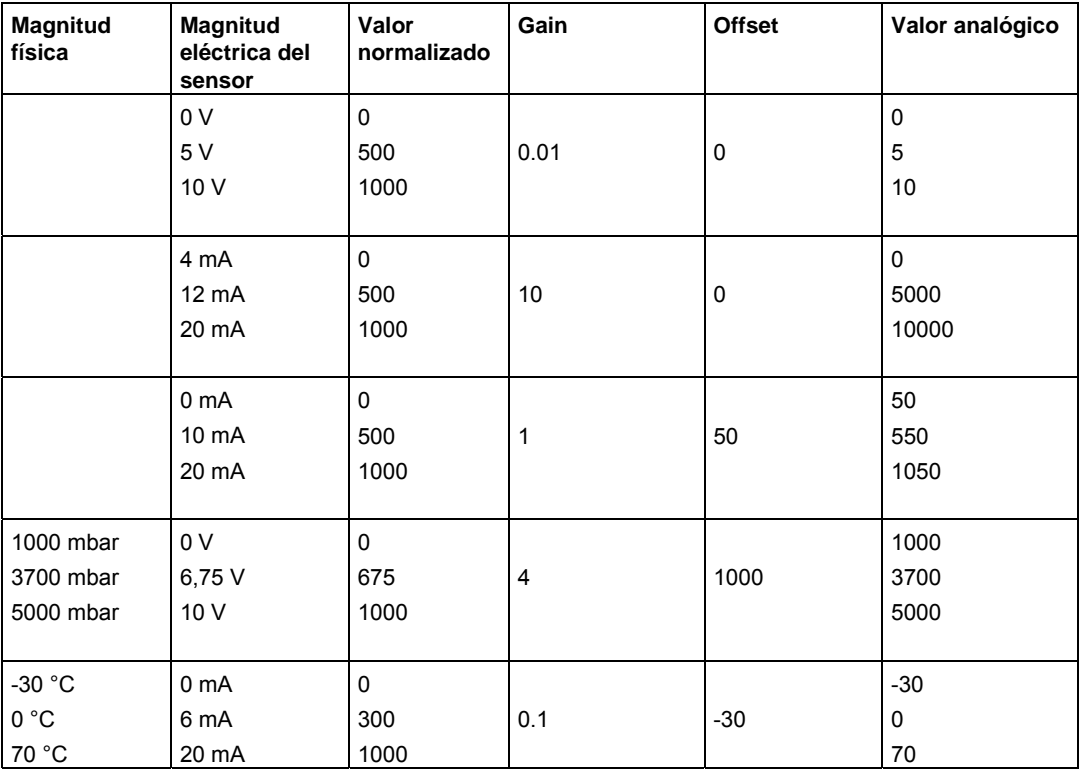

**5.3.5.5 0BA0 a 0BA5** 

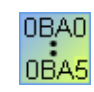

### **Restricción en la serie de dispositivos 0BA4**

Gain no puede adoptar valores negativos.

### **Cálculo en las series de dispositivos 0BA0 a 0BA3**

En los dispositivos LOGO! de estas series, el parámetro Offset se suma o resta al valor normalizado **antes** de que el valor se multiplique por el parámetro Gain.

Se aplican las fórmulas siguientes:

**Valor analógico** = (valor normalizado + Offset) x (Gain x 100)

Gain (en %) = (máx $_{Sensor}$  – mín $_{Sensor}$ ) / [(máx $_{norm}$  – mín $_{norm}$ ) x 100]  $Offset = [(min_{Sensor} x max_{norm}) - (max_{Sensor} x min_{norm})] / (max_{Sensor} - min_{Sensor})$ 

Gain (en %) =  $min_{Sensor} / [(min_{norm} + Offset) \times 100]$  $Offset = [m\acute{a}x_{Sensor} / (Gain x 100)] - m\acute{a}x_{norm}$ 

### **Gain**

Este parámetro se indica en %. Gain no puede adoptar valores negativos.

### **Decalaje de origen (Offset)**

Aquí puede especificar un valor comprendido entre -999 y +999.

# **5.3.6 Control y regulación**

# **5.3.6.1 Principios básicos de control y regulación**

# **Control y regulación**

En la técnica, las magnitudes se pueden tanto controlar como regular.

En el control se influye en una magnitud sin que con ello puedan compensarse influencias externas. En la regulación, una magnitud se mantiene en un valor determinado, siendo posible compensar las influencias externas.

En el ejemplo siguiente, "controlar" significa que la persona ajusta la potencia de calefacción a un valor fijo. El radiador no puede compensar el descenso de la temperatura ambiente cuando se abre la ventana.

En el ejemplo siguiente, "regular" significa que la persona aumenta la potencia de calefacción cuando la temperatura ambiente desciende por debajo de los 20 °C. Si la temperatura ambiente aumenta por encima de los 20 °C, reduce la potencia de calefacción.

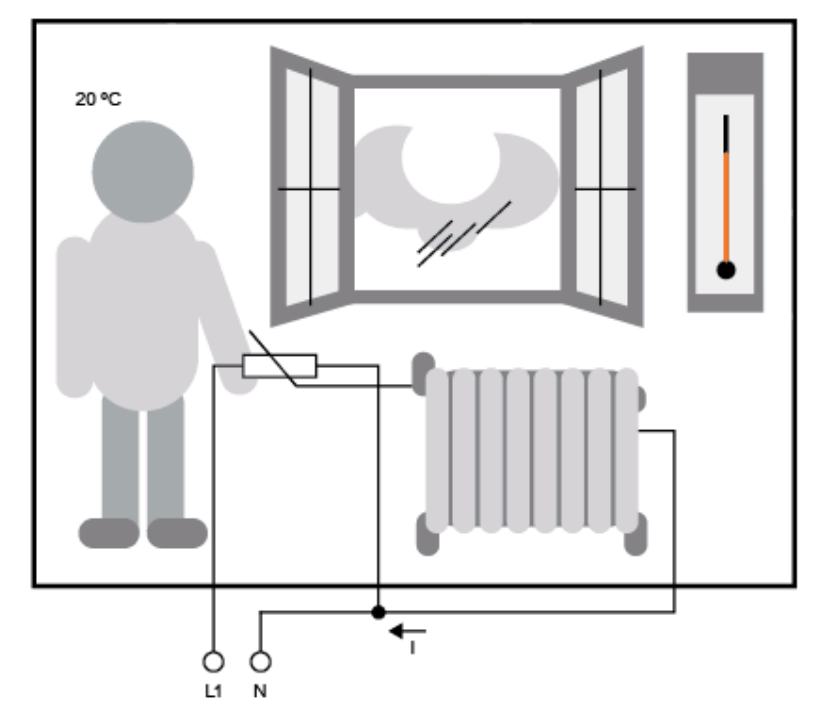

### **Principios básicos de regulación**

En el ejemplo, la corriente para la calefacción eléctrica es la **magnitud manipulada**. La resistencia modificable es el **actuador**. La mano que acciona el actuador es el **accionador**. La temperatura ambiente real es la magnitud regulada o el **valor real**. La temperatura ambiente deseada es la **magnitud piloto** o el valor de consigna. La calefacción eléctrica es el **proceso regulado**. El termómetro es el **sensor**. El descenso de temperatura debido a la ventana abierta es la **magnitud perturbadora**.

En definitiva, esto significa que la persona mide la magnitud regulada (temperatura ambiente) en el sensor (termómetro), compara la magnitud regulada (temperatura ambiente) con la magnitud piloto (temperatura ambiente deseada) y regula con el accionador (mano) por medio del actuador (resistencia modificable) la magnitud manipulada (corriente para la calefacción), con objeto de compensar la magnitud perturbadora (descenso de temperatura debido a la ventana abierta). Así pues, la persona es el regulador.

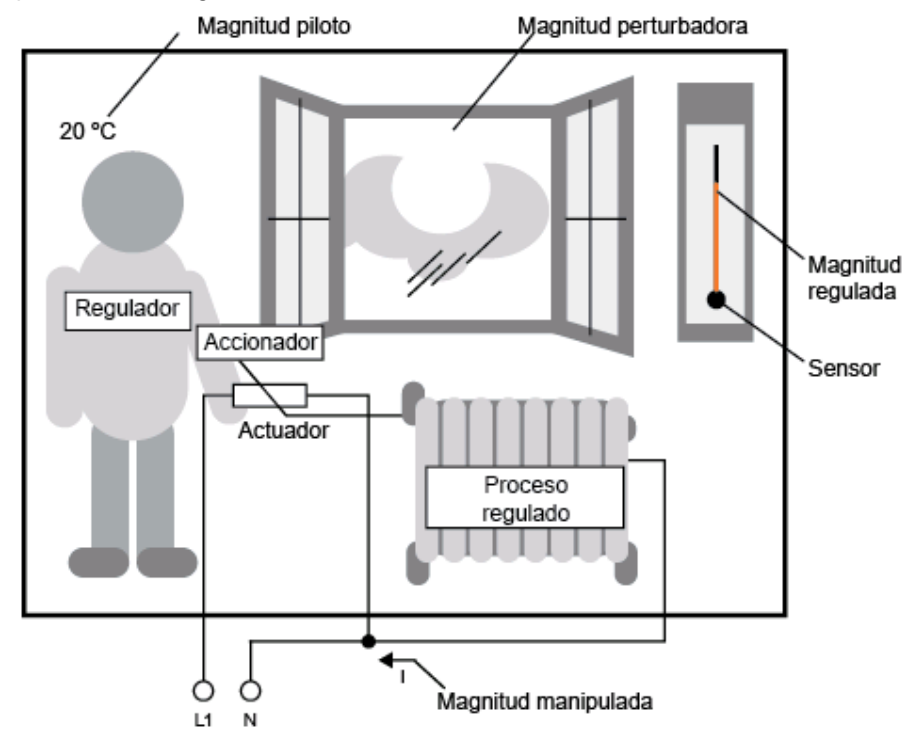

El **dispositivo de control** comprende el actuador y el accionador. El accionador y el regulador conforman el **dispositivo de regulación**. La figura siguiente muestra una representación abstracta de la situación descrita arriba.

El elemento de comparación compara mediante el sensor la magnitud piloto con la magnitud regulada. Si la magnitud piloto difiere de la magnitud regulada, se produce un error de regulación positivo o negativo que, a su vez, provoca una modificación de la magnitud regulada.

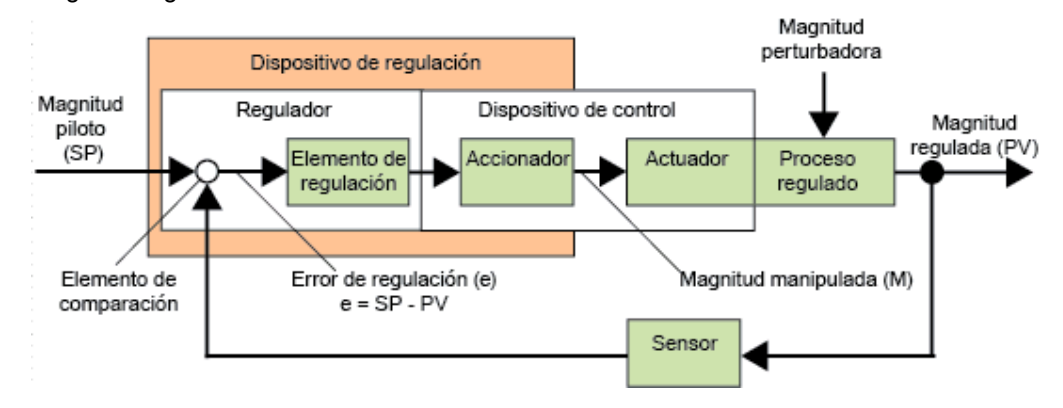

### **Lazo de regulación**

Por medio del dispositivo de regulación, la magnitud regulada x influye en la magnitud manipulada M. De este modo, se crea un circuito cerrado que también se denomina **lazo de regulación**.

En el ejemplo anterior, cuando se abre la ventana desciende la temperatura ambiente. La persona debe aumentar la potencia de calefacción del radiador. Si se aumenta demasiado la potencia de calefacción, hará demasiado calor. La persona debe reducir entonces la potencia de calefacción.

Si la potencia de calefacción aumenta o reduce con demasiada rapidez, el lazo de regulación empieza a oscilar. La temperatura ambiente fluctúa. Hace demasiado frío o demasiado calor. Para evitar esta situación, la persona debe aumentar o reducir la potencia de calefacción lentamente y con prudencia.

### **Error de regulación**

El error de regulación es la diferencia entre la magnitud piloto y la magnitud regulada. En otras palabras, es la discrepancia entre un valor real y un valor de consigna.

 $e = SP - PV$ 

El error de regulación (e) provoca una modificación de la magnitud manipulada M.

El ejemplo de arriba ilustra muy bien lo dicho anteriormente. Si con una temperatura deseada de 20 °C (= magnitud piloto SP), la temperatura ambiente es 22 °C (= magnitud regulada PV), el error de regulación es:

 $e = SP - PV = 20 °C - 22 °C = -2 °C$ 

El signo negativo significa una inversión de la acción, es decir, se reduce la potencia de calefacción.

En el estado de equilibrio de un lazo de regulación, el error de regulación es cero o muy pequeño. Si la magnitud piloto cambia u ocurre un fallo, se produce un error de regulación. El error de regulación se corrige por medio de la magnitud manipulada M.

Principios básicos de regulación

Descripción de los distintos parámetros

Regulador PI

Control de calefacción

Controlador de rampas

# **5.3.6.2 Principios básicos de regulación**

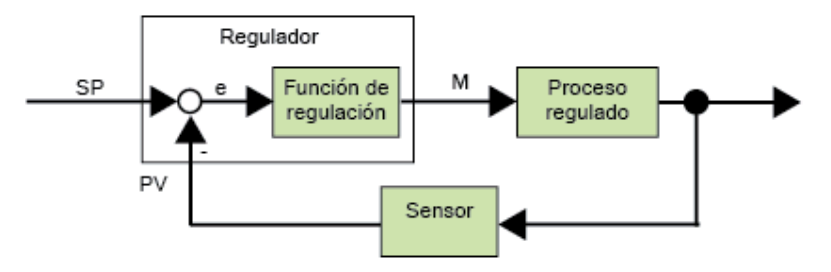

Un regulador puede representarse de forma simplificada del siguiente modo:

El elemento de comparación y la función de regulación describen el comportamiento del regulador.

A continuación se describen los principales tipos de reguladores. La respuesta indicial de un regulador revela mucho acerca del comportamiento de éste. La respuesta indicial describe la reacción de un regulador al cambio inconstante de la magnitud regulada.

Existen tres tipos básicos de reguladores:

- Regulador proporcional (regulador P)
- Regulador integral (regulador I)
- Regulador diferencial (o regulador D; no se trata a fondo aquí)

Para un regulador real se combinan estos tipos. De este modo surge p. ej. el regulador PI.

### **Regulador P**

El regulador proporcional (regulador P) modifica la magnitud manipulada M proporcionalmente al error de regulación. El regulador P funciona sin retardo. No puede eliminar un error de regulación.

 $M_{\text{Ph}}$  =  $k_{\text{P}}$  ×  $e_n$ 

M<sub>Pn</sub>: Magnitud manipulada del regulador P en el momento n

k<sub>P</sub>: Ganancia del regulador P

en: Error de regulación en el momento n

La figura siguiente muestra el salto de la magnitud regulada y la respuesta indicial del regulador:

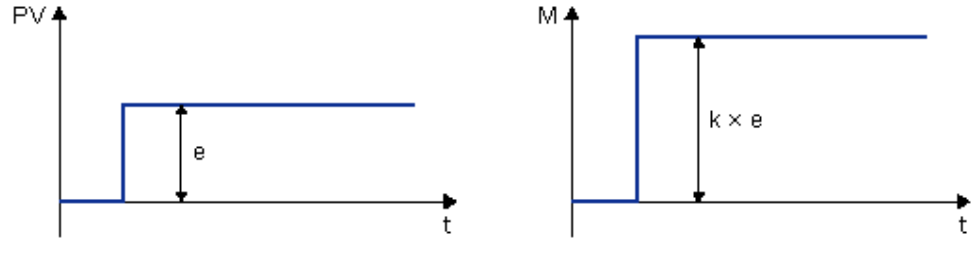

**Resumen** 

El regulador P tiene las siguientes características:

- No puede corregir fallos del proceso regulado > error de regulación duradero.
- Reacciona sin retardo a un cambio de la magnitud regulada.
- Es estable.

#### **Regulador I**

Un regulador integral (regulador I) modifica la magnitud manipulada M proporcionalmente al error de regulación y al tiempo. El regulador I funciona con retardo. Corrige por completo un error de regulación.

Para calcular el valor de la magnitud manipulada en el momento **n** es preciso dividir en segmentos pequeños el tiempo transcurrido hasta ese momento. Los errores de regulación al final de cada segmento de tiempo deben sumarse (es decir, integrarse) para obtener el resultado.

 $M_{1n} = k_1 \times (T_S / T_1) \times (e_n + e_{n-1} + e_{n-2} + e_{n-3} + ... + e_0) = k_1 \times (T_S / T_1) \times e_n + M_{1n-1}$ 

 $M<sub>in</sub>$ : Magnitud manipulada del regulador I en el momento n

M<sub>In-1</sub>: Magnitud manipulada del regulador I en el momento n-1; también denominada suma integral

k<sub>i</sub>: Ganancia del regulador I

T<sub>S</sub>: Tiempo de muestreo, duración de un segmento de tiempo

 $T_i$ : Tiempo integral: durante este tiempo se controla la influencia de la acción integral sobre la magnitud manipulada; también se denomina tiempo de acción integral.

e<sub>n</sub>: Error de regulación en el momento n

e<sub>n-1</sub>: Error de regulación en el momento n-1 etc.

e<sub>0</sub>: Error de regulación al iniciar los cálculos

La figura siguiente muestra el salto de la magnitud regulada y la respuesta indicial del regulador:

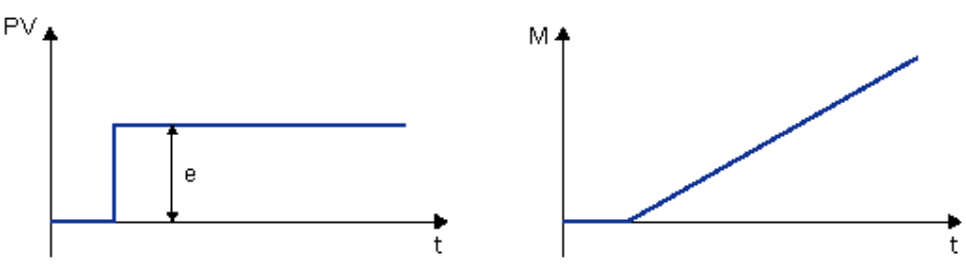

#### **Resumen**

El regulador I tiene las siguientes características:

- Ajusta exactamente la magnitud regulada a la magnitud piloto.
- Es propenso a oscilaciones y no es estable.
- Requiere más tiempo para el proceso de regulación que el regulador P.

# **Regulador PI**

Un regulador PI reduce el error de regulación inmediatamente y elimina el error de regulación restante.

$$
M_n = M_{Pn} + M_{In} = k_P \times e_n + k_I \times (T_S / T_I) \times e_n + M_{In-1}
$$

- M<sub>n</sub>: Magnitud manipulada en el momento n
- M<sub>Pn</sub>: Acción proporcional de la magnitud manipulada
- $M<sub>in</sub>$ : Acción integral de la magnitud manipulada
- M<sub>In-1</sub>: Magnitud manipulada del regulador I en el momento n-1; también denominada suma integral
	- k<sub>P</sub>: Ganancia del regulador P
	- $k<sub>l</sub>$ : Ganancia del regulador I
	- $T<sub>S</sub>$ : Tiempo de muestreo, duración de un segmento de tiempo
- T<sub>i</sub>: Tiempo integral; durante este tiempo se controla la influencia de la acción integral sobre la magnitud manipulada; también se denomina tiempo de acción integral
	- en: Error de regulación en el momento n

La figura siguiente muestra el salto de la magnitud regulada y la respuesta indicial del regulador:

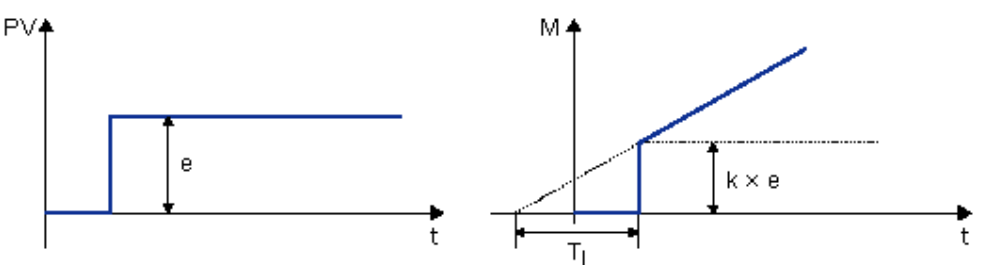

### **Resumen**

El regulador PI tiene las siguientes características:

- El componente del regulador P captura rápidamente un error de regulación que ocurra.
- Seguidamente, el componente del regulador I elimina el error de regulación restante.
- Los componentes del regulador se complementan, de modo que el regulador PI trabaja de forma rápida y precisa.

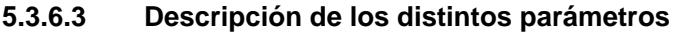

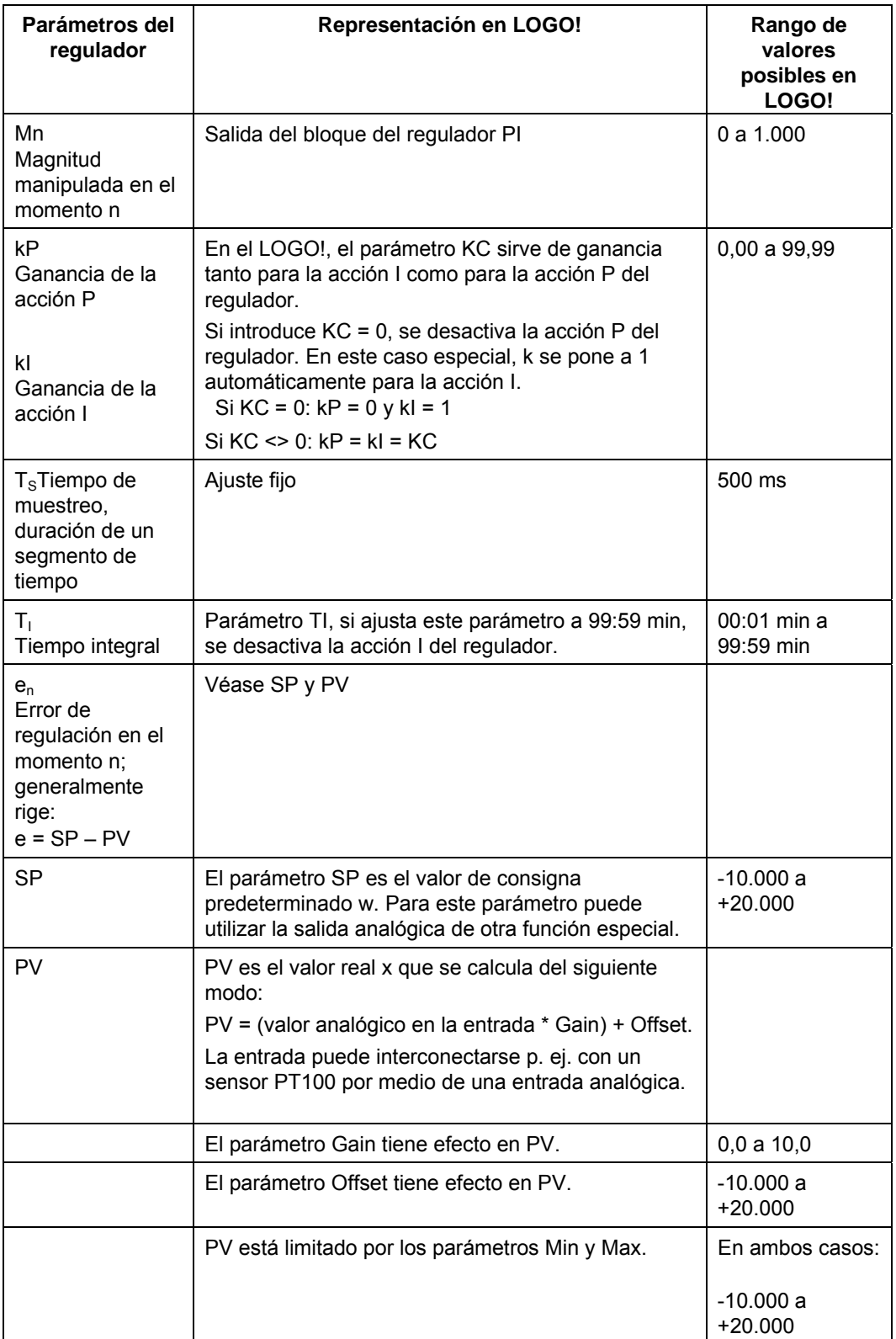

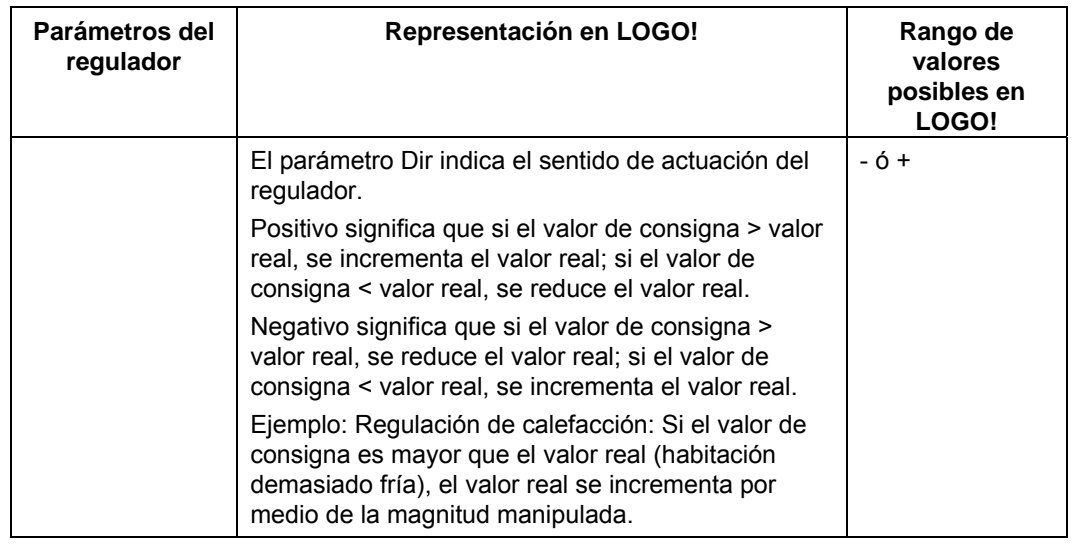

Encontrará información más detallada (p. ej. cambio de modo manual a automático, juegos de parámetros, etc.) en la descripción de la función especial "Regulador PI".
# **5.3.6.4 Regulador PI**

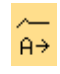

# **Descripción breve**

El regulador PI es un regulador de acción proporcional e integral. Puede utilizar ambos tipos de regulador por separado, o bien combinarlos.

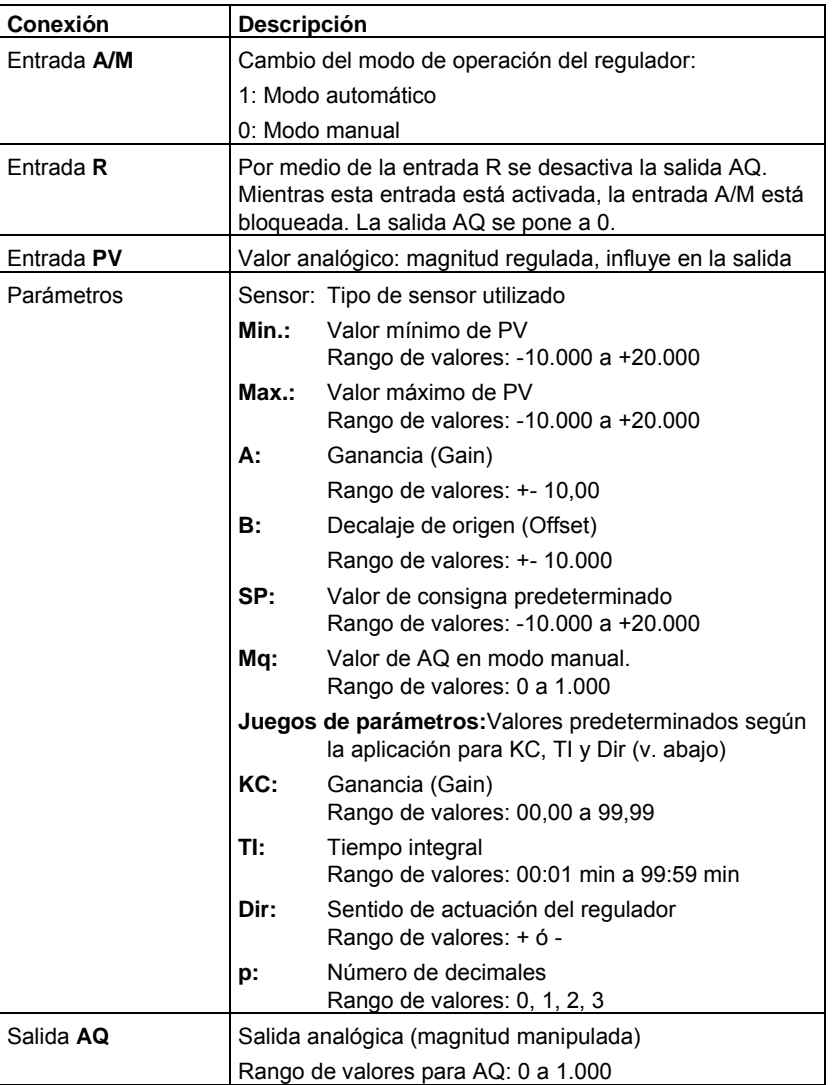

### **Parámetros SP y Mq**

El valor de consigna SP y el valor de Mq también pueden ser valores reales de otra función ya programada.

- Comparador analógico: Ax Ay
- Conmutador analógico de valor umbral: Ax
- Amplificador analógico: Ax
- Multiplexor analógico: AQ
- Rampa analógica: AQ
- Aritmética analógica: AQ
- Regulador PI: AQ
- Contador adelante/atrás: Cnt

Seleccione la función deseada mediante el número de bloque.

### **Parámetro p (número de decimales)**

Sólo es válido para visualizar los valores de PV, SP, Min y Max en un texto de aviso.

### **Cronograma**

El modo y la velocidad con la que se modifica AQ dependen de los parámetros KC y TI. Así, el transcurso de AQ sólo se representa en el diagrama a modo de ejemplo. Un proceso de regulación es continuo. Por ello, en el diagrama sólo se representa un extracto.

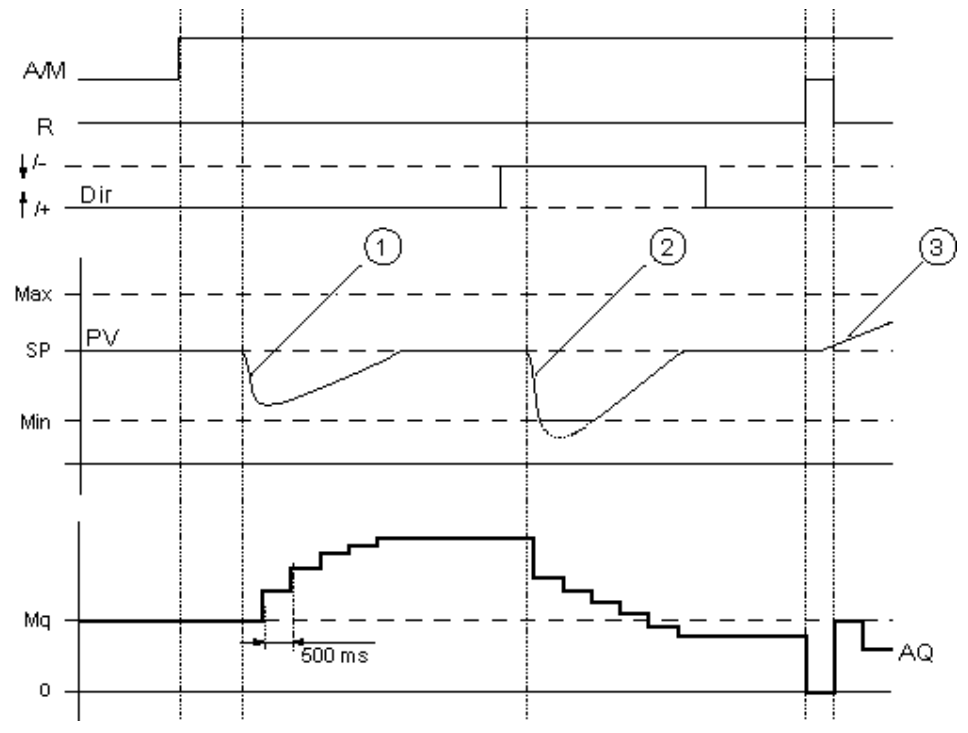

- Un fallo provoca un descenso de PV, puesto que Dir está ajustado hacia arriba, AQ aumenta hasta que PV vuelve a equivaler a SP.
- $(2)$  Un fallo provoca un descenso de PV, puesto que Dir está ajustado hacia arriba, AQ se reduce hasta que PV vuelve a equivaler a SP.

Dir se adapta al comportamiento básico de un lazo de regulación. El sentido (Dir) no se puede cambiar mientras se está ejecutando la función. El cambio de Dir sólo está representado aquí a modo de demostración.

 $\overline{3}$  Dado que la entrada R ha puesto AQ a 0, cambia PV. En este caso se supone que PV aumenta, lo que provoca el descenso de AQ debido a que Dir = hacia arriba.

> Si visualiza el programa en un test online o en una simulación, LOGO!Soft Comfort muestra una vista de curva del valor de la salida analógica del regulador PI. La vista de curva muestra el cambio del valor de la salida analógica a medida que transcurre el tiempo.

### **Descripción de la función**

Si la entrada A/M se pone a 0, la función especial aplica en la salida AQ el valor que haya ajustado en el parámetro Mq.

Si la entrada A/M se pone a 1, se inicia el modo automático. El valor Mq se adopta como suma integral, la función del regulador comienza a realizar los cálculos de acuerdo con las fórmulas indicadas en los principios básicos de control y regulación. En las fórmulas se utiliza el valor real PV para el cálculo.

Valor real PV = (PV \* Gain) + Offset

Si el valor actual PV = SP, la función especial no modifica el valor en AQ.

Dir = hacia arriba /+ (cifras 1 y 3 del cronograma)

- Si el valor real PV > SP, la función especial reduce el valor en AQ.
- Si el valor real PV < SP, la función especial incrementa el valor en AQ.

Dir = hacia abajo /+ (cifra 2 del cronograma)

- Si el valor real PV > SP, la función especial incrementa el valor en AQ.
- Si el valor real PV > SP, la función especial reduce el valor en AQ.

Si se produce un fallo, AQ se incrementa/reduce hasta que el valor real PV vuelva a equivaler a SP. La rapidez en que AQ cambia depende de los parámetros KC y TI.

Si el valor de la entrada PV es superior al parámetro Max, el valor real PV adopta el valor de Max. Si el valor de PV es inferior al parámetro Min, el valor real PV adopta el valor Min.

Si la entrada R se pone a 1, se desactiva la salida AQ. Mientras R está activada, la entrada A/M permanece bloqueada.

### **Tiempo de muestreo**

El tiempo de muestreo está ajustado fijamente a 500 ms.

### **Juegos de parámetros**

Para facilitarle la utilización del regulador PI, los parámetros KC, TI y Dir se han predeterminado como juegos de parámetros para las siguientes aplicaciones:

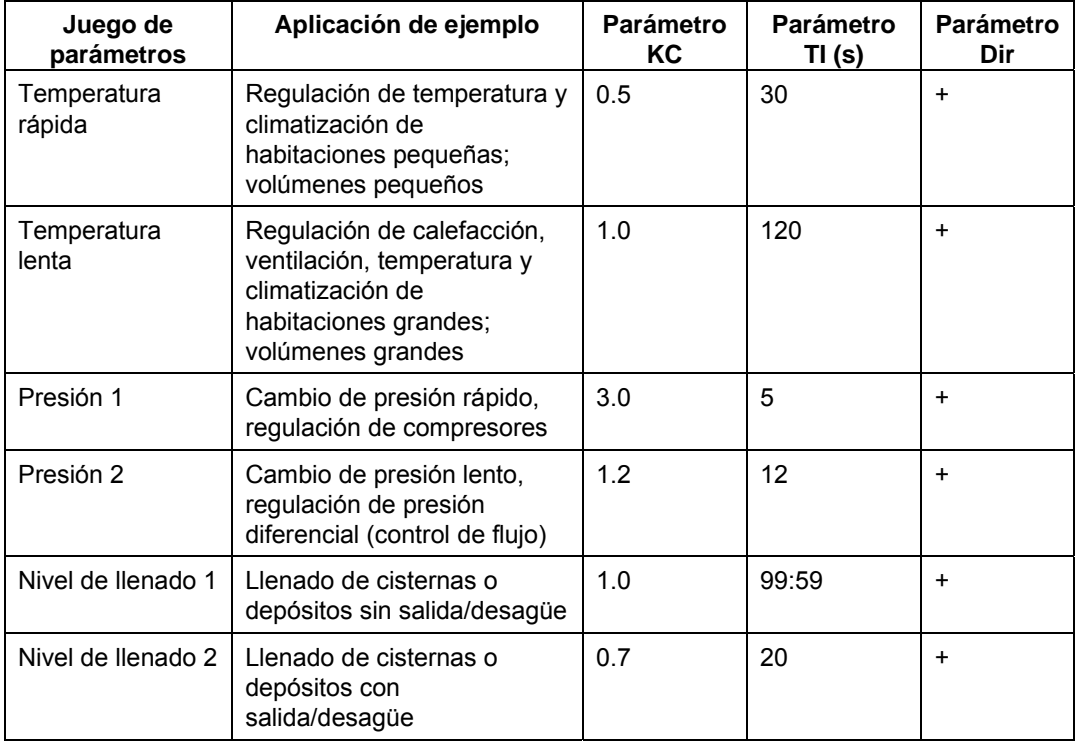

### **Particularidades de la parametrización**

Tenga en cuenta los Principios básicos de control y regulación.

# **5.3.6.5 Controlador de rampas**

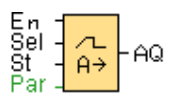

# **Descripción breve**

El controlador de rampas permite desplazar la salida a una velocidad específica desde el nivel actual hasta el nivel seleccionado.

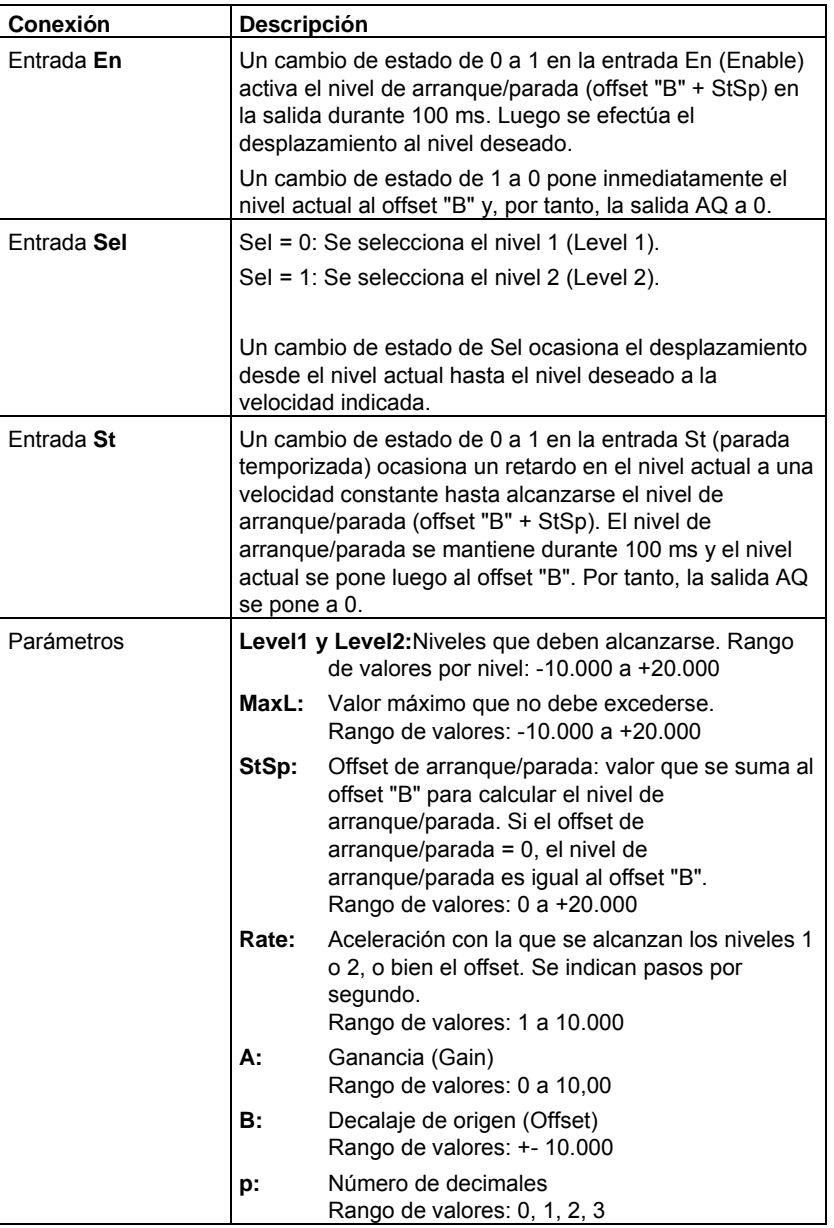

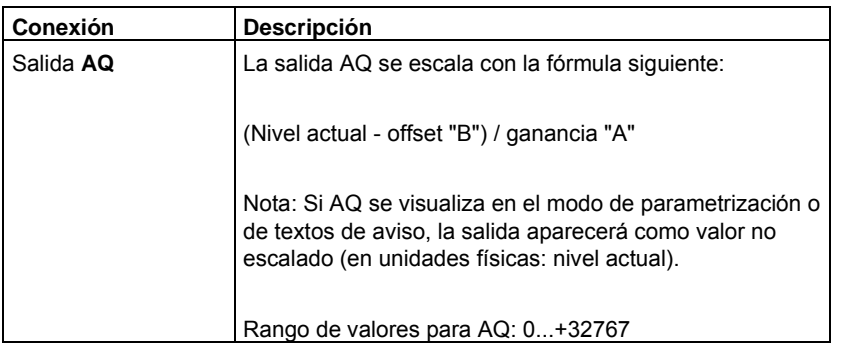

### **Parámetros Level1 y Level2**

Los parámetros de Level1 y Level2 también pueden ser un valor real de otra función ya programada. Es posible utilizar los valores reales de las siguientes funciones:

- Comparador analógico: Ax Ay
- Conmutador analógico de valor umbral: Ax
- Amplificador analógico: Ax
- Multiplexor analógico: AQ
- Rampa analógica: AQ
- Aritmética analógica: AQ
- Regulador PI: AQ
- Contador adelante/atrás: Cnt

Seleccione la función deseada mediante el número de bloque.

### **Parámetro p (número de decimales)**

Sólo es válido para visualizar los valores de AQ, Level1, Level2, MaxL, StSp y Rate en un texto de aviso.

### **Cronograma para AQ**

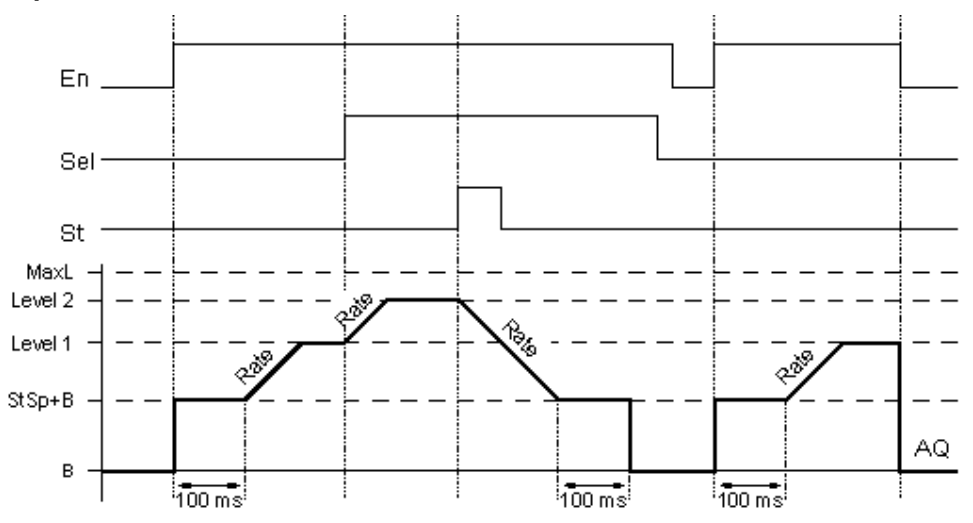

### **Descripción breve**

Si se activa la entrada En, la función ajusta el nivel actual durante 100 ms a StSp + offset "B".

Seguidamente, partiendo del nivel StSp + offset "B" y dependiendo de la conexión de Sel, la función efectúa un desplazamiento al nivel 1 ó 2 con la aceleración indicada en Rate.

Si se activa la entrada St, la función efectúa un desplazamiento al nivel StSp + offset "B" con la aceleración indicada en Rate. Seguidamente, el nivel StSp + offset "B" se mantiene durante 100 ms en la salida AQ. Al cabo de 100 ms, el nivel se ajusta a offset "B". El valor escalado (salida AQ) es 0.

Si se activa la entrada St, la función sólo puede reiniciarse tras haberse desactivado las entradas St y En.

Si se modifica la entrada Sel, la función efectúa un desplazamiento (dependiendo de la conexión de Sel) desde el nivel de destino actual hasta el nuevo nivel de destino a la velocidad indicada.

Si se desactiva la entrada En, la función ajusta inmediatamente el nivel actual al offset "B".

El nivel actual se actualiza cada 100 ms. Tenga en cuenta la relación entre la salida AQ y el nivel actual:

Salida AQ = (nivel actual – offset "B" / ganancia "A")

#### **Particularidades de la parametrización**

Tenga en cuenta la información acerca del procesamiento de valores analógicos. Allí encontrará ayuda para configurar los parámetros de los bloques analógicos.

# **5.3.7 Otros**

# **5.3.7.1 Relé autoenclavador**

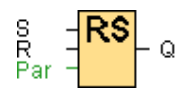

### **Descripción breve**

Mediante la entrada S se activa la salida Q. Mediante otra entrada R, la salida se pone de nuevo a cero.

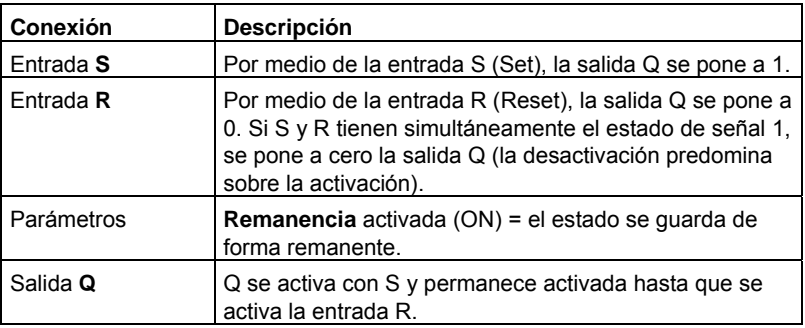

### **Cronograma**

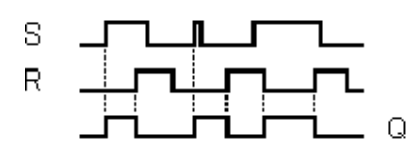

### **Descripción de la función**

Un relé autoenclavador es un elemento de memoria binario simple. El valor de la salida depende del estado de las entradas y del estado anterior de la salida.

Tabla lógica del relé autoenclavador:

|  |   | Observación         |
|--|---|---------------------|
|  | x | El estado no cambia |
|  |   | Desactivar          |
|  |   | Setup               |
|  |   | Desactivar          |

Si está activada la remanencia, tras un corte de alimentación se aplica a la salida la misma señal que tenía antes de interrumpirse la tensión.

# **5.3.7.2 Relé de impulsos**

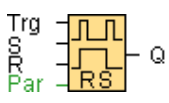

### **Descripción breve**

Un breve impulso en la entrada permite activar y desactivar la salida, respectivamente.

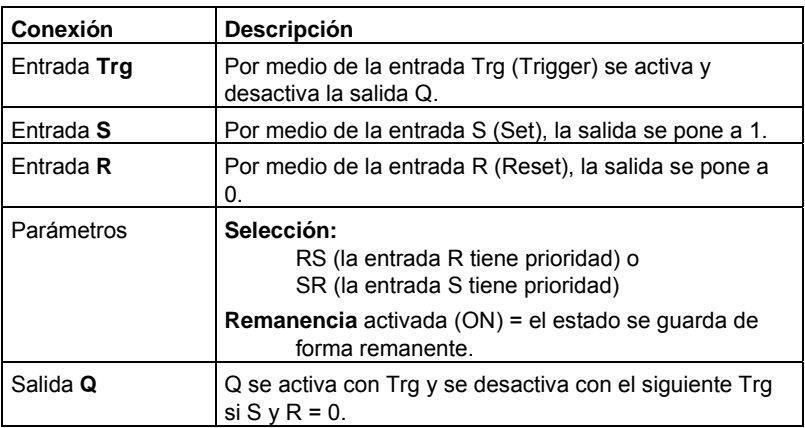

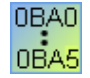

### **0BA0-0BA3:**

La función especial no dispone de la entrada S. Tampoco es posible seleccionar la prioridad.

Para la salida Q rige:

Q se activa con Trg y se desactiva con el siguiente Trg, o bien cuando se activa R.

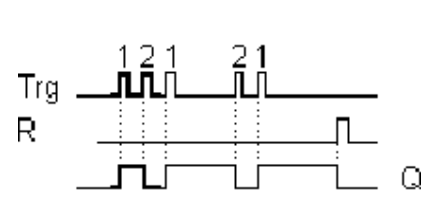

### **Cronograma**

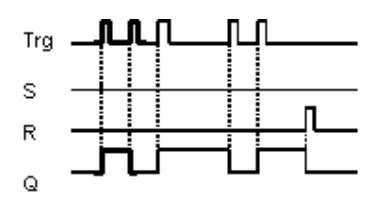

#### **Descripción de la función**

Cada vez que el estado de la entrada Trg cambia de 0 a 1 y las entradas S y R = 0, cambia también el estado de la salida Q, es decir, la salida se activa o desactiva.

La entrada Trg no afecta a la función especial si  $S = 1$  ó R = 1.

Por medio de la entrada S se activa el relé de impulsos, es decir, la salida se pone a 1.

Por medio de la entrada R se restablece el estado inicial del relé de impulsos, es decir, la salida se pone a 0.

Dependiendo de la parametrización, la entrada R tiene prioridad sobre la entrada S (la entrada S no tiene efecto mientras R = 1), o viceversa (la entrada R no tiene efecto mientras  $S = 1$ ).

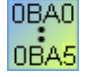

#### **0BA0-0BA3:**

Es aplicable la siguiente descripción de la función:

Cada vez que el estado de la entrada Trg cambia de 0 a 1, cambia también el estado de la salida Q, es decir, la salida se activa o desactiva.

Por medio de la entrada R se restablece el estado inicial del relé de impulsos, es decir, la salida se pone a 0.

Tras conectar la alimentación o después de un reset, el relé de impulsos se reinicializa y la salida Q se pone a 0.

### **Cuidado**

Si Trg = 0 y Par = RS, la función especial "relé de impulsos" equivale a la función especial "relé autoenclavador".

## **5.3.7.3 Texto de aviso (LOGO! 0BA6)**

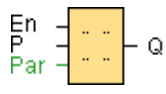

### **Descripción breve**

Cuando el LOGO! está en modo RUN, esta función visualiza textos de aviso y parámetros de otros bloques en el display del LOGO! o del LOGO! TD.

Los dispositivos LOGO! 0BA6 soportan numerosas funciones de textos de aviso que no asistían los dispositivos LOGO! 0BA5 o versiones anteriores. No obstante, puede seleccionar si desea utilizar en el programa los bloques de función de textos de aviso del LOGO! 0BA6 con las nuevas funciones, o bien los bloques de función de textos de aviso del LOGO! 0BA5. Esta selección se realiza en el cuadro de diálogo Archivo -> Configuración de textos de aviso, junto con los demás ajustes globales. En el programa no es posible mezclar bloques de función de textos de aviso del LOGO! 0BA5 con los del LOGO! 0BA6.

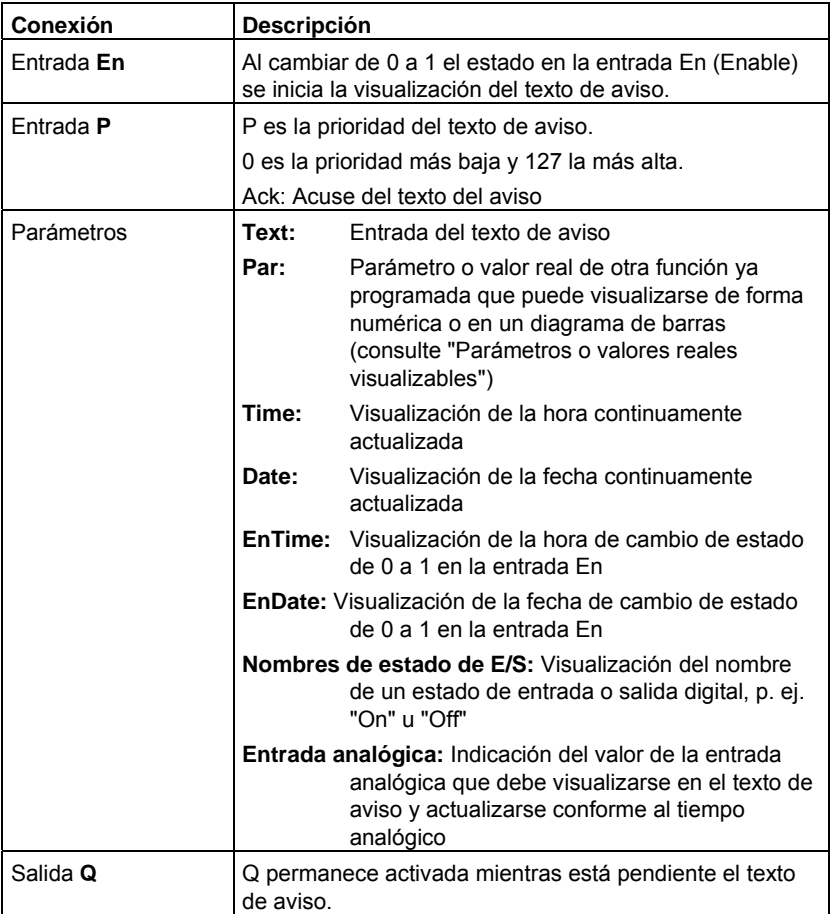

#### **Configuración**

Además de las entradas del bloque de función y los parámetros del texto de aviso, los siguientes ajustes ofrecen un control adicional de la visualización de textos de aviso:

- **Selección del juego de caracteres:**Puede seleccionar si desea crear un texto utilizando el juego de caracteres primario o secundario. Estos dos juegos de caracteres se seleccionan bien sea en el menú de configuración de avisos del LOGO! Basic, o bien en LOGO!Soft Comfort mediante el comando de menú Archivo - > Configuración del texto de aviso.
- **Destino del aviso:** Aquí puede seleccionar si el texto de aviso debe visualizarse en el LOGO!, en el LOGO! TD, o bien en ambos dispositivos.
- **Configuración del ticker:**El texto de aviso puede visualizarse en un ticker (texto en movimiento), o bien de forma permanente. Las posibilidades que ofrece el ticker y las opciones disponibles se describen detalladamente más abajo.

#### **Descripción de la función**

Cuando se produce un cambio de estado de 0 a 1 en la entrada En y si el LOGO! se encuentra en modo RUN, el texto de aviso configurado se visualiza en el display del LOGO! y/o del LOGO! TD.

Si está desactivada la casilla de verificación "Acusar aviso", el texto de aviso se oculta cuando el estado de señal en la entrada En cambia de 1 a 0.

Si está activada la casilla de verificación "Acusar aviso", tras ponerse nuevamente a 0 la entrada En, el texto de aviso se seguirá visualizando hasta que sea acusado con la tecla "OK". Mientras En tenga el estado 1, no podrá acusarse el texto de aviso.

Si con En = 1 se han activado varias funciones de texto de aviso, se visualiza el texto de aviso con la prioridad más alta (0 = más baja, 127 = más alta). Esto también implica que un texto de aviso recién activado sólo se visualiza si su prioridad es mayor que la de los textos de aviso activados hasta entonces.

Si el programa utiliza la marca M27, el LOGO! visualizará sólo los textos creados con el juego de caracteres primario (juego de caracteres 1) cuando M27 = 0 (Low). Si M27=1 (High), el LOGO! visualizará sólo los textos de aviso creados con el juego de caracteres secundario (juego de caracteres 2).

Si un texto de aviso se ha desactivado o acusado, siempre se visualiza automáticamente el texto de aviso con la mayor prioridad activado hasta entonces.

Las teclas y permiten conmutar entre la visualización en RUN y los textos de aviso.

### **Particularidades de la parametrización**

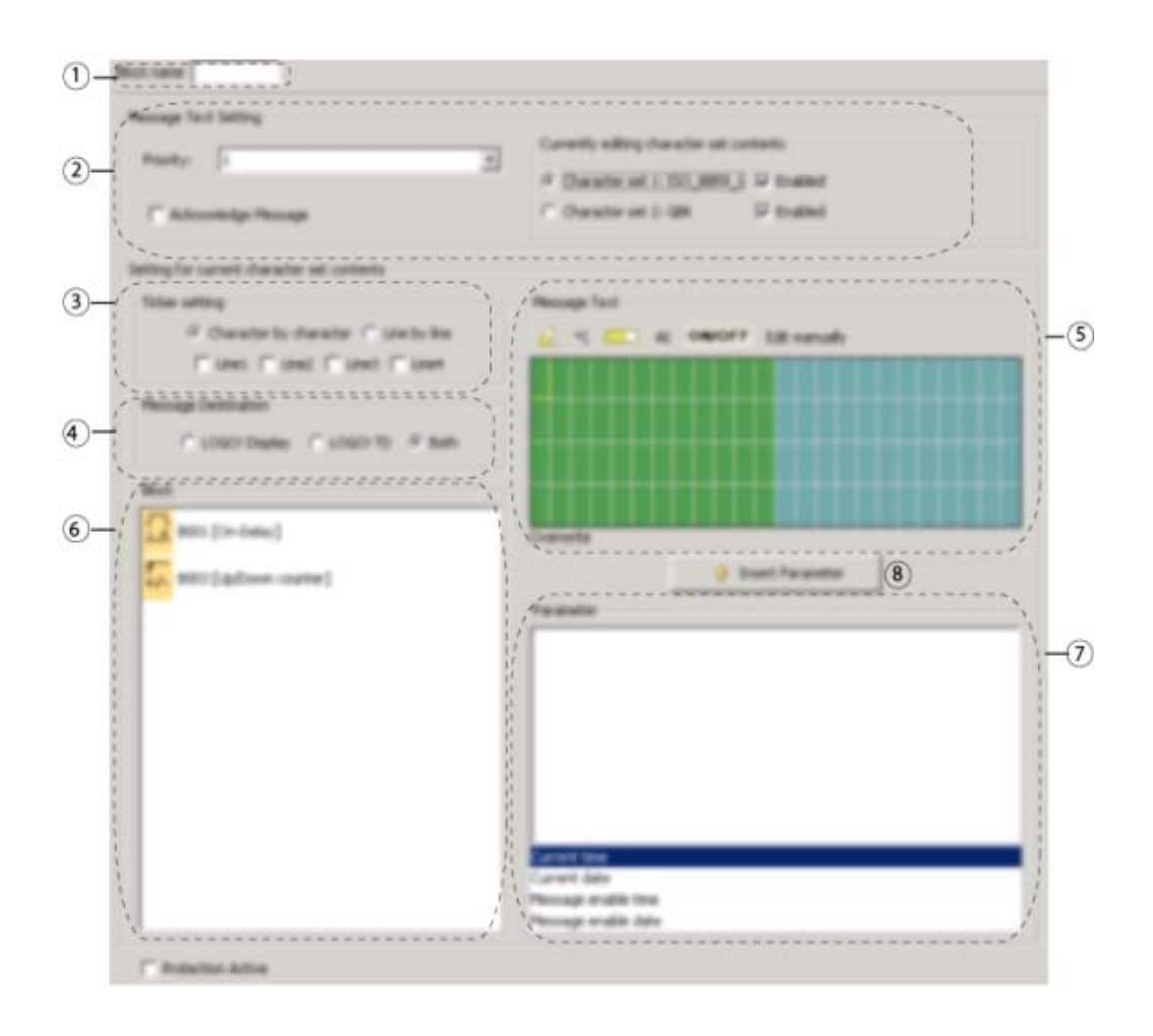

 $\circled{2}$ 

# **Área "Nombre de bloque"**

Aquí puede introducir un nombre para el bloque.

### **Área "Configuración"**

Aquí puede configurar los ajustes siguientes:

- Prioridad del texto de aviso
- Casilla de verificación "Acusar aviso": Si está activada, un aviso se debe acusar para poder cerrarlo.
- Juego de caracteres para el texto de aviso

# **Área "Ticker"**

Aquí se definen los parámetros del ticker para el texto de aviso:

- Formato de ticker "Carácter por carácter"
- Formato de ticker "Línea por línea"
- Casilla de verificación para activar el ticker de cada línea

# **Área "Destino del aviso"**

Aquí puede seleccionar si el texto de aviso debe visualizarse en el LOGO!, en el LOGO! TD, o bien en ambos dispositivos.

### **Área "Avisos"**

Aquí se configura el texto de aviso. La información introducida en esta área se visualiza en el display del LOGO! o del LOGO! TD.

Por encima de esta área se encuentran más botones, a saber:

**Botón "Borrar":** permite borrar entradas en el área "Avisos".

 **Botón "Caracteres especiales":** permite insertar caracteres especiales en el área "Avisos".

**Botón "Diagrama de barras":** permite insertar un diagrama de barras horizontal o vertical en el área "Avisos".

**Botón "AI":** permite insertar un valor de entrada analógico en el área "Avisos".

**Botón "ON/OFF":** permite especificar un valor digital que deba representarse en una de las dos secuencias de caracteres correspondientes a los estados 0 y 1, p. ej. "OFF" y "ON".

**Botón "Editar manualmente":** permite utilizar el editor estático con objeto de agregar, mover o borrar elementos en textos de aviso sin modificar la posición de los demás elementos.

 $\epsilon$ 

 $\left( 7\right)$ 

 $(5)$ 

#### **Área "Bloques"**

Aquí puede seleccionar bloques de entre todos los bloques del programa. Luego puede seleccionar parámetros de estos bloques para visualizarlos en el texto de aviso.

#### **Área "Parámetros de bloque"**

Aquí puede seleccionar los parámetros a visualizar en el texto de aviso, conforme al bloque seleccionado en el área "Bloque".

#### **Botón "Insertar parámetro"**   $(8)$

Este botón sirve para insertar un parámetro de bloque seleccionado en el texto de aviso.

#### **Cómo configurar un texto de aviso**

En el área "Avisos" se visualiza una cuadrícula compuesta por cuatro líneas y posiciones de caracteres. El área de configuración de textos de aviso comprende 24 caracteres para los idiomas de Europa occidental y 16 caracteres para los idiomas asiáticos. En ambos casos, el ancho de caracteres de cada línea es el doble que el del display del LOGO! o del LOGO! TD. Las líneas de avisos cuya longitud exceda el ancho del display pueden configurarse como "ticker" (texto en movimiento). En el área "Avisos", LOGO!Soft Comfort muestra en un color el área visible en el display del LOGO! o del LOGO! TD. El área que sólo puede visualizarse en el aviso en movimiento (ticker) se representa en otro color.

Para configurar el contenido de un texto de aviso, proceda del siguiente modo:

- 1. En el área "Bloques", seleccione el bloque cuyos parámetros deben visualizarse en un aviso.
- 2. Utilizando el ratón, arrastre los parámetros deseados desde el área "Parámetros de bloque" hasta el área "Texto de aviso". Alternativamente, un valor de parámetro puede insertarse mediante el botón "Insertar".
- 3. En el área "Texto de aviso" puede agregar datos de parámetros y valores de hora y fecha del área "Parámetros de bloque", así como introducir texto. Para introducir texto, seleccione el juego de caracteres para el aviso e introduzca luego el texto. Los botones ubicados por encima del área "Texto de aviso" también pueden utiizarse para introducir caracteres especiales, diagramas de barras, valores de entrada analógicos y nombres de estados de E/S digitales.

#### **Juego de caracteres para textos de aviso**

LOGO! 0BA6 soporta cinco juegos de caracteres para textos de aviso. Dos de éstos pueden utilizarse para visualizar textos de aviso con el comando de menú Archivo -> Configuración de textos de aviso, o bien en el menú de configuración de avisos en el LOGO!. De los cincuenta textos de aviso que pueden configurarse, es posible seleccionar una cantidad cualquiera para el idioma primario y, los demás, para el idioma secundario. Por ejemplo, puede configurar cincuenta bloques de función de textos de aviso que tengan un solo texto de aviso para el juego de caracteres 1. Alternativamente, puede configurar 25 bloques de función de textos de aviso que tengan dos textos de aviso cada uno: uno para el juego de caracteres 1 y uno para el juego de caracteres 2. Es válida cualquier combinación que no exceda 50 en total.

En el cuadro de diálogo "Texto de aviso" se visualizan los juegos de caracteres disponibles conforme a la configuración de textos de aviso. Para seleccionar un juego de caracteres, active la casilla de verificación "Habilitado" y haga clic en el botón correspondiente al juego de caracteres. Los caracteres que se introduzcan luego provendrán del juego de caracteres seleccionado y activado. Si desactiva la casilla de verificación "Habilitado" de un juego de caracteres, LOGO!Soft Comfort le solicitará que confirme esta acción. Dado el caso, se borrará luego el texto de aviso correspondiente a ese juego de caracteres.

El juego de caracteres de un texto de aviso es independiente del idioma configurado para visualizar los menús en el LOGO!. Los idiomas pueden ser distintos.

#### **Juego de caracteres chino**

El módulo Basic y el LOGO! TD soportan el juego de caracteres chino (GB-2312) para la República Popular China. Los dispositivos utilizan la encriptación de Microsoft Windows para este juego de caracteres. La encriptación de Windows permite que los dispositivos visualicen los mismos caracteres que aparecen en el editor de avisos de texto de LOGO!Soft Comfort cuando se utiliza un emulador chino o una versión china de Microsoft **Windows** 

El juego de caracteres chino requiere una versión china de Windows o un emulador chino para visualizar correctamente los caracteres chinos en el editor de avisos de texto de LOGO!Soft Comfort. Es preciso iniciar el emulador chino antes de abrir el bloque de función de textos de aviso en LOGO!Soft Comfort.

#### **Ticker de avisos**

Un aviso también puede configurarse como ticker. Hay dos tipos de tickers para avisos, a saber:

- Carácter por carácter
- Línea por línea

En los avisos que se desplazan carácter por carácter, los caracteres desaparecen uno por uno hacia el lado izquierdo de la línea, mientras que los caracteres siguientes van apareciendo uno por uno desde el lado derecho. El intervalo de tiempo del ticker se especifica como velocidad de ticker en la configuración de textos de aviso.

En los avisos que se desplazan línea por línea, la primera mitad del aviso desaparece en el lado izquierdo de la línea, mientras que la segunda mitad aparece por el lado derecho. El intervalo de tiempo del ticker equivale al parámetro de la velocidad de ticker multiplicado por diez. Las dos mitades del aviso alternan en el display del LOGO! o del LOGO! TD.

La velocidad de ticker es el intervalo de tiempo en el que un carácter o una línea del texto desaparece del display. La velocidad de ticker es un parámetro global para todos los textos de aviso.

#### **Ejemplo: Ticker carácter por carácter**

La figura siguiente muestra la configuración de un texto de aviso de una línea de 24 caracteres en LOGO!Soft Comfort:

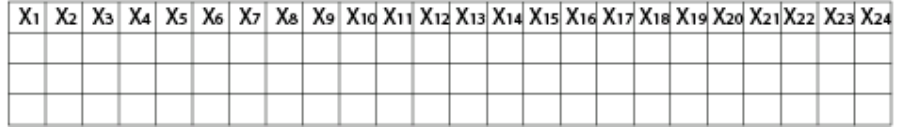

Si configura este aviso como ticker "carácter por carácter" con un intervalo de ticker de 0,1 segundos, esta línea de aviso se visualiza inicialmente en el display del LOGO! o del LOGO! TD como muestra la figura siguiente:

X1 X2 X3 X4 X5 X6 X7 X8 X9 X10 X11 X12 X13 X14 X15 X16 X17 X18 X19 X20 X21 X22 X23 X24

Al cabo de 0,1 segundos, la línea de aviso salta un carácter hacia la izquierda. El aviso aparece así en el display del LOGO! o del LOGO! TD:

X2 X3 X4 X5 X6 X7 X8 X9 X10 X11 X12 X13 X14 X15 X16 X17 X18 X19 X20 X21 X22 X23 X24 X1

Al cabo de otros 0,1 segundos, la línea de aviso salta nuevamente un carácter hacia la izquierda. El aviso aparece así en el display del LOGO! o del LOGO! TD:

X3 X4 X5 X6 X7 X8 X9 X10 X11 X12 X13 X14 X15 X16 X17 X18 X19 X20 X21 X22 X23 X24 X1 X2

#### **Ejemplo: Ticker línea por línea**

En el ejemplo siguiente se utiliza la misma configuración de aviso que en el ejemplo anterior:

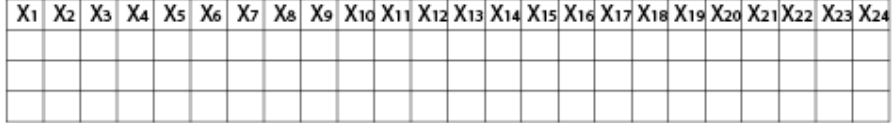

Si configura este aviso como ticker "línea por línea" con un intervalo de ticker de 0,1 segundos, el aviso se visualiza inicialmente en el display del LOGO! o del LOGO! TD como muestra la figura siguiente:

X1 X2 X3 X4 X5 X6 X7 X8 X9 X10 X11 X12 X13 X14 X15 X16 X17 X18 X19 X20 X21 X22 X23 X24

Al cabo de 1 segundo (10 x 0,1 segundos), el aviso salta hacia la izquierda, visualizándose entonces la segunda mitad del mismo como muestra la figura siguiente:

X13 X14 X15 X16 X17 X18 X19 X20 X21X22 X23 X24 X1 X2 X3 X4 X5 X6 X7 X8 X9 X10 X11 X12

La visualización alterna cada segundo entre ambas mitades del aviso.

Cada línea de un texto de aviso también puede configurarse como ticker. El ajuste "carácter por carácter" o "línea por línea" se aplica a todas las líneas que se configuren como ticker. Active la casilla de verificación junto a un número de línea para configurar esa línea como ticker.

#### **Diagramas de barras**

Para el valor real de un bloque de función en el programa se puede seleccionar la representación en un diagrama de barras. El diagrama de barras puede visualizarse horizontal o verticalmente en el display del LOGO! o del LOGO! TD. Puede configurar como máximo cuatro diagramas de barras por texto de aviso.

En el área "Texto de aviso", haga clic en el botón "Diagrama de barras" **para** para insertar un diagrama de barras en el área "Texto de aviso". En el cuadro de diálogo "Configuración del diagrama de barras" es preciso introducir la siguiente información:

- Bloque del programa que representa el diagrama de barras
- Valores mínimo y máximo del diagrama de barras: LOGO! calcula la longitud o altura del diagrama de barras escalando el valor real entre los valores mínimo y máximo.
- Orientación del diagrama de barras: horizontal o vertical
- Ancho o altura del diagrama de barras en posiciones de caracteres

#### **Ejemplo:**

Un diagrama de barras en un texto de aviso con las siguientes propiedades:

- Longitud configurada del diagrama de barras: 4 posiciones de caracteres
- Orientación: Horizontal
- Valor mínimo configurado: 1000
- Valor máximo configurado: 2000
- Valor real: 1750

El diagrama de barras resultante tiene una longitud de 3 posiciones de caracteres.

#### **Representación textual de estados de E/S digitales**

Es posible asignar nombres tales como "On" y "Off" a los dos estados de entradas y salidas digitales. En la serie de dispositivos LOGO! 0BA6, estos nombres de estado de una E/S digital pueden visualizarse en un texto de aviso. Para un nombre de estado pueden utilizarse como máximo ocho caracteres en los juegos de caracteres occidentales y cuatro en los juegos de caracteres asiáticos. Mediante el botón "ON/OFF" en el área "Texto de aviso" se definen los nombres de los estados de una entrada o salida digital que deben utilizarse en el texto de aviso.

En un mismo texto de aviso pueden visualizarse hasta cuatro nombres de estados de E/S digitales.

En un programa pueden utilizarse como máximo 20 nombres de estados de E/S en bloques de función de textos de aviso.

#### **Visualización del tiempo restante del temporizador**

En la serie de dispositivos LOGO! 0BA6 es posible visualizar en un texto de aviso el tiempo restante de un temporizador. Antes de que existiera esta función, podían visualizarse el tiempo transcurrido actualmente de un temporizador y sus parámetros.

Si el tiempo restante se dispone en un texto de aviso, se visualiza el tiempo que debe transcurrir hasta que expire el temporizador. En el caso de los temporizadores que tengan varios valores (p. ej. retardos a la conexión, retardos a la desconexión) es posible visualizar el tiempo restante de cada uno de dichos valores en un texto de aviso.

#### **Visualización de entradas analógicas**

También es posible seleccionar entradas analógicas para visualizarlas en textos de aviso. En el área "Texto de aviso", haga clic en el botón "AI" para insertar una determinada entrada analógica (AI) en el área "Texto de aviso".

Si un texto de aviso contiene entradas analógicas, en la configuración global de textos de aviso se indica en el tiempo de filtro de entradas analógicas con qué frecuencia se actualiza el texto de aviso con los valores actuales. Para la frecuencia de refresco pueden seleccionarse los valores 100 ms, 200 ms, 400 ms, 800 ms y 1000 ms. Si ha insertado varias entradas analógicas en un texto de aviso, la frecuencia de refresco es aplicable a todos los valores.

#### **Editor estático ("Editar manualmente")**

LOGO!Soft Comfort provee un editor estático para textos de aviso que permite reposicionar cómodamente los elementos de texto. El editor dispone p. ej. de una papelera en la que pueden depositarse temporalmente los elementos de un texto de aviso para reorganizar la posición de los elementos en el área de visualización. Los elementos pueden moverse hacia arriba, hacia abajo, hacia la izquierda o hacia la derecha sin modificar la posición de los demás elementos.

Para abrir el editor estático, haga clic en el botón "Editar manualmente" por encima del área "Texto de aviso". Asimismo, se le solicita que edite manualmente un texto de aviso si al organizar o mover elementos en un texto de aviso se producen conflictos con otros elementos existentes.

### **Modo de simulación**

Visualización de textos de aviso Vista general

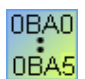

#### **0BA0-0BA3:**

Cantidad máxima de textos de aviso 5

No se soportan: ticker de avisos, diagramas de barras, entradas analógicas, nombres de estados de E/S y visualización del tiempo restante del temporizador.

#### **0BA4-0BA5:**

Cantidad máxima de textos de aviso 10

No se soportan: ticker de avisos, diagramas de barras, entradas analógicas, nombres de estados de E/S y visualización del tiempo restante del temporizador.

### **Limitaciones**

Las restricciones siguientes son aplicables a los bloques de función de textos de aviso.

- Están disponibles 50 funciones de textos de aviso como máximo.
- Están disponibles 32 diagramas de barras en textos de aviso como máximo.
- LOGO!Soft Comfort soporta todas las funciones definidas para textos de aviso. Al realizar la programación directamente en el LOGO! sólo puede programarse una cantidad limitada de funciones de textos de aviso. En el manual de LOGO! encontrará una descripción de la programación de textos de aviso en el LOGO!.
- Toda línea de aviso puede comprender 24 caracteres (juegos de caracteres occidentales) o 16 caracteres (juegos de caracteres asiáticos). En un texto de aviso son aplicables las siguientes restricciones:
	- Cantidad máxima de parámetros: 4
	- Cantidad máxima de diagramas de barras: 4
	- Cantidad máxima de nombres de estados de E/S: 4
	- Cantidad máxima de valores de fecha / hora: 4
	- Cantidad máxima de entradas analógicas: 2

#### **Particularidades de la parametrización**

El texto de aviso puede configurarse a través de las propiedades de bloque. Por cada texto de aviso pueden introducirse hasta cuatro líneas de texto (el display del LOGO! y el LOGO! TD tienen cuatro filas) y determinar la prioridad del texto de aviso. Al efectuar la entrada, recuerde que puede saltar a la siguiente línea de texto utilizando las teclas de cursor o el ratón. Pulsando la tecla [INTRO] se aplican las propiedades del bloque y se cierra el menú de propiedades del bloque.

En las líneas de texto pueden aplicarse también los valores reales de otros bloques. Para ello debe estar seleccionado el bloque deseado en el cuadro de diálogo **Bloque**. En el cuadro de diálogo **Parámetros** se visualizan entonces todos los parámetros disponibles para el bloque seleccionado. Si selecciona un parámetro de bloque en este cuadro de diálogo, ese parámetro se insertará en la línea de texto seleccionada. Al abrir el texto de aviso se visualiza allí el valor real del parámetro.

La casilla de verificación "Acusar aviso" permite especificar si el aviso debe acusarse antes de que desaparezca.

#### **Modo de simulación**

Visualización de textos de aviso

Vista general

## **5.3.7.4 Texto de aviso (LOGO! 0BA5)**

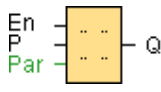

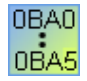

La descripción relativa a las series de dispositivos hasta 0BA3 aparece más abajo.

#### **Descripción breve**

Esta función visualiza en el display del LOGO! textos de aviso y parámetros de otros bloques cuando el LOGO! está en modo RUN.

**Nota:** Los dispositivos LOGO! 0BA6 soportan numerosas funciones de textos de aviso que no asistían los dispositivos LOGO! 0BA5 o versiones anteriores. No obstante, puede seleccionar si desea utilizar en el programa los bloques de función de textos de aviso del LOGO! 0BA6 con las nuevas funciones, o bien los bloques de función de textos de aviso del LOGO! 0BA5. Esta selección se realiza en el cuadro de diálogo Archivo -> Configuración de textos de aviso, junto con los demás ajustes globales. También puede utilizar el botón ubicado en el borde inferior del cuadro de diálogo del LOGO! 0BA5 para cambiar a las funciones de textos de aviso al estilo del LOGO! 0BA6, incluyendo las nuevas funciones. En el programa no es posible mezclar bloques de función de textos de aviso del LOGO! 0BA5 con los del LOGO! 0BA6.

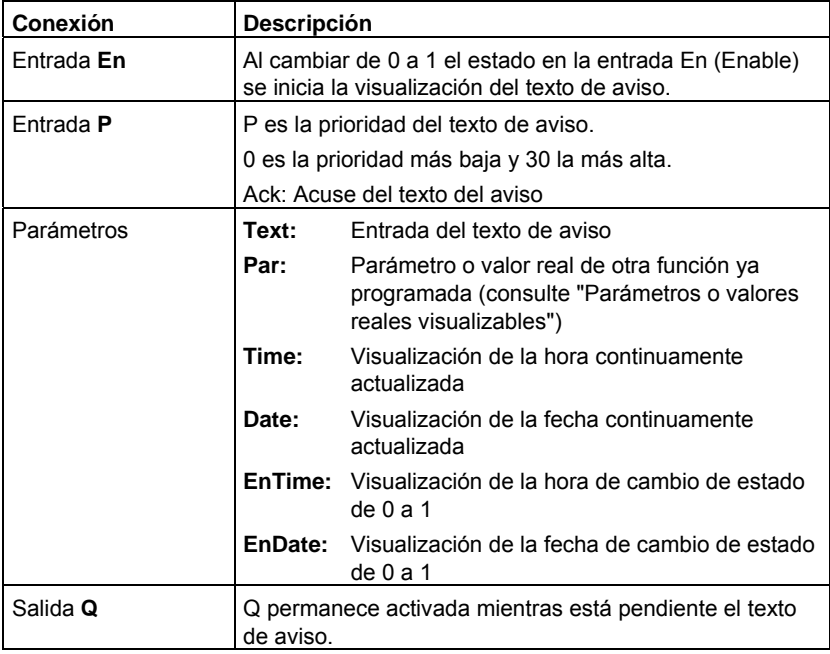

### **Descripción de la función**

Cuando el estado de señal de la entrada En cambia de 0 a 1, se visualiza en modo RUN el texto de aviso que ha parametrizado (valor real, texto, hora, fecha).

Acuse desactivado (Ack = Off):

Cuando el estado de señal de la entrada En cambia de 1 a 0, se oculta el texto de aviso.

Acuse activado (Ack = On):

Cuando el estado de señal de la entrada En cambia de 1 a 0, el texto de aviso permanece en el display hasta que se acusa con la tecla OK. Mientras En tenga el estado 1, no podrá acusarse el texto de aviso.

Si con En = 1 se han activado varias funciones de texto de aviso, se visualiza el texto de aviso con la prioridad más alta (0 = más baja, 30 = más alta). Esto también implica que un texto de aviso recién activado sólo se visualiza si su prioridad es mayor que la de los textos de aviso activados hasta entonces.

Si un texto de aviso se ha desactivado o acusado, siempre se muestra automáticamente el texto de aviso con la mayor prioridad activado hasta ahora.

Las teclas y permiten conmutar entre la visualización en RUN y los textos de aviso.

### **Limitaciones**

Están disponibles 10 funciones de textos de aviso como máximo.

### **Particularidades de la parametrización**

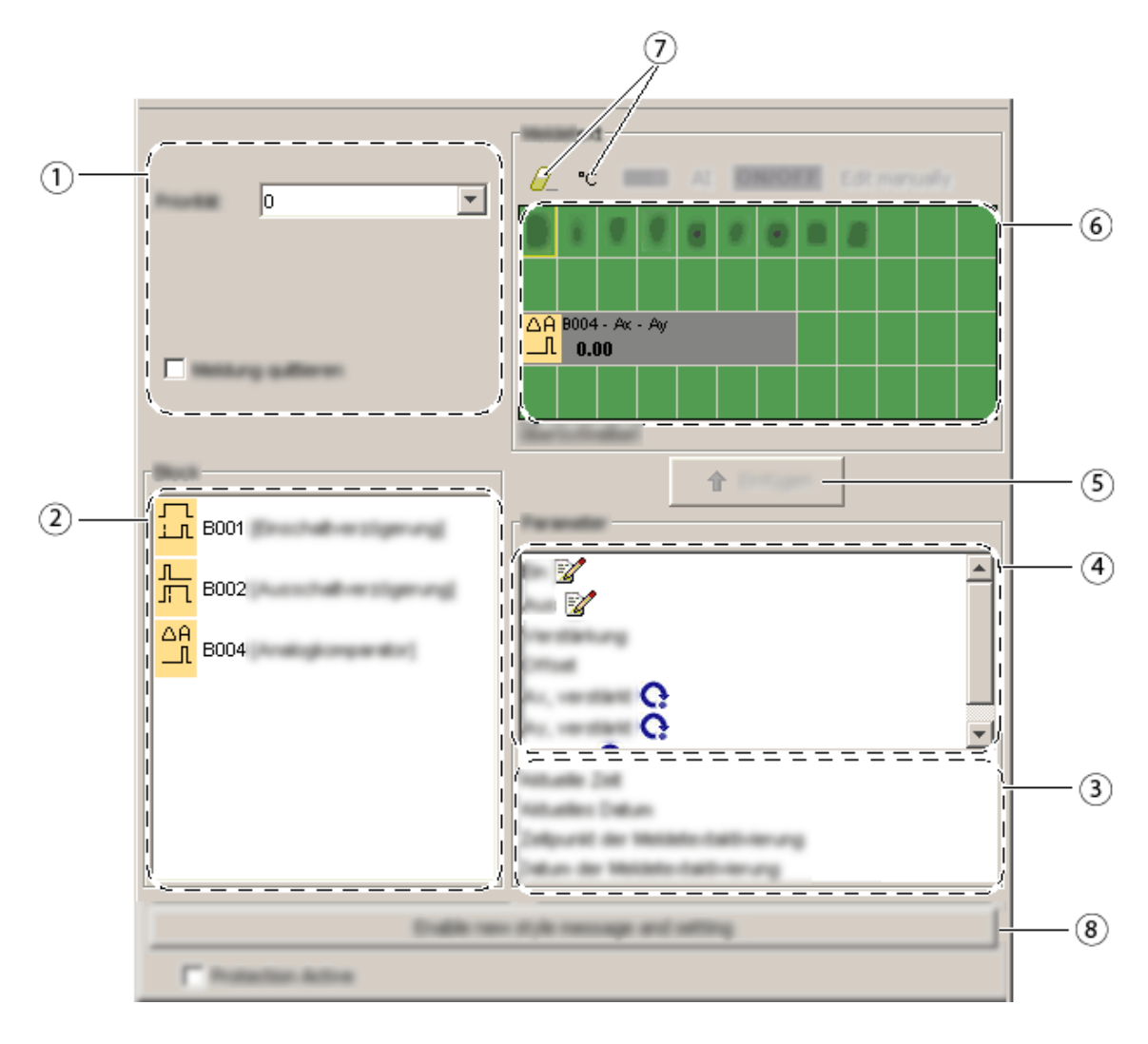

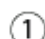

# **Área "General"**

Aquí se encuentran los ajustes siguientes:

- Prioridad del texto de aviso
- Casilla de verificación para acusar el texto de aviso

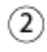

### **Área "Bloques"**

Aquí aparecen en una lista todos los bloques con parámetros existentes en el programa.

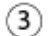

### **Área "Parámetros generales"**

Aquí se visualizan los parámetros generales (p. ej. la fecha actual).

# **Área "Parámetros de bloque"**

Aquí se visualizan los parámetros del bloque seleccionado en el área "Bloque" que pueden visualizarse en un texto de aviso.

## **Botón "Insertar"**

Este botón permite insertar en un texto de aviso un parámetro seleccionado en el área **"Parámetros de bloque"** o **"Parámetros generales"**.

# **Área "Avisos"**

En esta área se configura el texto de aviso. El área equivale al display del LOGO!.

**Botón "Borrar"** 

 $(7)$ 

Este botón permite borrar entradas en el área **"Avisos"**.

### **Botón "Caracteres especiales"**

Este botón permite insertar caracteres especiales en el área **"Avisos"**.

#### **"Activar aviso de nuevo estilo y configuración"**   $(8)$

Este botón permite conmutar al estilo de los textos de aviso del LOGO! 0BA6 con las nuevas funciones. Luego es preciso rellenar el cuadro de diálogo Archivo -> Configuración de textos de aviso para configurar los textos de aviso en el estilo del LOGO! 0BA6. Una vez realizada esta selección, todos los textos de aviso aparecerán en el estilo del LOGO! 0BA6.

### **Cómo configurar un texto de aviso**

- 1. En el área **"Bloques"**, seleccione el bloque cuyos parámetros deben visualizarse en un aviso.
- 2. Utilizando el ratón, arrastre los parámetros deseados desde el área **"Parámetros de bloque"** hasta el área **"Avisos"**. Alternativamente, puede utilizar el botón **"Insertar"**.
- 3. En el área **"Avisos"** puede agregar datos de parámetros según sea necesario.

### **Modo de simulación**

Visualización de textos de aviso Vista general

0BA0 0BA5

### **0BA0-0BA3:**

**Son aplicables las indicaciones siguientes:** 

### **Descripción breve**

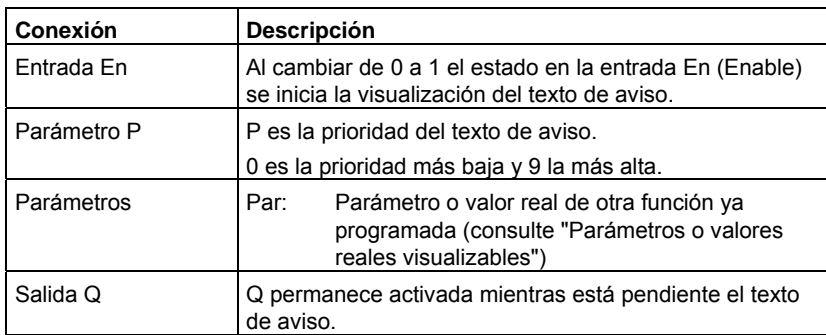

Visualización de un texto de aviso configurado en modo RUN.

### **Descripción de la función**

Cuando el estado de señal de la entrada En cambia de 0 a 1, se visualiza en modo RUN el texto de aviso que ha parametrizado. Cuando el estado de señal de la entrada En cambia de 1 a 0 y está desactivado el atributo de acuse, se oculta el texto de aviso. Si está activado el atributo de acuse, el texto de aviso se oculta tan sólo cuando la entrada En = 0 y tras haberse acusado el aviso con "OK" en el LOGO!. El estado de señal de la salida Q es 1 mientras que se visualice el texto de aviso.

Si con En = 1 se han activado varias funciones de texto de aviso, se visualiza el aviso con la prioridad más alta. Pulsando la tecla en el LOGO! es posible visualizar también los avisos de menor prioridad.

Utilizando las teclas y es posible conmutar entre el display estándar y la visualización de textos de aviso en el LOGO!.

### **Limitaciones**

Se admiten como máximo cinco funciones de textos de aviso.

#### **Particularidades de la parametrización**

El texto de aviso puede configurarse a través de las propiedades de bloque. Por cada texto de aviso pueden introducirse hasta cuatro líneas de texto (el display de texto del LOGO! tiene cuatro filas) y determinar la prioridad del texto de aviso. Al efectuar la entrada, recuerde que puede saltar a la siguiente línea de texto utilizando las teclas de cursor o el ratón. Pulsando la tecla [INTRO] se aplican las propiedades del bloque y se cierra el menú de propiedades del bloque.

En las líneas de texto pueden aplicarse también los valores reales de otros bloques. Para ello debe estar seleccionado el bloque deseado en el cuadro de diálogo **Bloque**. En el cuadro de diálogo **Parámetros** se visualizan entonces todos los parámetros disponibles para el bloque seleccionado. Si selecciona un parámetro de bloque en este cuadro de diálogo, ese parámetro se insertará en la línea de texto seleccionada. Al abrir el texto de aviso se visualiza allí el valor real del parámetro.

La casilla de verificación "Acusar aviso" permite especificar si el aviso debe acusarse antes de que desaparezca.

### **Modo de simulación**

Visualización de textos de aviso

## **5.3.7.5 Interruptor software**

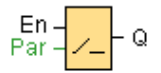

### **Descripción breve**

Esta función especial tiene el mismo efecto que un pulsador o interruptor mecánico.

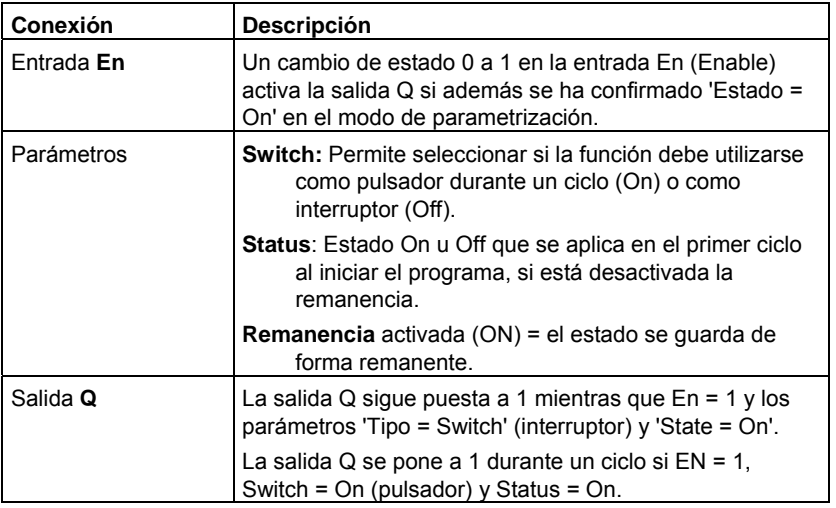

## **Estado de fábrica**

El ajuste estándar del parámetro "Switch" es la función de interruptor.

### **Cronograma**

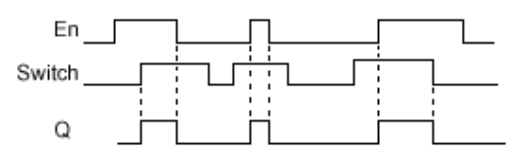

#### **Descripción de la función**

En modo de parametrización, la salida se activa con una señal en la entrada En si el parámetro 'Status' se ha ajustado a 'On' y confirmado con OK. Esto no depende de si la función está programada como interruptor o pulsador.

La salida se pone a '0' en los tres casos siguientes:

- Si el estado de la entrada En cambia de 1 a 0.
- Si la función se ha parametrizado como pulsador y ha transcurrido un ciclo tras su activación.
- Si en el modo de parametrización se ha ajustado el parámetro 'Status' en la posición 'Off' y confirmado con OK.

#### **Particularidades de la parametrización**

El interruptor software puede utilizarse como pulsador o interruptor. Por medio del parámetro 'Status' puede indicar si el interruptor o el pulsador está activado (accionado) o desactivado.

Si el interruptor software está configurado como pulsador, la salida se activa durante un ciclo siempre que con el pulsador conectado se produzca un cambio de 0 a 1 en la entrada En, o que con En=1 el estado del pulsador cambie de Off a On.

# **5.3.7.6 Registro de desplazamiento**

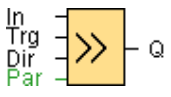

### **Descripción breve**

La función "Registro de desplazamiento" permite leer el valor de una entrada y desplazarlo bit a bit. El valor de la salida equivale al bit de registro de desplazamiento parametrizado. El sentido de desplazamiento puede modificarse mediante una entrada especial.

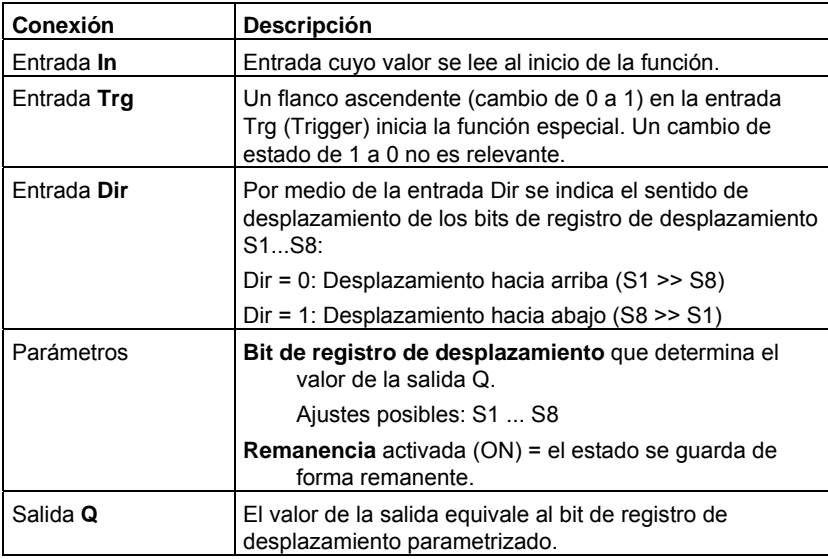

### **Cronograma**

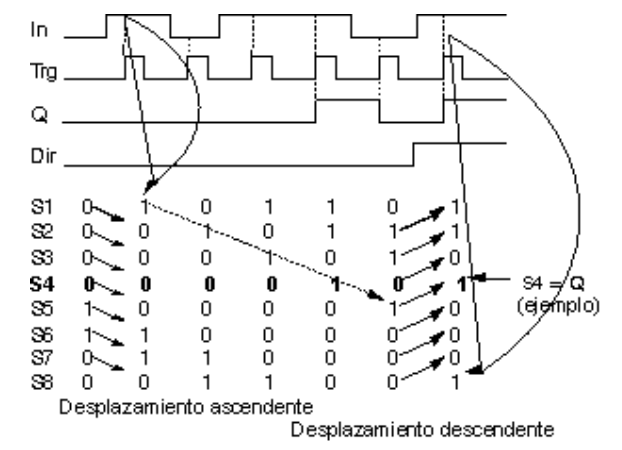

#### **Descripción de la función**

Con el flanco ascendente (cambio de 0 a 1) en la entrada Trg (Trigger), la función lee el valor de la entrada In.

Dependiendo del sentido de desplazamiento, este valor se aplica en el bit de registro de desplazamiento S1 ó S8:

- Desplazamiento hacia arriba: S1 adopta el valor de la entrada In; el valor anterior de S1 se desplaza a S2; el valor anterior de S2 se desplaza a S3; etc.
- Desplazamiento hacia abajo: S8 adopta el valor de la entrada In; el valor anterior de S8 se desplaza a S7; el valor anterior de S7 se desplaza a S6; etc.

En la salida Q se devuelve el valor del bit de registro de desplazamiento parametrizado.

Si la remanencia no está activada, tras producirse un corte de alimentación, la función de desplazamiento comienza de nuevo en S1 ó S8.

#### **Nota**

La función de registro de desplazamiento sólo puede utilizarse una vez en el programa.

### **5.3.7.7 Detección de errores de aritmética analógica**

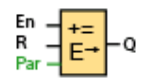

### **Descripción breve**

El bloque de detección de errores de aritmética analógica activa una salida si ocurre un error en el bloque de función de aritmética analógica referenciado.

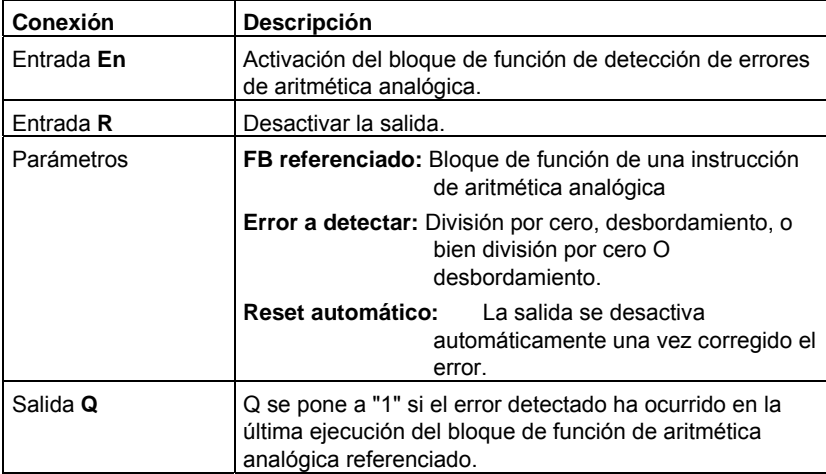

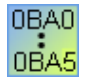

**0BA1- 0BA5:** El bloque de función "Detección de errores de aritmética analógica" está disponible sólo a partir de la serie de dispositivos 0BA6.

### **Parámetro "FB referenciado"**

El valor del parámetro "FB referenciado" indica el número de bloque de un bloque de función de aritmética analógica ya programado.

#### **Descripción de la función**

El bloque de detección de errores de aritmética analógica activa la salida si ocurre un error en el bloque de función de aritmética analógica referenciado. La función se puede programar de manera que la salida se active cuando ocurra un error de división por cero, un error de desbordamiento, o cualquiera de estos errores.

Si activa la casilla de verificación "Reset automático", la salida se desactiva antes de la siguiente ejecución del bloque de función. Si la casilla de verificación no está activada, la salida conservará su estado hasta que el bloque de detección de errores de aritmética analógica sea desactivado con el parámetro R.

En cualquier ciclo, si el bloque de función de aritmética analógica referenciado se ejecuta antes del bloque de detección de errores de aritmética analógica, el error se detecta en ese mismo ciclo. Si el bloque de función de aritmética analógica referenciado se ejecuta después del bloque de detección de errores de aritmética analógica, el error se detecta en el siguiente ciclo.

### **Tabla lógica para la detección de errores de aritmética analógica**

En la tabla siguiente, "Error a detectar" representa el parámetro de la instrucción de detección de errores de aritmética analógica que indica qué error se debe detectar. Cero representa el bit de división por cero activado por la instrucción de aritmética analógica al final de su ejecución: 1 si ha ocurrido el error, 0 en caso contrario. OF es el bit de desbordamiento activado por la instrucción de aritmética analógica: 1 si ha ocurrido el error, 0 en caso contrario. División por cero O desbordamiento representa la combinación lógica OR del bit de división por cero y del bit de desbordamiento de la instrucción de aritmética analógica referenciada. Q representa la salida de la función de detección de errores de aritmética analógica. Una "x" indica que el bit puede ser 0 ó 1 sin que ello tenga influencia en la salida.

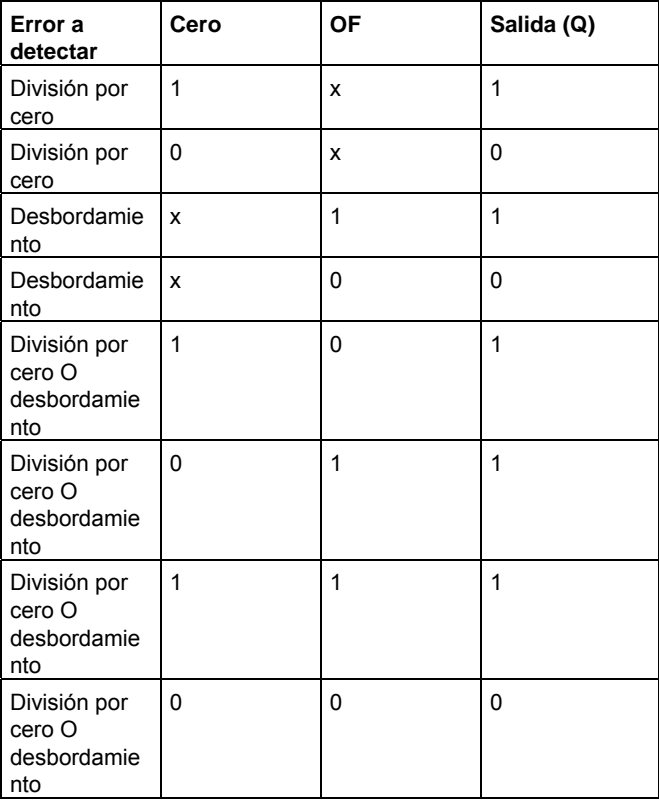

Si el FB referenciado de aritmética analógica es cero, la salida siempre es 0.

### **5.3.7.8 Funciones adicionales en el editor KOP**

Para los programas KOP se dispone de las operaciones AND con evaluación de flancos y NAND con evaluación de flancos en el grupo de las demás funciones.

# **5.4 Programas**

# **5.4.1 Introducción a los programas**

Con LOGO!Soft Comfort puede comenzar inmediatamente a crear sus propios programas. En el capítulo Tutorial encontrará información detallada acerca de cómo crear y simular un programa.

Con LOGO!Soft Comfort se crean primero los programas y luego se calcula qué dispositivo LOGO! se requiere como mínimo para ponerlos en práctica.

No es necesario realizar ajustes de programación especiales.

El dispositivo LOGO! necesario para su aplicación en concreto depende de varios factores:

- Cantidad de entradas y salidas que deben asignarse
- Espacio de memoria que utiliza el programa
- Utilización de determinadas funciones especiales

# **5.4.2 Hardware LOGO!**

### **LOGO! Serie de dispositivos LOGO!**

LOGO!Soft Comfort permite crear programas para distintas series de dispositivos LOGO!. Las diferencias radican en el rendimiento, el tamaño del espacio de memoria, la cantidad de bloques de programa (p. ej. bloques de marcas) y la estructura del dispositivo.

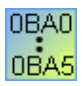

Puesto que existen diferencias específicas de cada dispositivo por lo que respecta a las funciones, es preciso tener en cuenta no sólo la versión de LOGO!, sino también la generación. El último dígito del número de referencia del LOGO! en cuestión indica la generación de éste.

Las versiones actuales de LOGO! pertenecen a la 7ª generación. Se reconocen por las últimas cifras del número de referencia: 0BA6.

Las tres primeras generaciones de dispositivos LOGO! se reconocen por las cifras finales 0, 1 y 2. La mayor diferencia con respecto a las tres primeras generaciones de LOGO! es la modularidad de los dispositivos. A partir de la generación 0BA3 ya no existen ni la versión AS-Interface ni la versión larga. Los dispositivos estándar disponen ahora de una interfaz de ampliación a la que pueden conectarse módulos de ampliación (digitales, analógicos o de bus) para adaptar el LOGO! a sus exigencias personales. La modularidad apenas afecta a la creación de programas. Puede continuar programando el LOGO! de la manera habitual. Lo único que debe tener en cuenta es que las entradas y salidas analógicas y AS-Interface están determinadas por la posición en la que está insertado el módulo de ampliación correspondiente.

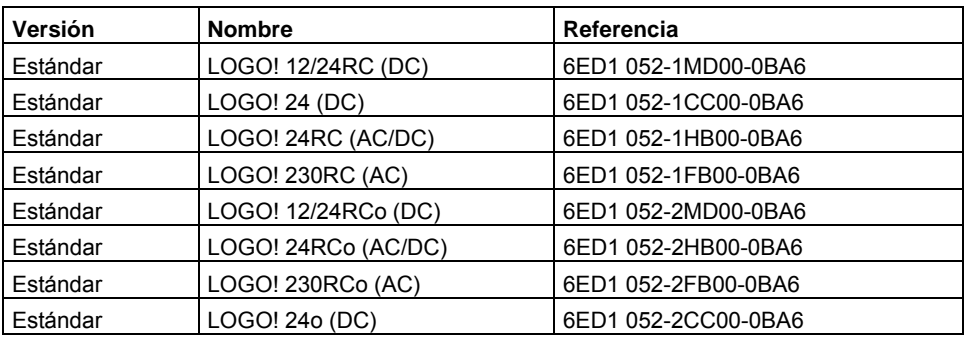

#### **Dispositivos actuales**

El espacio de memoria disponible es idéntico para todos estos dispositivos.

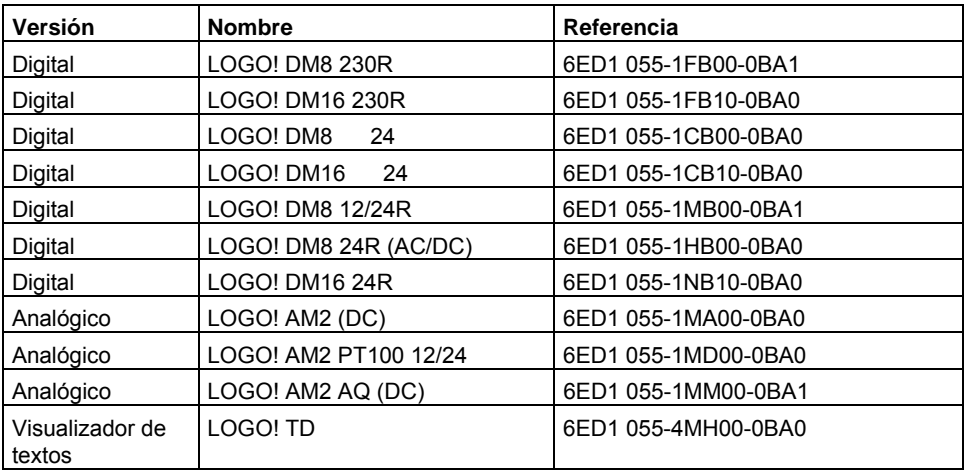

Para los dispositivos básicos se pueden adquirir los siguientes módulos de ampliación:

La denominación identifica las distintas propiedades del LOGO!:

- **12** significa versión de 12 V
- **24** significa versión de 24 V
- **230** significa versión de 115/230 V
- **R** significa salidas de relé (sin R: salidas de transistor)
- **C** significa reloj/reloj programador integrado
- **o** significa sin display

### **Dispositivos actuales**

Están disponibles las siguientes tarjetas de memoria y batería:

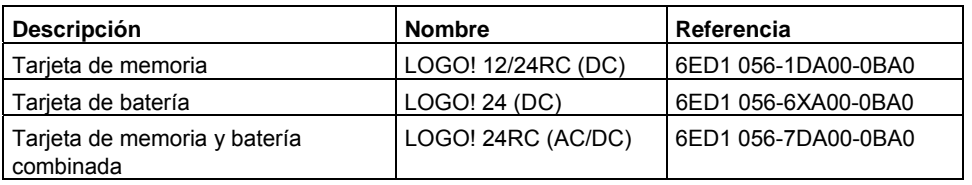

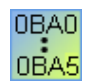

# **Funciones especiales dependientes de la versión de LOGO!**

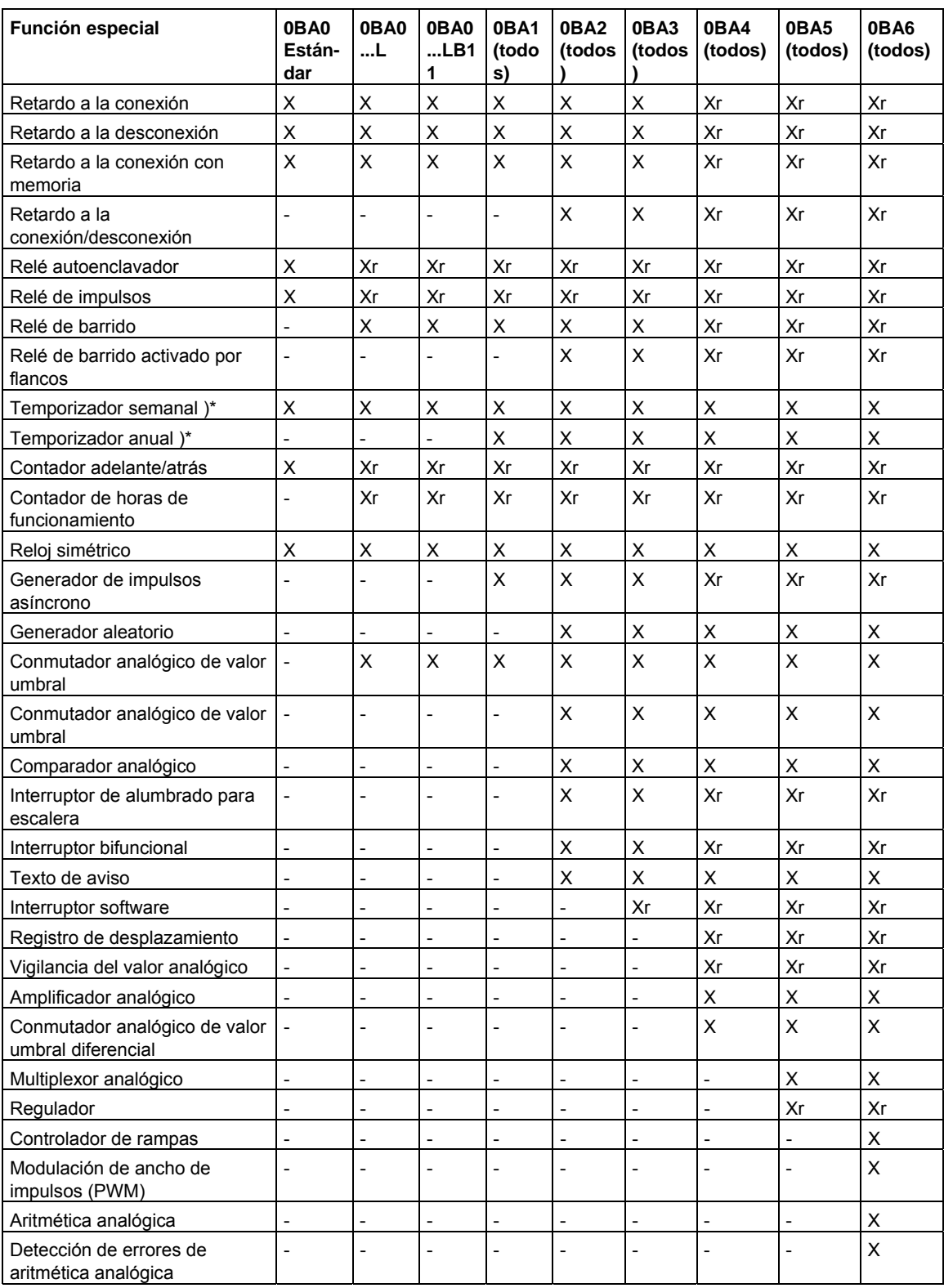

 $X = sf; - = no$ 

)\* = El uso de estas funciones sólo tiene sentido en las versiones de LOGO! con reloj integrado.

r = remanencia

# **5.4.3 Memoria**

# **5.4.3.1 Asignación de memoria**

Los bloques del programa requieren espacio de memoria. En la tabla siguiente se indica cuánta memoria ocupa cada bloque.

En la columna "Remanencia" se indica la memoria necesaria para hacer una copia de seguridad de los datos en caso de un corte de alimentación (remanencia activada).

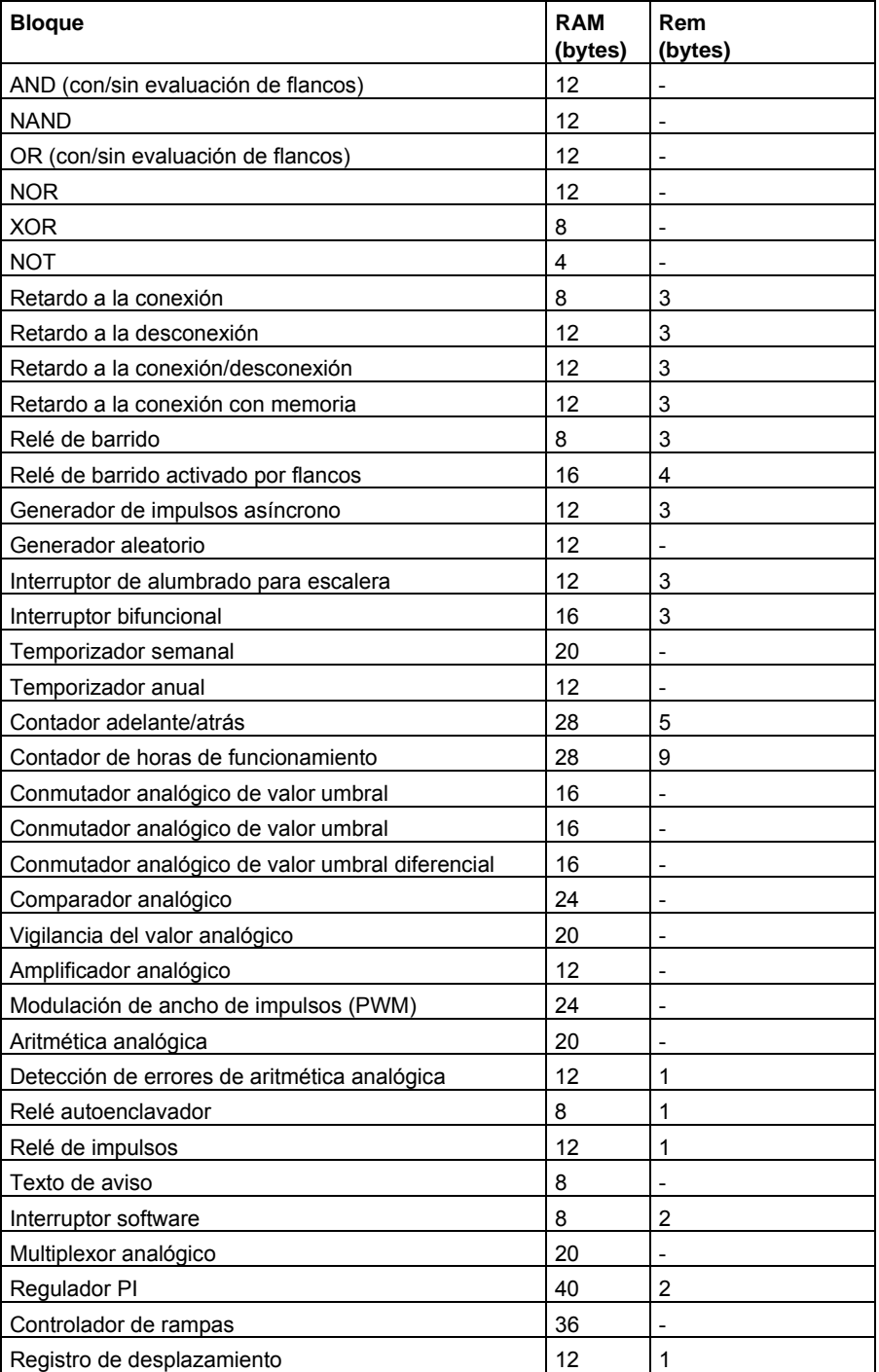
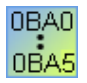

#### **0BA0-0BA3: Son aplicables las indicaciones siguientes:**

Los bloques del programa requieren espacio de memoria. En la tabla siguiente se indica cuánta memoria ocupa cada bloque en cada área de memoria.

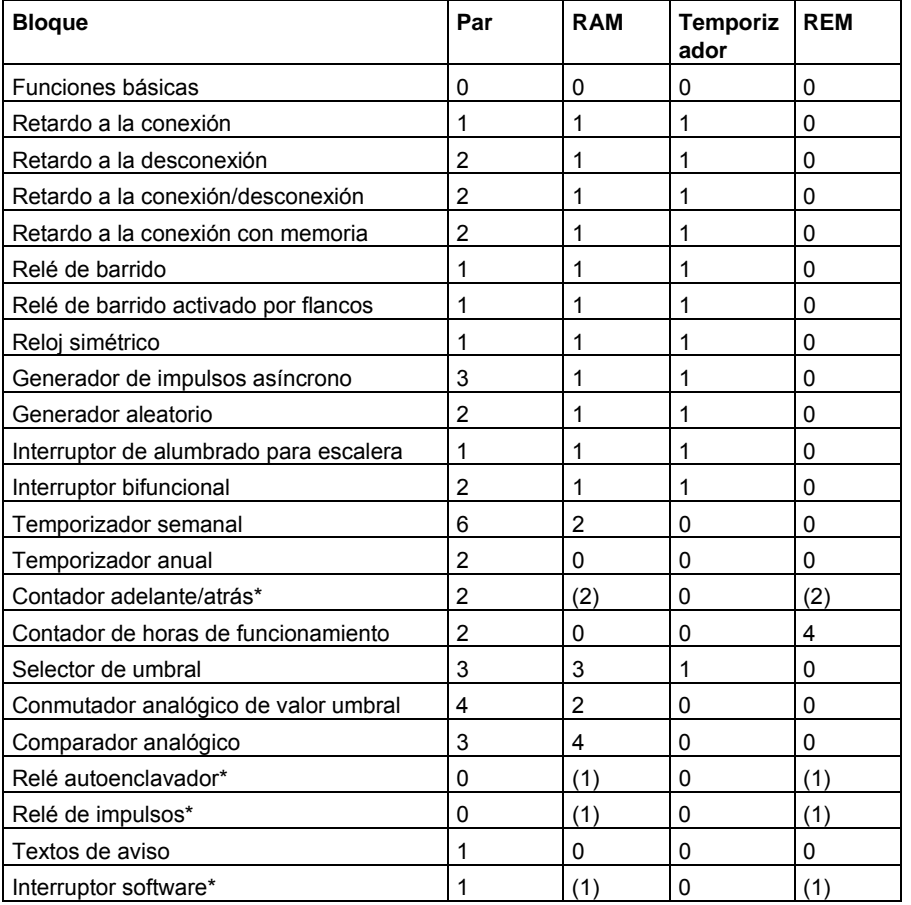

\*: Dependiendo de la parametrización de la función (con o sin remanencia), la respectiva función ocupa la siguiente área de memoria:

- Remanencia desactivada: la función ocupa área de memoria RAM
- Remanencia activada: la función ocupa área de memoria REM

Aquí se indica cuánto espacio de memoria provee un LOGO!.

### <span id="page-253-0"></span>**5.4.3.2 Espacio de memoria**

En el programa pueden utilizarse 200 bloques como máximo.

Un programa de LOGO! puede ocupar como máximo el siguiente espacio de memoria:

- RAM: 3800 bytes
- Datos remanentes: 250 bytes

El espacio de memoria utilizado se indica en la ventana de información al ejecutar la función Herramientas -> Determinar LOGO! o al pulsar la tecla de función [F2].

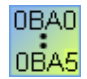

#### **Son aplicables las indicaciones siguientes:**

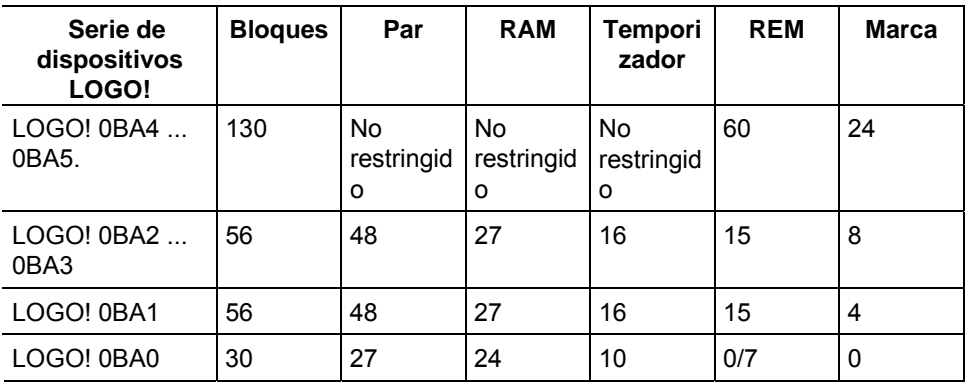

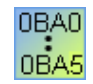

#### **Ruta de programa**

Una ruta de programa está compuesta por una serie de bloques que comienzan con una entrada y terminan con una salida.

#### **Profundidad de anidado (serie de dispositivos LOGO! 0BA0, 0BA1)**

La cantidad de bloques de una ruta de programa describe la profundidad de anidado.

Las entradas/salidas relacionadas con la profundidad de anidado son:

- Entradas  $(I, AI)$
- High, Low (Hi, Lo)
- Marcas (Mblock.Marker)
- Salidas (Oblock.Output)

Los bloques relacionados con la profundidad de anidado son:

- Funciones básicas
- Funciones especiales

Otras entradas/salidas relacionadas con la profundidad de anidado son:

- Entradas AS-Interface (la)
- Salidas AS-Interface (Qa)

En un LOGO! sólo se puede alcanzar una determinada profundidad de anidado máxima en el programa. La profundidad de anidado de una ruta de programa es de 58 objetos como máximo.

Ello determina lo siguiente:

+ + 1 entrada 56 bloques 1 salida

**Profundidad máx. de la ruta de programa:** 

```
= 58 objetos
```
 Si en LOGO!Soft Comfort se especifica una ruta de programa que exceda la profundidad de anidado máxima, aparecerá un aviso de error durante la simulación o transferencia.

#### **Implementación de rutas de programa largas**

Las rutas largas pueden implementarse mediante retornos de señal. Para ello se activa un bloque de marcas al final de la ruta. Los demás bloques se conectan a la salida de la marca. LOGO! interpreta la marca como salida de la primera ruta de programa y también como bloque terminal de los bloques postconectados. La ruta larga con marcas se considera en LOGO! como dos rutas distintas. Si no hay más marcas disponibles, en vez de éstas puede utilizarse también un bloque de salida.

### <span id="page-255-0"></span>**5.4.4 Bloques y números de bloque**

### **5.4.4.1 Bloques**

Los bloques representan conectores o funciones. En LOGO!Soft Comfort se distingue entre varios tipos de bloques que se identifican con abreviaturas.

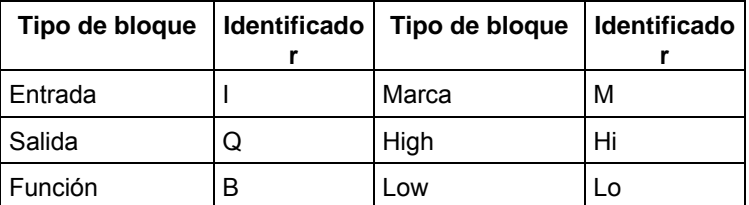

### **5.4.4.2 Números de bloque**

#### **Asignación de números de bloque**

Cada vez que inserte un bloque en el programa, LOGO!Soft Comfort le asignará a ese bloque un **número de bloque**. El número de bloque actual se visualiza en la esquina superior derecha del display del dispositivo LOGO!. En LOGO!Soft Comfort, el número de bloque se indica directamente por encima del bloque insertado.

Los números de bloque sirven de orientación en el display del LOGO! y para asignar combinaciones lógicas. En LOGO!Soft Comfort, los números de bloque permiten buscar también las conexiones deshechas.

En las constantes y conectores se indica – en vez del número de bloque – el nombre del borne correspondiente en el LOGO!, o bien una denominación simple del bloque. A toda entrada, salida y marca pueden asignarse denominaciones de bloque adicionales por medio de comentarios. Los bloques de señal de High y Low carecen de número de bloque.

#### **Determinar los números de bloque en un LOGO!**

En el LOGO! no está predeterminado en qué posición debe encontrarse p. ej. una salida analógica o una salida digital. El número del respectivo bloque se deriva en este caso de la estructura de hardware.

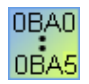

En el LOGO! sin estructura modular no está predeterminado en qué posición debe encontrarse p. ej. una entrada analógica o una salida digital.

# <span id="page-256-0"></span>**6 Consejos y trucos**

### **6.1 Consejos y trucos**

Cómo mantener la visión de conjunto durante la simulación Cómo seleccionar bloques rápida y cómodamente para posicionarlos en el programa Cómo conectar bloques rápida y cómodamente en programas grandes Cómo utilizar en la documentación los textos de la ventana de información Cómo ampliar o reducir rápidamente el tamaño de la ventana de información Cómo visualizar el tooltip de una tecla de método abreviado Cómo versionar los programas Cómo acceder a funciones por medio del menú contextual Cómo modificar rápidamente el tamaño de representación del programa Cómo modificar rápidamente los parámetros de bloques Cómo salir rápidamente de LOGO!Soft Comfort sin guardar Cómo determinar el tiempo de ciclo

### **6.1.1 Cómo mantener la visión de conjunto durante la simulación**

En programas grandes y/o en pantallas con una resolución reducida resulta difícil mantener la visión de conjunto del programa en el modo de simulación. Por tanto, proceda del siguiente modo:

- 1. Maximice la ventana de aplicación de LOGO!Soft Comfort de modo que ocupe la pantalla completa.
- 2. Cierre la ventana de información y el catálogo.
- 3. Sitúe el puntero del ratón sobre la franja estrecha ubicada inmediatamente a la izquierda de los botones de las entradas del programa. Mantenga oprimido el botón izquierdo del ratón, arrastre la barra de herramientas de las entradas hacia fuera de la ventana de aplicación de LOGO!Soft Comfort y suelte la barra de herramientas en el borde superior de la pantalla.
- 4. Proceda de la misma manera (descrita en el punto 2) con la barra de herramientas de las salidas del programa.

**Ventaja:** Aumenta el espacio disponible para el programa. El acceso a las barras de herramientas de entradas y salidas no se restringe de manera alguna, ya que éstas permanecen siempre en primer plano.

**Nota:** Para volver a disponer las barras de herramientas de las entradas y las salidas en su posición original, haga clic con el botón izquierdo del ratón en la cruz pequeña situada en la esquina superior derecha de la barra de herramientas en cuestión.

### **6.1.2 Cómo seleccionar bloques rápida y cómodamente para posicionarlos en el programa**

Además del método convencional para seleccionar los bloques necesarios utilizando los botones de la barra de herramientas "Herramientas", existen dos alternativas adicionales:

#### **Alternativa 1**

- 1. Abra el catálogo de la barra de herramientas "Herramientas".
- 2. En el catálogo, haga clic en el bloque necesario, con objeto de seleccionarlo.
- 3. En el programa, haga clic con el botón izquierdo del ratón en la posición en la que desea insertar el bloque. El bloque aparecerá y se insertará en la posición correcta.
- 4. Si desea insertar el bloque varias veces, haga clic con el botón izquierdo del ratón en las posiciones en las que desea insertar las demás instancias del bloque.
- 5. Si desea insertar un bloque diferente, selecciónelo en el catálogo y proceda de la forma descrita en los puntos 3 y 4.

**Ventaja:** Al cambiar entre constantes/conectores, funciones básicas y funciones especiales, no tiene que hacer clic en el correspondiente botón de la barra de herramientas "Herramientas".

#### **Alternativa 2**

- 1. Abra el catálogo de la barra de herramientas "Herramientas".
- 2. En el catálogo, haga clic en un bloque cualquiera, con objeto de seleccionarlo.
- 3. Si desea crear un programa grande, puede cerrar el catálogo y ocultar la barra de herramientas "Herramientas".
- 4. Pulse y mantenga pulsada la tecla Ctrl y, en el programa, haga clic con el botón izquierdo del ratón en la posición en la que desea insertar el bloque. Suelte la tecla Ctrl. Aparecerá una ventana con una lista de todos los bloques. Allí puede seleccionar el bloque deseado haciendo doble clic en él.
- 5. Sugerencia: En el encabezado de la ventana aparece también un campo de entrada. Si introduce allí la letra inicial del bloque deseado, en la ventana se visualizarán sólo los bloques cuyo nombre comienza con esa inicial. De esta manera puede navegar rápidamente hasta el bloque deseado, sin tener que desplazarse por toda la lista. El bloque se inserta en la posición correcta en el programa.
- 6. Si desea insertar el bloque varias veces, haga clic con el botón izquierdo del ratón en las posiciones en las que desea insertar las demás instancias del bloque.
- 7. Si desea insertar un bloque diferente, proceda de la forma descrita en el punto 3.

**Ventaja:** En programas grandes no se depende del catálogo ni de la barra de herramientas "Herramientas", pudiéndolos cerrar u ocultar. Gracias a ello se dispone de más espacio en la pantalla para el programa.

#### **6.1.3 Cómo conectar bloques rápida y cómodamente en programas grandes**

Además del método convencional para crear una conexión utilizando los botones de la barra de herramientas "Herramientas", existe una alternativa adicional:

- 1. Si ha insertado bloques en el programa, haga doble clic en la entrada o salida de un bloque.
- 2. Aparecerá una ventana con una lista de todos los bloques del programa en la que puede seleccionar el bloque de destino deseado haciendo doble clic en él. Sugerencia: En el encabezado de la ventana aparece también un campo de entrada. Si introduce allí la letra inicial del bloque deseado, en la ventana se visualizarán sólo los bloques cuyo nombre comienza con esa inicial. De esta manera puede navegar rápidamente hasta el bloque deseado, sin tener que desplazarse por toda la lista. Además, es posible introducir comodines tales como \* o ?.
- 3. La conexión se cierra.

**Ventaja:** Este método permite crear conexiones de forma rápida y sencilla, especialmente en programas grandes.

### **6.1.4 Cómo utilizar en la documentación los textos de la ventana de información**

- 4. Utilizando el ratón, seleccione el texto que desea utilizar en la documentación.
- 5. Haga clic en el botón **a**. El texto seleccionado se depositará en el portapapeles del sistema operativo.
- 6. Cambie a la aplicación con la que está creando la documentación.
- 7. Utilice el comando de menú Edición > Pegar para insertar en la documentación el texto contenido en el portapapeles.

### **6.1.5 Cómo ampliar o reducir rápidamente el tamaño de la ventana de información**

Si hace doble clic en la barra de título de la ventana de información, ésta ocupará el área completa de la ventana de aplicación de LOGO!Soft Comfort. Para restablecer el tamaño original de la ventana de información, haga doble clic en la barra de título de la misma.

### **6.1.6 Cómo visualizar el tooltip de una tecla de método abreviado**

**Requisitos:** Los tooltips están activados.

Elija el comando de menú Herramientas -> Opciones -> Look and Feel y seleccione el ajuste **Metal** o **Extended Windows Look and Feel**.

Si sitúa el puntero del ratón sobre un botón y lo deja allí unos instantes, LOGO!Soft Comfort visualizará no sólo el tooltip correspondiente a ese botón, sino también la respectiva tecla de método abreviado (si existe).

Aquí encontrará un resumen de todas las teclas de método abreviado.

### **6.1.7 Cómo versionar los programas**

Los primeros 16 caracteres del texto introducido tras elegir el comando de menú Archivo -> Propiedades: General en el campo **Nombre del proyecto** se transfieren al LOGO!. Si introduce un identificador de la versión dentro de esos 16 caracteres, la versión se conservará incluso tras transferir el programa del PC al LOGO!, y viceversa.

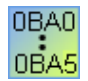

Esta función sólo está disponible en los dispositivos a partir de la serie 0BA2.

#### **6.1.8 Cómo acceder a funciones por medio del menú contextual**

Si hace clic con el botón derecho del ratón, aparecerá un menú que ofrece todas las funciones importantes disponibles en ese contexto.

### **6.1.9 Cómo modificar rápidamente el tamaño de representación del programa**

Pulse y mantenga oprimida la tecla [Ctrl] y gire la rueda scroll del ratón. **Resultado:** Se modificará el tamaño de representación del programa.

### **6.1.10 Cómo modificar rápidamente los parámetros de bloques**

Haga clic en el campo del parámetro que desea modificar. Pulse y mantenga oprimida la tecla [Ctrl] y gire la rueda scroll del ratón.

**Resultado:** El parámetro se modificará.

### **6.1.11 Cómo salir rápidamente de LOGO!Soft Comfort sin guardar**

Abra el menú **Archivo**, pulse y mantenga oprimida la tecla [Ctrl] y haga clic en el comando de menú **Salir**.

**Resultado:** LOGO!Soft Comfort se cerrará sin consulta previa.

Precaución: Si ha creado o modificado programas, éstos no se guardarán.

### **6.1.12 Cómo determinar el tiempo de ciclo**

El tiempo de ciclo es el tiempo de procesamiento del programa propiamente dicho (leer las entradas, ejecutar el programa y escribir en las salidas).

El tiempo de ciclo de cada función es inferior a 0,1 ms. El tiempo de ciclo del programa puede determinarse mediante un programa de test. Para más información al respecto, consulte el anexo B del manual de LOGO!.

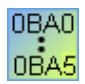

En la serie de dispositivos LOGO! 0BA3 o anterior no existe información sobre los tiempos de ciclo de las distintas funciones. Los tiempos de ciclo son diferentes para cada función. Sólo es posible determinar el tiempo de un ciclo del programa. Encontrará más información al respecto en el anexo B del manual de LOGO!. Estos datos también pueden consultarse en la homepage de LOGO! en Internet.

# **7 Índice**

### **¿**

¿Qué es esto?, [77](#page-76-0) 

### **0**

0BA0 a 0BA5, [207](#page-206-0) 

### **4**

4º paso[, 68](#page-67-0) 

# **A**

Abrir, [33](#page-32-0)  Activar salida, [98](#page-97-0)  Acusar textos de aviso, [228](#page-227-0)  Acuse de textos de aviso, [237](#page-236-0)  Ajustar, [61](#page-60-0)  Fecha, [61](#page-60-0)  Hora, [61](#page-60-0)  Ajustar el idioma, [70](#page-69-0)  Ajustar pantalla inicial del LOGO! TD, [62](#page-61-0)  Alineación, [53](#page-52-0)  Horizontal, [53](#page-52-0)  Vertical, [53](#page-52-0)  Alineación automática, [54](#page-53-0)  Alineación horizontal, [53](#page-52-0)  Alinear a la retícula, [55](#page-54-0)  Alinear horizontalmente los objetos seleccionados, [53](#page-52-0)  Alinear verticalmente los objetos seleccionados, [53](#page-52-0)  Analógico, [199](#page-198-0)  AND, [138](#page-137-0)  AND con evaluación de flancos, [139](#page-138-0)  Aplicaciones, [117](#page-116-0)  Aplicaciones de ejemplo, [117](#page-116-0)  Archivar, [34,](#page-33-0) [35](#page-34-0)  Archivo Extensión de archivo, [35](#page-34-0)  Introducir datos de proyecto, [38](#page-37-0)  Ruta y nombre de archivo, [35](#page-34-0)  Área de memoria, [252](#page-251-0)  Aritmética analógica, [196](#page-195-0)  AS Interface, [14](#page-13-0)  Asignación de memoria, [252](#page-251-0)  AS-Interface, [14](#page-13-0)  Avisos de ticker, [228](#page-227-0) 

### **B**

Barra de estado, [17,](#page-16-0) [21](#page-20-0) 

Descripción, [21,](#page-20-0) [63](#page-62-0)  Barra de herramientas, [17,](#page-16-0) [24](#page-23-0)  Estándar, [17,](#page-16-0) [24](#page-23-0)  Herramientas, [17](#page-16-0)  Simulación, [17](#page-16-0)  Barra de menús, [30](#page-29-0)  Bloque, [83,](#page-82-0) [86](#page-85-0)  Asignación de memoria, [252](#page-251-0)  Conectar, [86](#page-85-0)  Seleccionar, [83](#page-82-0)  Bloque de salida, [130](#page-129-0)  Bloque terminal, [254](#page-253-0)  Bloques, [256](#page-255-0)  Bobina de relé, [135](#page-134-0)  Bomba de agua no potable, [103](#page-102-0)  Bornes de entrada, [16,](#page-15-0) [130,](#page-129-0) [133](#page-132-0)  Bornes de salida, [130](#page-129-0)  Borrar programa de usuario y contraseña, [62](#page-61-0) 

# **C**

Cambiar modo de operación de LOGO!, [60](#page-59-0)  Carga, [60](#page-59-0)  Carga y descarga, [58](#page-57-0)  Catálogo, [29](#page-28-0)  Centro de actualización, [12](#page-11-0)  Color, [73](#page-72-0)  Combinaciones de teclas, [22](#page-21-0)  Comentario Asociado, [94](#page-93-0)  Independiente del bloque, [94](#page-93-0)  Comentario de bloque, [94](#page-93-0)  Comparador analógico, [185](#page-184-0)  Comparar programas, [41](#page-40-0)  Compatibilidad, [13](#page-12-0)  Comprobar el programa, [113](#page-112-0)  Conectar bloques, [86](#page-85-0)  Conectar bloques de función, reglas, [88](#page-87-0)  Conectores, [256](#page-255-0)  Conectores abiertos, [131](#page-130-0)  Configuración, [45](#page-44-0)  LOGO!, [204](#page-203-0)  LOGO!Soft Comfort, [202](#page-201-0)  Textos de aviso, [45](#page-44-0)  Configuración de textos de aviso, [45](#page-44-0)  Configuración del módem Comando para configurar el módem local, [69](#page-68-0)  Comando para configurar el módem remoto, [68](#page-67-0)  Configurar el número de teléfono, [69](#page-68-0)  Seleccionar el módem a configurar, [68,](#page-67-0) [69](#page-68-0)  Configurar del módem Desconectar, [70](#page-69-0) 

#### *Índice*

Configurar módems, [67](#page-66-0)  Conmutador analógico de valor umbral, [179](#page-178-0)  Conmutador analógico de valor umbral diferencial, [183](#page-182-0)  Consejos y trucos, [257](#page-256-0)  Constantes y conectores, [129](#page-128-0)  Contacto normalmente abierto, [135](#page-134-0)  Contacto normalmente cerrado, [134](#page-133-0)  Contador, [171](#page-170-0)  Contador adelante/atrás, [171](#page-170-0)  Contador de horas de funcionamiento, [62,](#page-61-0) [174](#page-173-0)  Contenido del CD, [8](#page-7-0)  Contenido del display, [39](#page-38-0)  Contraseña, [39](#page-38-0)  Borrar, [62](#page-61-0)  Control de calefacción, [122](#page-121-0)  Controlador de rampas, [222](#page-221-0)  Controlar el tiempo de simulación, [102](#page-101-0)  Convertir, [43](#page-42-0)  Copiar, [48](#page-47-0)  Creación de programas, [82](#page-81-0)  Creación mediante barras de herramientas, [82](#page-81-0)  Cruces de líneas, [93](#page-92-0) 

# **D**

Decalaje de origen, [199](#page-198-0)  Definir el editor, [70](#page-69-0)  Desconexión Red, [98](#page-97-0)  Deshacer, [48](#page-47-0)  Deshacer conexiones, [30,](#page-29-0) [93](#page-92-0)  Deshacer/unir conexión, [30](#page-29-0)  Destino del texto de aviso, [228](#page-227-0)  Detección de errores de aritmética analógica, [246](#page-245-0)  Determinar LOGO!, [63](#page-62-0)  Diagrama de funciones, [11,](#page-10-0) [106](#page-105-0)  Diagramas de barras Textos de aviso, [228](#page-227-0)  Disponibilidad de los bloques, [89](#page-88-0)  Dispositivos, [63](#page-62-0)  División por cero, [246](#page-245-0)  Documentación, [114](#page-113-0)  Documentación del programa, [94](#page-93-0) 

# **E**

Edición Seleccionar todo, [49](#page-48-0)  Editar líneas de conexión, [91](#page-90-0)  Editar manualmente Textos de aviso, [228](#page-227-0)  Editar objetos, [91](#page-90-0)  Editar objetos seleccionados, [91](#page-90-0)  Editor estándar, [70](#page-69-0)  Ejemplo, [205](#page-204-0)  Ejemplo de aplicación, [103](#page-102-0)  Ejemplo práctico, [103](#page-102-0)  Entrada de los datos de proyecto, [108](#page-107-0)  Entradas, [16,](#page-15-0) [130,](#page-129-0) [133](#page-132-0)  Entradas analógicas, [133,](#page-132-0) [135](#page-134-0)  Textos de aviso, [228](#page-227-0)  Entradas AS-Interface, [16](#page-15-0)  Entradas de frecuencia, [64](#page-63-0)  Entradas para AS-Interface, [16](#page-15-0)  Error de desbordamiento, [246](#page-245-0)  Error de división por cero, [246](#page-245-0)  Errores de aritmética analógica, [246](#page-245-0)  Espacio de memoria, [254](#page-253-0)  Máximo, [254](#page-253-0)  Necesario, [252](#page-251-0)  Esquema de contactos, [11](#page-10-0)  Estación de llenado, ejemplo, [125](#page-124-0) 

### **F**

FAQs, [12](#page-11-0)  Fecha, [61](#page-60-0)  Ficha Comentario, [38](#page-37-0)  Ficha Estadística, [38](#page-37-0)  Fuente, [53](#page-52-0)  Función de las entradas, [64](#page-63-0)  Funciones adicionales en el editor KOP, [247](#page-246-0)  Funciones básicas, [137](#page-136-0)  Funciones especiales, [145,](#page-144-0) [199](#page-198-0)  Analógico, [199](#page-198-0)  Dependencia de versiones, [249](#page-248-0)  Vista general, [145](#page-144-0)  Funciones especiales analógicas, [179,](#page-178-0) [185](#page-184-0)  Amplificador, [190](#page-189-0)  Comparador analógico, [185](#page-184-0)  Conmutador analógico de valor umbral, [179](#page-178-0)  FUP, [11](#page-10-0) 

# **G**

Ganancia, [199](#page-198-0)  Generador aleatorio, [159](#page-158-0)  Generador de impulsos asíncrono, [158](#page-157-0)  Guardar, [34](#page-33-0)  Guardar como, [35](#page-34-0) 

# **H**

Hardware, [249](#page-248-0)  Herramienta de conexión, [30](#page-29-0)  Herramienta de selección, [29](#page-28-0)  Herramienta de texto, [29](#page-28-0)  Herramientas -> Conectar módem, [67,](#page-66-0) [68](#page-67-0)  Herramientas -> Desconectar módem, [70](#page-69-0)  Herramientas -> Menú Opciones, [70](#page-69-0)  Color, [73](#page-72-0)  Editor, [70](#page-69-0)  General, [70](#page-69-0)  Herramientas -> Menú Opciones Ver documentación, [70](#page-69-0)  Idioma, [70](#page-69-0)  Imprimir, [71](#page-70-0)  Interfaz, [72](#page-71-0) 

Look and Feel, [73](#page-72-0)  Pantalla, [71](#page-70-0)  Simulación, [73](#page-72-0)  Herramientas -> Transferir, [58](#page-57-0)  Ajustar la hora, [61](#page-60-0)  Borrar programa de usuario y contraseña, [62](#page-61-0)  Cambiar modo de operación de LOGO!, [60](#page-59-0)  Contador de horas de funcionamiento, [62](#page-61-0)  LOGO! -> PC, [60](#page-59-0)  PC -> LOGO!, [59](#page-58-0)  Hi, [131](#page-130-0)  High, [131](#page-130-0)  Histéresis, [185](#page-184-0)  Hora, [61](#page-60-0)  Horario de verano/invierno, [61](#page-60-0) 

### **I**

Idioma, [70](#page-69-0)  Impresión, [37](#page-36-0)  Imprimir, [71](#page-70-0)  Indicador de estado, [26](#page-25-0)  Simulación, [26](#page-25-0)  Información sobre el procesamiento de valores analógicos, [199](#page-198-0)  Interfaz, [72](#page-71-0)  Ajustar, [72](#page-71-0)  Determinar, [72](#page-71-0)  Interfaz de usuario, [17](#page-16-0)  Internet, [12](#page-11-0)  Interruptor bifuncional, [163](#page-162-0)  Interruptor de alumbrado para escalera, [161](#page-160-0)  Interruptor software, [242](#page-241-0)  Introducción, [81,](#page-80-0) [248](#page-247-0)  Introducir nombres de conectores, [50](#page-49-0)  Invertir, [137](#page-136-0)  Ir a conexión, [93](#page-92-0) 

### **J**

Juegos de caracteres Textos de aviso, [45](#page-44-0)  Juegos de carateres Textos de aviso, [228](#page-227-0) 

### **K**

KOP, [11,](#page-10-0) [247](#page-246-0) 

### **L**

Lo, [131](#page-130-0)  LOGO!, [13](#page-12-0)  Compatibilidad, [13](#page-12-0)  Serie, [249](#page-248-0)  Series de dispositivos, [13](#page-12-0)  LOGO! -> PC, [60](#page-59-0)  LOGO! Aplicaciones, [117](#page-116-0)  LOGO! TD, [9](#page-8-0)  Look and Feel, [73](#page-72-0) 

Low, [131](#page-130-0) 

### **M**

M27 y textos de aviso, [132,](#page-131-0) [228](#page-227-0)  Manejo alternativo, [102](#page-101-0)  Marca interna, [136](#page-135-0)  Marcas, [132](#page-131-0)  Menú Archivo, [31](#page-30-0)  Abrir, [33](#page-32-0)  Archivar, [35](#page-34-0)  Cerrar, [33](#page-32-0)  Cerrar todo, [34](#page-33-0)  Convertir (FUP > KOP), [44](#page-43-0)  Guardar, [34](#page-33-0)  Guardar como, [35](#page-34-0)  Imprimir, [37](#page-36-0)  Nuevo, [32](#page-31-0)  Preparar página, [36](#page-35-0)  Propiedades, [38](#page-37-0)  Comentario, [38](#page-37-0)  Estadística, [38](#page-37-0)  General, [38](#page-37-0)  Parámetros, [39](#page-38-0)  Preparar página, [39](#page-38-0)  Salir, [47](#page-46-0)  Vista preliminar, [36](#page-35-0)  Menú Ayuda, [75](#page-74-0)  ¿Qué es esto?, [77](#page-76-0)  Acerca de, [79](#page-78-0)  Temas de Ayuda, [76](#page-75-0)  Update Center, [78](#page-77-0)  Menú Edición, [47](#page-46-0)  Borrar, [48](#page-47-0)  Contenido del portapapeles, [49](#page-48-0)  Copiar, [48](#page-47-0)  Copiar objetos seleccionados, [48](#page-47-0)  Cortar, [48](#page-47-0)  Cortar objetos seleccionados, [48](#page-47-0)  Cuadro de diálogo Propiedades del bloque, [50](#page-49-0)  Deshacer, [48](#page-47-0)  Deshacer conexiones, [52,](#page-51-0) [72](#page-71-0)  Enviar al fondo, [49](#page-48-0)  Ir a bloque, [49](#page-48-0)  Nombres de conectores, [50](#page-49-0)  Pegar, [49](#page-48-0)  Portapapeles En el programa, [48](#page-47-0)  Propiedades de bloques, [51](#page-50-0)  Propiedades del bloque, [50,](#page-49-0) [52,](#page-51-0) [72](#page-71-0)  Restablecer, [48](#page-47-0)  Traer adelante, [49](#page-48-0)  Menú Formato, [52](#page-51-0)  Alineación, [53](#page-52-0)  Alineación automática, [54](#page-53-0)  Alineación horizontal, [53](#page-52-0)  Alineación vertical, [53](#page-52-0)  Alinear a la retícula, [55](#page-54-0)  Fuente, [53](#page-52-0) 

Retícula de formato, [55](#page-54-0)  Menú Herramientas, [28,](#page-27-0) [58](#page-57-0)  Determinar LOGO!, [63](#page-62-0)  Horario de verano/invierno, [61](#page-60-0)  Opciones, [70](#page-69-0)  Parámetros de simulación, [64](#page-63-0)  Selección de dispositivos, [63](#page-62-0)  Simulación, [63](#page-62-0)  Test online, [66](#page-65-0)  Transferir, [58](#page-57-0)  Menú Transferir Ajustar la hora, [61](#page-60-0)  Borrar programa de usuario y contraseña, [62](#page-61-0)  Cambiar modo de operación de LOGO!, [60](#page-59-0)  Contador de horas de funcionamiento, [62](#page-61-0)  LOGO! -> PC, [60](#page-59-0)  PC -> LOGO!, [59](#page-58-0)  Menú Ventana, [73](#page-72-0)  Borrar división, [75](#page-74-0)  Cascada, [74](#page-73-0)  División horizontal, [75](#page-74-0)  División vertical, [74](#page-73-0)  Lista de selección, [75](#page-74-0)  Mosaico horizontal, [74](#page-73-0)  Mosaico vertical, [74](#page-73-0)  Menú Ver, [55](#page-54-0)  Acercar, [56](#page-55-0)  Alejar, [56](#page-55-0)  Barra de estado, [57](#page-56-0)  Barras de herramientas, [57](#page-56-0)  Optimizar, [111](#page-110-0)  Seleccionar líneas, [57](#page-56-0)  Tooltips, [57](#page-56-0)  Ventana de información, [57](#page-56-0)  Zoom, [56](#page-55-0)  Modificar la visualización, [89](#page-88-0)  Modulación de ancho de impulsos (PWM), [194](#page-193-0)  Multiplexor, [192](#page-191-0)  Multiplexor analógico, [192](#page-191-0) 

### **N**

NAND, [140](#page-139-0)  NAND con evaluación de flancos, [141](#page-140-0)  Negar, [145](#page-144-0)  Nivel de tensión, [131](#page-130-0)  Niveles fijos, [131](#page-130-0)  Nombre de programa, [39](#page-38-0)  Nombres de conectores, [50,](#page-49-0) [87](#page-86-0)  Nombres de estado E/S Textos de aviso, [228](#page-227-0)  NOR, [143](#page-142-0)  NOT, [144](#page-143-0)  Novedades, [9](#page-8-0)  Nuevos SFBs, [9](#page-8-0)  Numeración de bloques, [84,](#page-83-0) [85](#page-84-0)  Número de bloque, [256](#page-255-0)  Número de referencia, [249](#page-248-0) 

### **O**

Offset, [199](#page-198-0)  Opciones, [70](#page-69-0)  Optimizar la visualización, [89,](#page-88-0) [112](#page-111-0)  OR, [142](#page-141-0) 

### **P**

Pantalla, [71](#page-70-0)  Parametrización durante una simulación, [101](#page-100-0)  Parámetros, [39,](#page-38-0) [145](#page-144-0)  Programa, [39](#page-38-0)  Parámetros de bloque en textos de aviso, [228,](#page-227-0) [237](#page-236-0)  PC, [58](#page-57-0)  PC -> LOGO!, [59](#page-58-0)  Pegar, [49](#page-48-0)  PI, [215](#page-214-0)  PI, regulador, [217](#page-216-0)  Planteamiento de la tarea, [103](#page-102-0)  Portapapeles, [33,](#page-32-0) [48,](#page-47-0) [49](#page-48-0)  Portón corredizo, [120](#page-119-0)  Posicionamiento, [84,](#page-83-0) [85](#page-84-0)  Posicionamiento fino, [55](#page-54-0)  Posicionar bloques, [84,](#page-83-0) [85,](#page-84-0) [109](#page-108-0)  Predeterminar parámetros, [145](#page-144-0)  Preparar página, [39](#page-38-0)  Principios básicos de control y regulación, [208,](#page-207-0) [212](#page-211-0)  Prioridad de textos de aviso, [228,](#page-227-0) [237](#page-236-0)  Profundidad de anidado, [254](#page-253-0)  Programa, [82,](#page-81-0) [94,](#page-93-0) [96](#page-95-0)  Archivar, [96](#page-95-0)  Borrar, [62](#page-61-0)  Cargar, [96](#page-95-0)  Crear, [82](#page-81-0)  Documentación, [94](#page-93-0)  Nuevo, [82](#page-81-0)  Propiedades, [38,](#page-37-0) [39](#page-38-0)  General, [38](#page-37-0)  Parámetros, [39](#page-38-0)  Propiedades de bloques, [51](#page-50-0)  Propiedades del bloque, [50](#page-49-0)  Protección, [145](#page-144-0) 

# **R**

Rango de medida, [199](#page-198-0)  Recursión, [88](#page-87-0)  Recursos, [254](#page-253-0)  Red, [98](#page-97-0)  Referencia, [145](#page-144-0)  Registro de desplazamiento Bits, [131](#page-130-0)  Función, [244](#page-243-0)  Regulación, [208](#page-207-0)  Regulador, [212,](#page-211-0) [215](#page-214-0)  PI, [212](#page-211-0)  Regulador PI, [217](#page-216-0)  Relé autoenclavador, [225](#page-224-0)  Relé de barrido[, 154](#page-153-0) 

Relé de barrido activado por flancos, [155](#page-154-0)  Relé de impulsos, [226](#page-225-0)  Reloj simétrico, [157](#page-156-0)  Remanencia, [145](#page-144-0)  Representación de las entradas, [97](#page-96-0)  Representación de una solución convencional, [105](#page-104-0)  Requisitos para cargar el tutorial, [81](#page-80-0)  Respaldo del reloj Temporizador mensual, [167](#page-166-0)  Restablecer, [48](#page-47-0)  Retardo a la conexión, [148](#page-147-0)  Retardo a la conexión con memoria, [153](#page-152-0)  Retardo a la conexión/desconexión, [151](#page-150-0)  Retardo a la desconexión, [149](#page-148-0)  Retícula, [55](#page-54-0)  Retorno de señal, [254](#page-253-0)  Rotulación, [94](#page-93-0)  Ruta de programa, [254](#page-253-0)  Longitud excesiva, [254](#page-253-0)  Ruta y nombre de archivo, [34,](#page-33-0) [35](#page-34-0) 

### **S**

Salida, [98,](#page-97-0) [130,](#page-129-0) [135,](#page-134-0) [137,](#page-136-0) [145](#page-144-0)  Invertir, [137](#page-136-0)  Negar, [145](#page-144-0)  Salida analógica Comportamiento en STOP, [39](#page-38-0)  Salida de impulsos, [167](#page-166-0)  Salida invertida, [135](#page-134-0)  Salidas analógicas, [134](#page-133-0)  Salidas AS-Interface, [16](#page-15-0)  Salidas para AS-Interface, [16](#page-15-0)  Salir, [47](#page-46-0)  Salto de página, [93](#page-92-0)  Selección, [29](#page-28-0)  Selección de modo, [28](#page-27-0)  Seleccionar objetos, [90](#page-89-0)  Selector de umbral, [177](#page-176-0)  Simulación, [26,](#page-25-0) [73](#page-72-0)  Barra de herramientas, [26](#page-25-0)  Indicador de estado, [26](#page-25-0)  Iniciar, [63,](#page-62-0) [96](#page-95-0)  Parámetros, [64](#page-63-0)  Tiempo, [102](#page-101-0)  Sistema de ventilación, [118](#page-117-0)  Solución Ejemplo práctico, [106](#page-105-0)  Solución, ejemplo práctico, [105](#page-104-0)  Sustituir bloques, [92](#page-91-0) 

Procedimiento, [92](#page-91-0) 

### **T**

Teclas de cursor, [130](#page-129-0)  Teclas de función, [22](#page-21-0)  Teclas de función del LOGO! TD, [130](#page-129-0)  Teclas de función del visualizador de textos, [130](#page-129-0)  Teclas de método abreviado, [22](#page-21-0)  Temporizador anual, [167](#page-166-0)  Temporizador semanal, [165](#page-164-0)  Test online, [66,](#page-65-0) [116](#page-115-0)  Texto Asociado, [94](#page-93-0)  Independiente del bloque, [94](#page-93-0)  Textos de aviso, [99,](#page-98-0) [228,](#page-227-0) [237](#page-236-0)  Visualización, [99](#page-98-0)  Tiempo de filtro de entradas analógicas, [45](#page-44-0)  Tipos de textos, [71](#page-70-0)  Traer adelante, [49](#page-48-0)  Transferir, [58](#page-57-0)  Transferir el programa, [115](#page-114-0)  Trucos, [257](#page-256-0) 

### **V**

Valor analógico, [199](#page-198-0)  Valor límite de OT, [174](#page-173-0)  Velocidad de ticker, [45](#page-44-0)  Ventana de avisos, [20](#page-19-0)  Ventana de estado, [63](#page-62-0)  Ventana de información, [17,](#page-16-0) [20](#page-19-0)  Ver documentación, [70](#page-69-0)  Versión de LOGO!, [249](#page-248-0)  Vertical, [53](#page-52-0)  Vigilancia del valor analógico, [188](#page-187-0)  Vista de curva, [26](#page-25-0)  Vista de curva del regulador PI, [26](#page-25-0) 

# **X**

XOR, [144](#page-143-0) 

# **Z**

Zoom, [56](#page-55-0)  Acercar, [56](#page-55-0)  Alejar, [56](#page-55-0)  Factor de zoom, [56](#page-55-0)